## **SHARP**

# **MODELE AR-FX7 AR-M256/AR-M257 AR-M316/AR-M317**

### **KIT D'EXTENSION TELECOPIEUR**

### MANUEL D'UTILISATION

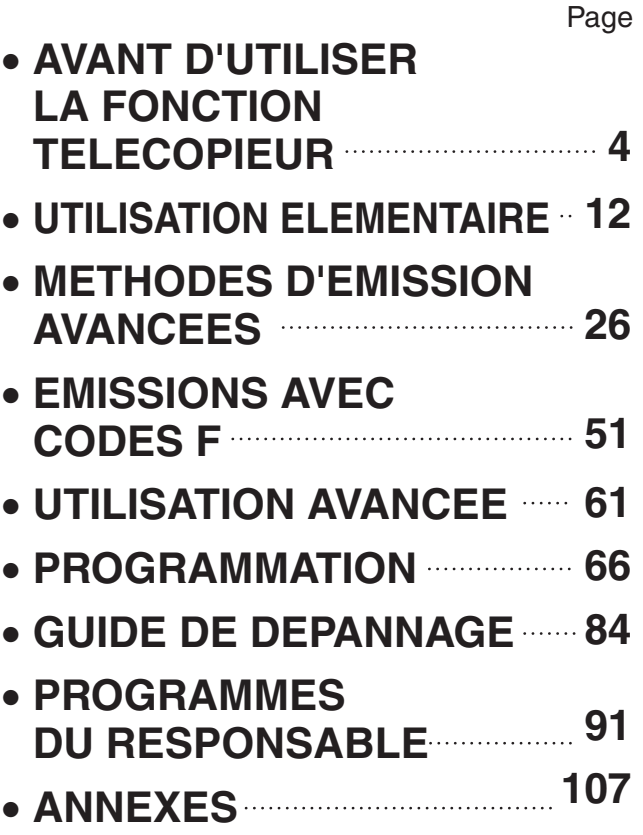

Cet équipement a été testé conformément à la réglementation pan-européenne TBR 21. Il fonctionnera sur l'ensemble des réseaux téléphoniques analogiques qui répondent à cette réglementation. Veuillez vous adresser à votre revendeur ou à votre administrateur réseau, si vous aviez un quelconque doute sur le fonctionnement de votre réseau par rapport à la réglementation TBR 21.

• Ceci est un produit de classe A. Dans un environnement résidentiel, ce produit peut provoquer des interférences radio. Dans ce cas, l'utilisateur devra peut-être prendre des mesures adéquates.

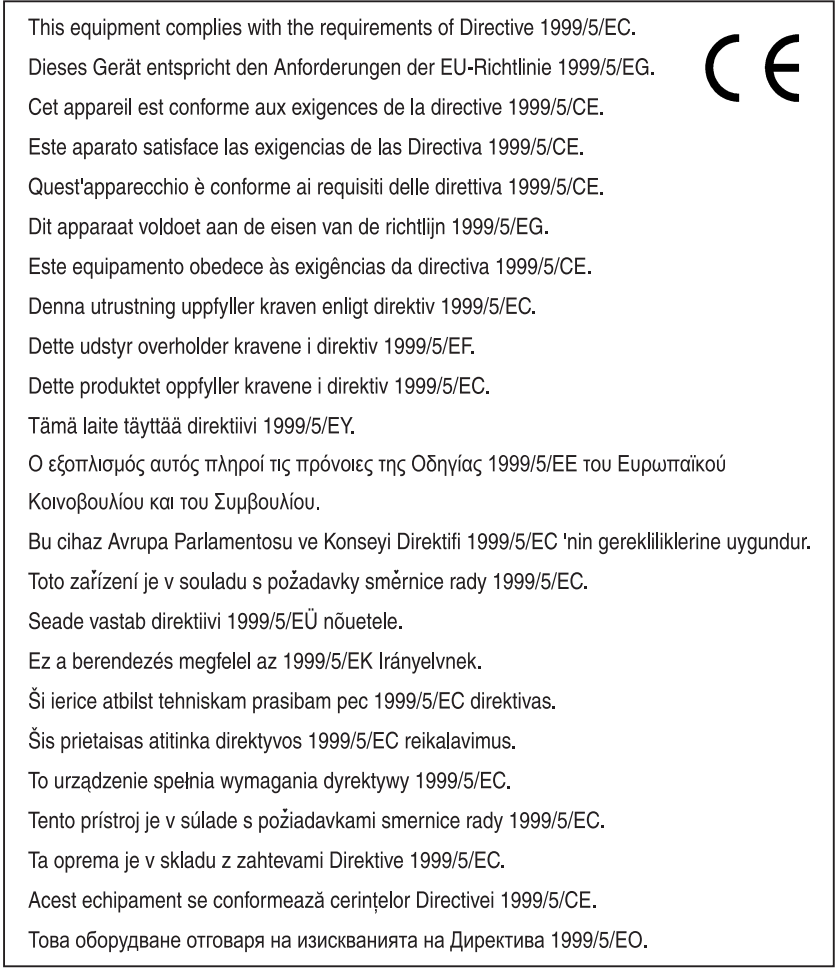

#### **Informations importantes relatives à la sécurité**

- Si l'un de vos appareils téléphoniques ne fonctionne pas correctement, vous devez le supprimer immédiatement de votre ligne téléphonique, car il peut provoquer des dommages sur le réseau téléphonique.
- La prise électrique CA doit être installée à proximité de l'appareil et être facilement accessible.
- Ne branchez jamais le câble téléphonique pendant un orage.
- N'installez jamais les prises téléphoniques dans des endroits humides, sauf si celles-ci sont spécifiquement conçues pour des endroits humides.
- Ne touchez jamais des câbles ou des bornes téléphoniques non isolés, sauf si la ligne téléphonique a été déconnectée de l'interface du réseau.
- Soyez prudents au cours de l'installation ou de la modification des lignes téléphoniques.
- Evitez d'utiliser un téléphone (autre qu'un type sans fil) pendant un orage électrique. Il peut y avoir un risque de choc électrique par la foudre.
- N'utilisez pas de téléphone pour signaler une fuite de gaz si vous vous trouvez à proximité de la fuite.

N'installez pas et n'utilisez pas l'appareil à proximité de l'eau, ou lorsque vous êtes mouillé. Prenez garde de ne pas renverser de liquides sur l'appareil.

La déclaration de conformité peut être consultée à l'adresse URL suivante. http://www.sharp.de/doc/AR-FX7.pdf

#### **Remarque**

- Ce manuel (fonctionnement du télécopieur) décrit le modèle AR-M236/AR-M276 avec un plateau de séparation de travaux (AR-TR3) et un kit d'extension télécopieur (AR-FX7) installé. Selon le modèle que vous avez et les options installées, certaines illustrations de ce manuel peuvent être différentes. Cependant, les opérations de base sont les mêmes.
- Ce manuel (fonctionnement du télécopieur) se réfère au dispositif d'alimentation recto verso sous l'appellation "RSPF".

## **AUX UTILISATEURS DU AR-M256/AR-M257/AR-M316/AR-M317**

Merci d'avoir acheté le kit d'extension télécopieur. Le manuel d'utilisation (pour télécopieur) présente essentiellement la fonction télécopieur des modèles AR-M230/M270. Bien que le panneau de commande et l'écran tactile puissent varier d'un modèle à l'autre, les procédures d'utilisation de la fonction télécopieur sont valables pour tous les modèles. Pour plus d'informations sur l'utilisation de la fonction télécopieur de votre machine, veuillez consulter ce guide ainsi que le manuel d'utilisation (pour télécopieur).

### **NOUVELLE FONCTION D'ENREGISTREMENT DES DESTINATAIRES SUR LA PAGE WEB**

Une nouvelle fonction d'ajout de destinataires de télécopies est disponible sur la page Web. (lorsque le KIT D'EXTENSION D'IMPRIMANTE est installé)

#### **[Accès aux pages Web]**

#### **1 Lancez le navigateur Web sur votre ordinateur.**

Navigateur pris en charge : Internet Explorer 6.0 ou supérieur (Windows) Netscape Navigator 7.0 ou supérieur Safari 1.2 ou supérieur (Macintosh)

#### **2 Dans le champ "Adresse" du navigateur, saisissez l'adresse IP de la machine.**

Exemple :

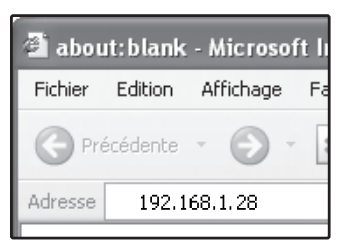

Lorsque la connexion est établie, la page Web s'affiche dans le navigateur.

**3 Enregistrez les destinataires de télécopies dans l'option "Destination" du menu "Gestion d'envoi d'image" de la page Web.**

### **NOUVEAU PROGRAMME DU RESPONSABLE**

Le programme ci-dessous a été ajouté aux "REGLAGES FAX PAR DEFAUT".

#### **DESACTIVATION DE LA SAISIE DIRECTE DU NUMERO DE TELECOPIEUR**

Lorsque la fonction télécopieur est activée, ce programme permet d'interdire la composition directe d'un numéro de télécopieur à l'aide des touches numériques. Pour ce faire, cochez la case correspondante. Les télécopies pourront alors uniquement être transmises aux destinataires préalablement enregistrés, ce qui permet d'éviter tout envoi à un numéro non autorisé ou erroné. Les opérations ci-dessous sont également interdites :

- Enregistrement de touches de numérotation rapide
- Enregistrement de groupes de relais
- Saisie directe de numéros de télécopieurs lors de l'enregistrement d'un groupe
- Saisie directe de numéros de télécopieurs lors de l'enregistrement de programmes
- Modification et suppression de touches de numérotation rapide enregistrées
- Modification et suppression de groupes de relais enregistrés.
- Saisie directe de numéros de télécopieurs lors de la modification de groupes enregistrés
- Saisie directe de numéros de télécopieurs lors de la modification de programmes enregistrés
- Saisie directe d'un numéro de télécopieur pour la redirection d'un fax reçu

### **AUTRES CHANGEMENTS**

Si vous utilisez la fonction de télécopie du AR-M256/AR-M257/AR-M316/AR-M317, opérez les remplacements suivants dans le Manuel d'utilisation (pour télécopieur).

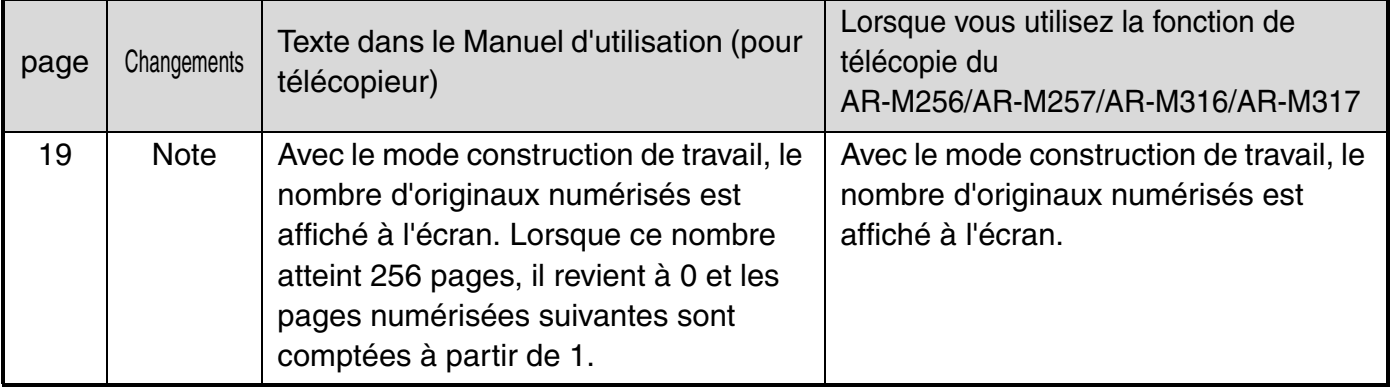

## <span id="page-4-0"></span>**TABLE DES MATIERES**

#### **[TABLE DES MATIERES..................................................................................................................................................................1](#page-4-0)**

**[UTILISATION DE CE PRODUIT COMME TELECOPIEUR ............................................................................................................3](#page-7-0)**

#### **1 AVANT D'UTILISER LA [FONCTION TELECOPIEUR](#page-14-0)**

#### **[PARAMETRES REQUIS POUR LA FONCTION](#page-14-1)**

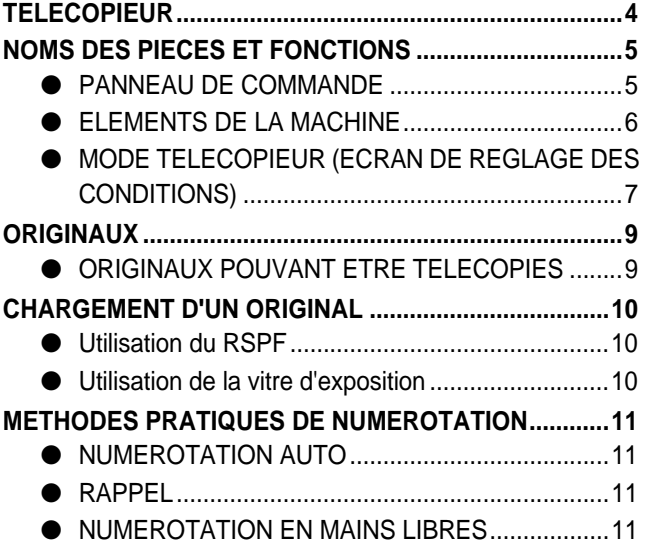

#### **2 [UTILISATION ELEMENTAIRE](#page-15-0)**

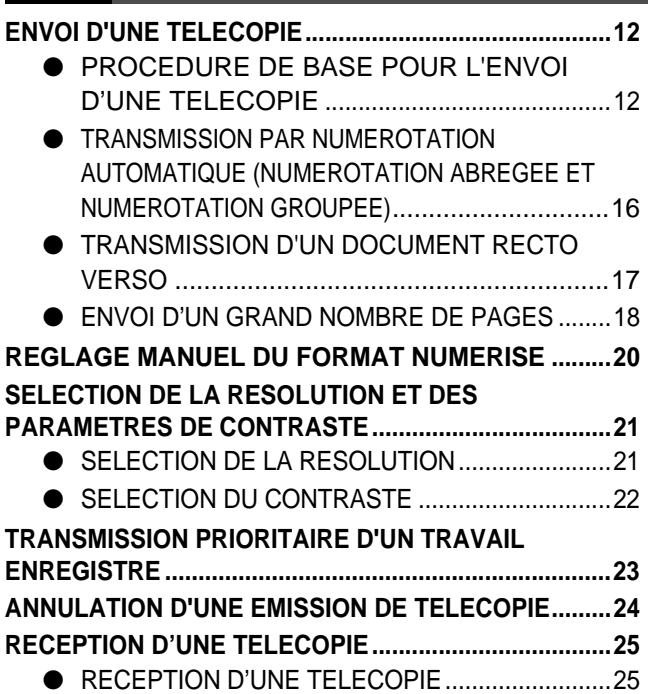

#### **3 [METHODES D'EMISSION](#page-29-0)  AVANCEES**

#### **ENVOI DU MEME DOCUMENT VERS DES [DESTINATAIRES MULTIPLES EN UNE SEULE](#page-29-1)  [OPERATION \(DIFFUSION\)](#page-29-1) ..........................................[26](#page-29-1)** ● [UTILISATION DE LA DIFFUSION](#page-32-0)  [MULTI-DESTINATAIRES.......................................27](#page-32-0) **[TRANSFERT DES TELECOPIES RECUES VERS UN](#page-31-0)  AUTRE APPAREIL QUAND L'IMPRESSION EST [IMPOSSIBLE](#page-31-0).....................................................................[28](#page-31-0)** ● [UTILISATION DE LA FONCTION DE TRANSFERT29](#page-33-0) **[TRANSMISSION AUTOMATIQUE A UNE HEURE](#page-41-0)  [SPECIFIEE \(TRANSMISSION DIFFEREE\) ......................30](#page-41-0)** ● ETABLISSEMENT D'UNE TRANSMISSION [DIFFEREE..............................................................30](#page-41-1) **[TRANSMISSION ET RECEPTION A L'AIDE DE LA](#page-35-0)  [FONCTION DE RELEVE](#page-35-0) .................................................[32](#page-35-0)** ● [UTILISATION DE LA FONCTION DE RELEVE.....33](#page-36-0) ● [UTILISATION DE LA MEMOIRE DE RELEVE ......35](#page-38-0) **[ENVOI D'UN DOCUMENT SUR PAPIER FIN EN](#page-42-0)  [UTILISANT LE RSPF........................................................39](#page-42-0) [ENVOI D'UN ORIGINAL DIVISE \(NUMERISATION](#page-43-0)  [DOUBLE PAGE\) ...............................................................40](#page-43-0) [PROGRAMMATION DES OPERATIONS FREQUEMMENT](#page-52-0)  [UTILISEES ........................................................................41](#page-52-0)** ● [UTILISATION D'UN PROGRAMME.......................41](#page-52-1) **[AJOUTER UNE PAGE DE GARDE A UNE EMISSION...42](#page-45-0)** ● [AJOUT D'UNE PAGE DE GARDE.........................42](#page-45-1) ● [AJOUT D'UN MESSAGE .......................................43](#page-46-0) **[ENVOI DE SON PROPRE NUMERO................................44](#page-47-0)** ● SELECTION DES INFORMATIONS SUR L'EMETTEUR [APPARAISSANT SUR UNE EMISSION](#page-48-0) .......................[45](#page-48-0) **[ENVOI ET RECEPTION D'UNE TELECOPIE](#page-49-0)  [CONFIDENTIELLE............................................................46](#page-49-0)** ● TRANSMISSION CONFIDENTIELLE 47 ● [IMPRESSION D'UNE TELECOPIE RECU DANS](#page-51-0)  [UNE BOITE CONFIDENTIELLE ............................48](#page-51-0) **[ENVOI DE TELECOPIE A L'AIDE DE LA FONCTION DE](#page-56-0)  [DEMANDE DE RELAIS ....................................................49](#page-56-0)** ● [UTILISATION DE LA FONCTION DE DEMANDE](#page-53-0)  [DE RELAIS.](#page-53-0)...........................................................[50](#page-53-0)

#### **4 [EMISSIONS AVEC CODES F](#page-54-0)**

### **[TRANSMISSION ENTRE APPAREILS SUPPORTANT DES](#page-54-1)**

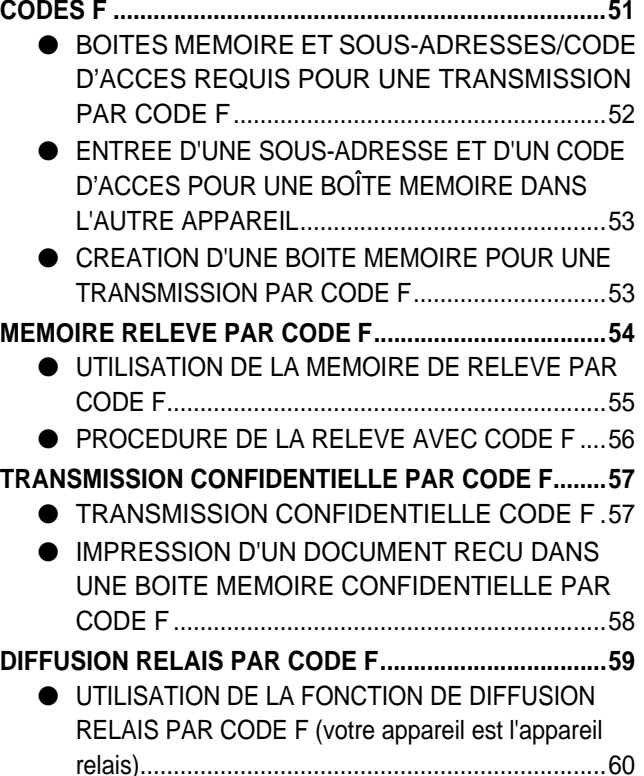

● [UTILISATION DE LA FONCTION DE RELAIS A](#page-63-1)  [LARGE DIFFUSION PAR CODE F \(votre appareil](#page-63-1)  [requiert une diffusion relais\)](#page-63-1)...................................[60](#page-63-1)

## **5 [UTILISATION AVANCEE](#page-64-0)**

#### **[RACCORDEMENT D'UN TELEPHONE](#page-64-1)**

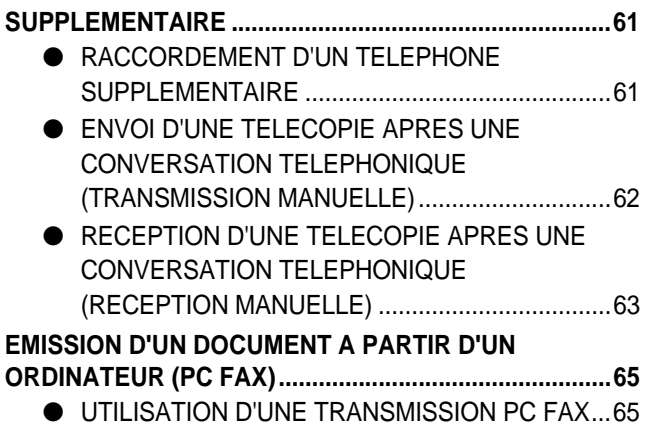

### **6 [PROGRAMMATION](#page-69-0)**

**[PROGRAMMATION..........................................................66](#page-69-1) [MEMORISATION, MODIFICATION ET EFFACEMENT DES](#page-69-2)  TOUCHES DE NUMEROTATION AUTOMATIQUES, DES [PROGRAMMES ET DES GROUPES RELAIS](#page-69-2)...................[66](#page-69-2)**

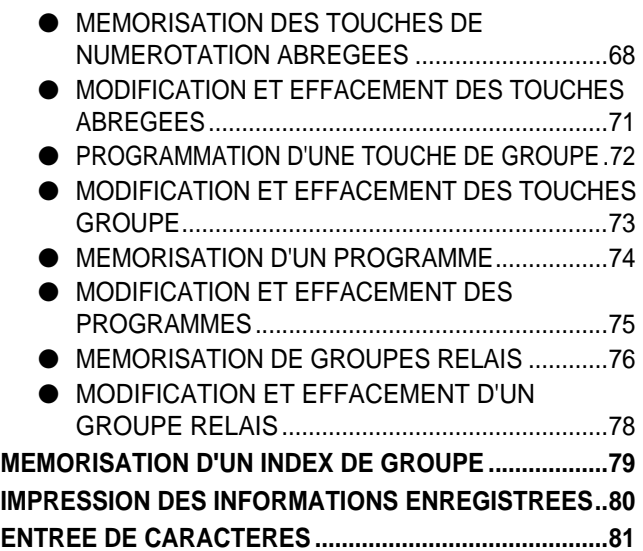

#### **7 [GUIDE DE DEPANNAGE](#page-87-0)**

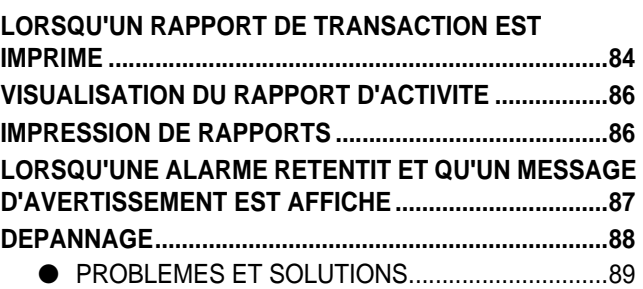

#### **8 [PROGRAMMES DU](#page-94-0)  RESPONSABLE**

#### **[LISTE DES PROGRAMMES DU RESPONSABLE..........92](#page-95-0)**

● [MENU PROGRAMME DU RESPONSABLE..........94](#page-97-0) **[UTILISATION DES PROGRAMMES DU RESPONSABLE ...95](#page-98-0) [PROGRAMMES DU RESPONSABLE POUR LA](#page-100-0)  [FONCTION TELECOPIEUR .............................................97](#page-100-0)**

- [REGLAGES FAX....................................................97](#page-100-1)
- [IMPRESSION LISTE............................................106](#page-109-0)

### **9 [ANNEXE](#page-110-0)**

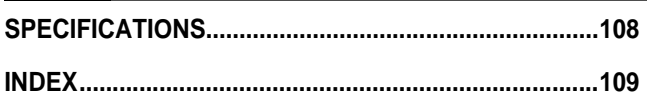

## **UTILISATION DE CE PRODUIT COMME TELECOPIEUR**

Différents points doivent être gardés à l'esprit pour l'utilisation de ce produit comme télécopieur. Veuillez SVP noter les points suivants :

#### **Connectez le cordon de la ligne téléphonique**

Utilisez uniquement le cordon de la ligne téléphonique pour raccorder l'appareil à la prise téléphonique murale. Suivant les indications de l'illustration, branchez dans cette prise le câble de la ligne téléphonique.

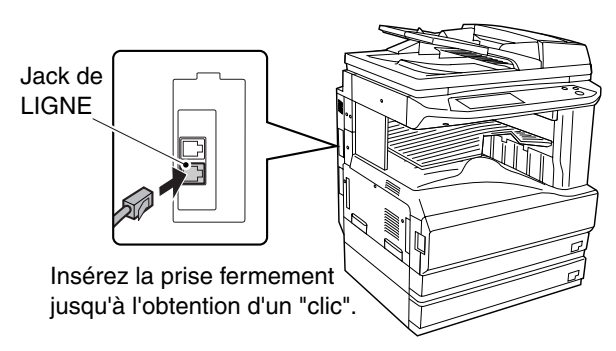

#### **Interrupteur de mise sous tension**

Laissez l'interrupteur de mise sous tension constamment allumé. Aucun fax ne peut être reçu si la machine est éteinte.

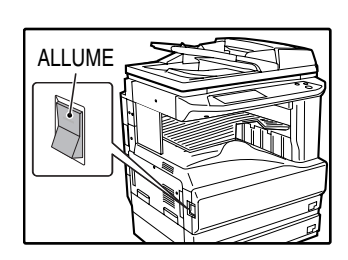

#### **Batterie au lithium**

Une batterie au lithium, à l'intérieur de l'unité, garde les paramètres et les informations programmées en mémoire.

- Lorsque la batterie est usée, les paramètres et les informations programmées sont perdues. Assurez-vous de conserver par écrit les paramètres et les informations programmées. (["IMPRESSION DES INFORMATIONS](#page-83-0)  [ENREGISTREES" \(p.80\)\)](#page-83-0)
- La batterie est usée lorsque la machine est éteinte. (le courant est consommé même dans le cas où aucun paramètre et aucune information ne sont stockés dans la machine). Lorsque l'interrupteur de mise sous tension de la machine est allumé, pratiquement pas de courant n'est consommé au niveau de la batterie.
- La durée de vie de la batterie au lithium est d'environ 5 ans si l'interrupteur de mise sous tension est constamment éteint.
- Lorsque la batterie est usée, veuillez SVP consulter votre vendeur ou votre centre après-vente Sharp le plus proche. Lorsque la batterie au lithium est usée, un message apparaîtra à l'affichage et l'unité ne fonctionnera plus.

#### **Autres informations**

• Si un orage survient, nous vous recommendons de débrancher le cordon d'alimentation de la prise électrique. Les informations seront gardées en mémoire même si le cordon d'alimentation est débranché.

# <span id="page-7-0"></span>**1 AVANT D'UTILISER LA<br>
FONCTION TELECOPIEUR AVANT D'UTILISER LA**

<span id="page-7-2"></span>Ce chapitre contient des informations de base sur l'utilisation de la fonction télécopieur de ce produit. Veuillez SVP lire ce chapitre avant d'utiliser l'unité comme télécopieur.

## **PARAMETRES REQUIS POUR LA FONCTION TELECOPIEUR**

Avant d'utiliser l'unité comme télécopieur, assurez-vous que les informations suivantes ont été correctement programmées.

#### <span id="page-7-1"></span>**Assurez-vous que la date et l'heure correctes ont été rentrées.**

Assurez-vous que la date et l'heure correctes ont été programmées dans l'unité (référez-vous aux "REGLAGES PERSONNALISES" du manuel d'utilisation pour le copieur). Si la date et l'heure sont incorrectes, veuillez SVP les corriger.

Il est important de rentrer la date et l'heure correctes parce qu'elles sont utilisées pour des fonctionnalités telles que la transmission différé[e\(p.30\)](#page-33-1).

#### **Paramètre de l'heure d'été**

Activez ce paramètre pour permettre à l'horloge interne d'avancer et de reculer automatiquement au début et à la fin de l'heure d'été. L'horloge avancera et reculera comme suit :

le dernier dimanche de mars :  $1:00 \rightarrow 2:00$ 

le dernier dimanche d'octobre :  $1:00 \rightarrow 0:00$ 

Suivez ces étapes pour activer l'heure d'été.

- 1 Appuyez sur la touche [REGLAGES PERSONNALISES].
- 2 Appuyez sur la touche [HORLOGE].
- 3 Cochez la case [REGLAGE DU CHANGEMENT HORAIRE ETE/HIVER].
- 4 Appuyez sur la touche [OK].

#### **Programmez le nom et le numéro de l'émetteur**

Référez-vous au "REGLAGE NOM ET NUMERO PERSO." (p.98) pour programmer le nom et le numéro de télécopieur de l'utilisateur de ce produit qui utilise les programmes du responsable. Le nom et le numéro programmés sont imprimés en haut de chaque page de télécopie transmise. Le numéro de l'émetteur est également utilisé comme un numéro d'identification lorsque vous utilisez la fonction de relève pour demander une transmission à partir d'un autre télécopieur ("UTILISATION DE LA FONCTION DE RELEVE" (p.33)).

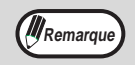

Vous pouvez contrôler votre nom et votre numéro programmés en imprimant la liste émetteur. ("IMPRESSION Remarque) **DE RAPPORTS**" (p.86))

## **NOMS DES PIECES ET FONCTIONS**

## <span id="page-8-1"></span>**PANNEAU DE COMMANDE**

Les touches du tableau de commande et les touches affichées sur l'écran tactile qui sont utilisées pour le télécopieur sont expliquées ici.

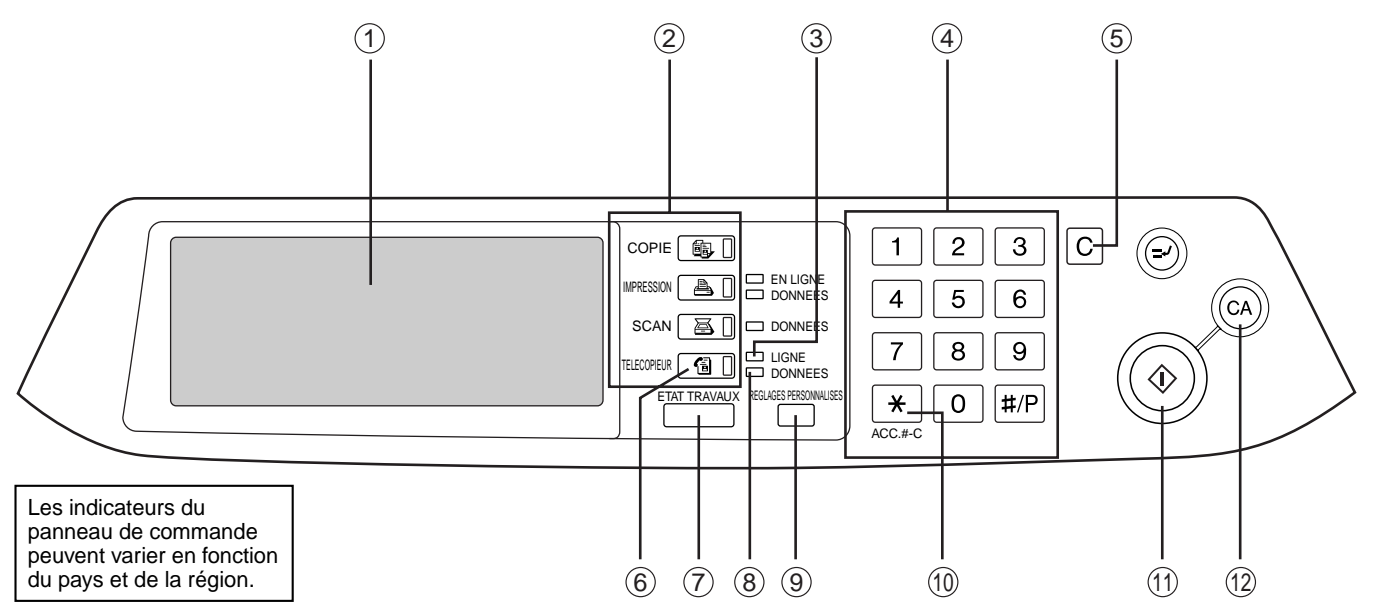

#### **Écran tactile[\(p.7\)](#page-23-1)** 1

• Les messages et les touches apparaissent sur l'écran tactile. Une touche peut être actionnée pour

sélectionner ou entrer un paramètre.

- Lorsque vous actionnez une touche, un bip résonne et la touche est en surbrillance pour indiquer qu'elle a été sélectionnée.
- Les touches qui ne peuvent pas être sélectionnées sur un écran sont affichées en gris. Si une touche en gris est actionnée, un double bip retentira, pour indiquer que cette touche ne peut pas être sélectionnée.

#### **Mode de sélection des touches** 2

A utiliser pour sélectionner les modes de base de l'appareil.

#### **Témoin LIGNE**  3

S'allume au cours de l'envoi ou de la réception d'une télécopie.

#### **Touches numérotées** 4

A utiliser pour les paramètres qui requièrent l'entrée de numéros.

#### $\circledS$  Touche [EFFACEMENT] ( $\circledcirc$ )

Utilisé pour effacer une erreur lors de l'entrée d'un numéro. Un chiffre est effacé chaque fois que l'on appuie sur la touche. La touche est également utilisée pour annuler la numérisation d'un original.

#### **Touche [TELECOPIEUR] [\(p.7\)](#page-23-1)** 6

Appuyer pour permuter en mode télécopieur. L'écran initial du mode télécopieur apparaîtra dans l'affichage de l'écran tactile.

<span id="page-8-0"></span>**Touche [ETAT TRAVAUX] [\(p.23\)](#page-26-0)** 7 A utiliser pour contrôler l'état d'un travail.

#### **Témoin DONNEES** 8

Ce voyant clignote lorsqu'une télécopie a été reçue en mémoire. Le témoin reste constamment allumé lorsqu'une télécopie est en mémoire en attente de transmission.

#### **Touche [REGLAGES PERSONNALISES]**  9

A utiliser pour personnaliser les paramètres de l'appareil afin qu'ils conviennent mieux à vos besoins. Cf. "REGLAGES PERSONNALISES" dans le manuel d'utilisation du copieur. En utilisant la fonction télécopieur, les destinataires peuvent être mémorisés [\(p.66\)](#page-69-2) et les paramètres de réception de télécopies [\(p.63\)](#page-66-1) et d'envoi de télécopie [\(p.29\)](#page-33-0) peuvent être sélectionnés.

#### ① Touche [ACC.#-C] ( <del>乂</del> )

Appuyez pour utiliser la fonction télécopieur lorsque le mode d'utilisation controlée est activé. (Cf. "MODE D'UTILISATION CONTROLEE" dans le manuel d'instructions pour copieur). Cette touche peut également être utilisée pour émettre des bips sonores lorsque l'appareil est raccordé à une ligne à tonalité par impulsions.

#### $\circledR$  Touche [DEPART] (  $\circledR$  ) [\(p.13\)](#page-30-0)

Appuyez pour commencer à numériser un original pour une transmission par télécopieur.

#### $\circledR$  Touche [EFFACEMENT TOTAL] ( $\circledcirc$ )

**5** image, le paramètre de la taille du papier ou une A utiliser pour annuler une transmission ou une opération de programmation. Lorsque vous appuyez sur cette touche, l'opération est annulée et vous revenez à l'écran initial [\(p.7\)](#page-23-1). Lorsqu'une télécopie est envoyée, cette touche est également utilisée pour annuler le paramètre d'une fonction spéciale.

## **ELEMENTS DE LA MACHINE**

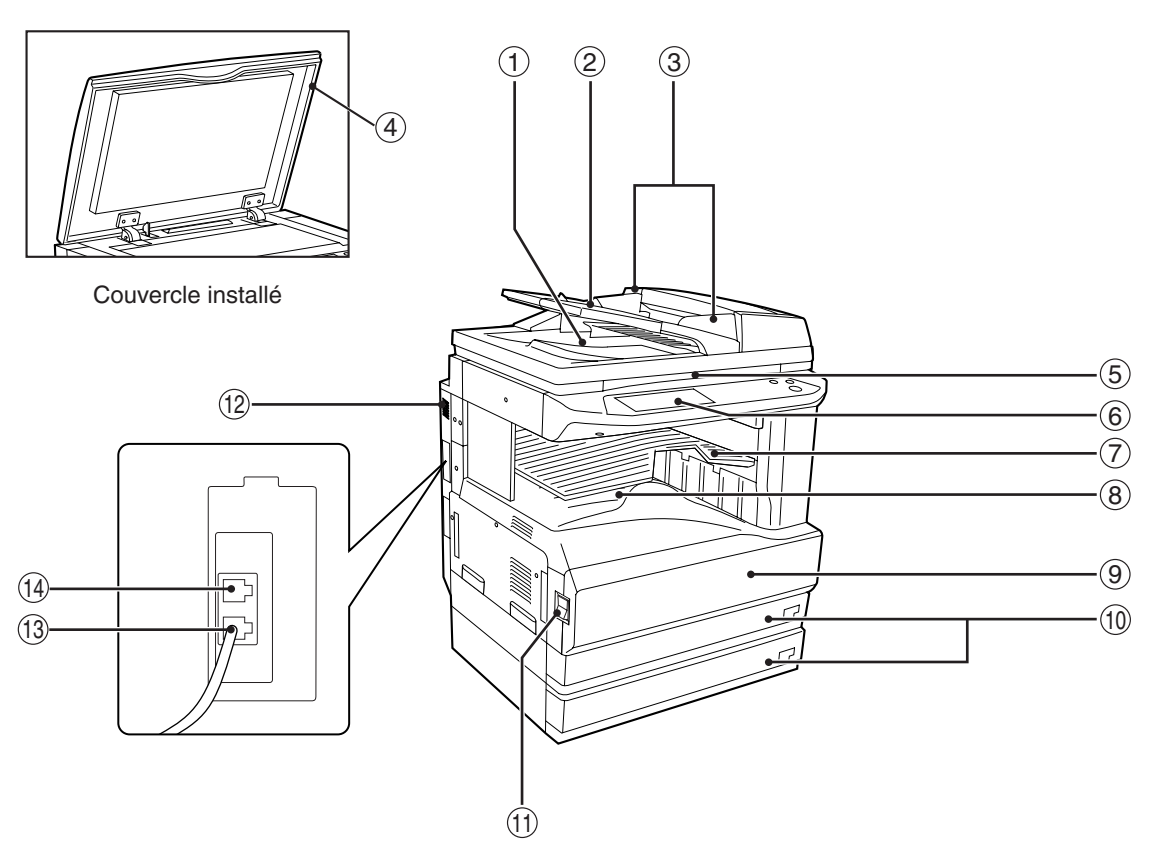

#### **Zone de sortie** 1

L'original sort ici après une transmission ou une numérisation en mémoire.

**Plateau d'alimentation du document** 2 Placez la face de l'original vers le haut dans ce plateau pour transmission.(p.10)

#### **Guides de l'original** 3 Ajustez ces guides pour qu'ils correspondent à la largeur de l'original.(p.10)

#### **Couvercle** 4

Fermez ce couvercle pour aplatir l'original sur la vitre d'exposition.

#### **Vitre d'exposition** 5

Les livres et les autres originaux qui ne peuvent pas être insérés dans le RSPF peuvent être placés ici.(p.10)

#### **PANNEAU DE COMMANDE (p.5)** 6

#### **Plateau séparateur de travaux** 7

Les télécopies reçus sont délivrés dans ce plateau. Les listes des fonctions du télécopieur sont également délivrées ici après impression. \*Le plateau séparateur de travaux ne peut pas être utilisé lorsqu'un finisseur est installé. Le plateau de sortie peut également être changé à l'aide d'un programme du responsable pour la fonction de copie. Cf. "PLATEAUX DE SORTIE" dans le manuel du responsable.

#### **Plateau central** 8

Le plateau de sortie pour la réception de télécopies peut être permuté sur le plateau central à l'aide des programmes du responsable pour la fonction de copie.

#### **Panneau avant** 9

Ouvrez ce panneau pour retirer un papier mal engagé. (Cf. manuel d'instructions pour le copieur.)

#### **Plateaux à papier** 10

Maintiennent le papier utilisé pour la réception de télécopies et les copies. Chaque plateau contient approximativement 500 feuilles de papier. (Cf. manuel d'instructions pour le copieur.)

 $\scriptstyle\rm II$  Interrupteur de mise sous tension Met sous tension et hors tension[.\(p.3\)](#page-7-1)

#### **Haut-parleur** 12

La ligne peut être audible par le haut-parleur avec une numérotation en mains libres, ainsi que le bip qui signale la fin de la transmission d'une télécopie.

#### **Prise LIGNE** 13

Insérer le cordon téléphonique ici.[\(p.3\)](#page-7-2)

#### **Prise TEL** 14

Raccordez un téléphone supplémentaire ici[.\(p.61\)](#page-64-2)

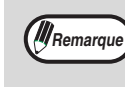

Pour les éléments de l'appareil liés à la fois au télécopieur et aux copies (éléments liés aux retraits du papier mal engagé, à l'alimentation du papier, etc.), cf. "NOMS DES PIECES ET FONCTIONS " dans le manuel d'instructions pour copieur.

## **MODE TELECOPIEUR (ECRAN DE REGLAGE DES CONDITIONS)**

L'écran de réglage des conditions du mode télécopieur s'affiche en appuyant sur la touche [TELECOPIEUR] au cours du mode impression, du mode copie ou bien l'écran de l'état du travail apparaît sur l'écran tactile. Dans les explications qui suivent, il est supposé que l'écran initial qui apparaît en appuyant sur la touche [TELECOPIEUR] est l'écran de réglage des conditions (représenté ci-dessous). Si vous avez réglé l'affichage du répertoire d'adresses (p.8) lorsque vous appuyez sur la touche [TELECOPIEUR], actionnez la touche [REGLAGE DES CONDITIONS] dans le répertoire d'adresses, pour afficher l'écran de réglage des conditions.

Un programme du responsable peut être utilisé pour régler l'affichage et afficher soit l'écran de réglage des conditions (représenté ci-dessous) soit l'écran du répertoire d'adresses (p.8) lorsque vous appuyez sur la touche [TELECOPIEUR] (["REGLAGE DE L'AFFICHAGE PAR DEFAUT" \(p.97\)](#page-100-2)).

#### <span id="page-10-0"></span>**Ecran de réglage des conditions**

L'affichage est réglé initialement (réglage usine) pour montrer l'écran suivant lorsque l'on appuie sur la touche [TELECOPIEUR].

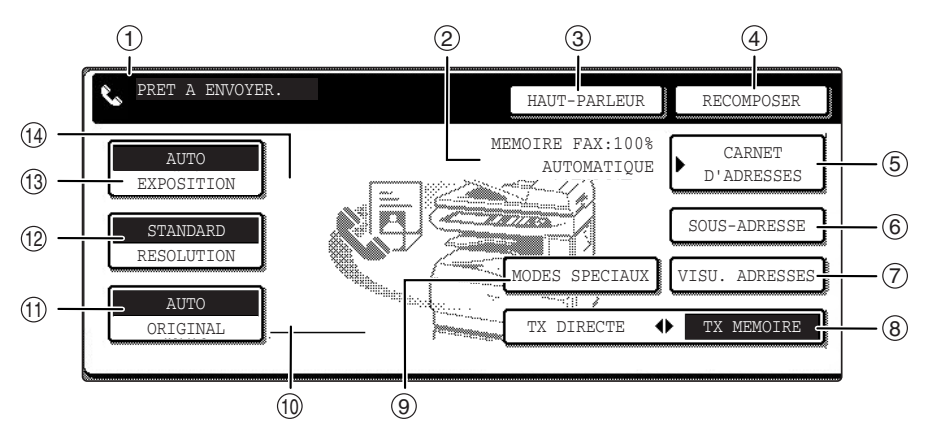

#### **Affichage des messages** 1

Des messages apparaissent ici pour indiquer l'état actuel de l'appareil. Lorsque l'appareil est prêt à envoyer, une icône apparaît à gauche.

**Affichage du mode mémoire et réception** 2 Indique le volume de mémoire libre du télécopieur et le mode de réception actuellement sélectionné.

#### **Touche [HAUT-PARLEUR] [\(p.11\)](#page-14-2)** 3

Cette touche est utilisée pour une numérotation avec le haut-parleur. Au cours de la numérotation, on assiste à une permutation sur la touche [PAUSE], et après avoir appuyé sur la touche [SOUS-ADRESSE], on permute sur la touche [ESPACE].

#### **Touche [RECOMPOSER] [\(p.11\)](#page-14-3)** 4

Appuyez sur cette touche pour rappeler le dernier numéro. Après la numérotation, cette touche permute sur la touche [ADRESSE SUIV.].

**Touche [CARNET D'ADRESSES] [\(p.16\)](#page-19-0)** 5 Affiche l'écran du répertoire d'adresses (p.8). Appuyez sur cette touche lorsque vous souhaitez utiliser la numérotation automatique (numérotation abrégée ou numérotation groupée).

#### **Touche [SOUS-ADRESSE] [\(p.53\)](#page--1-0)** 6 Activez cette touche pour entrer une sous-adresse ou un code d'accès.

#### **Touche [VISU. ADRESSES] [\(p.27\)](#page-32-1)** 7

Au cours d'une diffusion multi-destinataires, activez cette touche pour contrôler vos destinations sélectionnées. Une liste de destinations sélectionnées apparaîtra et les destinations pourront être effacées de la liste. **Touche [TX DIRECTE TX MEMOIRE] [\(p.14\)](#page-17-0)** 8 Activez cette touche pour permuter du mode de transmission mémoire en mode de transmission direct. Le mode sélectionné est en surbrillance.

#### **Touche [MODES SPECIAUX]**  9

Activez cette touche pour sélectionner l'une des fonctions spéciales suivantes :

- Transmission différée [\(p.30\)](#page-41-1)  Relève [\(p.33\)](#page-36-0)
- Mode de scannage lent [\(p.39\)](#page-42-0) Scannage page double [\(p.40\)](#page-43-1)
- Programme [\(p.41\)](#page-52-1)  Boîte mémoire [\(p.48\)](#page-51-0)
- Page de garde [\(p.42\)](#page-45-1)
- Ajout d'un message [\(p.43\)](#page-46-0)
- Options d'envoi ([p.47](#page-50-0) et [p.50\)](#page-53-0)
- Sélection N° personnel (p.45)

#### **Affichage des icônes des réglages originaux** 10

Quand la numérisation recto-verso [\(p.17\)](#page-20-0) ou le mode de constitution du travail [\(p.18\)](#page-21-0) est sélectionné (activez la touche [ORIGINAL] pour sélectionner ces fonctions), une icône apparaîtra à l'écran. L'icône peut être activée pour ouvrir l'écran des réglages originaux.

#### $\textcircled{\tiny{1}}$  Touche [ORIGINAL] [\(p.20\)](#page--1-1)

Activez cette touche pour régler manuellement la taille originale ou sélectionner la numérisation recto-verso.

#### **Touche [RESOLUTION] [\(p.21\)](#page-24-1)** 12

Activez cette touche pour changer le réglage de la résolution lorsque vous numérisez un original. Le réglage de la résolution sélectionné sera en surbrillance sur la touche. Le réglage usine initial est [STANDARD].

#### **Touche [EXPOSITION] [\(p.22\)](#page-25-0)** 13 14

Activez cette touche pour changer le contraste de la numérisation. Le contraste sélectionné est en surbrillance sur la touche. Le réglage usine initial est [STANDARD].

#### **Affichage de l'icône d'une fonction spéciale** Lorsqu'une fonction spéciale telle que la relève ou la numérisation d'une page double est

sélectionnée, l'icône de la fonction spéciale apparaît ici.

#### <span id="page-11-0"></span>**Ecran du répertoire d'adresses (classement alphabétique)**

Si ["REGLAGE DE L'AFFICHAGE PAR DEFAUT" \(p.97\)](#page-100-2) est réglé sur le répertoire d'adresses, l'écran suivant sera l'écran initial qui apparaît lorsque vous appuyez sur la touche [TELECOPIEUR].

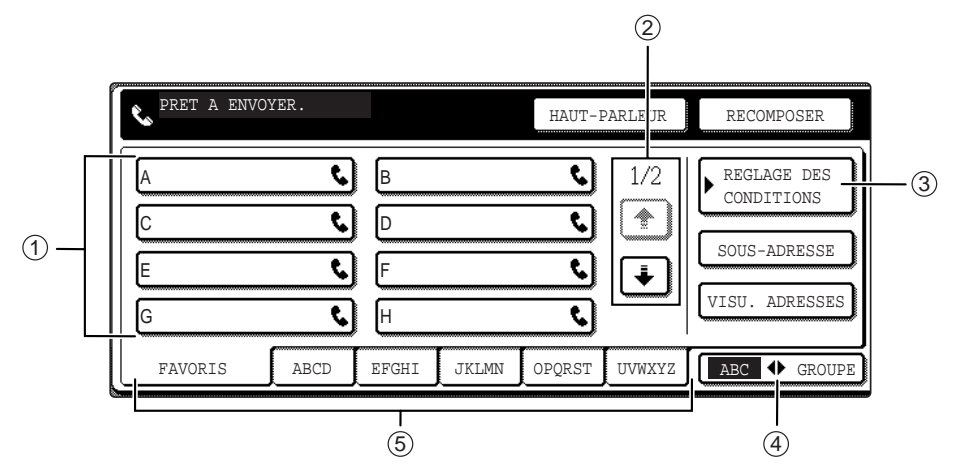

- **Affichage touches de numérotation abrégée** 1 Affiche les touches de numérotation abrégée qui ont été mémorisées sur la "carte index" sélectionnée. L'affichage est réglé initialement pour indiquer 8 chiffres. Ceci peut être modifié pour passer à 6 ou 12 en utilisant un programme du responsable. [\("REGLAGE NB TOUCHES](#page-100-3)  [AFFICHEES POUR LES ADRESSES DIRECTES"](#page-100-3)  [\(p.97\)](#page-100-3))
- **Affiche touches de permutation** 2 Dans le cas où les touches de numérotation abrégée ne peuvent pas être toutes affichées sur un écran, cette zone indique le nombre d'écrans restant. Appuyez sur les touches  $\boxed{\div}$   $\boxed{\div}$  pour vous déplacer d'un écran à l'autre.
- **Touche [REGLAGES DES CONDITIONS]**  3 Affiche l'écran de réglage des conditions [\(p.7\)](#page-23-2), qui est utilisé pour régler diverses conditions.

**4) Touche [GROUPE ♦ ABC]** 

Activez cette touche pour permuter entre l'index alphabétique et l'index groupé.

**Touches index [\(p.79\)](#page-82-0)** 5

Les destinataires programmés par des touches de numérotation abrégée sont mémorisées dans des index. Dans l'index alphabétique, les destinataires apparaissent dans l'ordre alphabétique. Dans les index groupés, les destinataires apparaissent dans l'odre de leurs numéros de contrôle. Appuyez sur la touche [GROUPE ♦ ABC] pour permuter entre les index.

Les index groupés peuvent être utilisés comme suit :

- pour mémoriser des destinations dans des groupes. [\(p.68\)](#page-71-0)
- Un nom peut être attribué à chaque index. [\(p.79\)](#page-82-0)
- Les destinataires utilisés fréquemment peuvent être mémorisés dans l'index des UTILISATIONS FREQUENTES. [\(p.68\)](#page-71-0)

Les destinataires de l'index UTILISATIONS FREQUENTES apparaissent dans l'odre où ils ont été programmés.

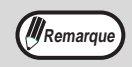

L'écran montré ci-dessus est le carnet d'adresses alphabétique. Si vous le souhaitez, l'écran initial peut être réglé sur le carnet d'adresse groupé. [\("REGLAGE DE L'AFFICHAGE PAR DEFAUT" \(p.97\)](#page-100-2)) **Remarque** 

## <span id="page-12-0"></span>**ORIGINAUX**

## <span id="page-12-1"></span>**ORIGINAUX POUVANT ETRE TELECOPIES**

#### **Dimensions orignales**

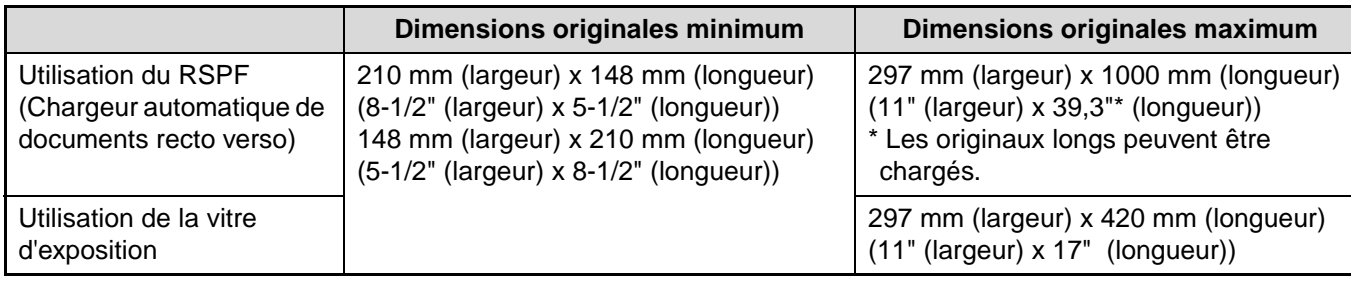

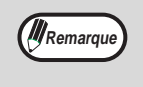

Les originaux qui n'ont pas des dimensions standards (A5, A5R, A4, A4R, B4, A3, 5-1/2" x 8-1/2", 5-1/2" x 8-1/2"R, 8-1/2" x 11", 8-1/2" x 11"R, 8-1/2" x 14", 11" x 17") peuvent également être télécopiés.

• Il existe des restrictions sur des originaux qui peuvent être numérisés en utilisant le RSPF. Cf. "POINTS A OBSERVER POUR FAIRE DES COPIES" dans le manuel d'instructions pour le copieur.

#### **\*Originaux longs**

Selon le réglage de la résolution et de la largeur de l'original, il peut ne pas y avoir suffisamment d'espace dans la mémoire pour contenir un original long. Dans ce cas, référez-vous au tableau suivant et sélectionnez un réglage de résolution plus bas et/ou réduisez l'original.

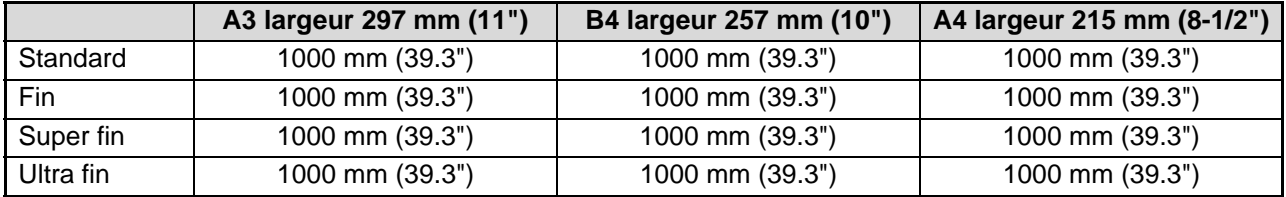

(unité : mm)

#### **Zone de numérisation de l'original**

Notez que les bords d'un original ne peuvent pas être numérisés.

Zone ne pouvant pas être

- numérisée : 5 mm (0.2") ou moins au bord supérieur et 5 mm (0.2") ou moins au bord inférieur : proche bord + loin du bord =  $6 \text{ mm}$ 
	- (0.24") ou moins

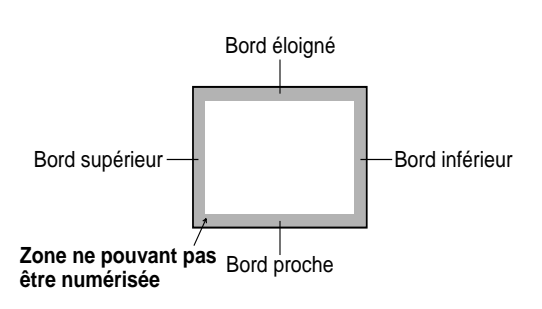

#### **Réduction automatique du document télécopié**

Si la largeur du document télécopié est plus grande que la largeur maximum de réception de l'appareil, le document sera réduit automatiquement.

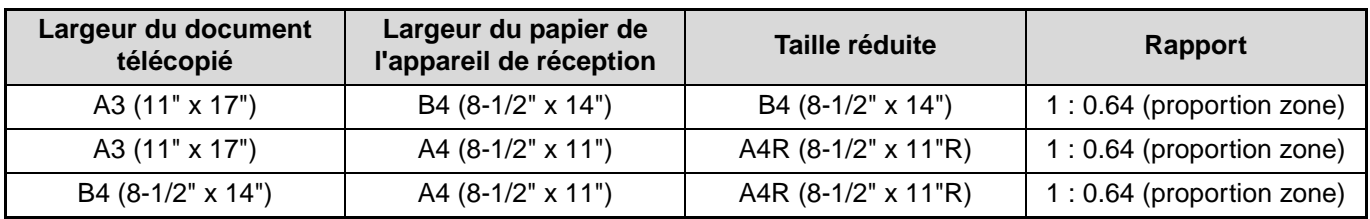

Un document peut également être télécopié sans réduire ses dimensions. Dans ce cas, les bords gauche et droit ne seront pas transmis. [\("REGLAGE DE LA REDUCTION AUTO. A LA RECEPTION" \(p.102\)\)](#page-105-0)

## <span id="page-13-0"></span>**CHARGEMENT D'UN ORIGINAL**

Un original peut être chargé dans le RSPF ou placé sur la vitre d'exposition. Chargez des originaux à pages multiples dans le RSPF. Placez les livres et les autres originaux qui ne peuvent pas être chargés dans le RSPF sur la vitre d'exposition.

## **Utilisation du RSPF**

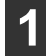

**1 Levez le RSPF et assurez-vous qu'un original n'est pas placé sur la vitre d'exposition. Fermez avec douceur le RSPF.**

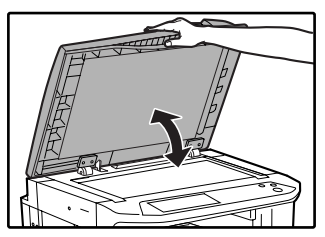

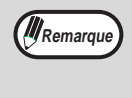

Si des originaux sont placés à la fois dans le RSPF et sur la vitre d'exposition, seul l'original se trouvant dans le RSPF sera numérisé.

**2 Ajustez les guides de l'original sur le RSPF à la largeur de l'original.**

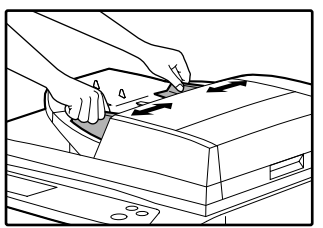

## **Utilisation de la vitre d'exposition**

**1 Ouvrez le RSPF, placez l'original sur la vitre d'exposition face vers le bas puis fermez le RSPF.**

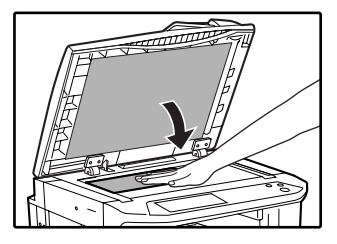

<span id="page-13-2"></span>Quelle que soit la taille de l'original, placez l'original dans le coin extrème gauche de la vitre d'exposition. (Alignez le coin supérieur gauche de l'original sur le point du **a** repère.)

Echelle vitre d'exposition Echelle vitre d'exposition

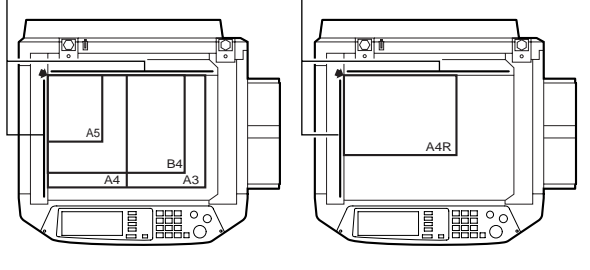

<span id="page-13-1"></span>**3 Alignez les bords des pages de l'original, puis insérez les pages dans le plateau d'alimentation du document face vers le haut.**

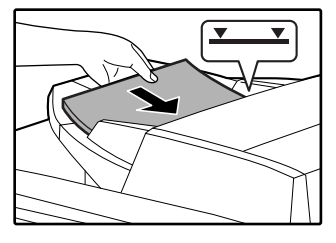

Insérez la pile dans le plateau d'alimentation du document jusqu'à ce qu'il s'arrête. La pile ne doit pas être plus haute que la ligne indicatrice (maximum 100 pages).

## <span id="page-14-0"></span>**METHODES PRATIQUES DE NUMEROTATION NUMEROTATION AUTO**

Ce produit comprend une fonctionnalité de numérotation automatique pour rendre la numérotation plus facile. En programmant souvent les numéros appelés, vous pouvez appeler et envoyer des documents vers ces numéros par une simple opération de numérotation (p.16). Il existe deux types de numérotation automatique : numérotation abrégée et numérotation groupée. Pour programmer les numéros numérotés automatiquement, référez-vous aux pages p.68, p.72.

#### <span id="page-14-1"></span>**Numérotation abrégée**

Appuyez simplement sur une touche de numérotation abrégée puis appuyez sur la touche Démarrer  $(\circledast)$ pour numéroter le lieu programmé. En utilisant une transmission par code F, une sous-adresse et un code d'accès peuvent également être programmés (p.52).

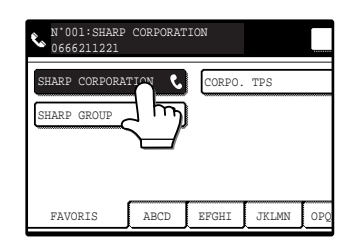

Activez la touche [CARNET D'ADRESSES] sur l'écran initial pour afficher l'écran ci-dessus.

#### **Numérotation groupée**

Des destinations multiples peuvent être programmées dans la touche de numérotation abrégée. Ceci est pratique pour envoyer successivement un document vers des lieux multiples.

• Les destinataires peuvent être mémorisés en les spécifiant sur des touches de numérotations abrégée ou en entrant directement les numéros de télécopies entiers à l'aide des touches de numérotation (les destinataires n'ont pas besoin d'être mémorisés précédemment dans les touches de numérotation abrégée).

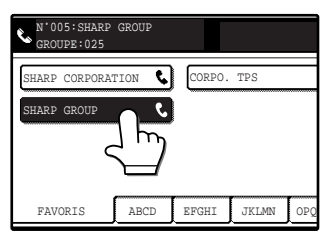

Activez la touche [CARNET D'ADRESSES] sur l'écran initial pour afficher l'écran ci-dessus.

• Un total de 500 touches de numérotation abrégée et de numérotation groupée peuvent être programmées. (p.66) Les touches de numérotation abrégée et les touches de numérotation groupées programmées sont mémorisées sur les "cartes index". Vous pouvez accéder à une touche en activant sa carte. (p.8) **W** Remarque

**Attention**

**Pour éviter d'appeler ou d'envoyer une télécopie vers un numéro incorrect, regardez l'écran tactile avec attention et assurez-vous que vous entrez le numéro correct lorsque vous programmez un numéro automatique. Vous pouvez également contrôler les numéros programmés en imprimant une liste d'adresses ou une liste groupée après la programmation (p.80).**

### <span id="page-14-3"></span>**RAPPEL**

Le dernier numéro appelé peut être renuméroté en appuyant simplement sur la touche [RECOMPOSER]. L'appareil conserve en mémoire le dernier numéro appelé à l'aide d'une touche de numérotation abrégée ou par des chiffres numérotées. Cependant, lorsqu'une transmission par code F est effectuée, l'appareil ne conserve que le numéro de télécopie, pas la sous-adresse ou le code d'accès.

- Si vous avez appuyé sur des touches numérotées lors d'une conversation téléphonique, la touche [RECOMPOSER] peut ne pas composer le numéro correct.
- Le numéro n'est pas conservé lorsque les opérations spéciales suivantes sont effectuées (le dernier numéro qui avait été composé avant que l'opération spéciale ne soit conservée) :
	- Diffusion Relève en série Transmission différée Numérotation groupée

## <span id="page-14-2"></span>**NUMEROTATION EN MAINS LIBRES**

Cette fonctionnalité vous permet de numéroter sans décrocher de téléphone supplémentaire raccordé à l'appareil. Activez la touche [HAUT-PARLEUR], attendez la tonalité dans le haut-parleur, puis numérotez.

- Les télécopies doivent être envoyé manuellement lors de l'utilisation de la numérotation en mains libres. (p.62)
- La numérotation en mains libres n'est pas possible avec l'utilisation d'une touche de numérotation abrégée qui inclue une sous-adresse et un code d'accès, ou une touche de numérotation groupée.

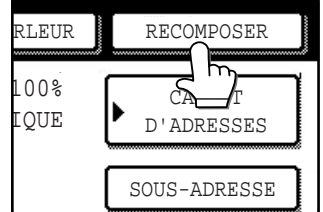

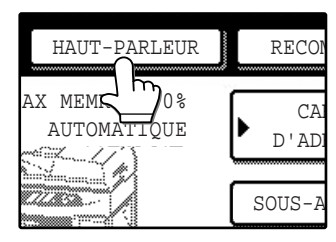

<span id="page-15-0"></span>**2 Chapitre 2 UTILISATION ELEMENTAIRE**

<span id="page-15-1"></span>Ce chapitre explique les procédures de base pour l'envoi et la réception de télécopies.

## **ENVOI D'UNE TELECOPIE**

## <span id="page-15-5"></span><span id="page-15-2"></span>**PROCEDURE DE BASE POUR L'ENVOI D'UNE TELECOPIE**

La procédure d'envoi d'une télécopie en mode transmission en mémoir[e\(p.14\)](#page-17-1) est expliquée en suivant.

#### <span id="page-15-3"></span>**1 Assurez-vous que l'appareil se trouve en mode télécopieur.**

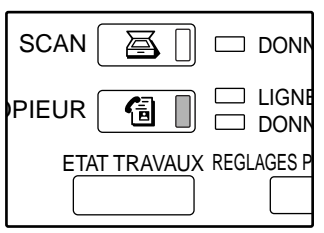

Lorsque le témoin de la touche [TELECOPIEUR] est allumé, l'appareil est en mode télécopieur. Si le témoin n'est pas allumé, appuyez sur la touche [TELECOPIEUR].

#### **2 Assurez-vous que le mode de transmission en mémoire est sélectionné.**

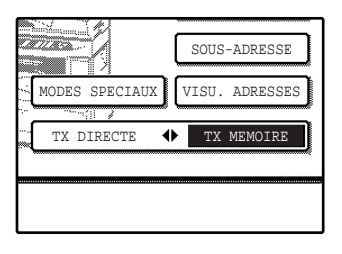

Le mode de transmission en mémoire est sélectionné quand "TX MEMOIRE" est en surbrillance sur la touche  $TX$  DIRECTE  $\bigoplus TX$ MEMOIRE]. Si "TX DIRECTE" est en surbrillance, activez la touche  $(TX$  DIRECTE  $\bigoplus TX$ MEMOIRE].

#### **3 Placez l'original.**

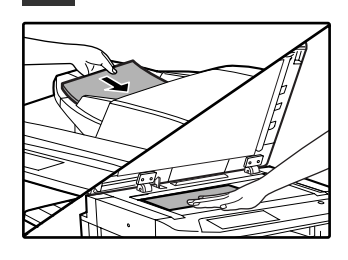

Pour les originaux qui peuvent être envoyés, cf. "[ORIGINAUX"](#page-12-0) à la page [9.](#page-12-0) Si vous envoyez des pages multiples, numérisez les pages dans l'ordre, en commençant par la première page.

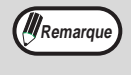

Vous ne pouvez pas placer les originaux à la fois dans le RSPF et sur la vitre d'exposition et les envoyer dans une seule transmission par fax.

### <span id="page-15-7"></span>**4 Contrôlez la taille de l'original.**

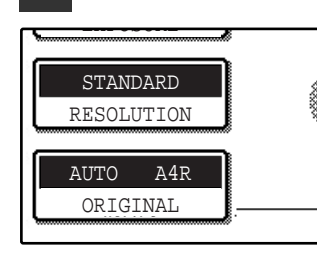

Si l'écran du répertoire d'adresses apparaît, activez la touche [REGLAGE DES CONDITIONS] pour afficher l'écran de réglages des conditions [\(p.7\)](#page-23-3).

Si vous avez chargé un

original d'une taille non standard ou si la taille de l'original n'a pas été correctement détectée, activez la touche [ORIGINAL] et réglez à la taille originale. [\("REGLAGE MANUEL DU FORMAT NUMERISE"](#page--1-3)  [\(p.20\)\)](#page--1-3)

<span id="page-15-6"></span>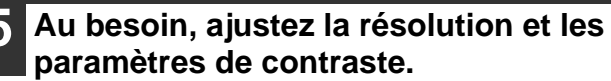

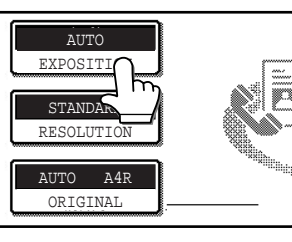

Résolution : page [21](#page-24-2) Contraste : page [22](#page-25-1)

Au besoin, sélectionnez le nom de l'expéditeur. [\(p.45\)](#page-48-0)

#### <span id="page-15-4"></span>**6 Introduisez le numéro de télécopie.**

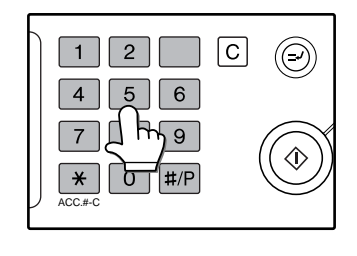

Le numéro que vous avez entré apparait dans l'affichage du message ("écran de réglage des conditions" [\(p.7\)](#page-23-4)).

Si celui-ci n'est pas correct, appuyez sur la touche  $[EFFACER]$   $( \circ )$  et entrez à nouveau le numéro. Vous pouvez également utiliser la touche RECOMPOSER [\(p.11\)](#page-16-2) ou un numéro en numérotation automatique[\(p.11\).](#page-16-1)

#### <span id="page-16-1"></span><span id="page-16-0"></span>**Entrée d'une pause.**

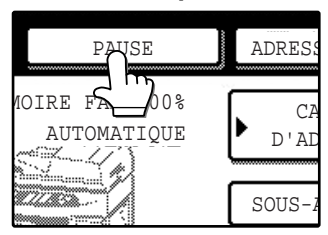

Si vous avez besoin d'insérer une pause entre les chiffres pour avoir accès à une ligne externe ou pour composer un numéro international, activez la touche [PAUSE], dans l'angle supérieur droit de l'écran.

Chaque fois que vous activez la touche [PAUSE], un trait-d'union ("-") apparait et une pause de 2 secondes est insérée.

Après avoir entré un numéro, vous pouvez également activer la touche [PAUSE] pour entrer un trait-d'union et ensuite, entrer un autre numéro en utilisant les touches numérotées ou une touche de numérotation abrégée. Ceci relie les numéros les uns aux autres (numérotation en chaîne).

\*La durée de chaque pause peut être modifiée avec le programme du responsable. ("REGLAGE DU TEMPS DE PAUSE" (p.98))

#### **Utilisation du RSPF**

#### <span id="page-16-4"></span>**Appuyez sur la touche [DEPART] (**  $\circledcirc$  **).**

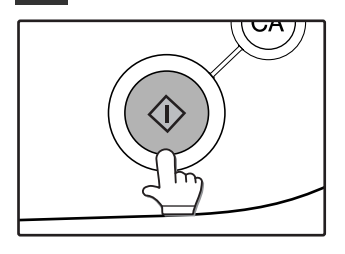

La numérisation commence.

Si une tâche n'est pas en cours d'exécution et si la ligne téléphonique n'est pas en cours d'utilisation, le numéro du destinataire est composé pendant que l'original est numérisé. (Ceci est appelé

<span id="page-16-2"></span>"rapidement en ligne" ; cf. page 14). Si une tâche a été mémorisée précédemment ou si une tâche est en cours d'exécution, ou si la ligne est en cours d'utilisation, toutes les pages du documents sont numérisées en mémoire et mémorisées comme travail de transmission. (Ceci est appelé transmission en mémoire : le destinataire est appelé automatiquement et le document est transmis dès que les travaux mémorisés au préalable sont terminés.)

Si la numérisation a été effectuée normalement, un bip retentit pour vous informer que le travail de transmission est mémorisé et la mention "TRAVAIL ENREGIS-TRE" apparait à l'affichage.

#### **Utilisation de la vitre d'exposition**

#### **Appuyez sur la touche [DEPART] (**  $@$  **).**

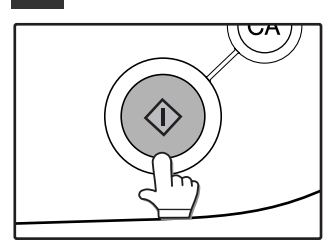

L'original est scanné et la touche [FIN LECTURE] apparait.

#### **8 Si vous avez une autre page à numériser, changez les pages puis appuyez sur la touche [DEPART] (**  $\circledcirc$  **).**

Répétez cette séquence jusqu'à ce que toutes les pages aient été numérisées. Vous pouvez modifier la résolution et les paramètres de contraste au besoin pour chaque page (p.21 et p.22). Si aucune action n'a lieu pendant une minute (la touche [DEPART]  $(\circledast)$  n'est pas actionnée), la numérisation se termine automatiquement et le

## **2**

#### **9 A la fin de la numérisation de la dernière page, activez la touche [FIN LECTURE].**

travail de transmission est mémorisé.

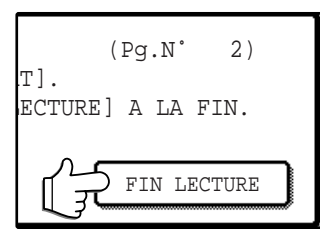

Si la numérisation a été effectuée normalement, un bip retentit pour vous informer que le travail de transmission est mémorisé et la mention "TRA-VAIL ENREGISTRE" apparait à l'affichage. (le destinataire est appelé automatiquement et le document est transmis lorsque les travaux mémorisés au préalable sont terminés.) Ouvrez le RSPF et retirez le document.

<span id="page-16-3"></span>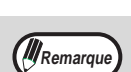

#### **Annulation de la transmission**

Pour annuler la transmission pendant que "NUMERISATION DES ORIGINAUX" apparait à l'affichage ou avant d'appuyer sur la touche [FIN LECTURE], appuyez sur la touche [EFFACEMENT]  $(\lceil c \rceil)$  ou sur la touche [EFFACEMENT TOTAL] (  $(\infty)$  ). Pour annuler un travail de transmission qui est déjà mémorisé, appuyez sur la touche [ETAT TRAVAUX] et annulez le travail comme expliqué à la page 24.

**Attention**

• **Si l'appareil émet deux bips pendant ou à la fin d'une transmission et qu'un message d'erreur apparait sur l'écran tactile, référez-vous à "LORSQU'UNE ALARME RETENTIT ET QU'UN MESSAGE D'AVERTISSEMENT EST AFFICHE" (p.87) pour réparer le problème.**

• **Si l'appareil est hors tension ou s'il y a une coupure d'alimentation électrique pendant qu'un original est en cours de numérisation en utilisant le RSPF, la numérisation s'arrêtera et une mauvaise alimentation se produira. Après la restauration de la mise sous tension, retirez l'original non alimenté comme expliqué dans "RETRAIT DU PAPIER MAL ENGAGE" dans le manuel d'utilisation pour le copieur.**

#### <span id="page-17-1"></span><span id="page-17-0"></span>**Mode de transmission en mémoire**

Lorsque le mode de transmission en mémoire est sélectionné, l'original est numérisé en mémoire puis envoyé au destinataire. Lorsque le RSPF est utilisé pour la transmission, la transmission de la première page numérisée commence pendant que les pages restantes sont numérisées. (Cf. "transmission rapide en ligne" ci-dessous.) Si une transmission rapide en ligne n'est pas possible, ou si la vitre du document est utilisée pour la numérisation, toutes les pages de l'original sont numérisées en mémoire avant que le numéro du destinataire soit composé et que la transmission commence.

Le nombre de pages qui peuvent être conservées en mémoire varie selon le contenu des pages, les paramètres de transmission et le volume de mémoire installé [\(p.108\).](#page--1-4)

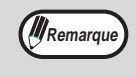

Lorsque la composition en mains libres est utilisée, le mode de transmission directe est automatiquement sélectionné (le mode de transmission en mémoire ne peut pas être utilisé).

#### **Rapidement en ligne**

Lorsque le RSPF est utilisé pour la transmission en mémoire et qu'il n'y a pas d'autres travaux mémorisés au préalable en attente ou en cours d'exécution (et que la ligne n'est pas en cours d'utilisation), l'appareil compose le numéro du destinataire et commence la transmission des pages numérisées pendant que les pages restantes sont numérisées. Cette méthode de transmission est appelée rapidement en ligne. Les messages "NUMERISATION DES ORIGINAUX." et "CONNECTION EN COURS" apparaissent tous les deux jusqu'à ce que la dernière page soit numérisée.

Si le destinataire est occupé lorsqu'une transmission rapide en ligne est tentée, la transmission se reproduira automatiquement ultérieurement. (Cf. ["Si le destinataire est occupé](#page-18-1)" à la page [15.](#page-18-1))

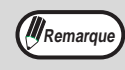

- L'appareil est réglé initialement (réglage usine) pour effectuer une transmission rapide en ligne. Au besoin, vous pouvez désactiver cette fonction dans le programme du responsable (cf. ["PRISE DE LIGNE RAPIDE"](#page-111-0)  [\(p.101\)](#page-111-0)).
- Lorsqu'un original est transmis en utilisant les méthodes suivantes, le travail sera stocké en mémoire (une transmission rapide en ligne ne sera pas effectuée) :
	- Envoi à partir de la vitre d'exposition Diffusion (p.[26\)](#page-29-1) Transmission différée (p.[30\)](#page-41-0)
	- Transmission par code F (chapitre [4\)](#page-54-0)

#### **Mode de transmission directe**

Lorsque le mode de transmission directe est sélectionné, le document est transmis imméditament après la composition du numéro du destinataire.

Comme le mode de transmission directe n'utilise pas la mémoire, la transmission est ainsi possible même lorsque la mémoire est pleine.

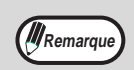

- Une transmission ultérieure ne peut pas être mémorisée lorsque le mode de transmission directe est sélectionnée.
- Lorsque la vitre d'exposition est utilisée, une seule page peut être télécopiée en mode de transmission directe.
- Les fonctions suivantes ne peuvent pas être utilisées lorsque le mode de transmission directe est sélectionné : Rotation d'image [\(p.15\),](#page-18-0) diffusio[n\(p.26\)](#page-29-1) et autres fonctions pour la transmission vers des destinataires multiples, transmission différée [\(p.30\),](#page-41-0) numérisation d'un document recto verso [\(p.17\),](#page-20-1) transmission de pages divisées [\(p.40\)](#page-43-0), et constitution de travail [\(p.18\).](#page-21-1)

**2**

#### <span id="page-18-2"></span>**Mémorisation des travaux de transmission (transmission en mémoire)**

Si une transmission est effectuée dans le mode de transmission en mémoire pendant que l'appareil est déjà en cours d'envoi ou de réception d'une télécopie, le document sera numérisé en mémoire puis automatiquement transmis à la fin du travail précédent (ceci est appelé la mémorisation d'une transmission). Jusqu'à 50 travaux peuvent être mémorisés en même temps, y compris le travail en cours d'exécution. Après la transmission, le document numérisé est effacé de la mémoire.

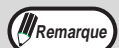

- Vous pouvez contrôler les travaux de transmission stockés en mémoire dans l'écran de l'état des travaux. (Cf. "NOMS ET FONCTIONS DES ELEMENTS" dans le manuel d'utilisation du copieur.)
- Si la mémoire est pleine pendant qu'un document est numérisé, un message apparaitra à l'affichage. Vous pouvez annuler la numérisation en appuyant sur la touche [ANNULER], ou en envoyant uniquement les pages déjà numérisées, en appuyant sur la touche [ENVOYER]. La page qui était numérisée lorsque la mémoire est devenue pleine sera effacée de la mémoire. Si la mémoire est pleine pendant que la première page d'un document est numérisée, le travail de transmission est automatiquement annulé.
- Le nombre de travaux qui peuvent être mémorisés dépendra du nombre de pages de chaque travail et des conditions de transmission. Le nombre de travaux pouvant être mémorisés augmentera si l'extension de mémoire optionnelle (8 MB) est installée.

#### <span id="page-18-1"></span>**Si le destinataire est occupé**

Si le destinataire est occupé, la transmission est temporairement annulée ; une nouvelle tentative est ensuite effectuée automatiquement après un bref intervalle (deux tentatives sont effectuées à un intervalle de 3 minutes\*). Si vous ne souhaitez pas que l'appareil retente la transmission, appuyez sur la touche [ETAT TRAVAUX] et annulez la transmission. [\(p.24\)](#page-27-1)

\*Ce paramètre peut être modifié dans les programmes du responsable. [\("RAPPEL EN CAS DE LIGNE OCCUPEE"](#page-111-1)  [\(p.101\)](#page-111-1))

#### **Si une erreur de transmission se produit**

L'appareil effectuera automatiquement une nouvelle tentative de transmission (chacune à un intervalle d'une minute\*) si la transmission ne se termine pas normalement en raison d'une erreur de ligne ou d'une autre cause, ou si l'autre appareil ne commence pas à recevoir dans les 60 secondes après l'établissement de la connexion. Pour annuler la retransmission automatique, appuyez sur la touche [ETAT TRAVAUX] et annulez la transmission[.\(p.24\)](#page-27-1) \*Ce paramètre peut être modifié dans les programmes du responsable. [\("RAPPEL EN CAS D'ERREUR DE](#page-111-2)  [COMMUNICATION" \(p.101\)\)](#page-111-2)

#### <span id="page-18-0"></span>**Rotation de l'image**

L'appareil est réglé initialement pour faire pivoter de 90 degrés un document placé verticalement ( $\equiv$ ), de sorte qu'il soit orienté horizontalement ( $\overline{u}$ ) avant la transmission (les originaux A4 sont pivotés vers des A4R et les originaux 8-1/2" x 11" vers des 8-1/2" x 11"R). Les originaux A4R et 8-1/2" x 11"R ne sont pas pivotés.) Au besoin, vous pouvez désactiver cette fonction avec le programme du responsable, comme expliqué à la page [101](#page-111-3).

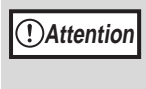

**Lorsqu'un original A5 ou A5R (5-1/2" x 8-1/2" or 5-1/2" x 8-1/2"R) est télécopié à partir du RSPF, la taille de l'original sera automatiquement détectée. Cependant, lorsque la vitre d'exposition est utilisée, la taille d'un original A5R (5-1/2" x 8-1/2"R) ne sera pas automatiquement détectée. Lorsque vous télécopiez un original A5R (5-1/2" x 8-1/2"R) à partir de la vitre d'exposition, vous devez régler manuellement la taille de l'original. (["REGLAGE](#page--1-3)  [MANUEL DU FORMAT NUMERISE" \(p.20\)\)](#page--1-3)**

#### **Mode de correction d'erreurs (ECM)**

Un bruit sur la ligne peut quelquefois provoquer des déformations sur une image transmise par télécopie. Lorsque ceci se produit, la fonction ECM renverra automatiquement la partie de l'image qui a été déformée.

- Lorsque cette fonction est activée, la transmission prendra légèrement plus de temps que d'habitude.
- Afin qu'ECM fonctionne, l'autre appareil doit également posséder la fonction ECM.

## <span id="page-19-0"></span>**TRANSMISSION PAR NUMEROTATION AUTOMATIQUE (NUMEROTATION ABREGEE ET NUMEROTATION GROUPEE)**

Pour envoyer un document par numérotation automatique (numérotation abrégée ou numérotation groupée), suivez les étapes indiquées ci-dessous. Pour utiliser un destinataire en numérotation automatique, vous devez d'abord programmer le numéro de télécopie en entier ainsi que le nom du destinataire. Référez-vous à la page [11](#page-16-1) pour des informations sur la numérotation automatique et aux pages [68](#page-71-0) et [72](#page-75-0) pour des informations sur la programmation de destinataires en numérotation automatique.

#### **1 Suivez les étapes [1](#page-15-3) à [6](#page-15-4) de "[PROCEDURE DE BASE POUR](#page-15-5)  [L'ENVOI D'UNE TELECOPIE"](#page-15-5) [\(p.12\).](#page-15-5)**

**2 Appuyez sur la touche [CARNET D'ADRESSES].**

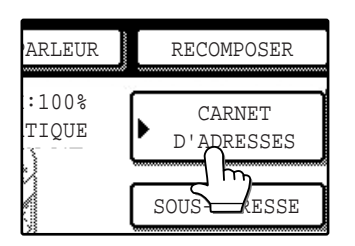

L'écran du répertoire d'adresses apparait. Cette étape n'est pas nécessaire si l'écran du répertoire d'adresses apparait déjà (allez directement à l'étape [3\)](#page-19-1).

#### <span id="page-19-1"></span>**3 Appuyez sur la touche abrégée pour le destinataire désiré.**

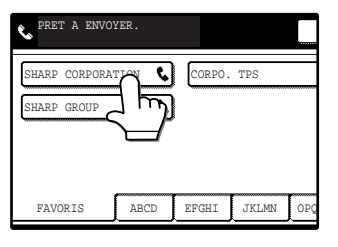

Cf. page [8](#page-11-0) pour des informations sur l'utilisation de l'écran du répertoire d'adresses. La touche sur laquelle vous avez appuyé est en surbrillance. Si vous appuyez sur la touche incorrecte, appuyez à nouveau sur cette touche pour annuler la sélection.

#### **4 Continuez à partir de l'étape [7](#page-30-1) de "[PROCEDURE DE BASE POUR](#page-15-5)  [L'ENVOI D'UNE TELECOPIE"](#page-15-5) [\(p.13\).](#page-30-1)**

## <span id="page-20-1"></span><span id="page-20-0"></span>**TRANSMISSION D'UN DOCUMENT RECTO VERSO**

Le RSPF peut être utilisé pour télécopier automatiquement les deux faces d'un document recto verso par transmission en mémoire.

#### **1 Assurez-vous que l'appareil se trouve en mode télécopieur.**

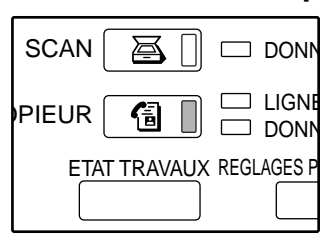

Lorsque le témoin de la touche [TELECOPIEUR] est allumé, l'appareil est en mode télécopieur. Si le témoin n'est pas allumé, appuyez sur la touche [TELECOPIEUR].

#### **2 Placez l'original. [\(p.10\)](#page-13-0)**

#### **3 Appuyez sur la touche [ORIGINAL].**

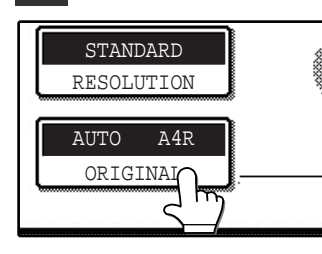

Si l'écran du répertoire d'adresses apparaît, activez la touche [REGLAGE DES CONDITIONS] pour afficher l'écran de réglages des conditions [\(p.7\).](#page-23-3) Après avoir appuyé sur la touche [ORIGINAL], vérifiez la taille de l'original affichée sur la touche.

Si la taille de l'original n'a pas été détectée correctement, réglez la taille correcte de l'original. (["REGLAGE MANUEL DU FORMAT NUMERISE"](#page--1-3)  [\(p.20\)](#page--1-3))

**4 Appuyez sur la touche [BROCHURE RECTO VERSO] ou sur la touche [BLOC-NOTES RECTO VERSO] appropriée pour l'original que vous avez chargé.**

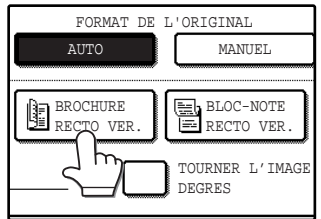

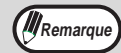

#### **Brochures et blocs-notes**

Remarque) **BIOCITATES Et DIOCS-HOTES**<br>Les originaux recto verso qui sont reliés sur le côté sont des brochures et en el prochure de la processe de l les originaux recto verso qui sont reliés en hant sont des bloc-notes. La numérisation recto verso est désactivée après le stockage d'un document en mémoire. La numérisation recto verso peut être annulée en appuyant sur la touche [EFFACEMENT TOTAL]  $(Q<sub>A</sub>)$ .

#### **5 Cochez la case [TOURNER L'IMAGE DE 90 DEGRES].**

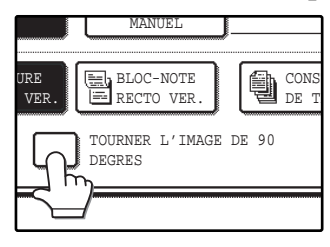

Cette étape est nécessaire uniquement si vous placez l'original de telle façon qu'il soit orienté horizontalement (le haut du document se trouve à droite ou à gauche). Sinon, allez directement à l'étape [6.](#page-20-2)

### <span id="page-20-2"></span>**6 Appuyez sur la touche [OK].**

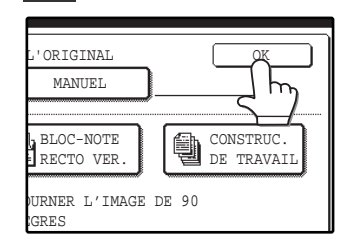

Vous retournerez à l'écran initial.

Une icône originale recto verso apparaitra à côté de la touche [ORIGINAL].

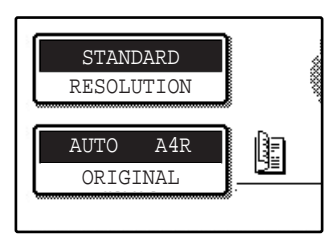

Exemple : l'icône qui apparaitra lorsque vous appuierez sur la touche [BROCHURE RECTO VERSO].

#### **7 Continuez à partir de l'étape [5](#page-15-6) de ["PROCEDURE DE BASE POUR](#page-15-5)  [L'ENVOI D'UNE TELECOPIE"](#page-15-5) [\(p.12\).](#page-15-5)**

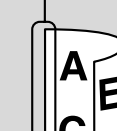

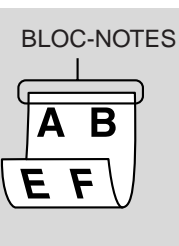

## <span id="page-21-1"></span><span id="page-21-0"></span>**ENVOI D'UN GRAND NOMBRE DE PAGES**

Lorsque vous avez un grand nombre de pages à envoyer, numérisez les pages par lots en utilisant le RSPF. Un maximum de 100 pages peut être placé dans le RSPF en une seule fois ; cependant, le fait de placer les pages en lots vous permet de numériser plus de 100 pages et de les envoyer en une seule transmission. Notez que le nombre de pages qui peut être numérisé peut varier selon le contenu des pages et le volume de mémoire utilisé.

#### **1 Assurez-vous que l'appareil se trouve en mode télécopieur.**

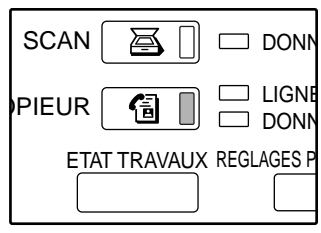

Lorsque le témoin de la touche [TELECOPIEUR] est allumé, l'appareil est en mode télécopieur. Si le témoin n'est pas allumé, appuyez sur la touche [TELECOPIEUR].

#### **2 Placez l'original. [\(p.10\)](#page-13-0)**

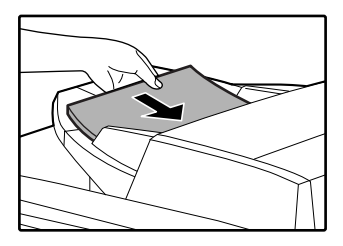

Placez les premières pages que vous souhaitez numériser.

### **3 Appuyez sur la touche [ORIGINAL].**

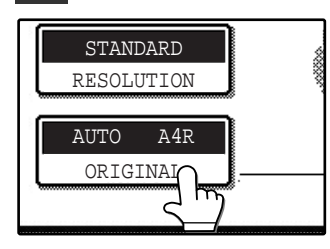

Si l'écran du répertoire d'adresses apparaît, activez la touche [REGLAGE DES CONDITIONS] pour afficher l'écran de réglages des conditions [\(p.7\).](#page-23-3)

Après avoir appuyé sur la touche [ORIGINAL], vérifiez la taille de l'original affichée sur la touche. Si la taille de l'original n'a pas été détectée correctement, réglez la taille correcte de l'original. [\("REGLAGE MANUEL](#page--1-3)  [DU FORMAT NUMERISE" \(p.20\)\)](#page--1-3)

#### **4 Appuyez sur la touche [CONSTRUC. DE TRAVAIL].**

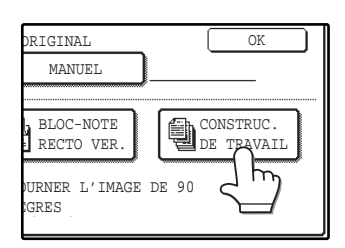

#### **5 Appuyez sur la touche [OK].**

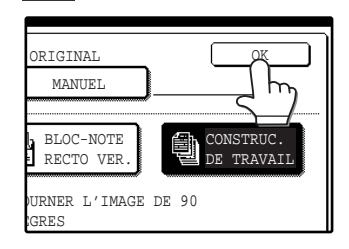

Vous retournerez à l'écran initial.

L'icône indiquant de nombreux originaux apparait à côté de la touche [ORIGINAL].

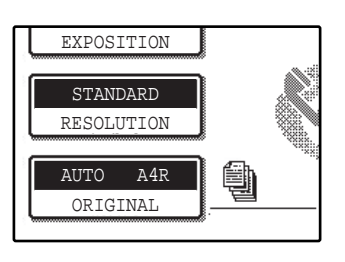

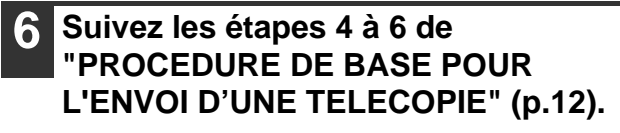

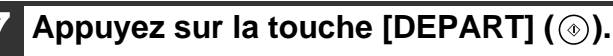

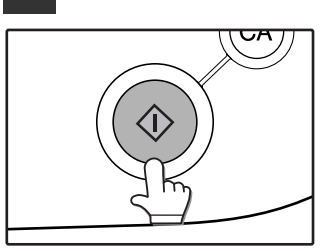

La numérisation des originaux commence. Lorsque la numérisation est terminée, la touche [FIN LECTURE] apparait sur l'écran tactile.

#### **8 Placez la série suivante des pages de l'original et appuyez sur la touche**   $[DEFART]$   $(\circledcirc).$

Répétez cette séquence jusqu'à ce que toutes les pages aient été numérisées. La résolution et le contraste peuvent être ajustés par l'original ([p.21](#page-24-2) et [p.22\)](#page-25-1).

Si vous n'agissez pas pendant 1 minute (vous n'appuyez pas sur la touche [DEPART]  $(\circledcirc)$ )), la numérisation se termine automatiquement et le travail est mémorisé pour transmission.

#### **9 Lorsque la dernière page de l'original a été numérisée, appuyez sur la touche [FIN LECTURE].**

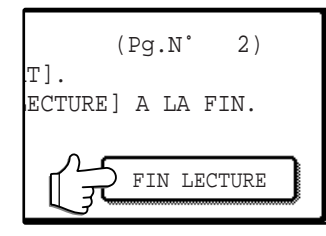

Un bip retentit pour vous informer que le travail a été mémorisé pour transmission. Le message **ITRAVAIL ENREGIS-**TRE.] apparait à l'affichage. (la numérotation et la transmission commencent automatiquement lorsque tout travail mémorisé au préalable est terminé.)

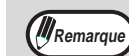

Si vous n'appuyez pas sur la touche [FIN LECTURE] pour terminer la procédure, l'écran retournera automatiquement à l'écran initial après 60 secondes. Au besoin, vous pouvez désactiver le retour à l'écran initial en changeant un paramètre dans les programmes du responsable. (Cf. "DESACTIVER LA MISE EN VEILLE DE L'ECRAN" dans le manuel du responsable.) Lorsque l'écran retourne à l'écran initial, les originaux numérisés seront transmis.

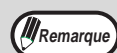

- Si la mémoire est pleine pendant que des originaux sont numérisés, "MEMOIRE SATUREE. ENVOYER DONNEES NUMER. ? OU ANNULER LE TRAVAIL ?" apparaitra sur l'écran tactile et la numérisation s'arrêtera. Pour transmettre uniquement les originaux qui ont déjà été numérisés, appuyez sur la touche [ENVOYER]. Pour annuler la transmission, appuyez sur la touche [ANNULER].
- Selon le contenu des originaux, la mémoire peut être pleine avant la numérisation de100 pages.
- En utilisant le mode constitution de travail, la taille originale peut être changée entre les originaux. • Une transmission directe n'est pas possible en utilisant le mode de constitution du travail. Une transmission de constitution de travail se produit comme une transmission en mémoire même si le mode en ligne rapide est activé (la transmission ne commence pas avant que tous les originaux soient numérisés).

## <span id="page-23-1"></span><span id="page-23-0"></span>**REGLAGE MANUEL DU FORMAT NUMERISE**

Si vous chargez un original qui n'a pas une taille standard (ex : une taille en pouce), ou si la taille n'est pas détectée correctement, vous devez appuyer sur la touche [ORIGINAL] et régler la taille de l'original manuellement. Suivez les étapes suivantes après avoir placé le document dans le RSPF ou sur la vitre d'exposition.

<span id="page-23-3"></span><span id="page-23-2"></span>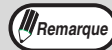

#### **\*Tailles standards :**

Les tailles originales qui peuvent être détectées correctement sont les suivantes :

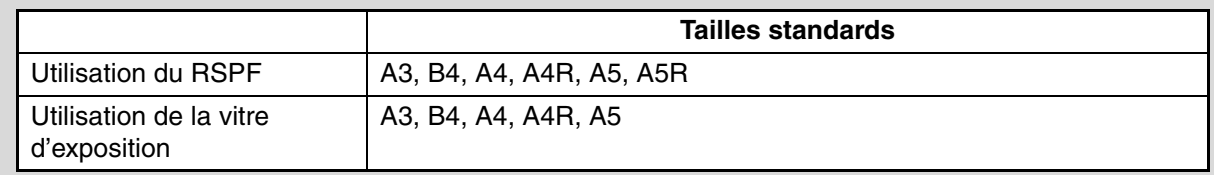

Si un original d'une taille non standard est chargé (y compris les tailles spéciales), la taille standard la plus proche peut être affichée ou la taille originale peut ne pas apparaitre.

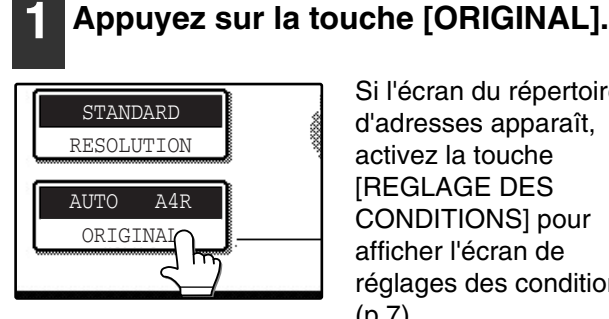

Si l'écran du répertoire d'adresses apparaît, activez la touche **IREGLAGE DES** CONDITIONS] pour afficher l'écran de réglages des conditions [\(p.7\).](#page-23-3)

#### **Si vous souhaitez sélectionner une taille en**  pouces, appuyez sur la touche [POUCE  $\triangle$  AB], **puis appuyez sur la touche de la taille originale.**

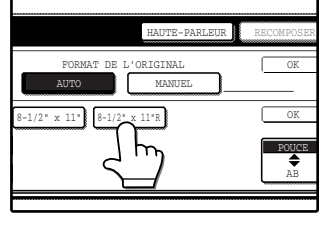

"POUCE" est en surbrillance et les touches de la taille en POUCES s'affichent. Pour revenir à la selection des formats AB, appuyez à nouveau sur la touche [POU- $CE \triangleleft AB$ ].

#### <span id="page-23-5"></span><span id="page-23-4"></span>**2 Appuyez sur la touche [MANUEL].** MANUEL DE L'ORIGINAL BLOC-NOTE RECTO VER **IRE** VER.

Les tailles qui peuvent être sélectionnées sont affichées.

#### **3 Appuyez sur la touche de la taille de l'original désirée.**

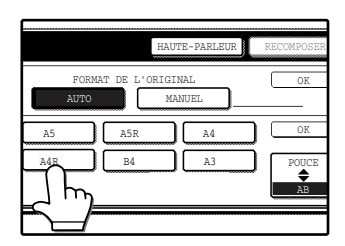

La touche [AUTO] n'est plus en surbrillance. La touche [MANUEL] et la taille de l'original sélectionnée sont en surbrillance.

### **4 Appuyez sur la touche [OK].**

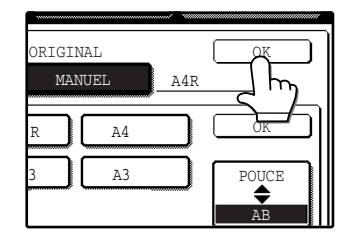

Vous retournerez à l'écran initial. (le fait d'appuyer sur la touche interne [OK], dans l'étape indiquée ci-dessus, vous ramène à l'étape [2.](#page-23-5))

**5 La taille sélectionnée apparait dans la moitié supérieure de la touche [ORIGINAL].**

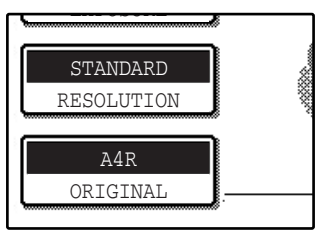

## <span id="page-24-0"></span>**SELECTION DE LA RESOLUTION ET DES PARAMETRES DE CONTRASTE**

Après avoir placé un original, vous pouvez ajuster les paramètres de résolution et de contraste requis pour l'original, tels que les caractères petits ou à peine visibles ou pour une photo. Placez l'original dans l'appareil en mode télécopieur [\(p.12\)](#page-15-5), puis ajustez les paramètres comme expliqué ci-dessous.

## <span id="page-24-2"></span><span id="page-24-1"></span>**SELECTION DE LA RESOLUTION**

Le paramètre de résolution initiale est STANDARD. Pour changer le paramètre, suivez les étapes suivantes :

#### **Changez la résolution**

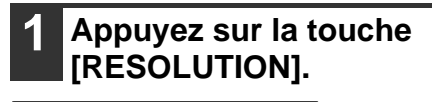

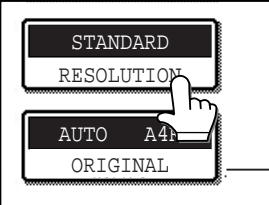

#### **2 Appuyez sur la touche [RESOLUTION] désirée.**

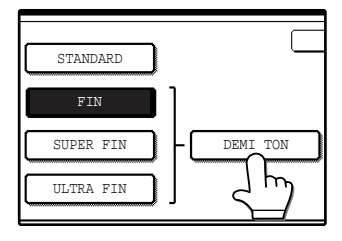

La touche sélectionnée est en surbrillance. Si vous avez sélectionné FIN, SUPER FIN, ou ULTRA FIN, vous pouvez également appuyer sur la touche [DEMI TON] pour sélectionner une demi-teinte.

#### **3 Appuyez sur la touche [OK].**

résolution.

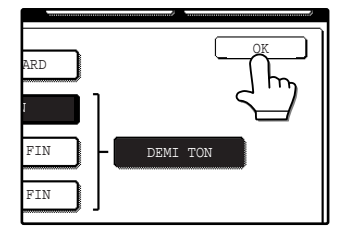

**Remarque** 

Vous retournerez à l'écran initial.

Le paramètre de résolution initiale est STANDARD. Au besoin, vous pouvez changer les paramètres par défaut en un paramètre différent, dans les programmes du responsable. [\("REGLAGE DE LA](#page-101-0)  [RESOLUTION INITIALE" \(p.98\)](#page-101-0)) • En utilisant le RSPF, le paramètre de la résolution ne peut pas être changé une fois que la numérisation a commencé. • Même si vous envoyez un document en utilisant une résolution fine, super fine ou ultra fine, certains appareils récepteurs de télécopie peuvent ne pas être en mesure d'imprimer le document à la même

### **Paramètres de résolution**

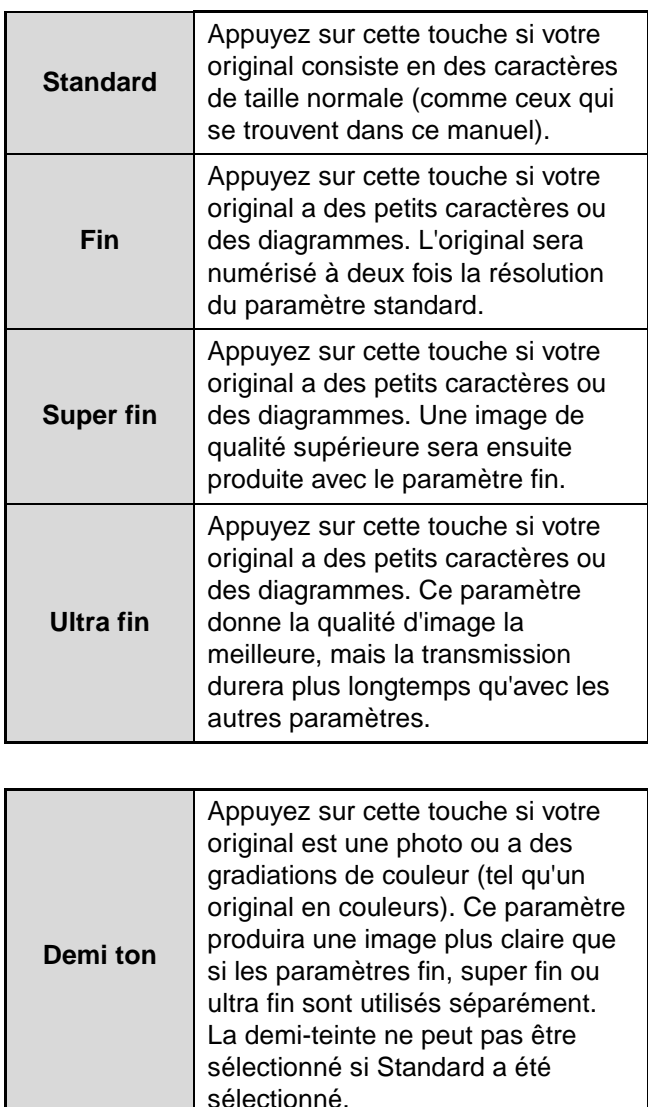

**2**

## <span id="page-25-1"></span><span id="page-25-0"></span>**SELECTION DU CONTRASTE**

Le paramètre du contraste initial est AUTO. Pour changer le paramètre, suivez les étapes suivantes :

#### **Changez le contraste**

### **1 Appuyez sur la touche [EXPOSITION].**

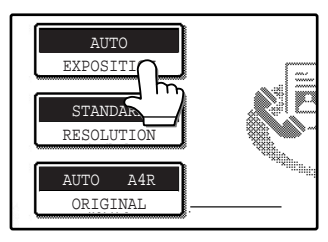

#### **2 Appuyez sur la touche [AUTO MANUEL].**

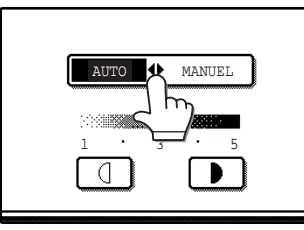

"MANUEL" est en surbrillance.

#### **3** Appuyez sur la touche **ou sur la touche pour sélectionner le niveau de contraste désiré.**

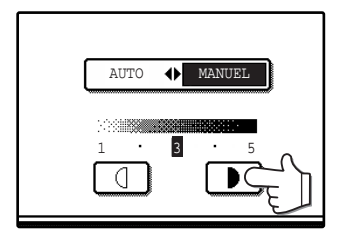

Le contraste peut être réglé à 5 niveaux. Pour une image plus foncée, appuyez sur la touche **D**. Pour une image plus claire, appuyez sur la touche  $\Box$ .

#### **4 Appuyez sur la touche [OK].**

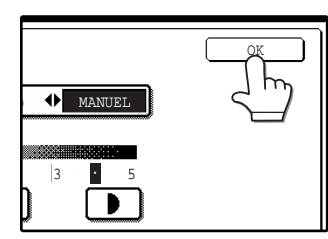

Vous retournerez à l'écran initial.

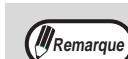

- Lorsque vous utilisez la vitre d'exposition pour numériser un original à pages multiples, le paramètre du contraste peut être modifié à chaque fois que vous changez les pages. En utilisant le RSPF, le paramètre de la résolution ne peut pas être changé une fois que la numérisation a commencé.
- Le paramètre du contraste initial est AUTO. Au besoin, vous pouvez changer les paramètres par défaut en un paramètre différent, dans les programmes du responsable. (["REGLAGE DE](#page-101-1)  [L'EXPOSITION INITIALE" \(p.98\)\)](#page-101-1)

## <span id="page-26-0"></span>**TRANSMISSION PRIORITAIRE D'UN TRAVAIL ENREGISTRE**

Si vous avez un travail urgent de transmission et que des travaux de transmission multiples ont déjà été mémorisés, vous pouvez donner la priorité au travail urgent de sorte qu'il soit transmis immédiatement après la transmission du travail actuellement en cours. Ceci est effectué dans l'écran de l'état du travail. Pour plus de détails sur l'utilisation de l'écran de l'état du travail, référez-vous au manuel d'instructions pour le copieur.

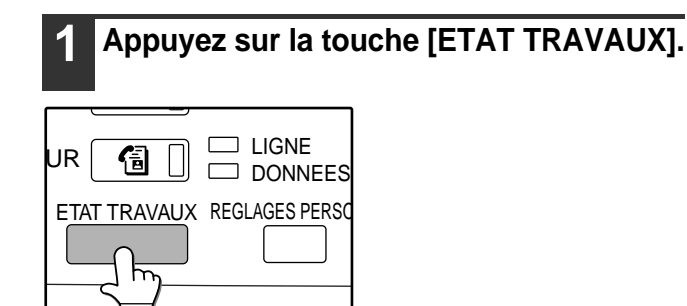

#### **2 Appuyez sur la touche [TRAVAIL FAX].**

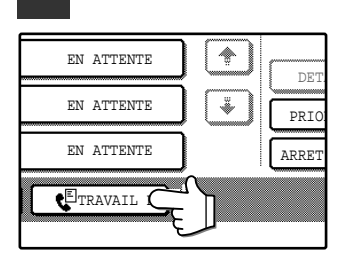

L'état de transmission de la télécopie et les travaux mémorisés apparaissent.

#### **4 Appuyez sur la touche [PRIORITE].**

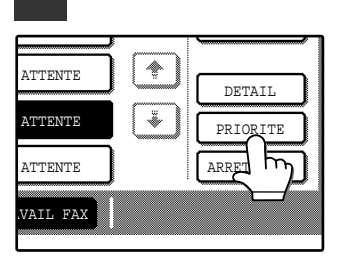

Le travail sélectionné se déplace en position immédiatement après le travail actuellement en cours de transmission. La transmission du travail prioritaire commencera lorsque le travail en cours sera terminé.

Si une touche de travail pour une transmission du type à large diffusion est sélectionnée, le nom ou le numéro du destinataire à qui la télécopie est en cours de transmission apparaît. Si le travail n'a pas encore commencé, le nom ou le numéro du premier destinataire auquel la télécopie sera transmise apparait. Pour revenir à l'écran de l'état du travail, appuyez à nouveau sur la touche [DETAIL] ou appuyez sur la touche $\fbox{\bf}$  ou  $\left\lfloor \frac{1}{2} \right\rfloor$ 

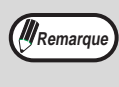

La touche [PRIORITE] apparait lorsqu'il y a au moins deux travaux mémorisés en supplément du travail en cours.

**2**

#### **3 Appuyez sur la touche du travail de transmission auquel vous souhaitez donner la priorité.**

La touche sélectionnée est en surbrillance.

L'état du travail est indiqué comme suit : CONNEXION......Travail actuellement en cours EN ATTENTE .....Travail mémorisé en attente d'exécution T XX XX:XX........Travail mémorisé avec un paramètre différé MODE RAPPEL. Travail en attente d'être rappelé **Remarque** 

## <span id="page-27-1"></span><span id="page-27-0"></span>**ANNULATION D'UNE EMISSION DE TELECOPIE**

Vous pouvez annuler un travail de transmission qui est en cours ou qui a été mémorisé. Ceci est effectué dans l'écran de l'état du travail de fax.

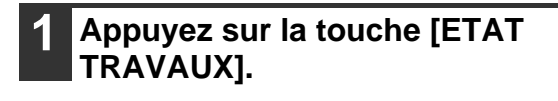

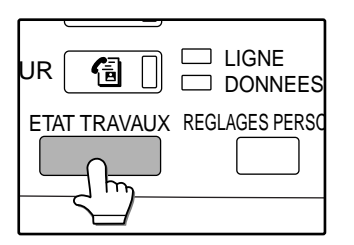

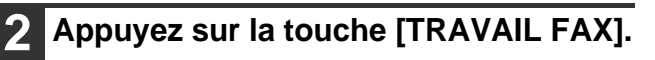

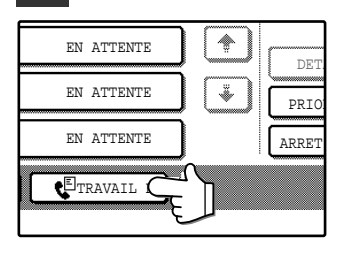

#### **3 Appuyez sur la touche du travail de transmission que vous souhaitez annuler.**

La touche sélectionnée est en surbrillance.

#### **4 Appuyez sur la touche [ARRET/EFF.].**

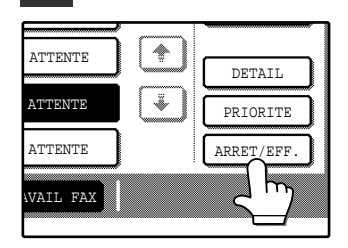

Un message apparait pour confirmer l'annulation. Appuyez sur la touche [OUI] pour supprimer la touche du travail sélectionné et annuler la transmission.

Si une touche de travail pour une transmission de type à large diffusion est sélectionnée, le nom ou le numéro du destinataire vers lequel la télécopie est en cours de transmission apparait. Si le travail n'a pas encore commencé, le nom ou le numéro du premier destinataire auquel la télécopie sera transmis apparait. Pour revenir à l'écran de l'état du travail, appuyez à nouveau sur la touche [DETAIL] ou appuyez sur la touche $\fbox{\bf}$  ou  $\left\vert \cdot\right\vert$ .

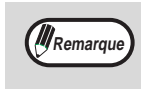

**Si vous ne souhaitez pas annuler la transmission...** appuyez sur la touche [NON].

"ARRETEE" apparaitra pour un travail de transmission annulé dans le rapport des transactions.

## <span id="page-28-0"></span>**RECEPTION D'UNE TELECOPIE**

Lorsqu'un autre télécopieur envoie une télécopie à votre appareil, votre appareil sonnera\*, recevra automatiquement la télécopie et commencera l'impression (réception automatique).

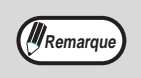

• Vous pouvez mémoriser un travail de transmission pendant que la réception d'une télécopie est en cours. [\("Mémorisation des travaux de transmission \(transmission en mémoire\)" \(p.15\)\)](#page-18-2)

• Pour imprimer les pages des télécopies reçues sur les deux faces du papier, activez ["REGLAGE DE LA](#page-105-1)  [RECEPTION RECTO VERSO"](#page-105-1) dans les programmes du responsable. [\(p.102\)](#page-105-1)

**Pour recevoir les télécopies, suffisamment de papier doit être chargé dans le plateau de papier. Référez-vous à "CHARGEMENT DU PAPIER"dans le manuel d'utilisation du copieur, pour charger le papier approprié. Les télécopies entrantes des tailles A4 et 8-½" x 11" seront ajustés automatiquement à l'orientation du papier d'impression, de sorte qu'il n'y ait pas besoin de charger chaque taille de papier à la fois horizontalement (** $\equiv$ **) et verticalement (** $\equiv$ **). Cependant, si vous recevez une télécopie d'une taille inférieure à celle d'un A4 (8-1/2" x 11"), la taille du papier utilisée pour imprimer la télécopie dépendra de la façon dont l'original était orienté (verticalement ou horizontalement) dans le télécopieur émetteur. Attention**

## <span id="page-28-1"></span>**RECEPTION D'UNE TELECOPIE**

**1 L'appareil sonnera\* et la réception commencera automatiquement.**

#### **\*Nombre de sonneries**

L'appareil a été réglé pour sonner deux fois avant de commencer une réception automatique. Le nombre de sonneries peut être réglé entre 0 et 9 dans les programmes du responsable. [\("NOMBRE DE SONNERIES EN RECEP-](#page-105-2)[TION AUTOMATIQUE" \(p.102\)](#page-105-2))

Si le nombre de sonneries es réglé sur 0, l'appareil recevra les télécopies sans émettre de sonnerie.  $\overline{\phantom{a}}$  Si l'appareil possède des plateaux de sortie

#### **2 La réception se termine.**

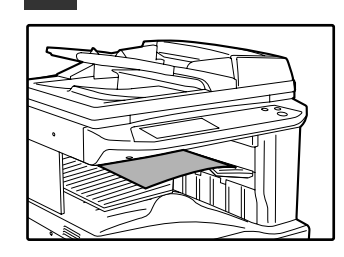

Lorsque la réception se termine, un bip retentit. Si un plateau séparateur de travaux est installé, c'est là que la télécopie est délivré.

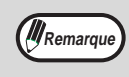

multiples, le plateau de sortie pour la réception des télécopies peut être sélectionné dans les programmes du responsable. Cf. "PLATEAUX DE SORTIE" dans le manuel du reponsable.

#### <span id="page-28-2"></span>**Si les télécopies reçus ne peuvent pas être imprimés**

Si l'appareil manque de papier ou de toner, ou si un bourrage de papier se produit, ou encore si l'appareil est en cours d'impression d'un travail de photocopie, les télécopies reçus seront gardés en mémoire jusqu'à ce que l'impression soit possible. Les télécopies reçu sont automatiquement imprimés lorsque l'impression est possible (si l'appareil manque de papier, appuyez sur la touche [OK] sur l'écran tactile après avoir rechargé du papier pour commencer l'impression). Lorsque des télécopies reçu sont gardés en mémoire, le voyant des données à côté de la touche [TELECOPIEUR] clignote. Vous pouvez également utiliser la fonction de transfert pour qu'un autre télécopieur imprime les télécopies reçus. [\("TRANSFERT DES TELECOPIES RECUES VERS UN](#page-31-0)  [AUTRE APPAREIL QUAND L'IMPRESSION EST IMPOSSIBLE" \(p.28\)\)](#page-31-0)

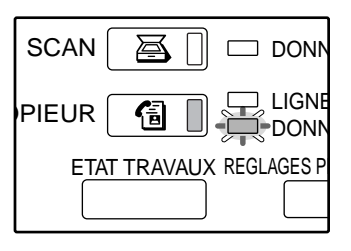

**Attention**

**Si un double bip retentit au cours d'une réception ou à la fin d'une réception et qu'un message d'erreur apparait sur l'écran tactile, annulez l'erreur comme expliqué dans ["LORSQU'UNE](#page-90-0)  [ALARME RETENTIT ET QU'UN MESSAGE D'AVERTISSEMENT EST AFFICHE" \(p.87\)](#page-90-0).**

## <span id="page-29-0"></span>**3** Chapitre 3<br> **CHAPITH**<br> **AVAN METHODES D'EMISSION AVANCEES**

<span id="page-29-1"></span>Ce chapitre explique les fonctionnalités avancées de fax pour des situations et buts particuliers.

## <span id="page-29-2"></span>**ENVOI DU MEME DOCUMENT VERS DES DESTI-NATAIRES MULTIPLES EN UNE SEULE OPERA-TION (DIFFUSION)**

Cette fonctionnalité est utilisée pour envoyer un fax vers des destinataires multiples en une seule opération. Le document à transmettre est numérisé en mémoire puis transmis successivement aux destinataires sélectionnés. Cette fonctionnalité convient à des objectifs tels que la distribution d'un rapport à des succursales d'une société dans différents lieux. Jusqu'à 200 destinataires peuvent être sélectionnés. Lorsque la transmission vers tous les destinataires est terminée, le document est automatiquement effacé de la mémoire.

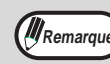

- Si vous utilisez fréquemment la diffusion pour envoyer des fax au même groupe de destinataires, il est pratique de programmer ces destinataires dans une touche de groupe. Une touche de groupe est une touche abrégée dans laquelle des destinataires multiples sont programmés. La procédure de programmation des touches est expliquée à la page [72](#page-75-0).
- Lorsque vous activez une touche de numérotation de groupe pour envoyer une télécopie, les destinataires enregistrés sous cette touche sont traités par la fonction de diffusion multi-destinataires. Si, par exemple, vous enregistrez cinq destinataires sous une touche de numérotation de groupe et que vous activez cette touche dans le cadre d'une diffusion multi-destinataires, cette diffusion aura cinq destinataires.

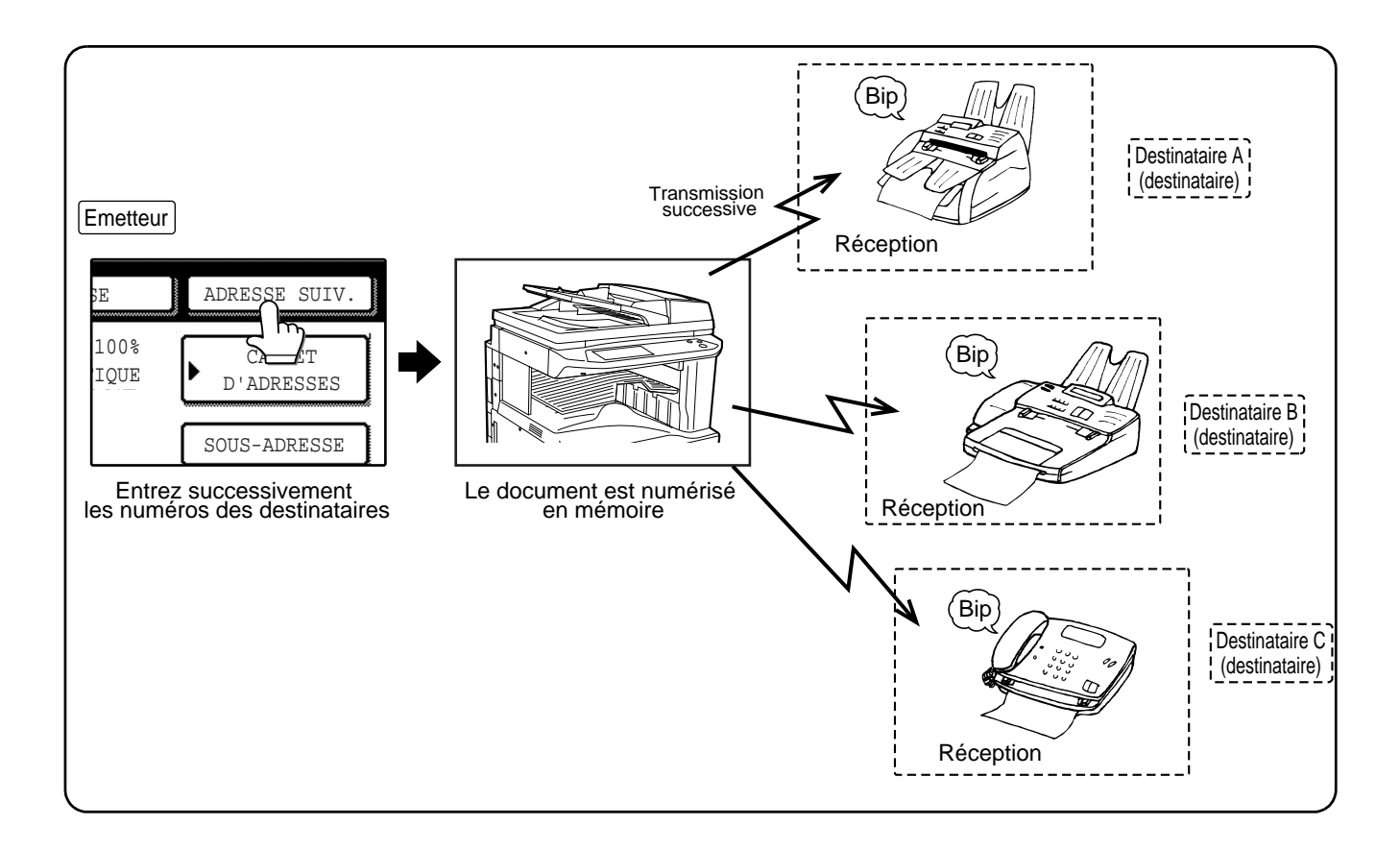

## **UTILISATION DE LA DIFFUSION MULTI-DESTINATAIRES**

#### **1 Suivez les étapes 1 à 6 de "PROCEDURE DE BASE POUR L'ENVOI D'UNE TELECOPIE" (p.12).**

**2 Entrez le numéro de fax du premier destinataire ou appuyez sur une touche de numérotation automatique (touche abrégée ou touche de groupe) (p.16).**

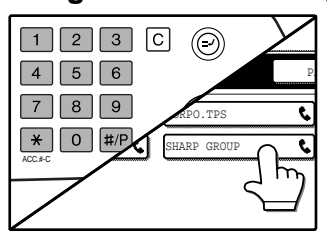

Si l'écran de réglage des conditions apparait, appuyez sur la touche [CARNET D'ADRESSES] pour afficher l'écran du carnet d'adresses.(p.8) Lorsqu'elle sélectionnée. une touche de numérota-

tion automatique est en surbrillance.

#### <span id="page-30-1"></span><span id="page-30-0"></span>**3 Appuyez sur la touche [ADRESSE SUIV.] puis entrez le numéro de fax du destinataire suivant ou appuyez sur une touche de numérotation automatique.**

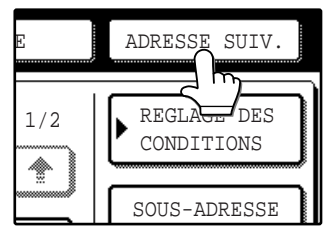

Répétez cette étape pour chacun des destinataires restants.

*A* Remarque

#### **Si vous entrez un numéro incorrect**

Si vous faites une erreur en entrant un numéro, appuyez sur la touche [EFFACEMENT]  $(C)$ puis entrez à nouveau le(s) chiffre(s) correct(s).

Si vous avez déjà terminé l'entrée d'un numéro de télécopie, vous pouvez effacer le numéro en suivant les étapes 4 et 5.

**Si vous sélectionnez une touche de numérotation automatique incorrecte** appuyez simplement à nouveau sur la touche incorrecte pour annuler la sélection.

La touche [ADRESSE SUIV.] n'a besoin d'être actionnée que lorsque vous entrez successivement des numéros de fax complets à l'aide des touches numérotées.

#### **Exemple :**

XXXX (ADRESSE SUIV.) XXXX Numérotation 1 Numérotation doit être activée.

XXXX ADRESSE SUIV. (Num. express) ADRESSE SUIV. (Num. express) Numérotation: t Peut ne pas être activée Peut ne pas être activée

Au besoin, vous pouvez modifier un programme du responsable pour demander à ce que la touche [ADRESSE SUIV.] soit toujours actionnée. ("ENT. TOUCHE D'ADR. SUIV. LORS DU REG. DE DIFF." (p.97))

#### <span id="page-30-2"></span>**4 Appuyez sur la touche [VISU. ADRESSES] pour afficher les destinataires.**

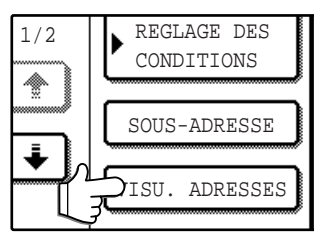

Lorsque la touche [VISU. ADRESSES] est actionnée, une liste de destinataires entrés et sélectionnés est affichée.

#### **5 Vérifiez les destinataires.**

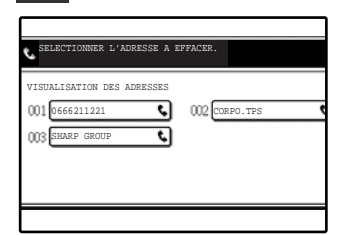

Lorsque vous avez terminé de vérifier les destinataires, appuyez sur la touche [OK] pour retourner à l'écran de l'étape [4.](#page-30-2)

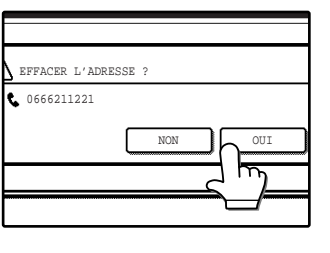

Si vous souhaitez effacer un destinataire, appuyez sur la touche abrégée qui s'affiche. Un message apparaitra pour confirmer cet effacement. Appuyez sur la touche [OUI] pour effacer le destinataire de

la liste des destinataires. Si vous souhaitez annuler l'annulation, appuyez sur la touche [NON].

#### **6 Continuez à partir de l'étape [7](#page-16-4) de "PROCEDURE DE BASE POUR L'ENVOI D'UNE TELECOPIE" [\(p.13\).](#page-16-4)**

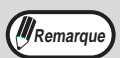

#### **Pour annuler une diffusion multi-destinataires**

Pour annuler une diffusion multi-destinataires lors de la sélection des destinataires, appuyez sur la touche [EFFACEMENT TOTAL]  $(Q<sub>0</sub>)$ . Pour annuler la transmission après avoir terminé la procédure ci-dessus, suivez la procédure dans "ANNULATION D'UNE EMISSION DE TELECOPIE" (p.24).

## <span id="page-31-0"></span>**TRANSFERT DES TELECOPIES RECUES VERS UN AUTRE APPAREIL QUAND L'IMPRESSION EST IMPOSSIBLE**

Lorsque l'impression n'est pas possible à la suite d'un problème de manque de papier ou d'encre, vous pouvez transférer les télécopies reçus vers un autre télécopieur. Cette fonction peut être utilisée facilement dans un bureau ou sur un autre lieu de travail où un autre télécopieur est raccordé à une ligne téléphonique différente. Lorsqu'une télécopie a été reçu en mémoire, le voyant des données située à droite de la touche [TELECOPIEUR] clignote (cf. ["Si les télécopies reçus ne peuvent pas être imprimés" \(p.25\)](#page-28-2)).

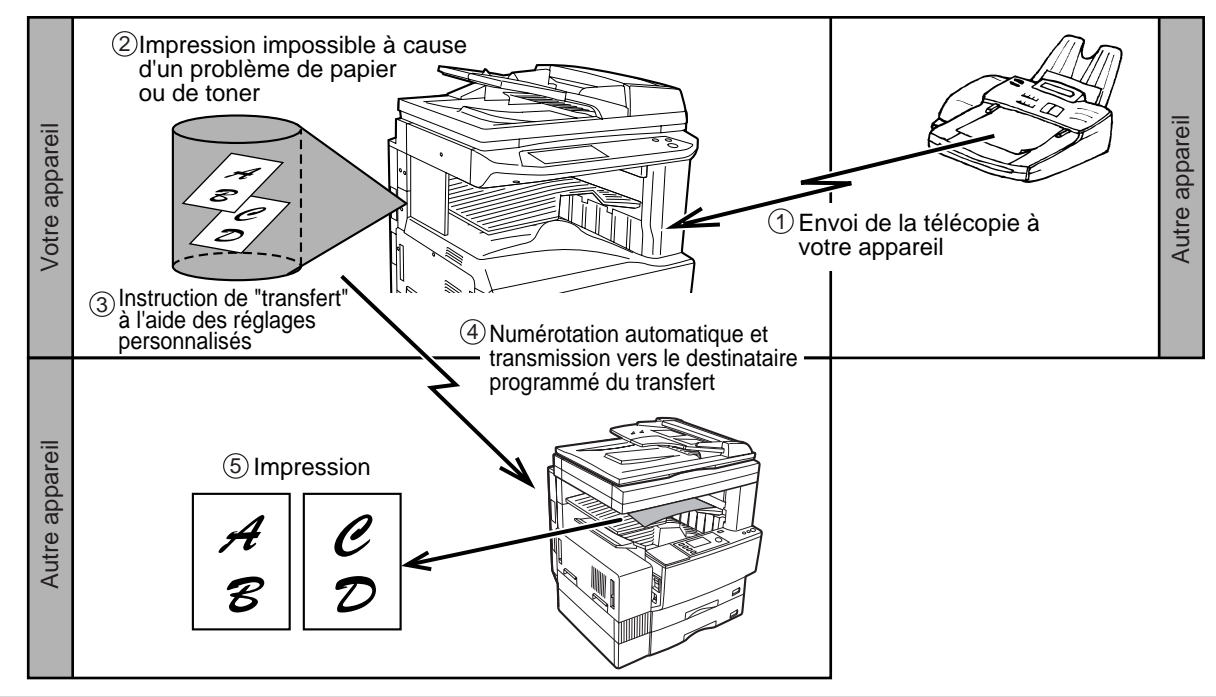

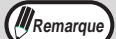

• Quand l'ordre de transfert est lancé, toutes les télécopies reçues en mémoire à cette heure sont transférées. La page qui était en cours d'impression quand le problème est survenu ainsi que toutes les pages suivantes sont transférées.

- Vous ne pouvez pas sélectionner les télécopies à transférer. Les télécopies reçues dans une boîte mémoire confidentielle (voir page 4-6) ne peuvent pas faire l'objet d'un transfert.
- Le résultat du transfert est noté dans un rapport d'activité (voir page 7-3).

## <span id="page-32-0"></span>**UTILISATION DE LA FONCTION DE TRANSFERT**

#### **Programmez le numéro de télécopie du destinataire renvoyé**

Le numéro du destinataire renvoyé est programmé dans les programmes du responsable ("DEFINIR LE NUMERO DE TELEPHONE POUR FAIRE SUIVRE LES DONNEES" (p.102)). Un seul numéro de télécopie peut être programmé. La fonction de renvoi de télécopie ne peut pas être utilisée avant qu'un numéro soit programmé.

#### **Renvoi d'une donnée reçue**

**(quand un numéro d'envoi est programmé)**

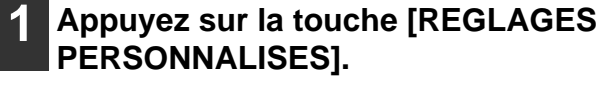

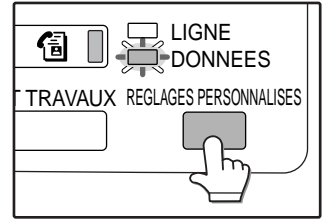

#### **2 Appuyez sur la touche [FAIRE SUIVRE DONNEES FAX].**

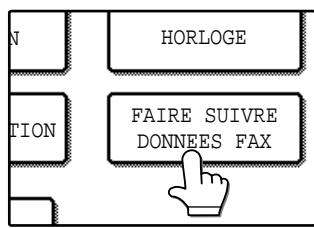

S'il n'y a pas de fax reçus à renvoyer ou si aucun numéro de renvoi a été programmé, un message apparaitra.

### **3 Appuyez sur la touche [OUI].**

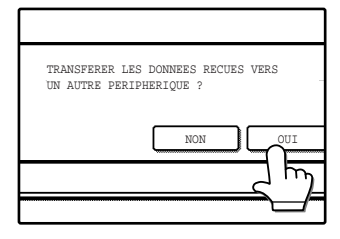

L'appareil compose automatiquement le numéro de renvoi programmé dans les programmes du responsable et commence à renvoyer le ou les télécopies. Pour annuler le renvoi, appuyez sur la touche [NON].

### *Al* Remarque

#### **Pour annuler le renvoi après la fin de la procédure ci-dessus**

Appuyez sur la touche [ETAT TRAVAUX], puis annulez le renvoi de la même façon que vous annulez une transmission normale de fax. ("ANNULATION D'UNE EMISSION DE TELECOPIE" (p.24))

La télécopie qui allait être transmise retournera à l'état de d'attente d'impression dans votre appareil.

Si le renvoi n'est pas possible parce que la ligne est occupée ou parce qu'une erreur de transmission se produit, la télécopie retourne à un état de d'attente d'impression, dans votre appareil.

### <span id="page-32-1"></span>**Envoi d'un fichier reçu**

**(quand un numéro d'envoi n'est pas programmé)**

**1 Appuyez sur la touche [REGLAGES PERSONNALISES].**

#### **2 Appuyez sur la touche [FAIRE SUIVRE DONNEES FAX].**

Quand un numéro d'envoi n'est pas programmé, "LA DESTINATION N'EST PAS SPECIFIEE" apparaîtra.

#### **3 Appuyez sur la touche [N° FAX].**

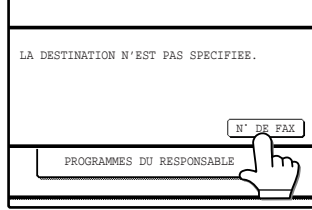

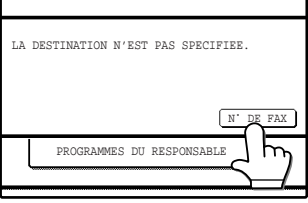

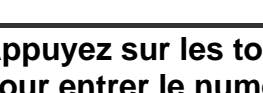

#### **4 Appuyez sur les touches numérotées pour entrer le numéro d'envoi.**

Entrez le numéro d'envoi à l'aide des touches numérotées. 50 chiffres maximum peuvent être entrés.

### **5 Appuyez sur la touche [OK].**

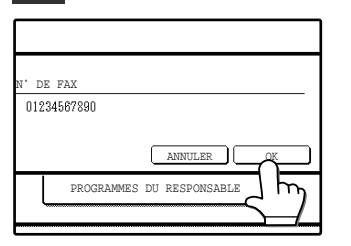

Le numéro d'envoi entré est mémorisé. Pour annuler, appuyez sur la touche [ANNULER].

#### **6 Appuyez sur la touche [OUI].**

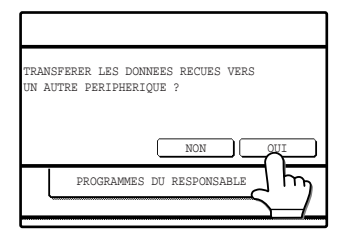

Le numéro entré est composé automatiquement et l'envoi commence. Pour annuler, appuyez sur la touche NON.

**3**

## <span id="page-33-1"></span><span id="page-33-0"></span>**TRANSMISSION AUTOMATIQUE A UNE HEURE SPECIFIEE (TRANSMISSION DIFFEREE)**

Cette fonctionnalité vous permet d'effectuer une transmission ou une opération de relève automatique à une heure spécifiée. L'heure peut être spécifiée jusqu'à une semaine d'avance. Ceci vous permet de bénéficier de tarifs téléphoniques réduits, sans avoir à être présent lorsque la transmission est effectuée. Un total combiné de 50 travaux de transmission différée et de travaux de transmission en mémoire peut être mémorisé.

- A la fin de la transmission différée, les informations (paramètre de résolution, destinataire, etc.) sont automatiquement effacées de la mémoire.
- Pour effectuer une transmission différée, le document doit être numérisé en mémoire. Il n'est pas possible de placer le document dans le RSPF ou sur la vitre d'exposition et de l'avoir numérisé à l'heure spécifique de la transmission.
- Pour régler la date et l'heure dans l'appareil, référez-vous aux "PARAMETRES PERSONALISES" du manuel d'utilisation du copieur. Vous pouvez vérifier l'heure courante de l'appareil dans l'écran des étapes [3](#page-33-2) et [4](#page-33-3).
- Une seule opération différée de relève peut être établie à la fois. Si vous souhaitez établir des opérations multiples de relève différé, combinez les appareils devant être sélectionnés pour une opération de relève comportant un paramètre différé. (p.32)

## **ETABLISSEMENT D'UNE TRANSMISSION DIFFEREE**

#### <span id="page-33-4"></span>**1 En mode télécopieur, appuyez sur la touche [MODES SPECIAUX].**

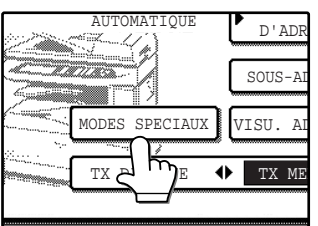

*Al*Remarque

Si l'écran du répertoire d'adresses apparaît, activez la touche [REGLAGE DES CONDITIONS] pour afficher l'écran des réglages des conditions [\(p.7\).](#page-10-0)

## **2 Appuyez sur la touche [MINUTERIE].**

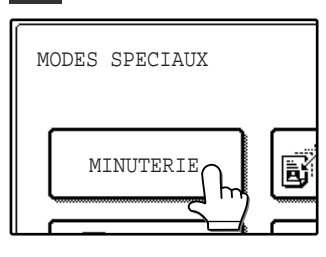

L'écran de transmission différée apparait.

<span id="page-33-2"></span>**3 Sélectionnez le jour de la semaine. (Appuyez sur la touche □ ou sur la touche jusqu'à ce que le jour souhaité soit sélectionné.)**

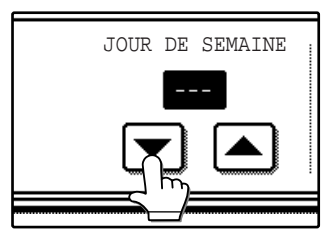

Le paramètre usine initial est "---" (pas de sélection). Si vous sélectionnez ce paramètre, la transmission sera effectuée dès que l'heure spécifiée arrivera.

<span id="page-33-3"></span>**4 Sélectionnez l'heure. (Appuyez sur la**  touche **vou sur la touche la** jusqu'à **ce que l'heure souhaitée apparaisse.)**

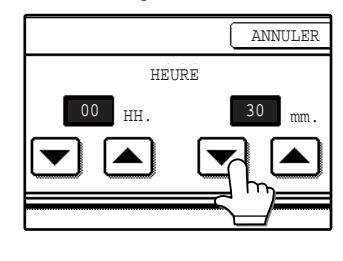

Sélectionnez l'heure dans un format de 24 heures. Si vous continuez d'appuyer sur les touches  $\blacksquare$   $\blacksquare$ , les numéros changeront rapidement.

L'heure courante apparait en haut de l'écran. Si l'heure courante n'est pas correcte, appuyez sur la touche  $[EFFACEMENT TOTAL]$  ( $@$ ) pour annuler l'opération. Corrigez le paramètre de la date et de l'heure comme expliqué dans "REGLAGES PERSONALISES" dans le manuel d'utilisation du copieur.

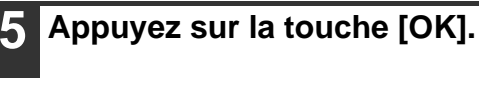

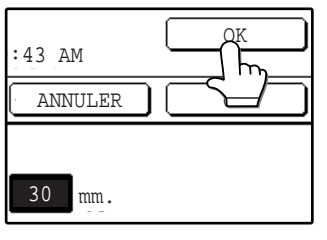

Vous retournerez à l'écran à l'étape [1](#page-33-4). Une icône en forme d'horloge apparaitra sur l'écran tactile. Pour annuler la transmission différée, appuyez sur la touche [ANNU-LER].

#### **6 Effectuez l'opération de transmission souhaitée.**

Les étapes qui suivent dépendront du type de transmission. Les types suivants de transmission peuvent être effectués dans une transmission différée :

- Transmission normale [\(p.12\)](#page-15-1)
- (DIFFUSION MULTI DESTINATAIRES) [\(p.26\)](#page-29-2)
- Transmission confidentielle [\(p.47\)](#page-50-1)
- Transmission de demande de relais [\(p.50\)](#page-53-1)
- Relève [\(p.32\)](#page-35-1)
- Relève en série [\(p.32\)](#page-35-2)
- Relève par code F [\(p.54\)](#page-57-0)
- Transmission confidentielle par code F [\(p.57\)](#page-60-0)
- Transmission de requête relais par code F

[\(p.59\)](#page-62-0)

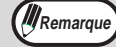

- D'autres opérations peuvent être effectuées après l'établissement d'une transmission différée. Si une autre opération est en cours lorsque le moment spécifié arrive, la transmission différée commencera lorsque le travail en cours sera terminé.
- Si un travail de transmission différée a reçu la priorité dans l'écran d'état des travaux de fax [\("TRANSMISSION](#page-26-0)  [PRIORITAIRE D'UN TRAVAIL ENREGISTRE" \(p.23\)\)](#page-26-0), le paramètre différé sera annulé et le travail sera effectué dès que le travail courant sera terminé.

## <span id="page-35-0"></span>**TRANSMISSION ET RECEPTION A L'AIDE DE LA FONCTION DE RELEVE**

Cette fonction peut être utilisée uniquement si l'autre appareil est un Super G3 ou un G3 et s'il possède la fonction de relève. La fonction de relève permet à votre appareil d'appeler un télécopieur qui a un document prêt à être transmis et de lancer la réception du document. Vous pouvez également effectuer l'opération inverse : numériser un document dans la mémoire de votre appareil de sorte qu'un autre appareil puisse appeler votre appareil et lancer la réception du document.

Le fait d'appeler l'appareil émetteur et de lui demander de télécopier un document est appelé la "relève". La numérisation d'un document en mémoire et son envoi automatique lorsque l'appareil récepteur appelle et effectue la "relève" de votre machine est appelé "mémoire de relève".

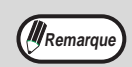

Pour plus d'informations sur la relève et la mémoire relève par code F, référez-vous à ["MEMOIRE RELEVE PAR](#page-57-0)  [CODE F" \(p.54\)](#page-57-0). Ce paragraphe explique uniquement la relève courante et la mémoire de relève courante.

#### <span id="page-35-1"></span>**Relève**

Cette fonction permet à votre appareil d'appeler un appareil émetteur et de lancer la réception d'un document dans cet appareil. Un paramètre différé peut également être établi pour que l'opération ait lieu dans la nuit ou à un autre moment spécifié. [\(p.30\)](#page-41-2)

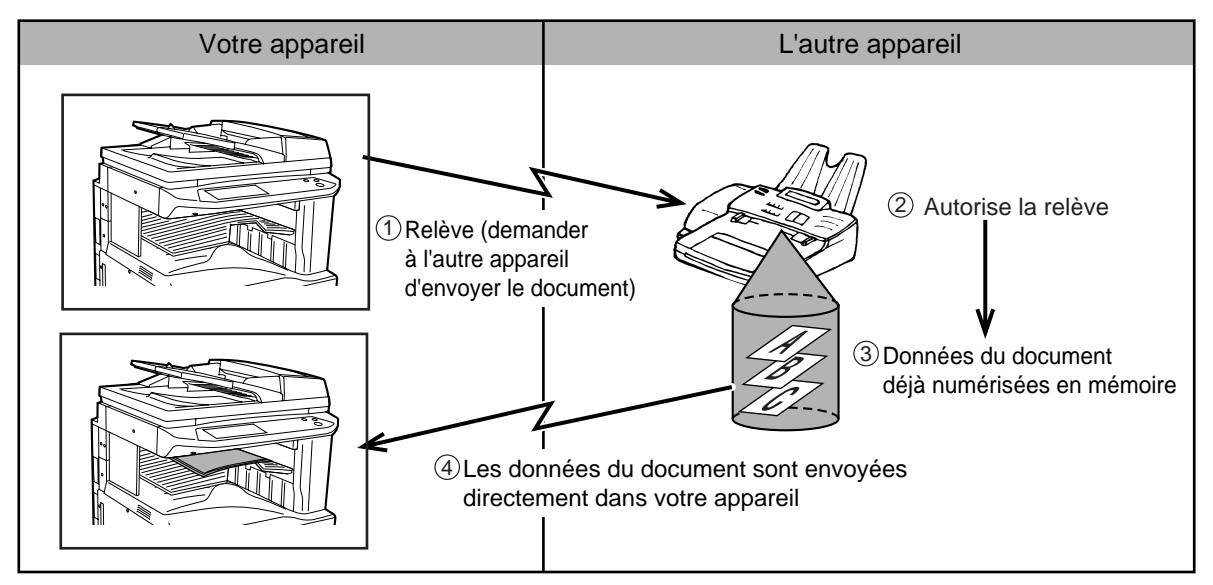

<span id="page-35-2"></span>Les touches de groupe et la diffusion multi-destinataires [\(p.26\)](#page-29-2) peuvent être utilisées pour effectuer une "relève" successive de télécopieurs multiples en une seule opération (relève en série). Jusqu'à 200 appareils peuvent être utilisés en relève. Dans ce cas, la séquence des opérations indiquées dans le schéma ci-dessus est successivement répétée pour chaque appareil sélectionné.

C'est l'appareil récepteur qui subit les coûts (unités téléphoniques) de la transmission par relève.

**Remarque**
#### **Mémoire de relève**

Cette fonctionnalité permet à votre appareil d'envoyer automatiquement un document déjà numérisé en mémoire lorsqu'un autre appareil appelle et effectue une relève de votre appareil.

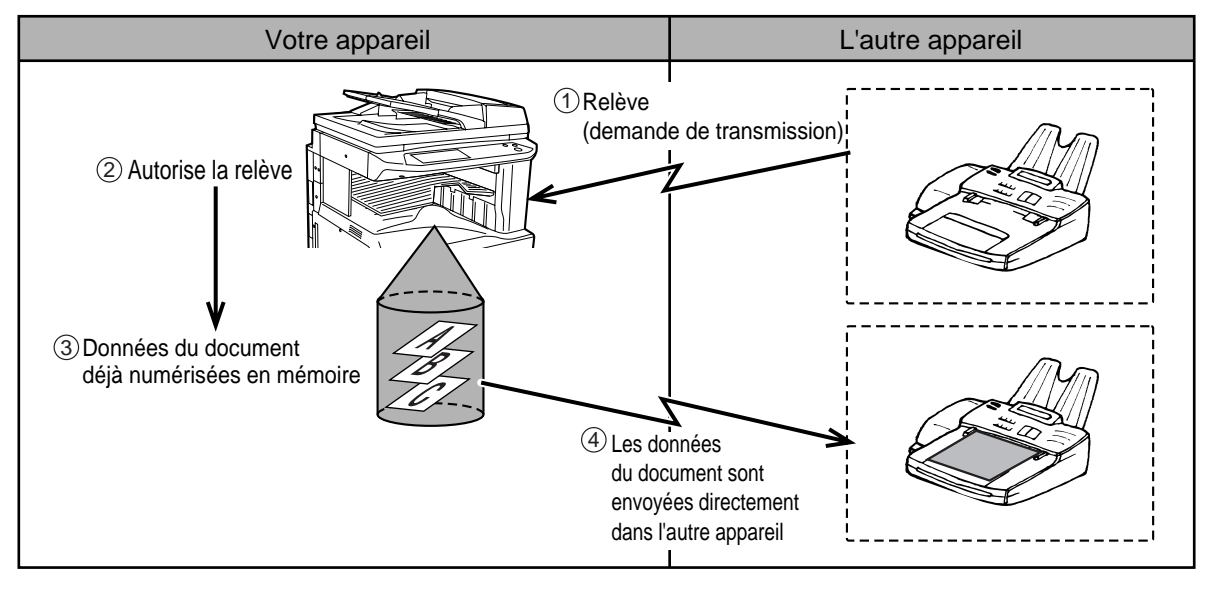

## **UTILISATION DE LA FONCTION DE RELEVE**

Un document ne devrait pas être chargé dans l'appareil lorsque l'opération suivante est effectuée. Lors d'une utilisation en conjonction avec la fonction de transmission différée, un seul travail de relève peut être mémorisé.

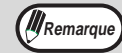

• Si l'autre appareil a activé une fonction de relève de sécurité [\("Restriction des relèves \(sécurité des relèves\)"](#page-44-0)  [\(p.38\)](#page-44-0)), assurez-vous que votre propre numéro de fax (numéro de l'émetteur) est programmé dans les programmes du responsable (["REGLAGE NOM ET NUMERO PERSO." \(p.98\)\)](#page-101-0) et demandez à l'administrateur de l'autre appareil de programmer votre numéro de fax (le numéro de l'émetteur programmé avec le numéro de contrôle le plus bas) de façon approprié dans son appareil.

• Si l'autre télécopoieur est un appareil Sharp (à l'exclusion de certains modèles), vous pouvez également avoir besoin de programmer un numéro de système dans votre machine [\("MODE NUMERO SYSTEME" \(p.103\)](#page-106-0)) qui concorde avec le numéro ID de permission de relève programmé dans l'autre appareil.

#### **1 Appuyez sur la touche [MODES SPECIAUX] en mode télécopieur, puis appuyez sur la touche [RELEVE].**

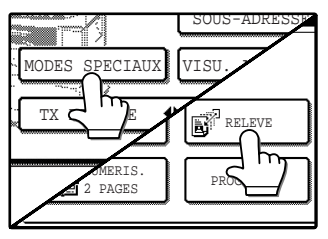

Si l'écran du répertoire d'adresses apparaît, activez la touche [REGLAGE DES CONDITIONS] pour afficher l'écran des réglages des conditions [\(p.7\)](#page-23-0). La touche [RELEVE] est en surbrillance et l'icône relève apparait. Pour

annuler la relève, appuyez à nouveau sur la touche [RELEVE] pour annuler la sélection.

### **2 Appuyez sur la touche [OK].**

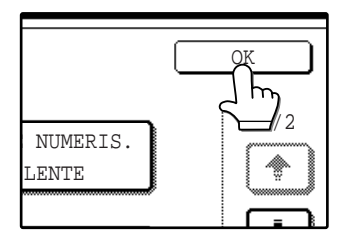

Vous retournerez à l'écran de réglage des conditions et l'icône de relève apparaitra sur l'écran tactile.

#### **3 Entrez le numéro de l'autre télécopieur ou appuyez sur une touche de numérotation automatique (touche abrégée ou touche de groupe) [\(p.16\).](#page-19-0)**

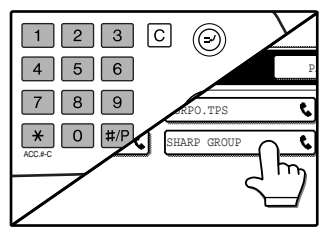

Si l'écran de réglage des conditions apparait, appuyez sur la touche [CARNET D'ADRES-SES] pour afficher l'écran du carnet d'adresses.  $(n, 8)$ 

La touche de numérota-

tion automatique sélectionnée est en surbrillance. Si vous effectuez une relève en série, appuyez sur la touche [ADRESSE SUIV.] et répétez cette étape. [\(p.27\)](#page-32-0)

*M* Remarque

Lorsque vous effectuez une relève en série, une touche de numérotation automatique qui comprend une sous-adresse ou un code d'accès [\(p.52\)](#page-55-0) ne peut pas être sélectionnée.

#### **4 Quand vous avez fini d'entrer le (les) destinataire(s), appuyez sur la touche [DEPART](**  $\circledcirc$  ).

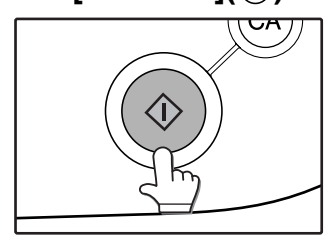

"TRAVAIL ENREGISTRE" apparait sur l'écran. Votre appareil imprime le document à la suite de la réception de l'appareil émetteur.

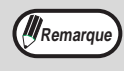

#### **Pour annuler l'opération**

Appuyez sur la touche [ETAT TRAVAUX] puis annuler l'opération comme expliqué. (["ANNULATION D'UNE](#page-27-0)  [EMISSION DE TELECOPIE" \(p.24\)](#page-27-0))

## <span id="page-38-1"></span><span id="page-38-0"></span>**UTILISATION DE LA MEMOIRE DE RELEVE**

Cette fonction envoie en mémoire un document numérisé au préalable vers un appareil récepteur lorsque celui-ci appelle et effectue une relève de votre appareil. L'appareil a des "boîtes de mémoire", qui sont de la mémoire utilisée pour la fonction de mémoire de relève courante, la mémoire de relève par code F, la transmission confidentielle par code F et la transmission relais par code F [\("OPTIONS D'ENVOI" \(p.103\)\)](#page-106-1). La fonction de mémoire relève expliquée ici utilise une boîte de mémoire appelée la "BOITE PUBLIQUE". Au besoin, vous pouvez restreindre la relève aux télécopieurs dont vous avez programmé les numéros dans votre appareil, ou utiliser des numéros ID pour restreindre la relève [\("BOITES MEMOIRE ET SOUS-ADRESSES/CODE D'ACCES REQUIS](#page-55-0)  [POUR UNE TRANSMISSION PAR CODE F" \(p.52\)](#page-55-0)).

**Lorsque vous utilisez la fonction de mémoire de relève, ne réglez pas le mode de réception Attention sur MANUEL. [\(p.63\)](#page-66-0)**

#### **Numérisation d'un document dans la mémoire de relève (la boîte publique)**

Suivez cette procédure pour numériser un document dans la boîte publique. Si d'autres documents ont déjà été mémorisé dans la boîte publique, le nouveau document sera rajouté à ces documents. Si les documents déjà mémorisés ne sont plus nécessaires, effacez-les (["Effacement des documents de la boîte publique" \(p.37\)](#page-40-0)) avant de numériser le nouveau document.

#### **1 Assurez-vous que l'appareil se trouve en mode télécopieur.**

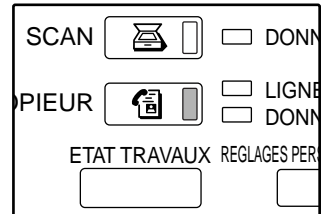

Lorsque le témoin de la touche [TELECOPIEUR] est allumé, l'appareil est en mode télécopieur. Si le témoin n'est pas allumé, appuyez sur la touche [TELECOPIEUR].

**2 Placez le document dans le RSPF ou sur la vitre d'exposition. [\(p.10\)](#page-13-0)**

#### **3 Appuyez sur la touche [MODES SPECIAUX] puis sur la touche [BOITE MEMOIRE].**

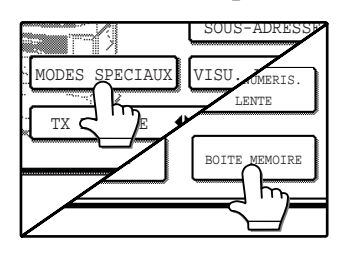

Si l'écran du répertoire d'adresses apparaît, activez la touche **IREGLAGE DES** CONDITIONS] pour afficher l'écran de réglage des conditions [\(p.7\).](#page-23-0)

Pour annuler l'opération, appuyez sur la touche  $[EFFACEMENT TOTAL]$   $(Q)$ ).

#### **4 Appuyez sur la touche [ENREGISTREMENT DES DONNEES].**

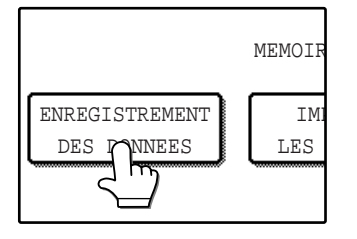

#### <span id="page-38-2"></span>**5 Appuyez sur la touche [BOITE PUBL.].**

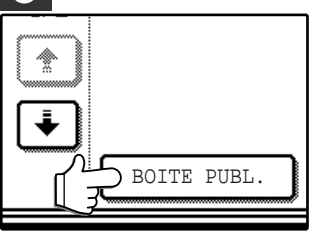

Ceci spécifie que le document sera numérisé dans la boîte publique.

**3**

#### **6 Sélectionnez le nombre de transmissions.**

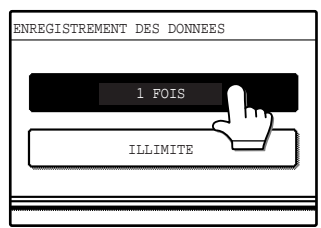

Appuyez sur la touche [1 FOIS] ou sur la touche [ILLIMITE].

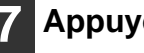

**7 Appuyez sur la touche [OK].**

**8 Sélectionnez la taille de l'original, la résolution, le contraste et les autres paramètres requis (["REGLAGE](#page--1-0)  [MANUEL DU FORMAT NUMERISE"](#page--1-0)  [\(p.20\)](#page--1-0)).**

#### **Appuyez sur la touche [DEPART] (** $\circledcirc$ **).**

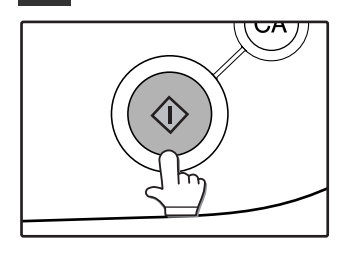

Le document est numérisé. Si d'autres documents ont déjà été mémorisés, le nouveau document sera ajouté aux documents antérieurs.

Si vous avez utilisé la vitre d'exposition et que vous avez une autre page à numériser, changez les pages puis appuyez à nouveau sur la touche [DEPART]  $(\circledast)$ . Répétez cette procédure jusqu'à ce que toutes les pages aient été numérisées puis appuyez sur la touche [FIN LECTURE] sur l'écran tactile. "TRAVAIL ENREGISTRE" apparaitra brièvement sur l'écran tactile et vous retournerez à l'écran de réglage des conditions.

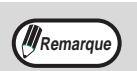

#### **Pour annuler la numérisation**

Pour annuler la numérisation d'un document pendant que la numérisation est en vours, appuyez sur la touche [EFFACEMENT]  $([C])$ . Pour effacer les documents dans la boîte publique, cf. ["Effacement des](#page-40-0)  [documents de la boîte publique"](#page-40-0) à la page [37.](#page-40-0)

#### <span id="page-39-2"></span>**Impression des documents dans la boîte publique**

Quand les documents sont mémorisés dans la boîte publique, un icône **a** apparaîtra à droite de la touche [BOITE PUBL.].

Pour vérifier les données mémorisées, vous pouvez les imprimer.

#### **1 Appuyez sur la touche [MODES SPECIAUX] en mode télécopieur, puis appuyez sur la touche [BOITE MEMOIRE].**

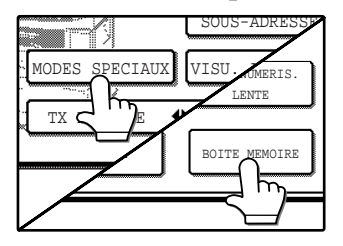

Si l'écran du répertoire d'adresses apparaît, activez la touche [REGLAGE DES CONDITIONS] pour afficher l'écran de réglage des conditions [\(p.7\).](#page-23-0)

#### <span id="page-39-0"></span>**2 Appuyez sur la touche [IMPRIMER LES DONNEES].**

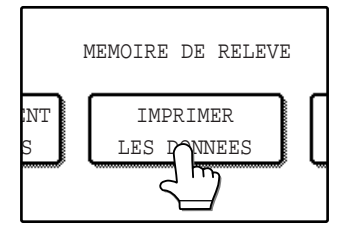

## <span id="page-39-1"></span>**3 Appuyez sur la touche [BOITE PUBL.].**

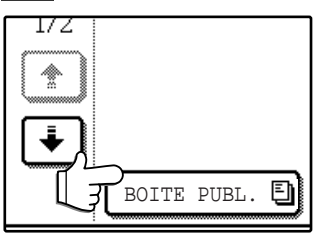

Le message "BOITE MEMOIRE - IMPRIMER LES DONNEES" apparait à l'affichage. En appuyant sur la touche [ANNULER] vous retournerez à l'écran de l'étape [2.](#page-39-0)

**Appuyez sur la touche [DEPART] (**  $\circledcirc$ **).** 

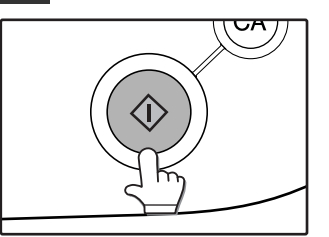

"TRAVAIL D'IMPRES-SION EN MEMOIRE. ATTENDRE LA FIN DE L'IMPRESSION" apparaîtra et les documents seront imprimés.

#### <span id="page-40-2"></span><span id="page-40-0"></span>**Effacement des documents de la boîte publique**

Cette procédure est utilisée pour effacer les documents de la boîte publique quand ils ne sont plus nécessaires.

#### **1 Appuyez sur la touche [MODES SPE-CIAUX] en mode télécopieur, puis appuyez sur la touche [BOITE MEMOIRE].**

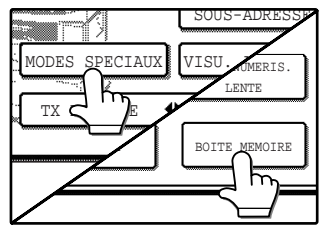

Si l'écran du répertoire d'adresses apparaît, activez la touche [REGLAGE DES CONDITIONS] pour afficher l'écran de réglage des conditions [\(p.7\).](#page-23-0)

#### <span id="page-40-1"></span>**2 Appuyez sur la touche [EFFACER LES DONNEES].**

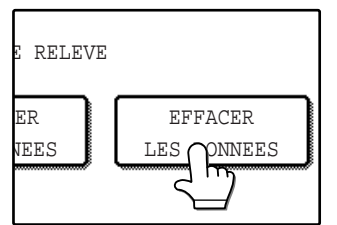

## **3 Appuyez sur la touche [BOITE PUBL.].**<br>
Un message apparait à

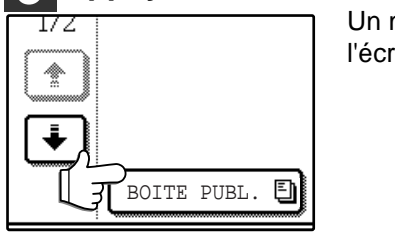

Un message apparait à l'écran.

#### **4 Appuyez sur la touche [OUI].**

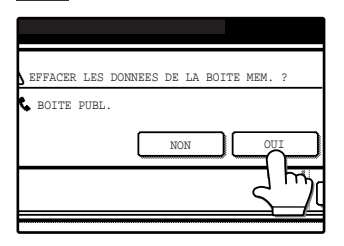

Tous les documents de la boîte publique sont effacés et vous retournez à l'écran de l'étape [2.](#page-40-1) Si vous appuyez sur la touche [NON], vous retournerez à l'écran de l'étape [2](#page-40-1) sans effacer les documents.

#### <span id="page-41-0"></span>**Restriction des relèves (sécurité des relèves)**

Si vous souhaitez empêcher des télécopieurs non autorisés à effectuer une relève sur votre appareil, activez la fonction de sécurité des relèves. Lorsque cette fonction est activée, la permission de relève sera accordée uniquement si le numéro de fax de l'appareil de relève (tel que programmé dans cet appareil) concorde avec l'un des numéros de fax que vous avez programmés dans votre appareil comme chiffres de codes d'accès. Jusqu'à 10 numéros de fax peuvent être programmés comme chiffres d'un code d'accès.

Pour enclencher la fonction de sécurité des relèves et programmer les chiffres du code d'accès, cf. "REGLAGE DU CODE D'ACCES" à la page 103.

Il existe deux types de fonctions de sécurité des relèves. La relève est permise lorsque les numéros de n'importe quel type concordent.

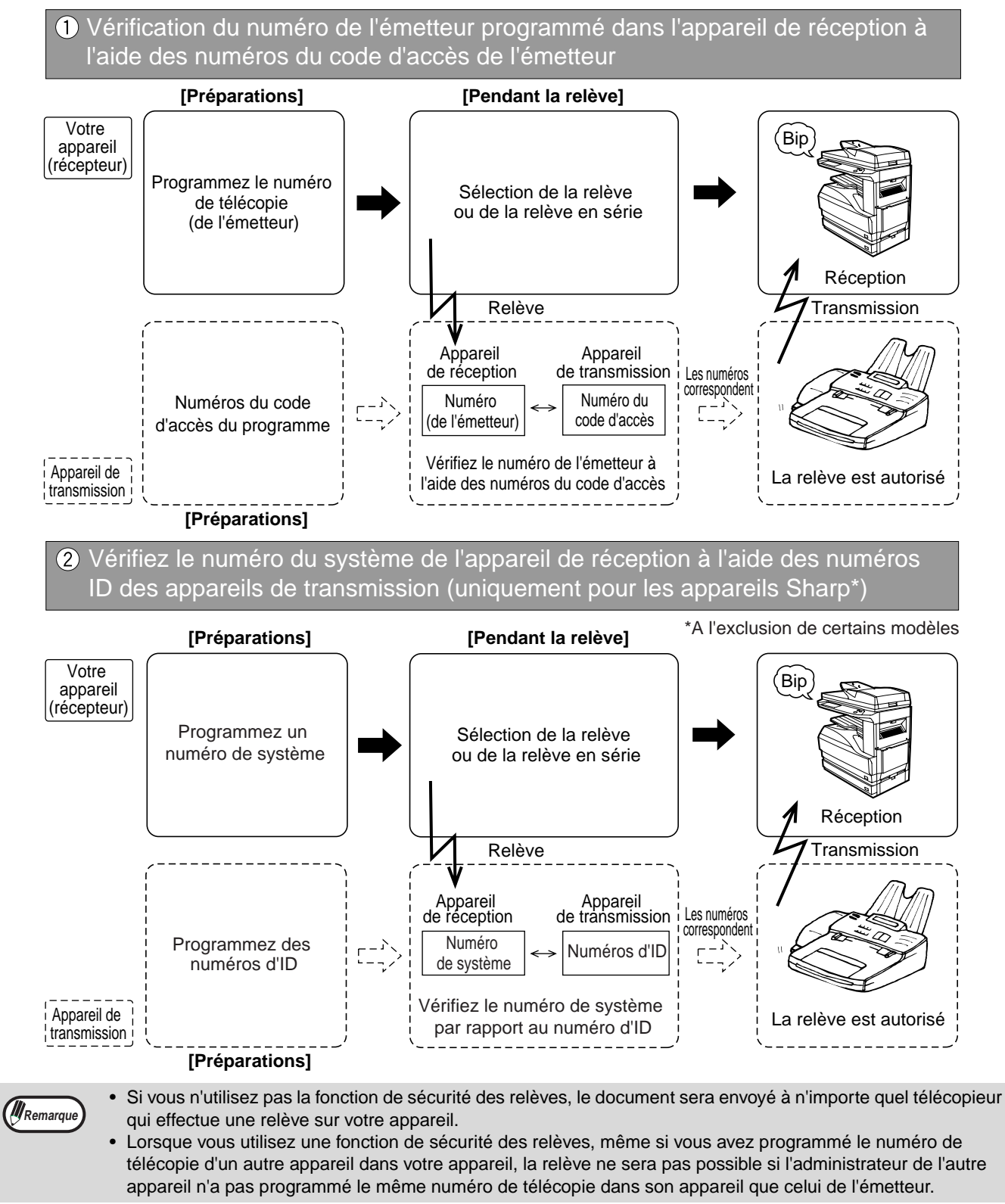

**38**

## **ENVOI D'UN DOCUMENT SUR PAPIER FIN EN UTILISANT LE RSPF**

Les documents sur papier fin peuvent être télécopiés en utilisant le RSPF. Lorsque la fonction de numérisation d'un papier fin est utilisé, le RSPF numérise le document à une vitesse plus lente.

Suivez les étapes suivantes pour activer ou désactiver la fonction de numérisation d'un papier fin.

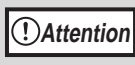

**Un document qui est extrêmement fin ou qui comporte des pliures peut occasionner une mauvaise alimentation dans le RSPF. Dans ce cas, numérisez le document à partir de la vitre d'exposition.**

#### **1 Appuyez sur la touche [MODES SPECIAUX] en mode télécopieur.**

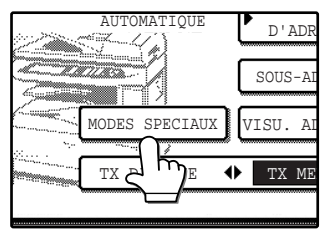

Si l'écran du répertoire d'adresses apparaît, activez la touche [REGLAGE DES CONDITIONS] pour afficher l'écran de réglage des conditions [\(p.7\).](#page-23-0)

#### **2 Appuyez sur la touche [MODE DE NUMERIS. LENTE].**

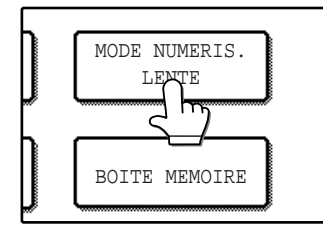

La touche [MODE NUMERIS. LENTE] est en surbrillance. Si la touche [MODE NUMERIS. LENTE] est déjà en surbrillance, la fonction a déjà été activée.

Pour désactiver cette fonction, appuyez sur la touche [MODE DE NUMERIS. LENTE] de sorte que la touche ne soit plus en surbrillance.

#### **3 Appuyez sur la touche [OK].**

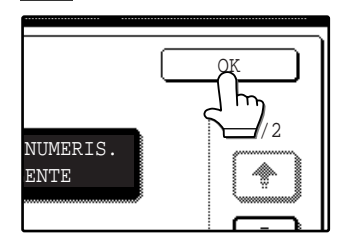

Vous retournerez à l'écran de réglage des conditions.

#### **4 Placez les document dans le RSPF. [\(p.10\)](#page-13-1)**

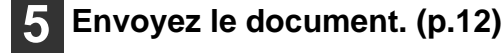

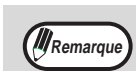

- La fonction de numérisation recto verso ne peut pas être utilisée.
- En utilisant la fonction de numérisation d'un papier fin, la résolution ne peut pas être réglée sur STANDARD.
- La fonction de numérisation d'un papier fin peut être activé de façon permanente. [\("MODE NUMERIS. LENTE" \(p.101\)](#page-111-0))

**3**

## **ENVOI D'UN ORIGINAL DIVISE (NUMERISATION DOUBLE PAGE)**

Pour télécopier un livre ou un autre document relié, vous pouvez utiliser la fonction de division des deux pages ouvertes du livre en deux pages de télécopies séparées.

Cette fonction peut uniquement être utilisée lorsque l'original est numérisé en utilisant la vitre d'exposition.

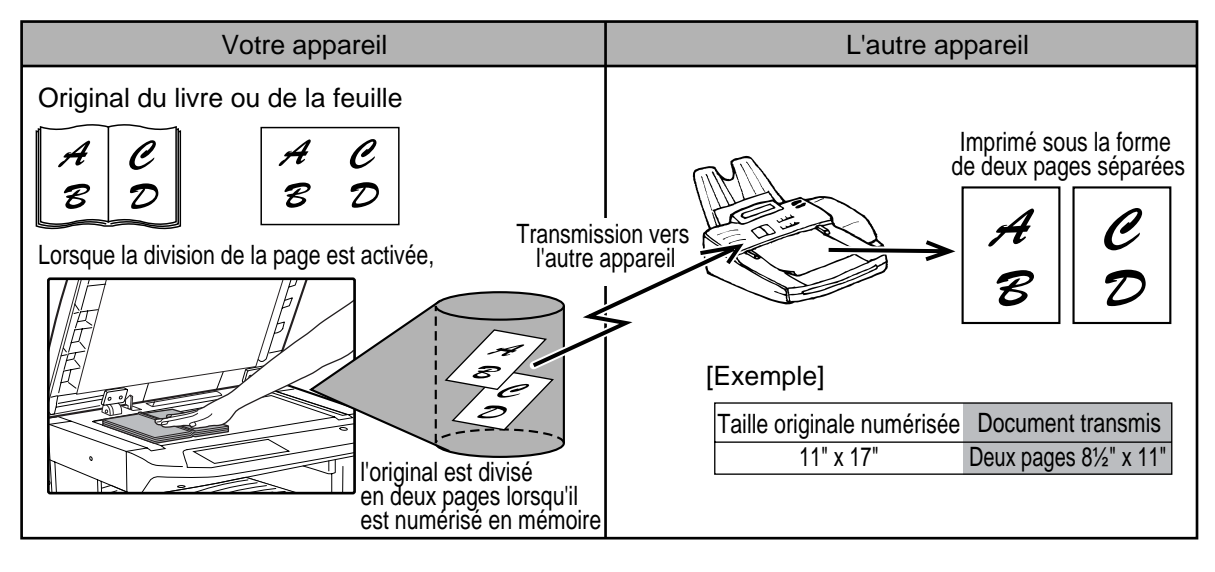

#### **Sélection de la numérisation de la page double**

Suivez les étapes indiquées ci-dessous pour sélectionner la numérisation de la page double puis effectuez l'opération de transmission.

#### **1 Appuyez sur la touche [MODES SPE-CIAUX] en mode télécopieur, puis appuyez sur la touche [NUMERIS. 2 PAGES].**

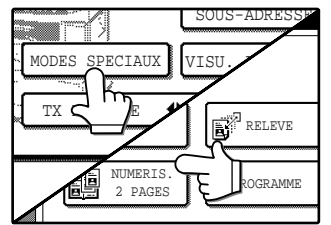

Si l'écran du répertoire d'adresses apparaît, activez la touche [REGLAGE DES CONDITIONS] pour afficher l'écran de réglage des conditions [\(p.7\).](#page-23-0)

#### **2 Appuyez sur la touche [OK].**

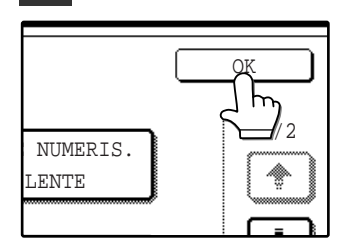

Vous retournerez à l'écran de réglage des conditions.

#### **3 Placez l'original sur la vitre d'exposition [\(p.10\),](#page-13-2) puis effectuez l'opération de transmission.**

Si vous avez plus d'originaux à numériser après avoir appuyé sur la touche [DEPART]  $(Q)$ ] et avoir numérisé le premier original, changez les originaux et répétez la numérisation jusqu'à ce que tous les originaux aient été numérisés. Quand vous avez terminé, appuyez sur la touche [FIN DE LECTURE] sur l'écran tactile. (["Utilisation de la vitre d'exposition" \(p.13\)](#page-30-0))

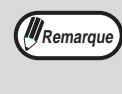

**Pour annuler la numérisation de la page double...** Appuyez sur la touche [EFFACEMENT TOTAL]  $(G)$ ).

## <span id="page-44-0"></span>**PROGRAMMATION DES OPERA-TIONS FREQUEMMENT UTILISEES**

Cette fonction vous permet de mémoriser les étapes d'une opération, y compris le destinataire et les paramètres de la numérisation, dans un programme. Quand vous souhaitez envoyer un document à ce destinataire, vous pouvez simplement appuyer sur la touche du programme approprié et les étapes s'effectueront automatiquement. Cette fonction est pratique lorsque vous envoyez fréquemment des documents tels qu'un rapport quotidien au même destinataire. Jusqu'à huit programmes peuvent être mémorisés.

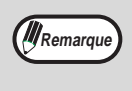

- Un programme diffère d'une transmission différée [\(p.30\)](#page-33-0) en ceci qu'il n'est pas effacé de la mémoire à la fin de la transmission. Un programme vous permet ainsi d'effectuer le même type de transmission. Cependant, notez que les programmes ne vous permettent pas d'établir un paramètre différé pour la transmission.
- A l'exception de la relève, les opérations de réception ne peuvent pas être mémorisées dans un programme.

Des programmes peuvent être mémorisés en utilisant les réglages personnalisés, et un nom de 36 caractères maximum peut être attribué. Pour des informations sur la mémorisation, la modification et l'effacement de programmes, cf. "MEMORISATION D'UN PROGRAMME" à la page 74. Les paramètres suivants peuvent être mémorisés dans un programme :

- Numéro de fax du destinataire Relève Numérisation page fine Numérisation page double
- Page de garde Message Sélection de l'émetteur Transmission confidentielle
- Transmission de demande de relais Résolution et contraste

Des touches de numérotation automatiques (touches abrégées ou touches de groupe) peuvent être utilisées pour mémoriser le numéro de télécopie du destinataire, ou un numéro entier peut être entré en utilisant les touches numérotées. Pour la mémorisation d'une diffusion multi-destinataire ou d'une opération de relève en série dans un programme, jusqu'à 200 numéros de fax de destinataires peuvent être mémorisés.

## **UTILISATION D'UN PROGRAMME**

**1 En mode télécopieur, chargez le document. (p.10)**

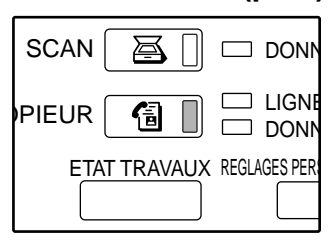

Ne chargez pas un document si vous effectuez une opération de relève. Si vous souhaitez utiliser la numérisation de page double (p.40), placez le document sur la vitre d'exposition.

#### <span id="page-44-2"></span>**2 Appuyez sur la touche [MODES SPECIAUX] puis sur la touche [PROGRAMME].**

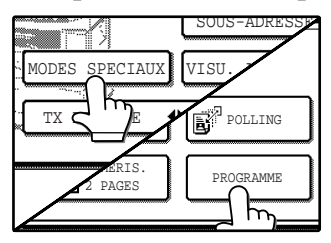

Si l'écran du répertoire d'adresses apparaît, activez la touche [REGLAGE DES CONDITIONS] pour afficher l'écran de réglage des conditions . L'écran de sélection du programme apparaît[.\(p.7\)](#page-10-0)

**3 Appuyez sur la touche du programme que vous souhaitez exécuter. Assurez-vous que la touche est en surbrillance puis appuyez sur la touche [OK].**

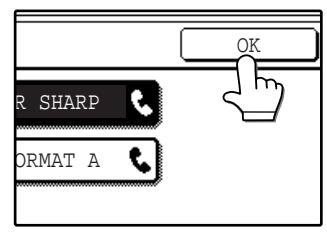

La touche du programme sur laquelle vous avez appuyé est sélectionnée ; vous retournez alors à l'écran de l'étape [2](#page-44-2). La touche [PRO-GRAMME] et les touches des fonctions mémorisées dans le programme sont en surbrillance.

#### **4 Appuyez sur la touche [OK].**

Vous retournerez à l'écran des réglages des conditions.

<span id="page-44-1"></span>**5 Au besoin, sélectionnez la taille de l'original et les autres paramètres, puis appuyez sur la touche IDEPARTI (**  $\circledcirc$  **).** 

La transmission se produit selon le programme.

*Al* Remarque

Sélectionnez les paramètres qui ne peuvent pas être mémorisés dans un programme (taille originale, numérisation recto verso, paramètre différé etc.) avant d'appuyer sur la touche [DEPART]  $(\circledcirc)$ ) à l'étape [5.](#page-44-1)

- Paramètres de la taille originale (p.21)
- Numérisation recto verso (p.17)
- Mode de constitution du travail (p.18)

• Paramètre d'envoi en différé [\(p.30\)](#page-33-1) Notez que si la fonction de page double est mémorisée dans le programme devant être exécuté, la numérisation recto verso et le mode de constitution du travail ne peuvent pas être sélectionnés.

## **AJOUTER UNE PAGE DE GARDE A UNE EMISSION**

Une page de garde A4 (8-1/2" x 11") peut être jointe à une transmission par fax. La page de garde est générée automatiquement et indique la date, l'heure, le destinataire, le numéro de fax, l'émetteur, le numéro de fax de l'émetteur et le nombre de pages transmises (fonction page de garde).

Un message peut également être ajouté en haut de la première page d'un fax transmis (fonction message). Lorsqu'il est utilisé avec la fonction page de garde, le message est ajouté en haut de la page de garde.

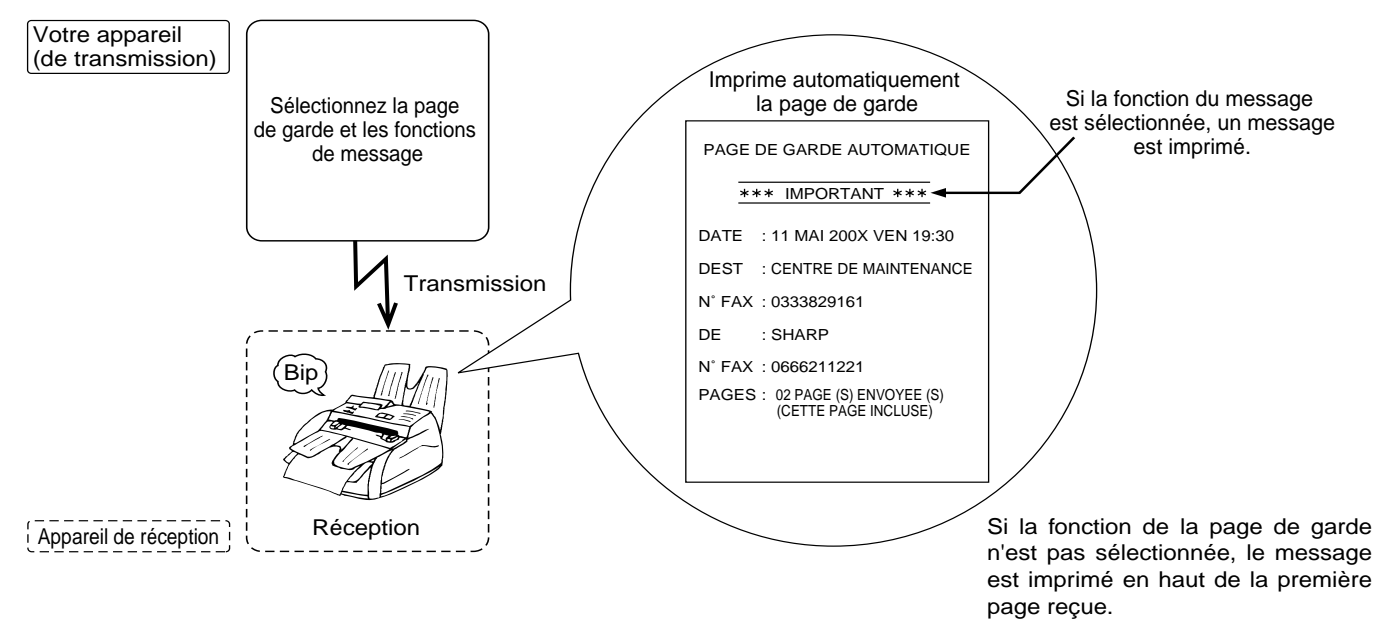

## **AJOUT D'UNE PAGE DE GARDE**

La sélection de la page de garde est effective pour une transmission. Le nombre de pages transmises indiqué sur la page de garde comprend la page de garde.

- Pour apparaître sur la page de garde, le nom et le numéro de l'émetteur doivent être programmés. [\("REGLAGE](#page-101-0)  [NOM ET NUMERO PERSO." \(p.98\)](#page-101-0))
- La fonction page de garde ne peut pas être utilisée avec la mémoire de relève par code F [\(p.54\)](#page-57-0), la transmission d'une demande de relais [\(p.50\)](#page-53-0) ou la mémoire de relève [\(p.35\)](#page-38-0).

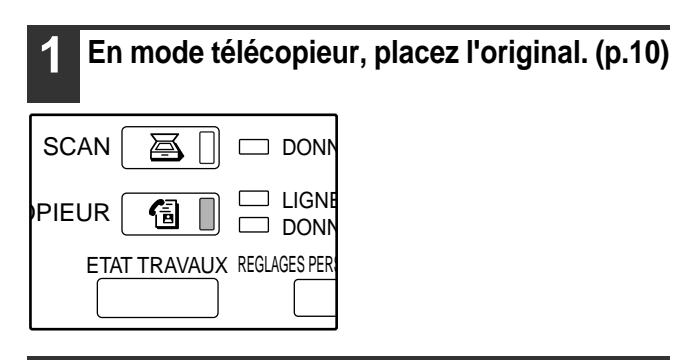

**2 Appuyez sur la touche [MODES SPECIAUX], sur la touche +, puis sur la touche [PAGE DE GARDE].**

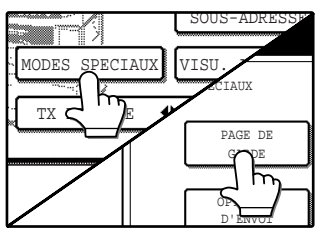

Si l'écran du répertoire d'adresses apparaît, activez la touche [REGLAGE DES CONDITIONS] pour afficher l'écran de réglage des conditions . [\(p.7\)](#page-23-0) La touche [PAGE DE GARDE] est en surbrillance.

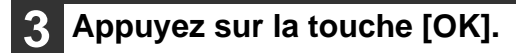

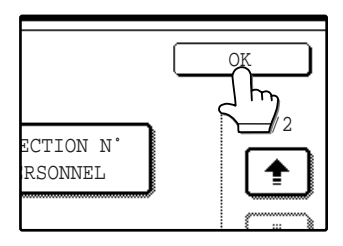

Vous retournerez à l'écran de réglage des conditions.

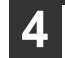

**4 Effectuez la transmission. [\(p.12\)](#page-15-0)**

**Remarque** 

## **AJOUT D'UN MESSAGE**

Cette fonction ajoute un message en haut de la première page de télécopie reçue. La sélection du message n'est effective que pour une transmission.

Un des messages suivants peut être sélectionné : CONFIDENTIEL, URGENT, IMPORTANT, VEUILLEZ DISTRIBUER, VEUILLEZ RAPPELER

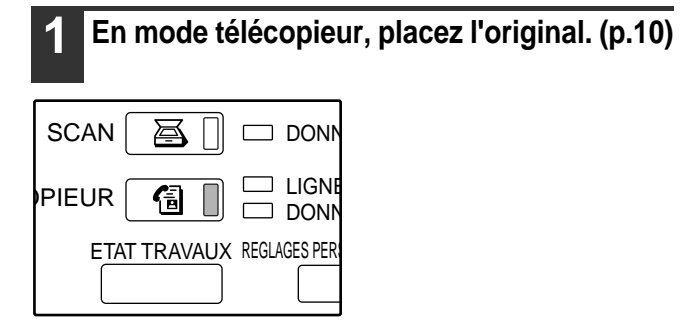

#### **2 Appuyez sur la touche [MODES**  SPECIAUX], sur la touche  $\Box$ , puis sur **la touche [MESSAGE TX].**

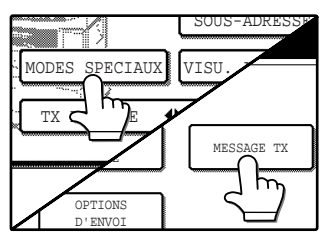

Si l'écran du répertoire d'adresses apparaît, activez la touche [REGLAGE DES CONDITIONS] pour afficher l'écran de réglage des conditions . [\(p.7\)](#page-23-0) La touche [MESSAGE TX] est en surbrillance.

#### **3 Appuyez sur la touche du message que vous souhaitez ajouter.**

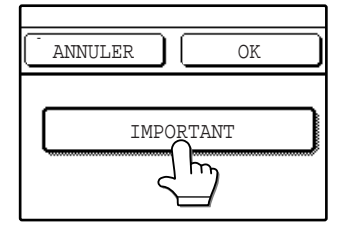

La touche sélectionnée est en surbrillance.

#### **4 Appuyez sur la touche [OK].**

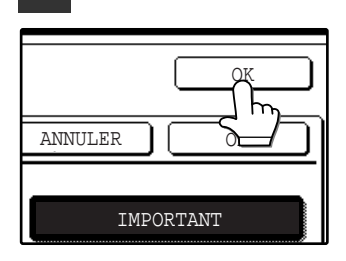

Vous retournerez à l'écran de réglage des conditions.

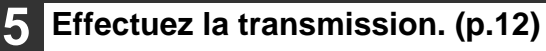

# **ENVOI DE SON PROPRE NUMERO**

Cette fonction imprime la date, l'heure, le nom de l'émetteur programmé, le numéro de fax de l'émetteur programmé et le numéro de page en haut au centre de chaque page que vous télécopiez.

Vous pouvez programmer des émetteurs multiples pour permettre l'utilisation de différents noms d'émetteurs (20 maximum).

Pour programmer un émetteur, cf. ["REGLAGE NOM ET NUMERO PERSO.](#page-101-0)" à la page [98](#page-101-0).

#### **Exemple d'une page de télécopie imprimée par l'appareil récepteur**

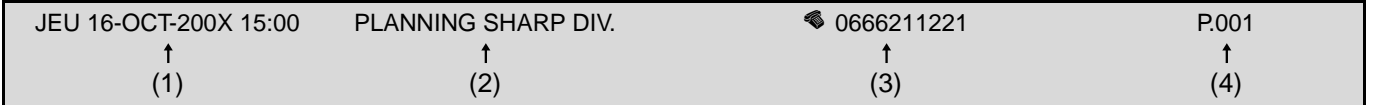

- (1) Date et heure : programmées dans les réglages personnalisés (cf. "REGLAGES PERSONNALISES" dans le manuel d'instructions pour copieur).
- (2) Nom de l'émetteur : programmé dans les programmes du responsable. (["REGLAGE NOM ET NUMERO](#page-101-0)  [PERSO." \(p.98\)\)](#page-101-0)
- (3) Numéro de fax de l'émetteur programmé dans les programmes du responsable. (["REGLAGE NOM ET NUMERO](#page-101-0)  [PERSO." \(p.98\)\)](#page-101-0)
- (4) Numéro de page : numéro à 3 chiffres apparaissant dans le format, "nombre de pages". Au besoin, vous pouvez utiliser un programme du responsable pour omettre le nombre de pages. (["IMPRESSION NUMERO DE PAGE](#page-103-0)  [AU DESTINATAIRE" \(p.100\)\)](#page-103-0)

#### **Position des informations sur l'émetteur**

Vous pouvez opérer une sélection pour indiquer si les informations sur l'émetteur sont ajoutées à l'extérieur de l'image télécopiée ou à l'intérieur de l'image se trouvant dans les programmes du responsable (["REGLAGE DE LA](#page-111-1)  [POSITION D'IMPRESSION DE L'EN-TETE" \(p.101\)\)](#page-111-1). Le paramètre usine initial est à l'extérieur de l'image.

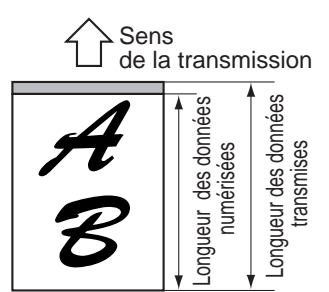

Donnée externe numérisée

Aucune partie de l'image transmise n'est coupée ; cependant, l'image transmise est plus longue que l'image numérisée ; ainsi, lorsque l'émetteur et le destinataire utilisent la même taille de papier, la télécopie peut être soit réduit ou divisé et imprimé sur deux pages.

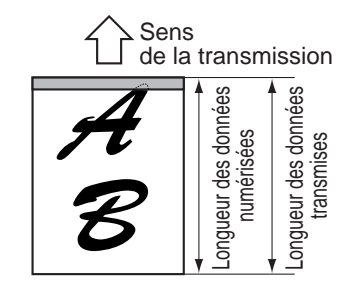

Donnée interne numérisée

L'angle supérieur de l'image numérisée sera coupé par les informations sur l'émetteur ; cependant, lorsque l'émetteur et le destinataire utilisent la même taille de papier, la télécopie sera ni réduit, ni divisé ou imprimé sur deux pages.

## **SELECTION DES INFORMATIONS SUR L'EMETTEUR APPARAISSANT SUR UNE EMISSION**

Suivez les étapes indiquées ci-dessous pour sélectionner un émetteur parmi les émetteurs programmés. Cette fonction est pratique lorsque vous souhaitez utiliser un nom d'émetteur différent pour différents destinataires.

#### **1 En mode télécopieur, appuyez sur la touche [MODES SPECIAUX].**

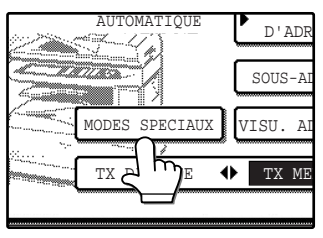

Si l'écran du répertoire d'adresses apparaît, activez la touche [REGLAGE DES CONDITIONS] pour afficher l'écran de réglage des conditions [\(p.7\).](#page-23-0)

#### <span id="page-48-0"></span>**2 Appuyez sur la touche puis sur la touche [SELECTION N° PERSONNEL].**

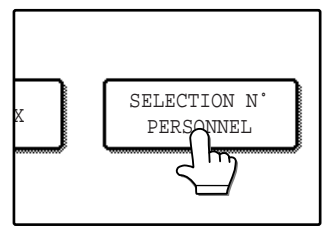

La liste des émetteurs programmés apparait.

#### **3 Appuyez sur la touche de l'émetteur souhaité dans la liste.**

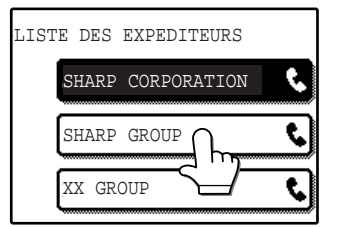

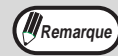

Si des émetteurs multiples ont été programmés et qu'aucun émetteur n'a été encore sélectionné, l'émetteur possédant le numéro de contrôle le plus bas est automatiquement sélectionné.

#### **4 Appuyez sur la touche [OK].**

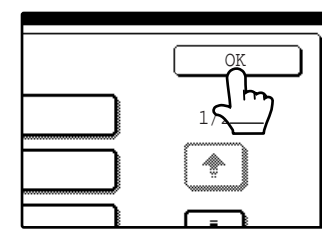

Vous retournerez à l'écran à l'étape [2.](#page-48-0)

#### **5 Appuyez sur la touche [OK].**

Vous retournerez à l'écran de réglage des conditions.

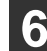

#### **6 Effectuez la transmission. [\(p.12\)](#page-15-0)**

## **ENVOI ET RECEPTION D'UNE TELECOPIE CONFIDENTIELLE**

La fonction confidentielle vous permet d'envoyer et de recevoir des télécopies confidentielles. Lorsqu'une télécopie est envoyée par une transmission confidentielle, il est gardé en mémoire (boîte confidentielle) de l'appareil récepteur au lieu d'être imprimé. La télécopie peut être imprimée uniquement lorsque le destinataire entre un code ID confidentiel. Cette fonction est pratique lorsque vous avez besoin d'envoyer ou de recevoir des documents délicats, ou lorsque différents départements se partagent le même télécopieur.

Pour recevoir des télécopies confidentielles, un numéro de boîte confidentielle et un code ID doivent être programmés. [\("REGLAGE CODE CONFIDENTIEL" \(p.104\)\)](#page-107-0)

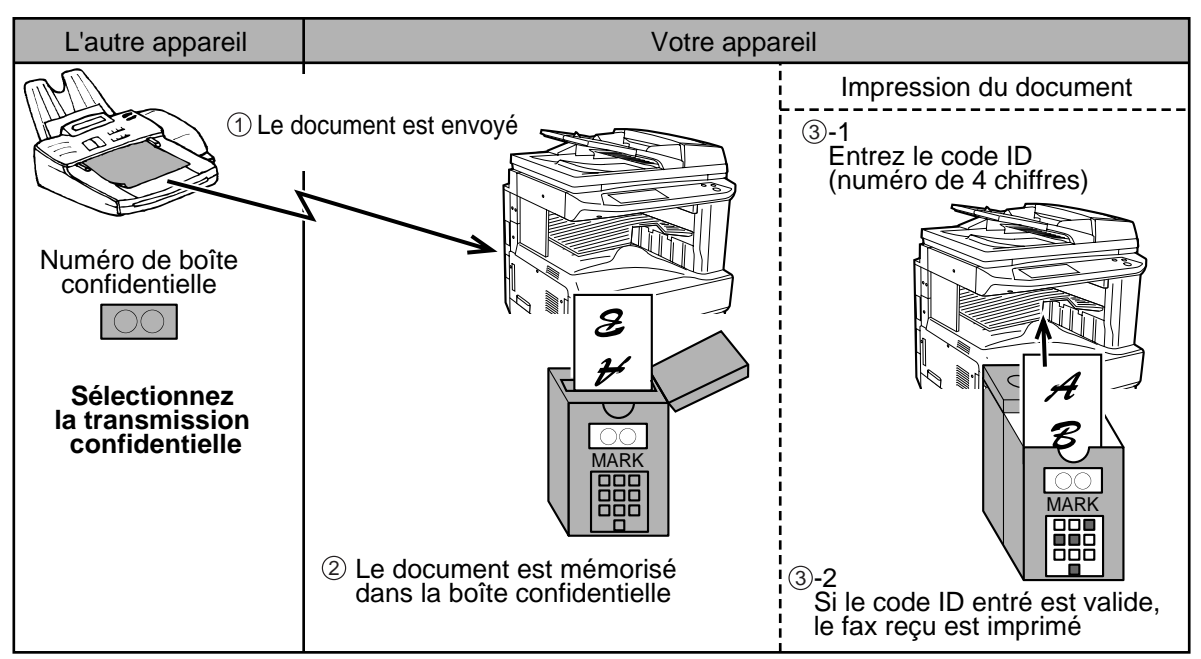

Tel qu'indiqué ci-dessus, la réception d'une télécopie dans une boîte confidentielle est appelée la réception confidentielle, et l'envoi d'une télécopie vers une boîte confidentielle dans l'appareil récepteur est appelé transmission confidentielle.

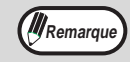

La fonction confidentielle peut uniquement être utilisée lorsque l'autre télécopieur est un modèle Sharp qui possède une fonction de télécopie confidentielle. Pour davantage de précisions, veuillez vous renseigner auprès de votre distributeur.

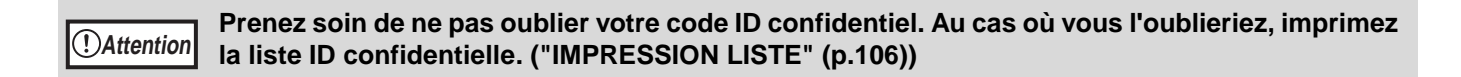

## **TRANSMISSION CONFIDENTIELLE**

Avant d'envoyer une télécopie confidentielle, assurez-vous que l'appareil récepteur possède la fonction de réception confidentielle et qu'il est programmé de façon appropriée pour recevoir les télécopies confidentielles. Si l'appareil récepteur possède plus d'une boîte pour la réception confidentielle, vous devrez contacter le destinataire par avance pour obtenir le numéro de boîte approprié.

#### **1 Appuyez sur la touche [MODES SPECIAUX], sur la touche +, puis sur la touche [OPTIONS D'ENVOI].**

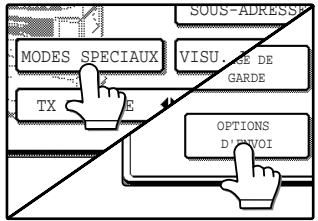

Si l'écran du répertoire d'adresses apparaît, activez la touche [REGLAGE DES CONDITIONS] pour afficher l'écran de réglage des conditions [\(p.7\).](#page-23-0)

#### **2 Appuyez sur la touche [TX CONFIDENTIELLE].**

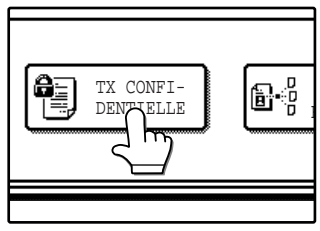

#### **3 Appuyez sur la touche □ ou △ pour spécifier le numéro de la boîte confidentielle du destinataire.**

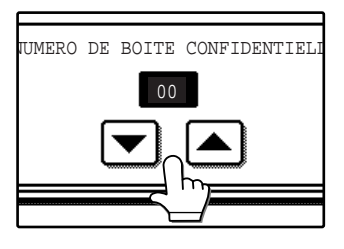

Un numéro entre "01" et "99" peut être sélectionné.

#### **4 Appuyez sur la touche interne [OK].**

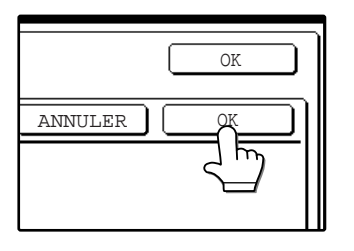

Vous retournerez à l'écran de transmission spéciale. La touche [TX CONFIDENTIELLE] est en surbrillance et l'icône de transmission confidentielle apparait.

#### **5 Appuyez sur la touche externe [OK].** Vous retournerez à l'écran de réglage des conditions.

**6 Effectuez la transmission. [\(p.12\)](#page-15-0)**

### **IMPRESSION D'UNE TELECOPIE RECU DANS UNE BOITE CONFIDENTIELLE**

Pour imprimer une télécopie reçue dans une boîte confidentielle, vous devez entrer le code ID (un numéro à 4 chiffres entre 0000 et 9999) qui a été programmé à la création de la boîte confidentielle.

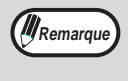

- Lorsqu'une télécopie est reçue dans une boîte confidentielle, un rapport de transaction est imprimé pour vous informer. Pour fixer les conditions d'impression pour les rapports de la transaction, cf. ["REGLAGE DU CHOIX](#page-102-0)  [D'IMPR. DU RAPPORT DE TRANSACTION"](#page-102-0) à la page [99](#page-102-0).
- Les télécopies sont automatiquement effacées de la boîte confidentielle après avoir été imprimés.
- Des télécopies multiples peuvent être reçues dans une boîte confidentielle.

#### **1 Appuyez sur la touche [MODES SPECIAUX] puis sur la touche [BOITE MEMOIRE].**

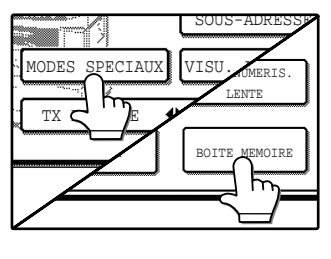

Si l'écran du répertoire d'adresses apparaît, activez la touche **IREGLAGE DES** CONDITIONS] pour afficher l'écran de réglage des conditions [\(p.7\).](#page-23-0)

Le menu de la boîte de mémoire apparait. Pour annuler, appuyez sur la touche [ANNULER].

#### **2 Appuyez sur la touche [IMPRIMER LES DONNEES].**

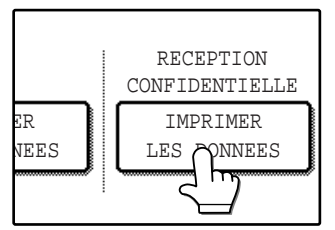

#### **3 Appuyez sur la touche [BOITE CONF. ORIGINALE].**

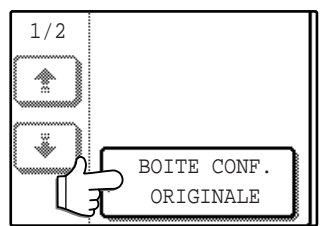

Si le code ID n'est pas correct, appuyez sur la touche [ANNULER] pour retourner à l'écran de l'étape [4](#page-51-0).

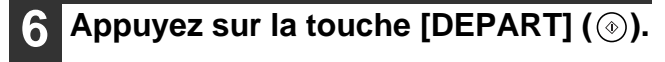

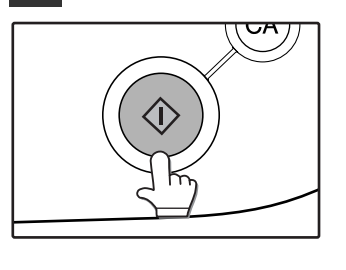

L'impression commence. Si d'autres travaux sont en attente d'impression, les télécopies confidentielles seront imprimées avant les autres travaux, à la fin du travail courant.

 $M$ Remarque

• Une boîte confidentielle ne peut pas être effacée si elle contient une télécopie reçue. • Une télécopie confidentielle reçue ne peut pas être renvoyée. [\(p.28\)](#page-31-0)

<span id="page-51-0"></span>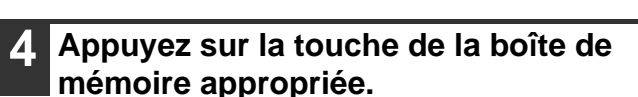

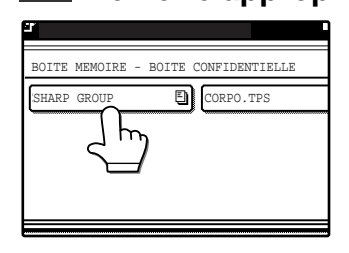

" <a>[1]</a> "<a>[1]</a> Teparait à côté des boîtes de mémoire ayant reçu des télécopies.

#### **5 Appuyez sur les touches numérotées pour entrer votre code ID (à 4 chiffres).**

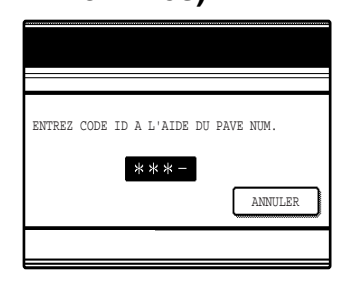

Lorsque vous entrez chaque chiffre, le trait-d'union "-" qui marque le chiffre se transforme en astérisque " $*$ ". Si le code ID que vous avez entré est correct, "APPUYEZ SUR [DEPART] POUR IMPRIMER DONNEES." apparaitra.

## <span id="page-52-0"></span>**ENVOI DE TELECOPIE A L'AIDE DE LA FONCTION DE DEMANDE DE RELAIS**

La fonction de demande de relais est utilisée pour envoyer un télécopie vers un télécopieur relais, puis pour que le télécopieur relais envoie la télécopie vers des appareils de réception finale multiples.

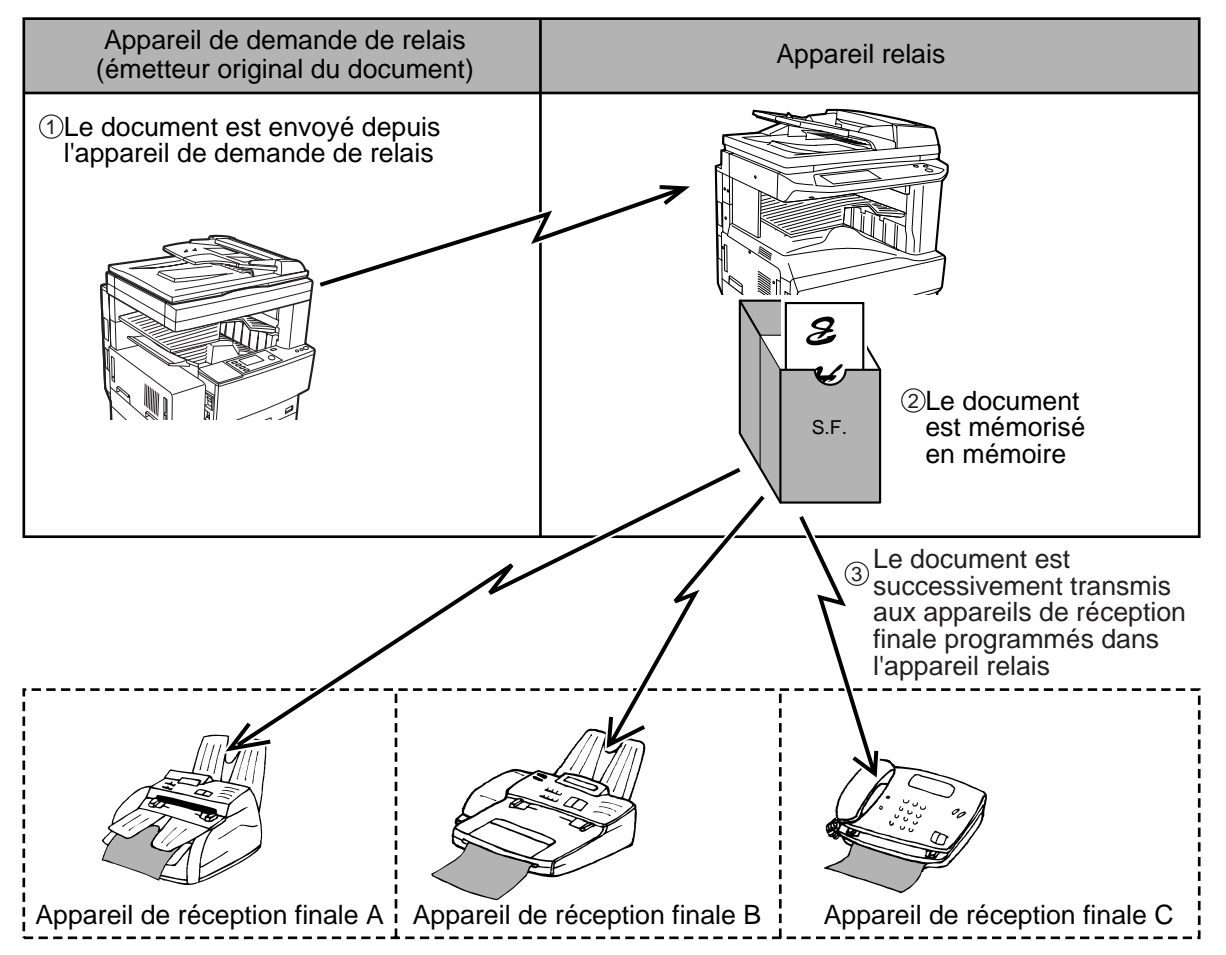

Le télécopieur qui envoie initialement la télécopie est appelé l'appareil de demande de relais, puis il opère le relais vers les appareils finaux programmés.

La télécopie est imprimée par l'appareil relais ainsi que par les machines de réception finale.

La fonction de demande de relais est utile quand l'appareil de relais est assez proche des appareils de réception finaux pour que le coût global de la transmission soit inférieur à celui qui serait en vigueur si vous envoyiez la télécopie directement vers les appareils de réception finale, en utilisant la fonction de diffusion multi-destinataires. Si ceci est utilisé avec un paramètre différé pour bénéficier des tarifs réduits, le coût de la transmission peut être encore plus réduit.

L'envoi d'une télécopie vers un appareil relais et la transmission d'une demande de relais est appelée la fonction de demande de relais. La réception d'une télécopie et sa diffusion multi-destinataires vers un groupe d'appareils de réception finale est appelée la fonction relais à diffusion multi-destinataires.

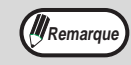

- Cette fonction peut uniquement être utilisé lorsque l'appareil relais est un modèle Sharp qui possède la fonction relais à diffusion multi-destinataires. Pour davantage d'information, consultez votre centre d'entretien SHARP.
- Pour permettre à une demande de relais de prendre place, le numéro de télécopie de l'appareil de demande de relais (le numéro de l'émetteur programmé) doit être programmé dans l'appareil relais comme code ID de relais ("MODE NUMERO ID" (p.103)).
- Pour effectuer une demande de relais, le groupe relais (le numéro de l'appareil relais et les numéros des appareils de réception finale) doit être programmé. ("MEMORISATION DE GROUPES RELAIS" (p.76))
- L'appareil de demande de relais subit uniquement le coût de l'envoi de la télécopie vers l'appareil relais. L'appareil relais subit le coût de l'envoi de la télécopie vers chacun des appareils de réception finale.

### <span id="page-53-0"></span>**UTILISATION DE LA FONCTION DE DEMANDE DE RELAIS**

Une transmission de demande de relais est effectuée en spécifiant le groupe de relais puis en effectuant une transmission normale.

Seul le groupe relais peut être spécifié.

Une demande de relais sera refusée si c'est un appareil de réception finale qui n'est pas mémorisé dans l'appareil relais qui est spécifié.

#### **1 Appuyez sur la touche [MODES SPECIAUX], sur la touche +, puis sur la touche [OPTIONS D'ENVOI].**

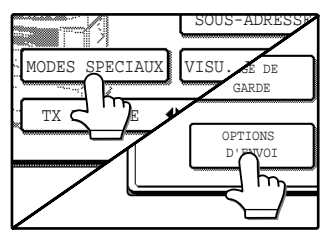

Si l'écran du répertoire d'adresses apparaît, activez la touche **IREGLAGE DES** CONDITIONS] pour afficher l'écran de réglage des conditions [\(p.7\).](#page-23-0)

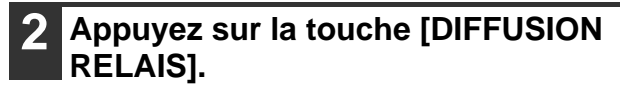

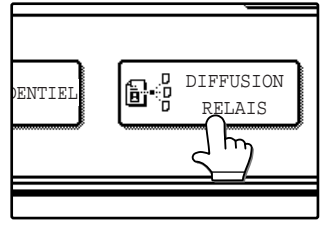

#### **3 Appuyez sur la touche du groupe relais que vous souhaitez utiliser.**

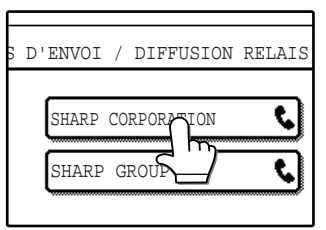

Le groupe relais sélectionné est en surbrillance.

#### **4 Appuyez sur la touche interne [OK].**

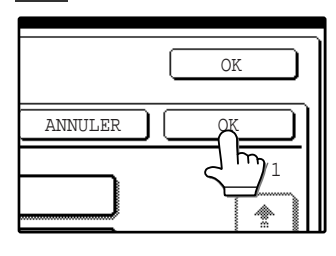

Vous retournerez à l'écran des options d'envoi. La touche [DIFFUSION RELAIS] est en surbrillance et une icône de demande de relais apparait.

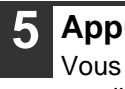

**5 Appuyez sur la touche externe [OK].** Vous retournerez à l'écran de réglage des conditions.

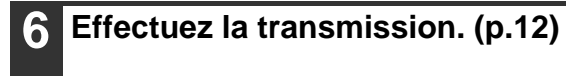

# **4 Chapitre 4 EMISSIONS AVEC CODES F**

Ce chapitre explique la transmission par code F, qui vous donne un moyen pratique d'effectuer des opérations avancées telles qu'une transmission en relais à diffusion multi-destinataires et une transmission confidentielle. Normalement, ces fonctions requièrent que l'autre télécopieur soit un appareil Sharp similaire ; mais la transmission par code F permet à ces fonctions d'être effectuées avec tout autre appareil qui supporte la transmission par code F.

## **TRANSMISSION ENTRE APPAREILS SUPPORTANT DES CODES F**

Cet appareil supporte la norme **"code F"** telle qu'établie par ITU-T\*.

La norme code F permet d'effectuer des opérations particulières, telles qu'une diffusion multi-destinataires en relais et une transmission confidentielle, qui auparavant ne pouvaient être effectuées qu'avec un autre appareil Sharp similaire, ou tout autre appareil qui supportait également les codes F.

Avant d'utiliser toute fonction expliquée dans ce chapitre, vérifiez que l'autre télécopieur supporte les codes F ainsi que la fonction que vous souhaitez utiliser (l'autre appareil peut utiliser un nom différent pour la fonction).

ITU-T est une organisation des Nations Unies qui établit des normes de communication. Il s'agit d'un département de l'Union Internationale des Télécommunications (ITU), qui coordonne le réseau global et les services de télécommunications.

### <span id="page-55-0"></span>**BOITES MEMOIRE ET SOUS-ADRESSES/CODE D'ACCES REQUIS POUR UNE TRANSMISSION PAR CODE F**

Les télécopieurs qui supportent une transmission par code F permettent la création d'un **"boîte de mémoire"** dans la mémoire de l'unité. La boîte de mémoire est utilisée pour mémoriser les documents reçus d'un autre télécopieur ou les documents qui doivent être envoyés lorsqu'un autre appareil effectue une relève sur cette machine. Jusqu'à 100 boîtes de mémoire peuvent être créées pour une variété d'objectifs et un nom peut être attribué à chaque boîte. Une **"sous-adresse"** qui indique l'emplacement de la boite en mémoire doit être programmée et au besoin, un **code d'accès** peut également être programmé pour contrôler l'accès à la boîte.

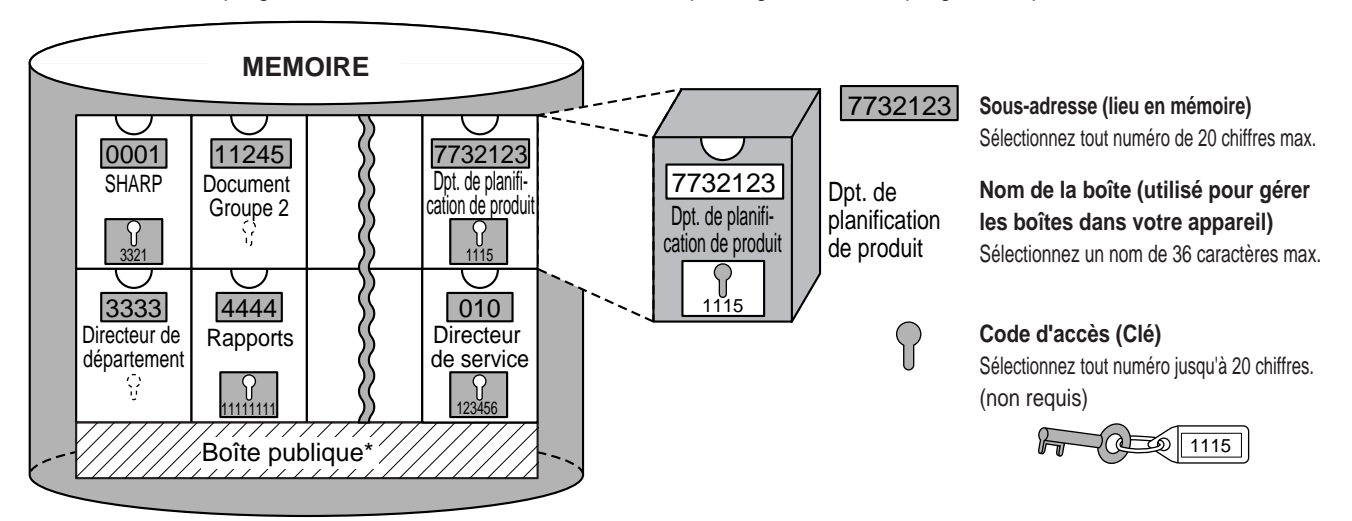

Lorsqu'une communication impliquant une boîte de mémoire se produit, la communication prendra place uniquement si la sous-adresse et le code d'accès que l'autre appareil envoie concordent avec la sous-adresse et le code d'accès programmés dans votre appareil pour cette boîte. Ainsi, pour permettre la communication, vous devez d'abord informer votre correspondant de la sous-adresse et du code d'accès de la boîte de mémoire. De la même façon, pour envoyer un document vers une boîte de mémoire dans un autre appareil ou pour utiliser la relève pour retrouver un document dans cette boîte de mémoire, vous devez connaître la sous-adresse et le code d'accès de cette boîte de mémoire. \*La boîte publique est utilisée pour la relève en série normal. [\("UTILISATION DE LA MEMOIRE DE RELEVE" \(p.35\)](#page-38-1))

Les boîtes de mémoire sont gérées dans cette machine non seulement par les sous adresses et les codes d'accès (qui sont des séquences de chiffres), mais aussi par les noms. Par exemple, vous pouvez attribuer à la boîte mémoire ayant la sous-adresse "7732123" et le code d'accès "1115", le nom "planification de produit". Le fait d'attribuer des noms rend la gestion des boîtes de mémoire plus facile. (Notez que vous n'avez pas besoin d'informer votre correspondant du nom de la boîte de mémoire ; il a simplement besoin de connaître la sous-adresse et le code d'accès.)

Cet appareil utilise le terme "sous-adresse" pour l'emplacement de la boîte de mémoire et le terme "code d'accès" pour le code d'accès qui permet la communication ; cependant, les autres télécopieurs ou les autres fabricants peuvent utiliser des noms différents. Lorsque vous demandez à votre correspondant sa sous-adresse et son code d'accès, vous pouvez trouver utile de vous référer à la terminologie alphabétique à 3 caractères utilisée par ITU-T.

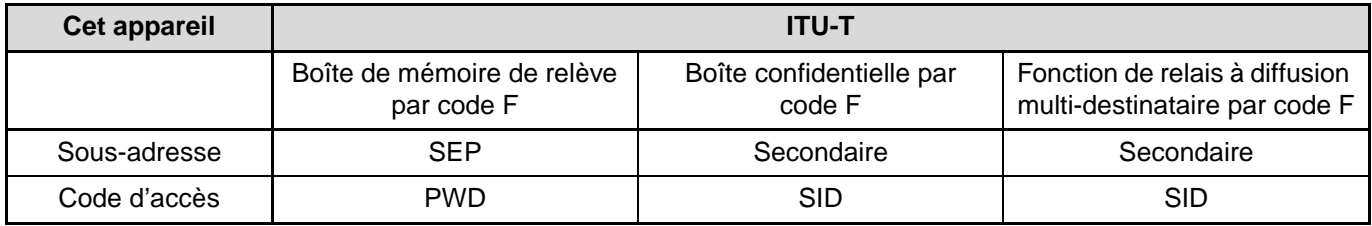

### <span id="page-56-1"></span><span id="page-56-0"></span>**ENTREE D'UNE SOUS-ADRESSE ET D'UN CODE D'ACCES POUR UNE BOÎTE MEMOIRE DANS L'AUTRE APPAREIL**

Lors de la transmission vers une boîte de mémoire dans un autre appareil, la sous-adresse et le code d'accès doivent être entrés après le numéro de fax de l'autre appareil. Entrez le numéro de fax de l'autre appareil tel qu'expliqué pour une transmission normale (p.12) ou pour une opération de relève (p.33), puis entrez la sous-adresse et le code d'accès comme suit :

#### **1 Composez le numéro de fax de l'autre appareil, ou appuyez sur une touche abrégée.**

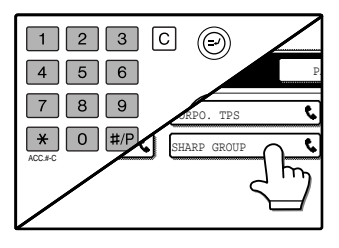

Si l'écran de réglage des conditions apparait, appuyez sur la touche [CARNET D'ADRES-SES] pour afficher l'écran du carnet d'adresses. (p.8)

Si la sous-adresse et le code d'accès ont été programmés dans une touche abrégée, les étapes suivantes ne sont pas nécessaires.

#### **2 Appuyez sur la touche [SOUS-ADRESSE].**

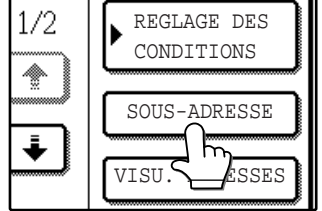

Une barre oblique "/" apparait à la fin du numéro de fax. Si vous faites une erreur, appuyez sur la touche  $[EFFACEMENT]$  $([C])$ pour annuler l'erreur.

#### **3 Utilisez les touches numérotées pour entrer la sous-adresse de la boîte de mémoire de l'autre appareil(20 chiffres maxi)**

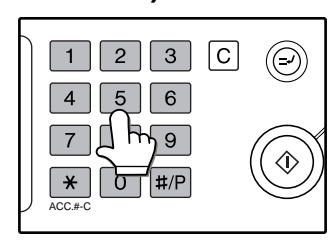

Si vous faites une erreur, appuyez sur la touche  $[EFFACEMENT]$   $([C])$  et entrez à nouveau le(s) chiffre(s) correct(s).

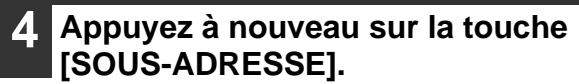

Une barre oblique "/" apparait à la fin du numéro de fax.

#### **5 Utilisez les touches numérotées pour entrer le code d'accès de la boîte de mémoire de l'autre appareil (20 chiffres maxi)**

Si un code d'accès n'a pas été créé pour l'autre boîte, cette étape n'est pas nécessaire.

- Vous pouvez programmer une sous-adresse et un code d'accès par une touche de numérotation abrégée, avec le numéro de télécopie. (p.68)
	- Une transmission manuelle (p.62), à l'aide d'une sous-adresse et d'un code d'accès, n'est pas possible.

### **CREATION D'UNE BOITE MEMOIRE POUR UNE TRANSMISSION PAR CODE F**

Les opérations par code F qui utilisent les boîtes de mémoire comprennent une mémoire de relève par code F [\(p.54\)](#page-10-1), une transmission confidentielle par code F [\(p.57\)](#page-60-0) et une diffusion multi-destinataires relais par code F (p.59). Des boîtes de mémoire doivent être créées pour effectuer n'importe laquelle de ces opérations.

Une boîte de mémoire peut être créée en utilisant les programmes du responsable. Jusqu'à 30 boîtes peuvent être créées. La méthode de création de la boîte varie selon l'opération. Pour créer, modifier ou effacer une boîte de mémoire, cf. "BOÎTE MEMOIRE CODE F" à la page 104.

Après avoir créé une boîte, soyez certain d'informer l'autre correspondant de la sous-adresse et du code d'accès.

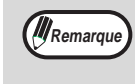

*Al*Remarque

Si vous tentez de créer une boîte alors que 30 boîtes ont déjà été créées, un message apparaîtra et vous ne serez pas en mesure de créer cette boîte. D'abord, effacez la boîte non nécessaire puis créez une nouvelle boîte.

## <span id="page-57-0"></span>**MEMOIRE RELEVE PAR CODE F**

La mémoire relève par code F permet à un télécopieur d'appeler un autre télécopieur et de lancer la réception d'un document qui a été numérisé dans la boîte de mémoire relève par code F de l'autre appareil. L'appel de l'autre appareil et le lancement de la réception est appelé la relève par code F et la numérisation d'un document dans une boîte mémoire pour un autre appareil par relève est appelée la mémoire relève par code F. Cette fonction est approximativement la même que la relève normal expliqué à la page [32](#page-35-0); cependant, l'utilisation de la boîte de mémoire relève par code F signifie que la sécurité est fournie au moyen de la sous-adresse et du code d'accès.

#### **Comment fonctionne la mémoire relève par code F**

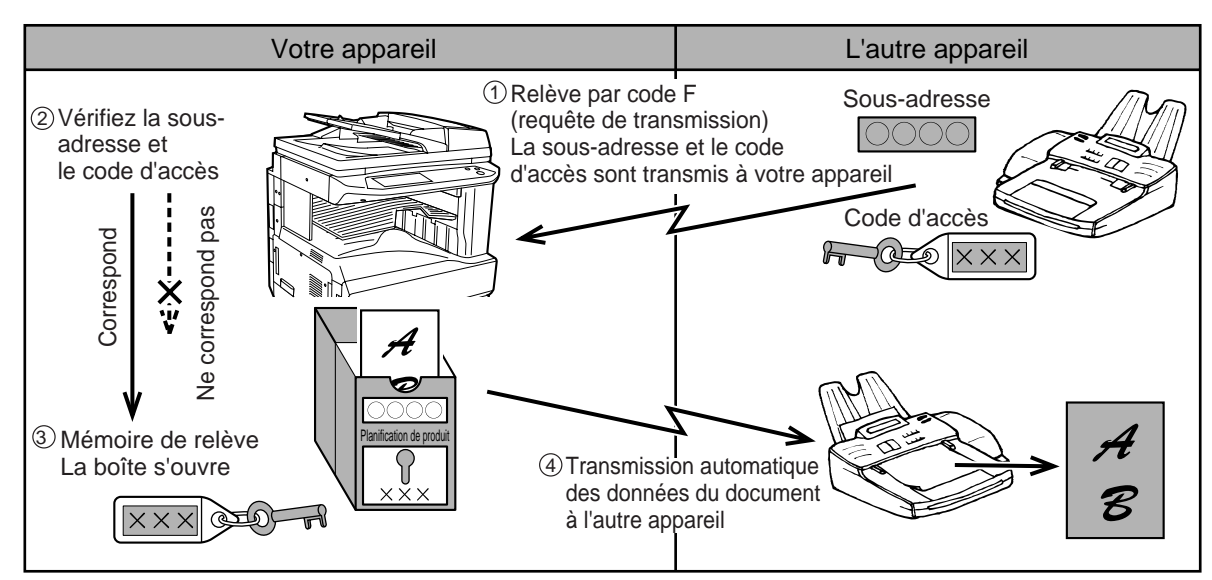

La relève par code F se produit lorsque votre appareil appelle un autre appareil et retrouve un document qui a été numérisé dans la boîte de mémoire de relève de cette machine (l'opposé du schéma ci-dessus).

• Pour activer la relève ou la mémoire relève sans utiliser de code F, référez-vous à la page [32.](#page-35-0) **M**Remarque

- Pour créer une boîte de mémoire par code F pour une mémoire de relève, référez-vous à la page [104](#page-107-1).
- Contrairement à la relève normale, le numéro de fax de l'autre machine n'est pas programmé comme un code d'accès pour la mémoire de relève par code F. La sous-adresse et le code d'accès de la boîte de mémoire de relève sont utilisés pour la sécurité des relèves.
- C'est l'appareil récepteur qui subit les coûts (unités téléphoniques) de la transmission.

## **UTILISATION DE LA MEMOIRE DE RELEVE PAR CODE F**

Afin qu'un autre appareil retrouve un document à partir de votre appareil, vous pouvez d'abord numériser le document dans la boîte de mémoire de relève par code F.

Vous pouvez vérifier le document dans la boîte de mémoire de relève en l'imprimant.

**Attention**

**Remarque** 

**Lorsque vous utilisez la fonction de mémoire de relève par code F, ne réglez pas le mode de réception sur MANUEL.**

#### **Numérisation d'un document dans une boîte de mémoire relève par code F**

La procédure de numérisation d'un document dans une boîte de mémoire relève par code F [\(p.104\)](#page-107-1) est pratiquement la même que la procédure de numérisation d'un document dans une BOITE PUBLIQUE pour une mémoire de relève normale. Au lieu d'appuyer sur la touche [BOITE PUBL.] à l'étape [5](#page-38-2), appuyez sur la touche de la boîte de mémoire dans laquelle vous souhaitez numériser le document. Si un document a déjà été mémorisé dans cette boîte, le nouveau document sera mémorisé en même temps que le document existant. Si vous n'avez plus besoin du document existant, effacez-le comme expliqué dans "[Vérification et effacement d'un document dans une](#page-58-0)  [boîte de mémoire](#page-58-0)" ci-dessous.

Lorsque vous appuyez dans la boîte de mémoire dans laquelle vous souhaitez numériser le document, la touche est en surbrillance et sélectionnée comme destinataire souhaité.

> Lorsque vous numérisez le document dans la boîte de mémoire, vous pouvez opter pour la sélection de l'effacement automatique du document numérisé après la relève ou bien si vous le laissez dans la boîte pour permettre une répétition de la relève.

#### <span id="page-58-0"></span>**Vérification et effacement d'un document dans une boîte de mémoire**

La procédure de contrôle d'un document dans une boîte de mémoire par code F en l'imprimant et la procédure d'effacement d'un document d'une boîte sont pratiquement les mêmes que les procédures d'impression et d'annulation de données d'un document à partir d'une boîte publique. Au lieu d'appuyer sur la touche [BOITE PUBL.] à l'étape [3](#page-39-1) de "[Impression des documents dans la boîte publique"](#page-39-2) à la page [36](#page-39-2) ou ["Effacement des](#page-40-2)  [documents de la boîte publique](#page-40-2)" à la page [37,](#page-40-2) appuyez sur la touche de la boîte de mémoire qui contient le document que vous souhaitez imprimer ou effacer.

Si l'icône d'un document ( $\mathbb{E}$ ) apparait à droite de la touche de la boîte de mémoire, un document a été mémorisé dans cette boîte et vous pouvez l'imprimer.

Notez que vous ne pouvez pas contrôler ou annuler le contenu d'une boîte de mémoire pendant qu'elle est utilisée pour une transmission.

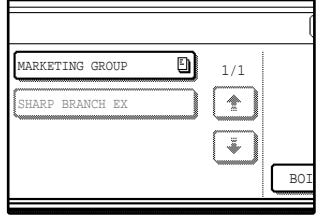

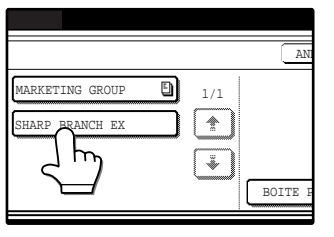

## **PROCEDURE DE LA RELEVE AVEC CODE F**

Assurez-vous qu'aucun document n'a été placé dans le RSPF ou sur la vitre d'exposition, puis suivez les étapes ci-dessous.

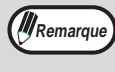

- Vous devez connaître la sous-adresse (SEP) et le code d'accès (PWD) de la boîte de mémoire de relève par code F de l'autre appareil.
- 
- La relève en série (sélection de télécopieurs multiples pour une relève à l'aide d'une touche de groupe ou en appuyant sur la touche [ADRESSE SUIV.]) n'est pas possible avec une relève par code F.

**1 En mode fax, appuyez sur la touche [MODES SPECIAUX] puis sur la touche [RELEVE].**

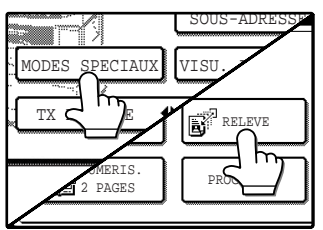

Si l'écran du répertoire d'adresses apparaît, activez la touche [REGLAGE DES CONDITIONS] pour afficher l'écran de réglage des conditions [\(p.7\).](#page-10-0)

La touche [RELEVE] est en surbrillance et l'icône de relève est affiché.

Pour annuler la sélection de relève, appuyez à nouveau sur la touche [RELEVE] de sorte qu'elle ne soit plus en surbrillance.

## **2 Appuyez sur la touche [OK].**

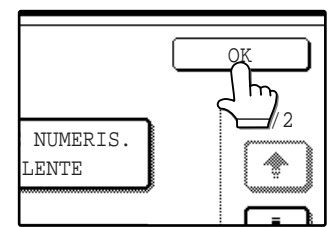

Vous retournerez à l'écran de réglage des conditions.

#### **3 Entrez le numéro de télécopie, la sous-adresse et le code d'accès de l'autre télécopieur.**

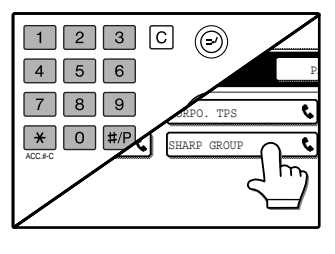

Pour utiliser une touche abrégée, apuyez sur la touche [CARNET D'ADRESSES] pour afficher l'écran du carnet d'adresses.

Cf. "[ENTREE D'UNE SOUS-ADRESSE ET D'UN](#page-56-0)  [CODE D'ACCES POUR UNE BOÎTE MEMOIRE](#page-56-0)  [DANS L'AUTRE APPAREIL](#page-56-0)" à la page [53](#page-56-0) pour la procédure d'entrée des sous-adresses et des codes d'accès.

### **4** Appuyez sur la touche [DEPART] ( $\circledcirc$ ).

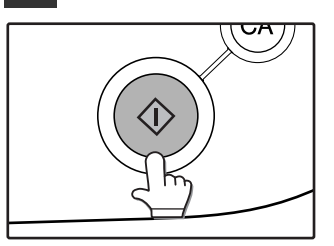

"TRAVAIL ENREGISTRE." apparait sur l'écran. Après avoir communiqué avec l'autre appareil, votre appareil imprime le document reçu.

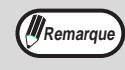

#### **Pour annuler l'opération**

Appuyez sur la touche [ETAT TRAVAUX] puis annulez l'opération comme expliqué à la page 24 Seule une opération de relève par code F avec un paramètre différé [\(p.30\)](#page-33-2) peut être mémorisé.

## <span id="page-60-0"></span>**TRANSMISSION CONFIDENTIELLE PAR CODE F**

Cette fonction est utilisée pour envoyer des documents confidentiels. La sous-adresse et le code d'accès programmés pour une boîte de mémoire restreint l'accès à la boîte et les données reçues peuvent uniquement être imprimées par une personne qui connaît le NIP de l'impression. (Numéro d'Identification Personnel). Cette fonction est pratique pour envoyer des documents délicats ou lorsque plusieurs départements se partagent un seul télécopieur.

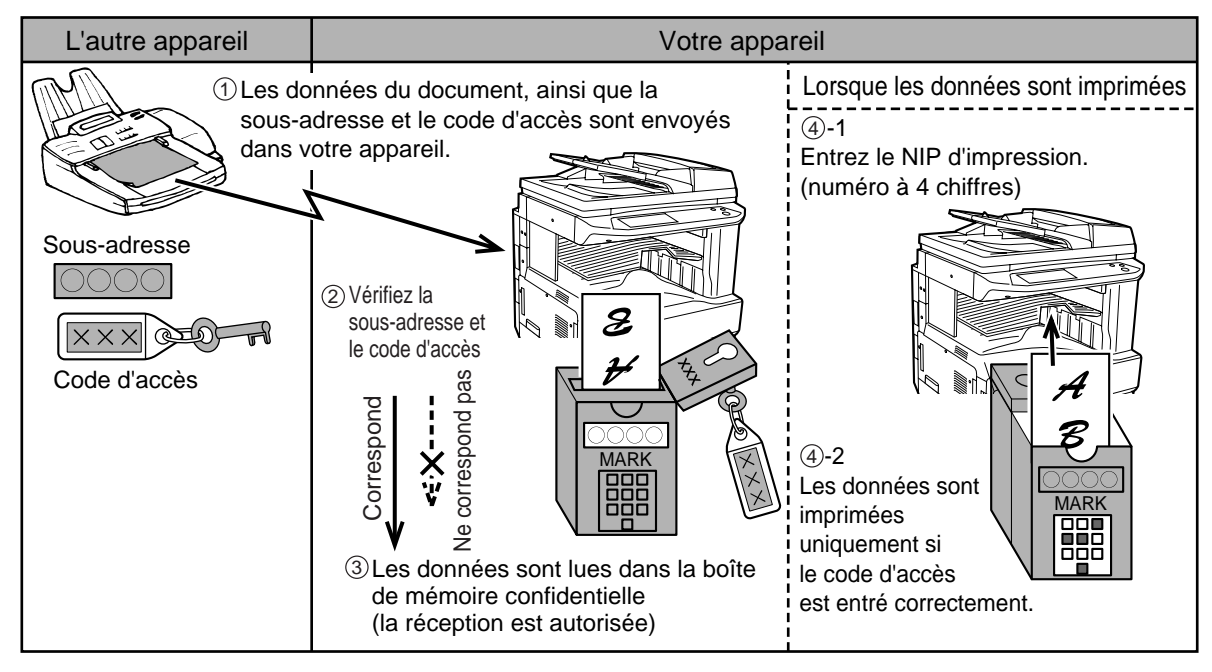

Comme le schéma ci-dessus l'indique, la réception d'un document dans la boîte de mémoire confidentielle par code F de l'appareil est appelée réception confidentielle par code F et l'envoi d'un document vers la boîte de mémoire confidentielle par code F d'un autre appareil est appelé la transmission confidentielle par code F.

- Pour la fonction de transmission confidentielle courante de Sharp, qui utilise le numéro de fax et le code ID programmés de l'émetteur, cf. "ENVOI ET RECEPTION D'UNE TELECOPIE CONFIDENTIELLE" à la page  $46.$ 
	- Cf. "BOÎTE MEMOIRE CODE F" à la page 104 pour les procédures de création, de modification et d'effacement des boîtes de mémoire confidentielles par code F.

**Attention**

**M** Remarque

**Veillez à ne pas oublier le NIP d'impression qui est programmé dans la boîte de mémoire confidentielle par code F. Si vous oubliez le code d'accès, imprimez-le dans les programmes du responsable. ("IMPRESSION LISTE" (p.106))**

## **TRANSMISSION CONFIDENTIELLE CODE F**

La transmission confidentielle par code F est effectuée de la même façon qu'une transmission normale (cf. chapitre 2) ; cependant, vous devez entrer la sous-adresse (SUB) et le code d'accès (SID) après le numéro de fax de l'autre appareil. (négligez le code d'accès si l'autre appareil n'utilise pas de code d'accès.)

Pour la procédure d'entrée de sous-adresses et de code d'accès, cf. "[ENTREE D'UNE SOUS-ADRESSE ET D'UN](#page-56-0)  [CODE D'ACCES POUR UNE BOÎTE MEMOIRE DANS L'AUTRE APPAREIL](#page-56-0)" à la page [53](#page-56-0).

La réception confidentielle par code F est effectuée de la même façon qu'une réception normale (cf. chapitre 2) ; cependant, vous devez informer l'autre correspondant de la sous-adresse (SUB) et du code d'accès (SID) de votre boîte de mémoire confidentielle. (négligez le code d'accès si aucun code d'accès n'est pas programmé dans la boîte.)

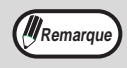

- Une transmission confidentielle par code F peut être utilisée en combinaison avec la fonction de transmission à diffusion multi-destinataires\* [\(p.27\)](#page-30-1) ou avec la fonction de transmission différée [\(p.30\)](#page-33-3) et peut être mémorisé comme un programme(p.74).
	- \*Uniquement lorsque les destinataires sont mémorisés dans des touches abrégées.
- La transmission confidentielle par code F n'est pas possible si l'autre appareil ne supporte pas la transmission par code F ou n'a pas de boîte de mémoire par code F programmée.
- Avant d'effectuer une transmission confidentielle par code F, vous devrez demander à l'administrateur de l'autre appareil la sous-adresse et le code d'accès de cette machine. Vous pouvez négliger d'entrer le code d'accès si aucun code d'accès n'est programmé dans l'autre appareil.
- Une sous-adresse et un code d'accès peuvent être mémorisés dans une touche abrégée avec un numéro de télécopie. Pour mémoriser les touches abrégées, cf. page 68.

## **IMPRESSION D'UN DOCUMENT RECU DANS UNE BOITE MEMOIRE CONFIDENTIELLE PAR CODE F**

Un document reçu dans une boîte de mémoire confidentielle par code F peut être imprimé en entrant le NIP d'impression (0000 à 9999) qui était programmé lorsque la boîte de mémoire a été créée. L'impression d'un document confidentiel sera prioritaire par rapport à tous les autres travaux en attente d'impression.

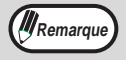

- Assurez-vous qu'un rapport de transaction a commencé à être imprimé dans les programmes du responsable, de sorte que vous soyiez informé lorsqu'un document confidentiel est retrouvé. [\("REGLAGE DU CHOIX](#page-102-0)  [D'IMPR. DU RAPPORT DE TRANSACTION" \(p.99\)\)](#page-102-0)
- Un document reçu dans une boîte de mémoire confidentielle par code F est automatiquement annulé après impression.
- Des télécopies multiples peuvent être reçus dans une boîte de mémoire confidentielle par code F.

#### **1 En mode fax, appuyez sur la touche [MODES SPECIAUX] puis sur la touche [BOITE MEMOIRE].**

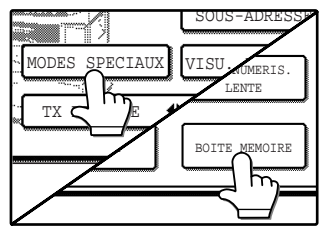

Si l'écran du répertoire d'adresses apparaît, activez la touche [REGLAGE DES CONDITIONS] pour afficher l'écran de réglage des conditions  $(p.7)$ .

Le menu de la boîte mémoire apparait. Pour annuler l'opération, appuyez sur la touche [ANNULER].

#### **2 Appuyez sur la touche [IMPRIMER LES DONNEES].**

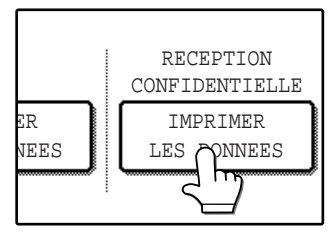

#### <span id="page-61-0"></span>**3 Appuyez sur la touche de la boîte mémoire contenant le document que vous souhaitez imprimer.**

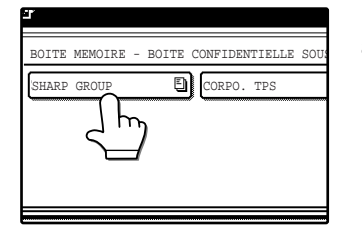

Une marque  $(\Box)$ apparait à droite des boîtes mémoire qui ont reçu les documents. Une boîte mémoire ne peut pas être sélectionnée pendant qu'elle est utilisée pour une transmission.

#### **4 Appuyez sur les touches numérotées pour entrer le NIP d'impression à 4 chiffres.**

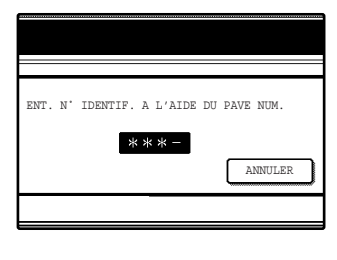

Lorsque chaque chiffre est entré, "-" se transforme en " $*$ ". Si le NIP d'impression que vous avez entré est correct, le message "APPUYEZ SUR [DEPART] POUR IMPRIMER DONNEES" apparait.

Si le code d'accès n'est pas correct, le message "LE NIP N'EST PAS VERIFIE." apparait et vous retournerez à l'écran de départ.

Pour retourner à l'écran de l'étape [3,](#page-61-0) appuyez sur la touche [ANNULER].

#### **Appuyez sur la touche [DEPART] (**  $\circledcirc$  **).**

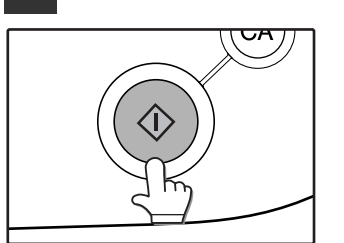

L'impression commence. Si un autre travail d'impression est déjà en cours, le document confidentiel est imprimé à la fin de ce travail.

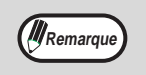

Si un document reçu demeure dans la boîte mémoire confidentielle par code F, la boîte mémoire ne peut pas *KRemarque* étre effacée.

## **DIFFUSION RELAIS PAR CODE F**

La fonction diffusion relais par code F est utilisée pour qu'un télécopieur en demande de relais envoie une télécopie à un télécopieur relais, puis pour que le télécopieur envoie la télécopie à de multiples appareils de réception finale. Pour utiliser cette fonction, les numéros de fax des appareils de réception finale doivent être mémorisés dans l'appareil relais. L'appareil relais et l'appareil de demande de relais (émetteur initial du fax) doivent tous deux supporter les codes F; cependant, les appareils de réception finale n'ont pas besoin de supporter les codes F.

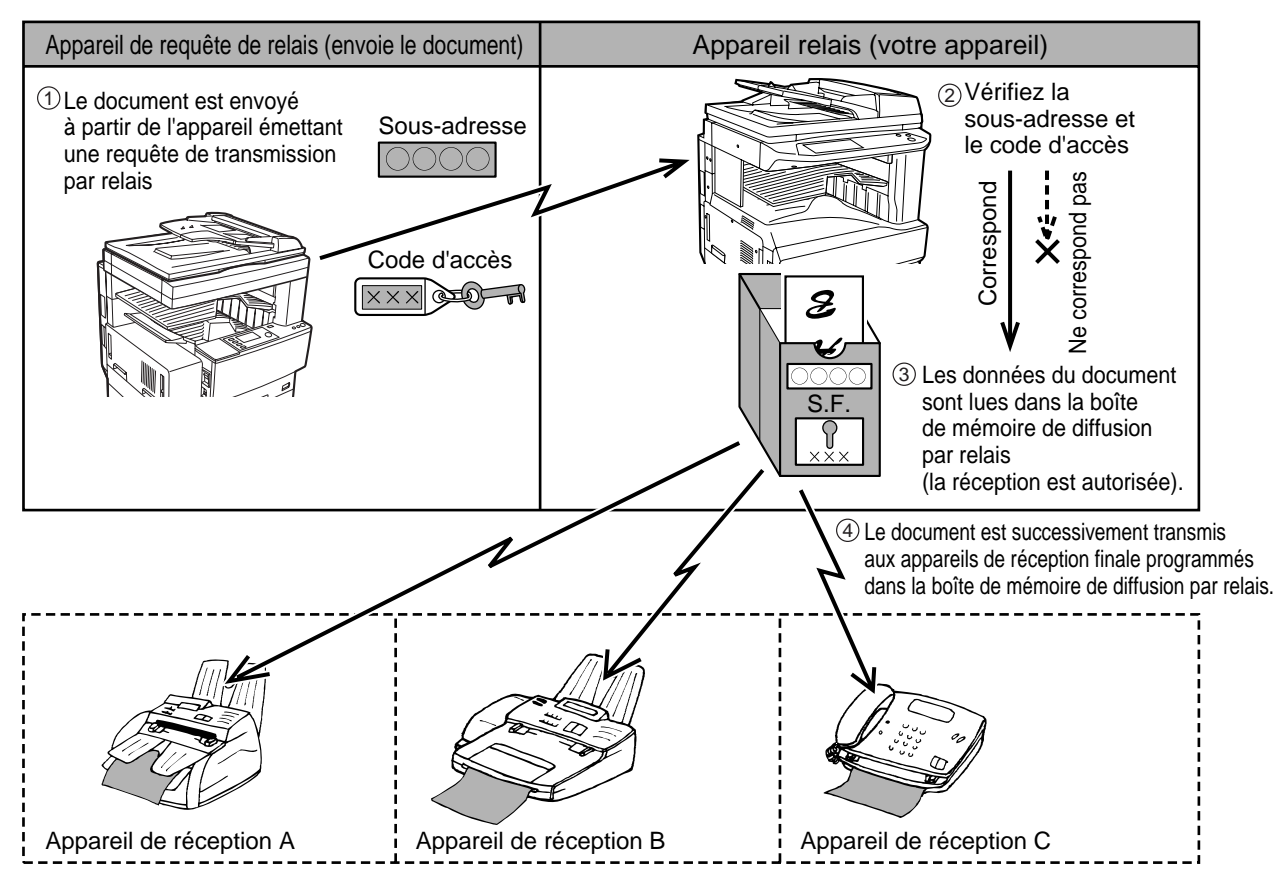

L'appareil qui envoie initialement le document est appelé l'appareil en demande de relais et l'appareil qui possède une boîte mémoire contenant les appareils de réception finale et qui sert de relais pour le document reçu est appelé l'appareil relais.

Le document envoyé par l'appareil relais est également imprimé par l'appareil relais.

Par exemple, le siège de la société à Seattle souhaite envoyer le même document aux succursales de San Francisco, Oakland, Berkeley et San Jose. Si le bureau de San Francisco crée une boîte mémoire à diffusion relais et programme les bureaux de Oakland, Berkeley et San Jose comme des destinataires de réception finale, les coûts téléphoniques seront plus bas que si le bureau de Seattle utilise la fonction courante de diffusion multi-destinataires [\(p.26\)](#page-29-0). Cette fonction peut également être combinée avec un paramètre différé [\(p.30\)](#page-41-0) pour bénéficier de tarifs réduits, permettant une réduction supplémentaire des coûts téléphoniques.

La transmission par l'appareil relais est appelée "diffusion relais par code F" et la transmission à partir de l'appareil à demande de relais vers l'appareil relais est appelée "transmission de demande de relais par code F".

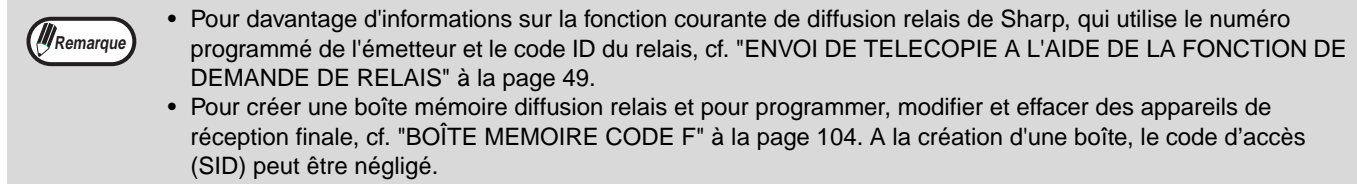

• L'appareil de demande de relais subit uniquement les coûts d'envoi du document vers l'appareil relais. L'appareil relais subit les coûts d'envoi des documents vers chacun des appareils de réception finale.

## **UTILISATION DE LA FONCTION DE DIFFUSION RELAIS PAR CODE F (votre appareil est l'appareil relais)**

Lorsqu'un document est reçu d'un appareil de demande de relais, la fonction diffusion relais par code F transmet le document aux appareils de réception finale en utilisant une boîte mémoire uniquement si la sous-adresse et le code d'accès envoyés par l'appareil relais sont corrects.

**Cf. ["BOÎTE MEMOIRE CODE F"](#page-107-1) à la page [104](#page-107-1) pour les procédures de création, modification et effacement des boîtes de mémoire confidentielles par code F.** 

Jusqu'à 120 appareils de réception finale (touches abrégées ou touches de groupe et numéros de fax complets entrés avec les touches numériques) peuvent être programmés dans une boîte mémoire diffusion relais par code F. Un document reçu d'un appareil à demande de relais est mémorisé initialement dans la boîte mémoire de votre appareil. Votre appareil (l'appareil relais) imprime également le document, de sorte que le document est d'abord mémorisé comme travail d'impression et ensuite comme travail de transmission vers chacun des appareils de réception finale programmés. Les données du document sont automatiquement effacées à la fin de la transmission vers tous les appareils de réception finale.

### **UTILISATION DE LA FONCTION DE RELAIS A LARGE DIFFUSION PAR CODE F (votre appareil requiert une diffusion relais)**

Demandez d'abord à l'administrateur de l'autre appareil par code F de créer une boîte mémoire diffusion relais par code F et de programmer les appareils de réception finale dans cette boîte. Demandez à l'administrateur de l'autre machine la sous-adresse (SUB) et le code d'accès (SID) de la boîte mémoire.

Lorsque vous envoyez le document vers l'appareil relais, entrez la sous-adresse et le code d'accès après le numéro de fax. Le document sera mémorisé dans la boîte mémoire de l'appareil relais, puis transmis depuis l'appareil relais vers chacun des appareils de réception finale programmés. Il n'est pas nécessaire d'entrer un code d'accès (SID) lors de la numérotation si aucun code d'accès n'a été programmé dans la boîte mémoire.

**A part la méthode de numérotation de l'appareil relais, la procédure de transmission est la même que celle pour une transmission normale (voir chapitre [2](#page-15-1)).**

**Cf. ["ENTREE D'UNE SOUS-ADRESSE ET D'UN CODE D'ACCES POUR UNE BOÎTE MEMOIRE DANS](#page--1-1)  [L'AUTRE APPAREIL"](#page--1-1) à la page [53](#page--1-1) pour la procédure d'entrée d'une sous-adresse et d'un code d'accès après le numéro de fax de l'autre appareil.**

**5 Chapitre 5 UTILISATION AVANCEE**

Ce chapitre explique les fonctionnalités pratiques qui peuvent être utilisées pour envoyer un document, ainsi que les fonctionnalités qui étendent la gamme d'utilisation du télécopieur, telles qu'un téléphone supplémentaire.

## **RACCORDEMENT D'UN TELEPHONE SUPPLEMENTAIRE**

Vous pouvez raccorder un téléphone à votre appareil et l'utiliser comme un téléphone supplémentaire pour émettre et recevoir des appels comme n'importe quel téléphone normal. Vous pouvez également activer la réception des télécopies depuis votre téléphone (opération à distance).

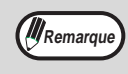

- Si vous raccordez une combinaison téléphone / répondeur à l'appareil, vous ne serez pas en mesure d'utiliser la fonction du répondeur.
- Le téléphone supplémentaire doit être directement raccordé au jack du téléphone supplémentaire de l'appareil, comme expliqué ci-dessous.

## **RACCORDEMENT D'UN TELEPHONE SUPPLEMENTAIRE**

**1 Insérez l'extrémité du cordon du téléphone dans le jack du téléphone supplémentaire situé à l'arrière de l'appareil.**

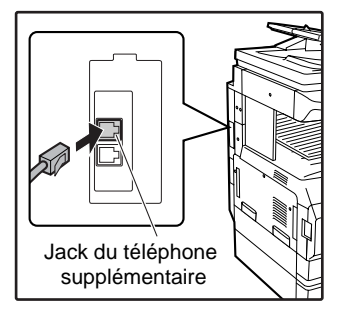

Assurez-vous que vous entendez un son de "clic" indiquant que le cordon est raccordé en toute sécurité.

## **ENVOI D'UNE TELECOPIE APRES UNE CONVERSATION TELEPHONIQUE (TRANSMISSION MANUELLE)**

Si l'autre télécopieur est réglé en réception manuelle, vous pouvez parler à l'autre correspondant puis envoyer un fax sans interrompre la connexion. Cette procédure est appelée la transmission manuelle.

**Remarque** Aucune numérotation automatique [\("Si le destinataire est occupé" \(p.15\)\)](#page-18-0) ne se produira si la ligne est occupée.

#### **1 Assurez-vous que l'appareil se trouve en mode télécopieur.**

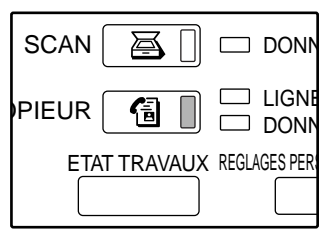

Lorsque le témoin de la touche [TELECOPIEUR] est allumé, l'appareil est en mode télécopieur. Si le témoin n'est pas allumé, appuyez sur la touche [TELECOPIEUR].

#### **2 Placez l'original. [\(p.10\)](#page-13-0)**

*Al* Remarque

Si vous avez chargé l'original sur la vitre d'exposition, vous pouvez seulement envoyer une page en transmission manuelle.

#### **3 Sélectionnez la taille de l'original, la résolution, le contraste et les autres paramètres requis.**

- Réglage manuel de la taille originale [\(p.20\)](#page--1-0)
- Sélection de la résolution [\(p.21\)](#page-24-0)
- Sélection du contraste [\(p.22\)](#page-25-0)

#### **4 Décrochez le téléphone supplémentaire.**

Ou appuyez sur la touche [HAUT-PARLEUR]. [\("NUMEROTATION EN MAINS LIBRES" \(p.11\)\)](#page-16-0)

#### **5 Composez le numéro de votre correspondant ou appuyez sur une touche abrégée.**

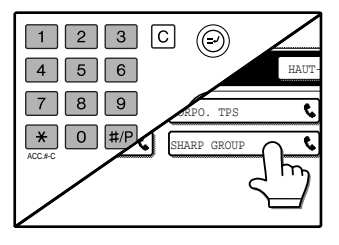

Vous pouvez également composer le numéro en utilisant le clavier numérique de votre téléphone supplémentaire. Vous ne pouvez pas utiliser de touche de groupe ou de touche abrégée qui comprend une sous-adresse et un code d'accès.

**6 Parlez à votre correspondant lorsqu'il répond.**

Si vous avez utilisé la touche [HAUT-PARLEUR] pour composer le numéro, décrochez le téléphone supplémentaire pour parler.

#### **7 Lorsque votre correspondant permute en mode réception de fax, appuyez sur la touche [DEPART] ( (6)).**

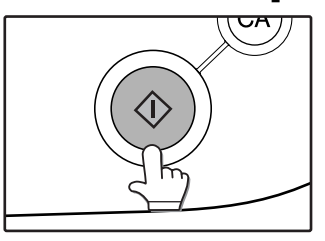

La transmission commence.

#### **8 Raccrochez le téléphone supplémentaire.**

### **RECEPTION D'UNE TELECOPIE APRES UNE CONVERSATION TELEPHONIQUE (RECEPTION MANUELLE)**

Lorsqu'un téléphone supplémentaire est raccordé à l'appareil et que vous avez réglé le mode réception sur MANUEL, vous pouvez parler à une personne qui souhaite envoyer un fax manuellement puis lancer la réception d'un fax sans interrompre la connexion.

#### <span id="page-66-1"></span><span id="page-66-0"></span>**Permutez sur le mode de réception MANUEL.**

- **1 Appuyez sur la touche [REGLAGES 3 Appuyez sur la touche [RECEPTION PERSONNALISES]. MANUELLE].** La touche [RECEPTION MANUELLE] est en LIGNE surbrillance. 伺 RECEPTION AUTO DONNEES TRAVAUX REGLAGES PERSONNALISES **RETION MANUELLE** h **4 Appuyez sur la touche [OK]. 2 Appuyez sur la touche [MODE RECEPTION].** Le mode réception est IMPRESSION réglé sur MANUEL. OK DES LISTES ON AUTO MODE RECEPTION .<br>MUELLE
	-

**Remarque** Pour retourner au mode de réception AUTO, appuyez sur la touche [RECEPTION AUTO] à l'étape [3](#page-66-1) ci-dessus.

**5**

#### **Activation de la réception d'une télécopie depuis un téléphone supplémentaire (réception à distance)**

Après avoir parlé dans le téléphone supplémentaire, vous pouvez activer la réception d'une télécopie à partir du téléphone supplémentaire. Ceci est appelé "réception à distance". Après avoir parlé, ou lorsque vous entendez une tonalité de fax dans le téléphone supplémentaire, effectuez la procédure suivante avec le téléphone toujours décroché.

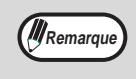

Cette fonction ne peut pas être utilisée si vous êtes sur une ligne à impulsions et si le téléphone supplémentaire ne peut pas émettre de signaux de tonalité. Pour savoir si le téléphone supplémentaire peut ou non émettre des signaux de tonalité, consultez le manuel du téléphone.

**1 Si vous êtes sur une ligne à impulsions, réglez votre téléphone pour qu'il émette des signaux de tonalité.**

Référez-vous au manuel de votre téléphone pour émettre des signaux de tonalité.

Si votre téléphone est déjà réglé pour émettre des signaux de tonalité, passez à l'étape suivante.

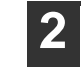

**2 Appuyez sur la touche "5" du clavier du téléphone supplémentaire, puis**  appuyez deux fois sur la touche " $*$ ". La réception de télécopie est activée.

**3 Raccrochez le téléphone supplémentaire.**

**W** Remarque

Le numéro à un chiffre qui est utilisé pour activer la réception de fax depuis un téléphone supplémentaire (réglé par défaut sur "5") est appelé le "numéro de réception à distance". Vous pouvez transformer ce chiffre en n'importe quel chiffre entre 0 et 9 dans les programmes du responsable. (["REGLAGE DU NUMERO DE RECEP-](#page-103-1)[TION A DISTANCE" \(p.100\)](#page-103-1))

#### **Lorsque l'appareil est en mode télécopieur**

Une télécopie peut être reçue manuellement même quand la transmission est en cours.

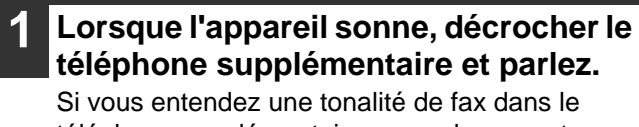

téléphone supplémentaire, ne parlez pas et passez à l'étape suivante.

#### **2 Votre téléphone supplémentaire toujours décroché, appuyez sur la touche [RECEPT. FAX].**

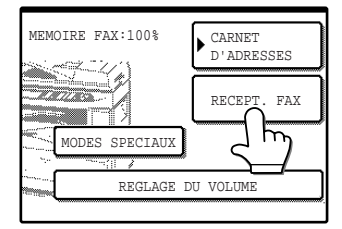

La réception commence lorsque votre correspondant commence la transmission.

Pour ajuster le volume du récepteur, appuyez sur la touche [REGLAGE DU VOLUME]. Vous permuterez sur 3 niveaux (bas, moyen et élevé).

#### **3 Raccrochez le téléphone supplémentaire.**

A la fin de la réception, vous entendrez un son de "bip" et la télécopie sera imprimée.

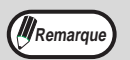

- S'il existe des travaux d'impression mémorisés, la télécopie reçue sera imprimé lorsque les travaux mémorisés précédemment seront terminés.
- Vous pouvez parler dans le téléphone supplémentaire et recevoir une télécopie manuellement pendant que l'appareil effectue des photocopies.
- Si l'appareil sonne pendant qu'il effectue des photocopies, décrochez le téléphone supplémentaire et parlez. Pour recevoir une télécopie, appuyez sur la touche [TELECOPIEUR] avec votre téléphone supplémentaire toujours décroché. Lorsque vous entendez une tonalité de fax dans votre téléphone supplémentaire, appuyez sur la touche [RECEP. FAX].

## **EMISSION D'UN DOCUMENT A PARTIR D'UN ORDINATEUR (PC FAX)**

Si un ordinateur est raccordé à l'appareil et que le pilote PC FAX est installé sur l'ordinateur, un document créé sur l'ordinateur peut être directement envoyé vers un télécopieur. Il n'est pas nécessaire d'imprimer le document et de le numériser sur l'appareil.

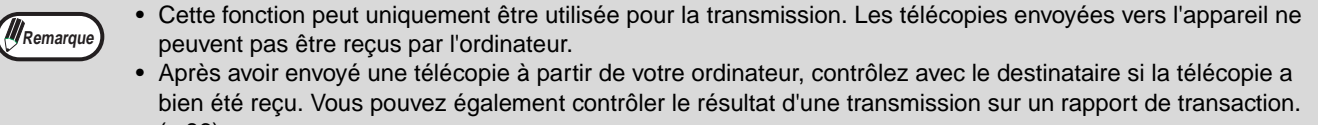

- [\(p.86\)](#page-89-0) • Quels que soient les paramètres du télécopieur, cette fonction pivote uniquement les originaux d'une longueur A4 (8-1/2" x 11") (largeur A3 (11" x 17")) avant la transmission.
- Les originaux d'une largeur inférieure à un A4 (8-1/2" x 11") sont transmis comme des documents d'une largeur A4.
- Cette fonction peut uniquement être utilisée dans un environnement Windows.

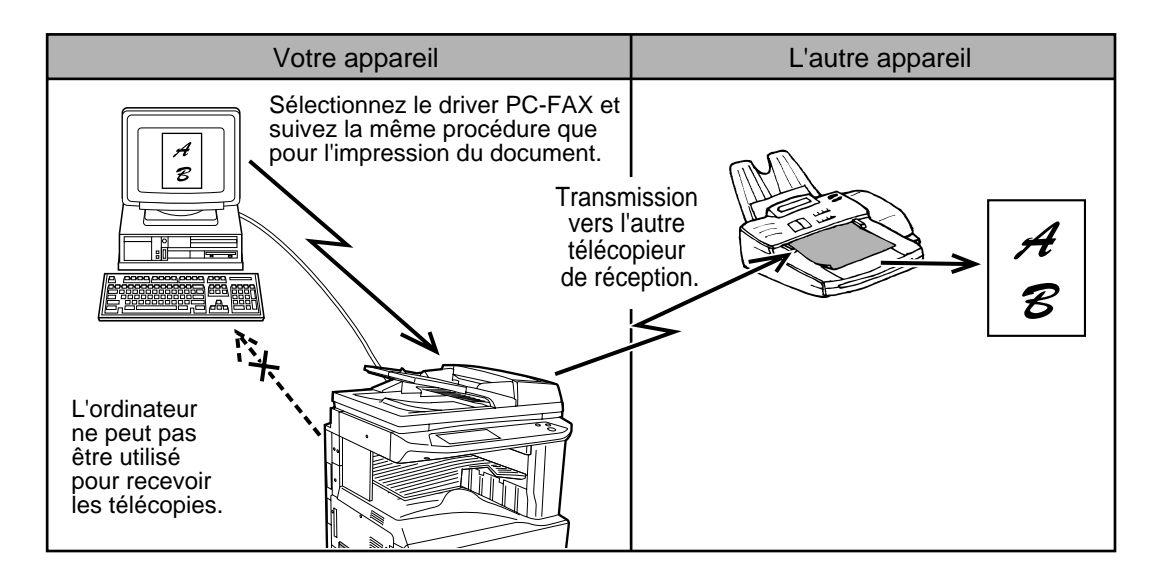

### **UTILISATION D'UNE TRANSMISSION PC FAX**

Pour envoyer un document à l'aide de la fonction PC FAX, utilisez la même procédure que lorsque vous imprimez le document depuis l'application. Permutez d'abord vers le pilote PC FAX puis exécutez l'impression. Les données des images pour la transmission par fax seront générées et l'image sera envoyée comme un fax.

Pour davantage d'informations sur l'utilisation de la fonction PC FAX, cf. le "manuel d'utilisation" qui est installé avec votre pilote de PC FAX. Pour ouvrir le manuel, cliquez sur le bouton Démarrer de Windows, sélectionnez "Tous les programmes" dans les systèmes d'exploitation autres que Windows XP), "pilote PC-FAX SHARP", puis "manuel d'utilisation".

**6 Chapitre 6 PROGRAMMATION**

Ce chapitre explique comment programmer des touches de numérotation automatiques (touches abrégées et touches de groupe), des programmes, des groupes relais et des index d'utilisateurs. Il explique également comment imprimer les listes des paramètres mémorisés.

# **PROGRAMMATION**

Les touches de numérotation automatique (touches abrégées et touches de groupe), les programmes, les groupes relais et les index d'utilisateurs sont mémorisés et modifiés à l'aide du panneau d'exploitation de la machine.

## **MEMORISATION, MODIFICATION ET EFFACEMENT DES TOUCHES DE NUMEROTATION AUTOMATIQUES, DES PROGRAMMES ET DES GROUPES RELAIS**

Ce paragraphe explique les procédures de mémorisation, de modification et d'effacement des touches de numérotation automatiques (touches abrégées et touches de groupe), des programmes et des groupes relais. La procédure qui consiste à utiliser les touches abrégées et les touches de groupe est expliquée dans "[TRANSMISSION PAR](#page-19-0)  [NUMEROTATION AUTOMATIQUE \(NUMEROTATION ABREGEE ET NUMEROTATION GROUPEE\)](#page-19-0)" à la page [16,](#page-19-0) la procédure d'utilisation des programmes est expliquée à "[PROGRAMMATION DES OPERATIONS FRE-](#page-52-0)[QUEMMENT UTILISEES"](#page-52-0) à la page [41](#page-52-0) et la procédure d'utilisation des groupes relais est expliquées à ["ENVOI DE](#page-56-1)  [TELECOPIE A L'AIDE DE LA FONCTION DE DEMANDE DE RELAIS"](#page-56-1) à la page [49.](#page-56-1))

Un total combiné de 500 touches abrégées et touches de groupe peut être mémorisé. Huit programmes et dix groupes relais peuvent également être mémorisés. Si vous tentez de mémoriser plus que ces huits programmes, un message d'avertissement apparaitra. Dans ce cas, effacez toute touche de numérotation automatique, programmes ou groupes relais qui ne sont plus nécessaires (touches abrégées : page [71](#page-74-0), touches de groupe : page [73,](#page-76-0) programmes : page [75,](#page-78-0) groupes relais : page [78\)](#page-81-0) et mémorisez la nouvelle touche de numérotation automatique, le programme ou le groupe relais.

Pour annuler une procédure de mémorisation, de modification ou d'effacement, appuyez sur la touche [EFFACEMENT TOTAL] ( ). Vous retournerez à l'écran de réglage des conditions. **Remarque** 

Pour mémoriser, modifier ou effacer une touche de numérotation automatique, un programme ou un groupe, suivez d'abord les étapes [1](#page-69-0) à [4](#page-70-0) ci-dessous.

<span id="page-69-0"></span>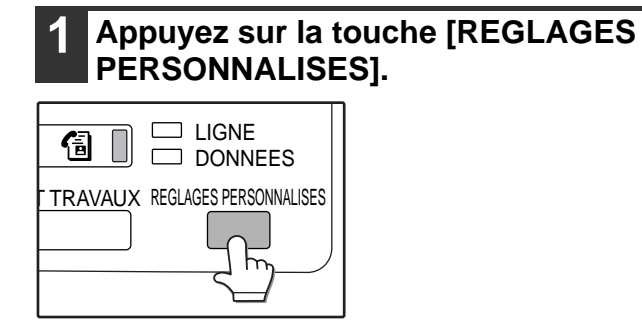

#### **2 Appuyez sur la touche [CONTROLE DES ADRESSES].**

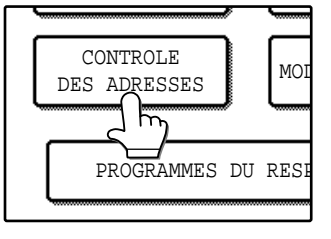

#### **3 Appuyez sur la touche [ADRESSE DIRECTE/PROGRAMME].**

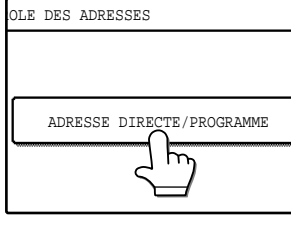

Le menu ADRESSE DIRECTE/PROGRAMME apparait.

<span id="page-70-0"></span>**4 Appuyez sur la touche souhaitée et effectuez une opération de programmation. Cf. les pages indiquées ci-dessous pour l'opération que vous souhaitez effectuer.**

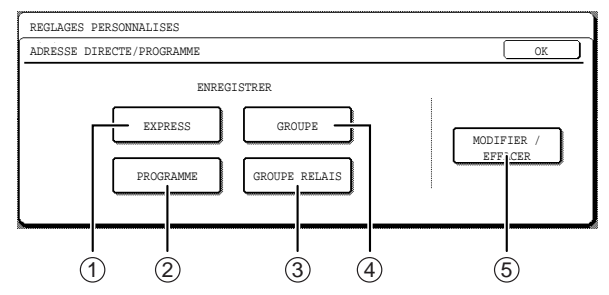

- **Touche [EXPRESS]** 1 Mémorisation d'une touche de numérotation abrégée [\(p.68\)](#page-71-0)
- **Touche [PROGRAMME]** 2 Mémorisation d'une touche de programme [\(p.74\)](#page-77-0)
- **Touche [GROUPE RELAIS]** 3 Mémorisation d'un groupe relais [\(p.76\)](#page-79-0)
- **Touche [GROUPE]** 4 Mémorisation d'une touche de groupe [\(p.72\)](#page-75-0)
- **Touche [MODIFIER/EFFACER]** 5
	- Touche abrégée [\(p.71\)](#page-74-0)
		- Touche [GROUPE] [\(p.73\)](#page-76-0)
		- Programme [\(p.75\)](#page-78-0)
		- Groupe relais [\(p.78\)](#page-81-0)

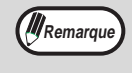

Les touches abrégées sont utilisées pour mémoriser les destinations dans des touches de groupe et des programmes. Si aucune touche abrégée n'a été programmée, il ne sera pas possible de programmer une touche de groupe ou un programme. Dans ce cas, la touche [GROUPE] et la touche [PROGRAMME] seront grisées pour empêcher leur sélection, ainsi que la touche [MODIFIER/EFFACER].

## <span id="page-71-0"></span>**MEMORISATION DES TOUCHES DE NUMEROTATION ABREGEES**

Pour mémoriser une touche abrégée, suivez les étapes [1](#page-69-0) à [4](#page-70-0) aux pages [66](#page-69-0) à [67](#page-70-0) (appuyez sur la touche [EXPRESS] à l'étape [4](#page-70-0)), puis suivez les étapes ci-dessous.

#### **1 Appuyez sur la touche [NOM].**

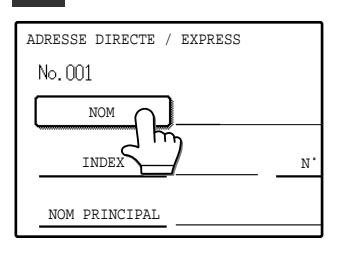

Le "No." qui apparait automatiquement est le nombre le plus bas entre 001 et 500 qui n'a pas encore été programmé. Lorsque vous appuyez sur la touche, l'écran d'entrée de la lettre apparait. Entrez jusqu'à 36 caractères pour le nom. Référez-vous à la page [81](#page-84-0) pour la procédure d'entrée des lettres.

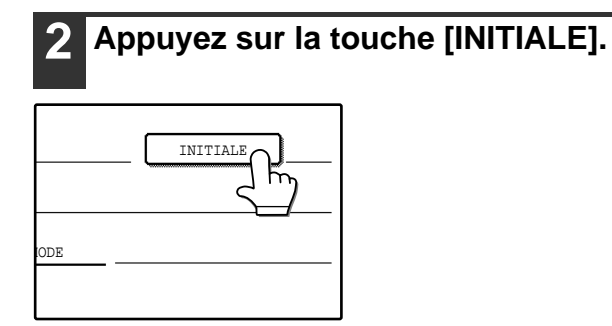

#### **3 Appuyez sur la touche de la lettre souhaitée.**

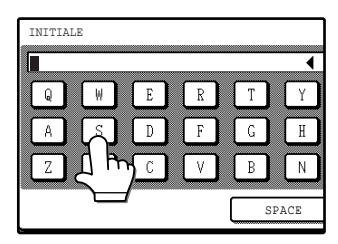

La touche de la lettre sélectionnée est en surbrillance. Si vous avez sélectionné une touche incorrecte, appuyez sur la touche correcte.

**Remarque** 

L'initiale que vous entrez ici détermine la position de la touche abrégée de l'index ABC. Pour plus d'informations sur l'index ABC, cf. page [8](#page-11-1).

#### **4 Appuyez sur la touche [OK].**

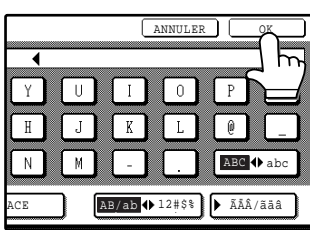

#### **5 Appuyez sur la touche [INDEX].**

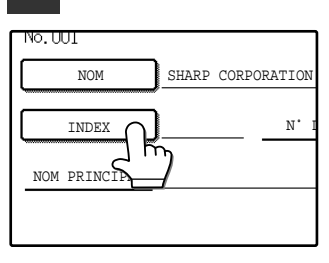

#### **6 Appuyez sur la touche de l'index souhaité.**

69

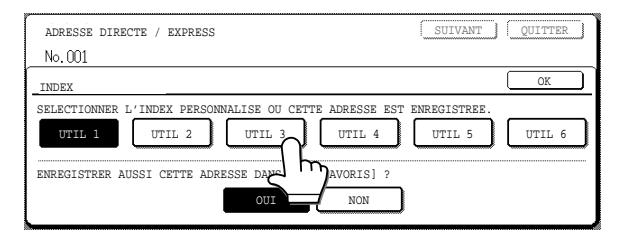

- Sélectionnez l'une des touches de la rangée supérieure (UTILISATEUR 1 à UTILISATEUR 6) pour déterminer l'emplacement de la touche abrégée lorsque l'index de GROUPE est affiché au lieu de l'index ABC [\(p.79\).](#page-82-0)
- Les touches inférieures servent à sélectionner si l'on doit ou non inclure une touche abrégée dans l'index [UTILISATION FREQUENTE].
- Si vous appuyez sur une touche incorrecte, appuyez simplement sur la touche correcte.

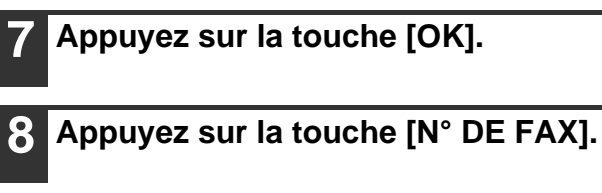

ORPORATION

N˚ DE FAX

 $\neg$ DE

L'écran d'entrée du numéro de fax apparait.

#### **9 Utilisez les touches numérotées pour entrer le numéro de fax.**

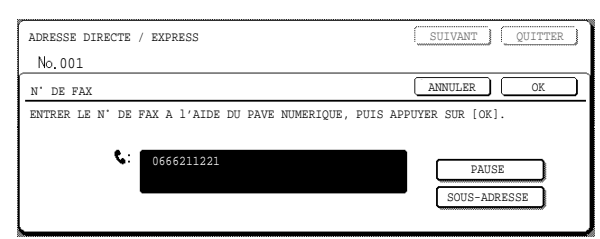
- Pour insérer une pause entre les chiffres du numéro, appuyez sur la touche [PAUSE]. La pause apparait sous la forme d'un trait d'union "-". Cf. page 98 pour régler la durée de la pause.
- Si vous faites une erreur, appuyez sur la touche [EFFACEMENT]  $(\circ)$  pour effacer un chiffre à la fois, puis entrez le(s) chiffre(s) correct(s).
- Si vous n'entrez pas de sous-adresse ou de code d'accès après le numéro de fax, passez à l'étape [12.](#page-72-0)
	- Pour plus d'informations sur les sous-adresses et les codes d'accès, cf. "TRANSMIS-SION ENTRE APPAREILS SUPPORTANT DES CODES F" à la page 51.
	- Le nombre maximum de chiffres pouvant être entrés est le suivant : Lorsque le destinataire ne comprend pas de sous-adresse ou de code d'accès, 50 chiffres, y compris le numéro de fax et les pauses éventuelles (traits d'union). Lorsque le destinataire comprend une sous-adresse et un code d'accès, 92 chiffres, y compris le numéro de fax, toutes les pauses (traits d'union) et les barres obliques "/" (pour séparer la sous-adresse et le code

# **10 Si vous avez besoin d'entrer une sous-adresse, appuyez sur la touche [SOUS-ADRESSE] puis entrez la sous-adresse à l'aide des touches numérotées.**

d'accès).

*A*Remarque

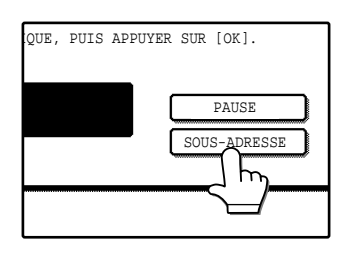

Lorsque vous appuyez sur la touche [SOUS-ADRESSE], une barre oblique est entrée après le numéro de fax. Entrez la sous-adresse après la barre oblique (20 chiffres maxi) Si vous ne souhaitez pas entrer de code d'accès, passez à l'étape [12.](#page-72-0)

# **11 Si vous souhaitez entrer un code d'accès, appuyez à nouveau sur la touche [SOUS-ADRESSE] puis entrez le code d'accès à l'aide des touches numérotées.**

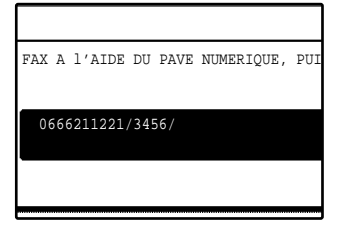

Lorsque vous appuyez sur la touche [SOUS-ADRESSE], une barre oblique est entrée après le numéro de fax. Entrez le code d'accès après la barre oblique (20 chiffres maxi)

# <span id="page-72-0"></span>**12 Appuyez sur la touche [OK].**

Vous retournerez à l'écran de configuration des touches abrégées.

"ENREGISTREMENT TERMINE." apparaitra en surbrillance à droite du "N°".

*A*Remarque

La ligne du "N° DE FAX" indique seulement 32 chiffres, quel que soit le nombre de chiffres mémorisés dans le nombre.

# **13 Vérifiez le nom de la touche.**

Les caractères apparaissant à côté de la touche [NOM PRINCIPAL] seront affichés dans la touche. Seuls les 18 premiers caractères du nom entré à l'étape 1 seront affichés.

Si vous avez besoin de changer le nom qui apparaitra dans la touche, appuyez sur la touche [NOM PRINCIPAL]

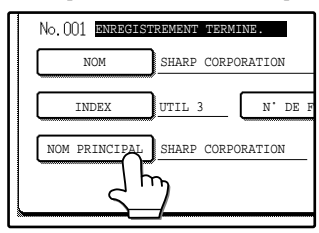

(si vous ne souhaitez pas changer de nom, cette étape n'est pas nécessaire).

Cf. page 81 pour la procédure d'entrée des caractères.

# **14 Vérifiez les paramètres de transmission.**

Les caractères de transmission initiale sont "VITESSE DE TRANSMISSION : 33.6 kbps" et "MODE DE CORRESPONDANCE INTERNATIO-NALE : NEANT". Pour changer l'un des paramètres, appuyez sur la touche [MODE].

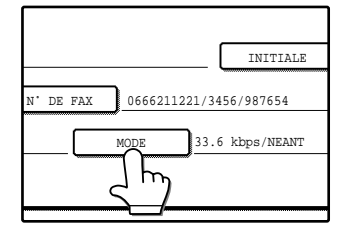

(si vous ne souhaitez pas changer les paramètres de transmission, cette étape n'est pas nécessaire). Après avoir appuyé sur la touche [MODE], vous pouvez changer l'un des deux paramètres.

Lorsque vous avez terminé, appuyez sur la touche [OK]. **Vitesse de transmission**

Les sélections de la vitesse sont les suivantes : 33.6 kbps, 14.4 kbps, 9.6 kbps et 4.8 kbps. Plus le nombre est élevé, plus la vitesse de transmission est élevée.

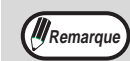

Réglez la vitesse de transmission seulement lorsque vous connaissez celle qui convient le mieux, comme lorsque vous envoyez une télécopie vers un pays étranger et que les conditions de la ligne téléphonique sont mauvaises. Si vous ne connaissez pas les conditions de la ligne, ne changez pas ce paramètre.

#### **Mode de correspondance internationale**

Les sélections sont les suivantes : NEANT, MODE 1, MODE 2 et MODE 3.

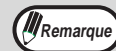

- Lorsque vous envoyez une télécopie vers un pays étranger, les conditions de la ligne téléphonique peuvent quelquefois déformer la télécopie ou interrompre la transmission. La sélection du mode de correspondance international aide à résoudre ces problèmes.
	- Si des erreurs se produisent fréquemment lors de l'envoi d'une télécopie vers un pays étranger, essayez chacun des modes 1 à 3 et sélectionnez le mode qui permet la meilleure transmission.
- <span id="page-73-0"></span>**15 Si vous avez terminé la programmation des touches abrégées, appuyez sur la touche [QUITTER]. Si vous souhaitez programmer une autre touche abrégée, appuyez sur la touche [SUIVANT].**

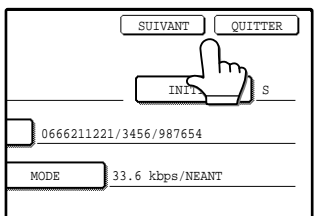

Si vous appuyez sur la touche [QUITTER], vous retournerez à l'écran de l'étape [4](#page-70-0) à la page [67](#page-70-0). Si vous appuyez sur la touche [SUIVANT], vous retournerez à l'écran de l'étape [1](#page-71-0) à la page [68](#page-71-0).

# **MODIFICATION ET EFFACEMENT DES TOUCHES ABREGEES**

Si vous souhaitez effacer une touche abrégée ou changer le numéro de fax, le nom ou d'autres informations programmées dans une touche abrégée, suivez les étapes [1](#page-69-0) à [3](#page-70-1) aux pages [66](#page-69-0) à [67](#page-70-1) puis effectuez la procédure suivante.

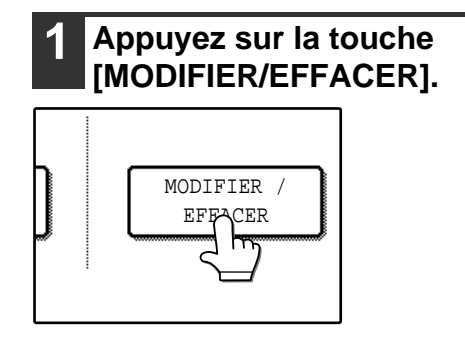

<span id="page-74-4"></span>**2 Appuyez sur la touche abrégée que vous souhaitez modifier ou effacer.**

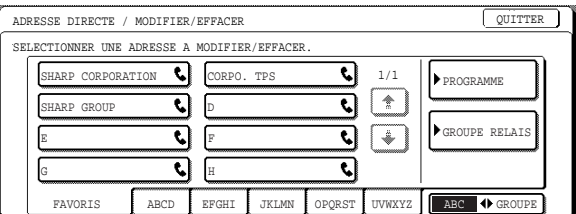

- Pour modifier une touche abrégée, suivez les étapes [3](#page-74-0) et [4.](#page-74-1)
- Pour effacer une touche abrégée, suivez les étapes [5](#page-74-2) et [6.](#page-74-3)
- Lorsque vous avez terminé de modifier ou d'effacer, appuyer sur la touche [QUITTER].
- <span id="page-74-0"></span>**3 Appuyez sur la touche du poste que vous souhaitez modifier (modifiez les informations de la même façon que vous avez mémorisé les informations aux pages [68](#page-71-0) à [70](#page-73-0)).**

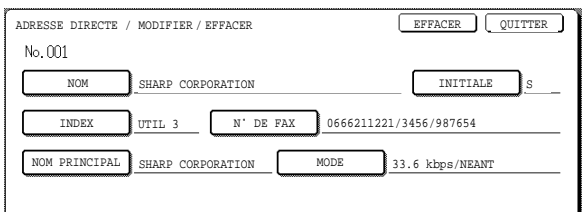

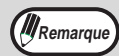

#### **Si vous ne pouvez pas modifier ou effacer une touche abrégée**

- Si vous tentez de modifier ou d'effacer une touche abrégée dans les situations suivantes, un message d'avertissement apparaitra et la modification/l'effacement ne sera pas possible.
- La touche abrégée que vous souhaitez modifier ou effacer est actuellement utilisée pour la transmission ou est utilisée dans un travail de transmission actuellement mémorisé (y compris une transmission différée). [\("ANNU-](#page-27-0)[LATION D'UNE EMISSION DE TELECOPIE" \(p.24\)](#page-27-0))
- La touche abrégée est inclue dans une touche de groupe. ("MODIFICATION ET EFFACEMENT DES TOUCHES [GROUPE" \(p.73\)\)](#page-76-0)
- La touche abrégée est inclue dans un groupe d'appareils de réception finale pour une opération de diffusion relais par code F. (["Modification ou effacement d'une boîte de mémoire" \(p.106\)\)](#page-109-0)
- La touche abrégée est inclue dans un programme. ("MODIFICATION ET EFFACEMENT DES PROGRAMMES" [\(p.75\)](#page-78-0))

Si la touche est en cours d'utilisation pour une transmission courante ou une transmission actuellement mémorisée, annulez la transmission ou attendez jusqu'à ce qu'elle soit terminée puis modifiez ou effacez la touche. Si la touche est inclue dans l'un des groupes ci-dessus, effacez la touche du groupe puis modifiez ou effacez la touche.

<span id="page-74-1"></span>**4 Assurez-vous que vos modifications sont correctes, puis appuyez sur la touche [QUITTER].**

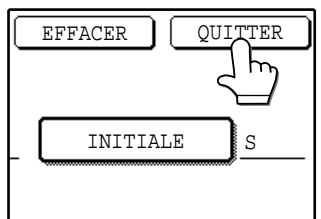

Vous retournerez à l'écran de l'étape [2.](#page-74-4) Si vous souhaitez modifier une autre touche abrégée, répétez les étapes [2](#page-74-4) à [4](#page-74-1).

<span id="page-74-2"></span>**5 Appuyez sur la touche [EFFACER].**

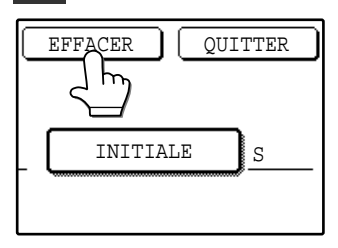

# <span id="page-74-3"></span>**6 Appuyez sur la touche [OUI].**

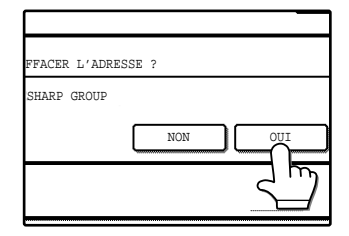

Vous retournerez à l'écran de l'étape [2.](#page-74-4) Si vous souhaitez effacer une autre touche abrégée, répétez les étapes [2,](#page-74-4) [5](#page-74-2) et [6](#page-74-3).

# **PROGRAMMATION D'UNE TOUCHE DE GROUPE**

Jusqu'à 200 destinataires peuvent être mémorisés dans une touche de groupe. Pour programmer une touche de groupe, suivez les étapes [1](#page-69-0) à [4](#page-70-0) aux pages [66](#page-69-0) et [67](#page-70-0) (appuyez sur la touche [GROUPE] à l'étape [4](#page-70-0)), puis effectuez la procédure suivante.

**1 Suivez les étapes [1](#page-71-0) à [7](#page-71-1) de "[MEMORISATION DES TOUCHES DE](#page-71-2)  [NUMEROTATION ABREGEES"](#page-71-2) [\(p.68\)](#page-71-2)  pour entrer le NOM D'UN GROUPE, l'INITIALE et l'INDEX.**

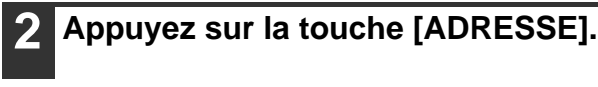

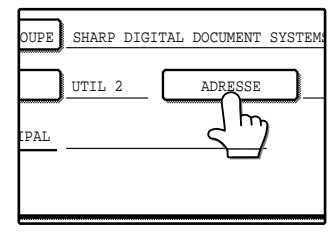

**3 Appuyez sur les touches de l'index et les touches au besoin, puis appuyez sur les touches abrégées des destinataires que vous souhaitez mémoriser dans le groupe.**

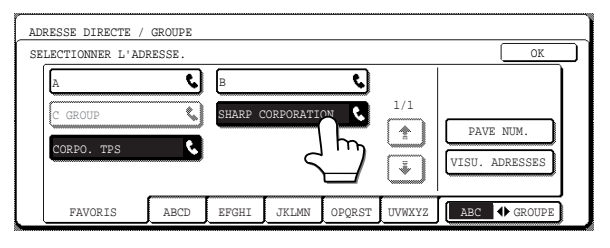

- Les touches abrégées qui ont été actionnées sont en surbrillance.
- Si vous appuyez sur la mauvaise touche, appuyez simplement à nouveau dessus pour annuler la surbrillance et enlevez le destinataire du groupe.
- Vous pouvez également appuyer sur la touche [PAVE NUM.] et entrer un numéro de fax complet à l'aide des touches numérotées. Cf. étapes [9](#page-71-3) à [12](#page-104-0) de ["MEMORISATION DES TOUCHES DE](#page-71-2)  [NUMEROTATION ABREGEES"](#page-71-2) [\(p.68\)](#page-71-3).

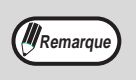

Une touche de groupe ne peut pas être mémorisée dans une autre touche de groupe. Les touches de groupe sont grisées et ne peuvent pas être sélectionnées.

# **4 Pour vérifier les destinataires que vous avez mémorisés dans le groupe, appuyez sur la touche [VISU. ADRESSES].**

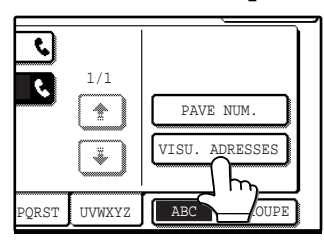

Une liste de vos destinataires sélectionnés est affichée. Vous pouvez effacer un destinataire en appuyant dessus. Lorsqu'un message apparait vous demandant si vous souhaitez effacer le destinataire, appuyez sur la touche [OUI].

# **5 Appuyez sur la touche externe [OK].**

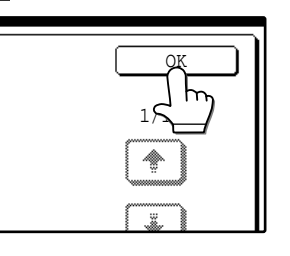

Le nombre des destinataires du groupe apparait à droite de la touche [ADRESSE].

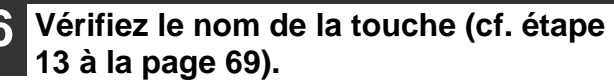

Les caractères apparaissant à côté de la touche [NOM PRINCIPAL] seront affichés dans la touche de groupe. Pour modifier ces caractères, appuyez sur la touche [NOM PRINCIPAL] (cette étape n'est pas nécessaire si vous ne souhaitez pas modifier les caractères).

La procédure d'entrée des caractères est expliquée à la page [81](#page-84-0).

**7 Si vous avez terminé la programmation des touches de groupe, appuyez sur la touche [QUITTER]. Si vous souhaitez programmer une autre touche de groupe, appuyez sur la touche [SUIVANT].**

Si vous appuyez sur la touche [QUITTER], vous retournerez à l'écran de l'étape [4](#page-70-0) à la page [67.](#page-70-0) Si vous appuyez sur la touche [SUIVANT], l'écran de configuration d'une nouvelle touche de groupe apparaitra.

# <span id="page-76-0"></span>**MODIFICATION ET EFFACEMENT DES TOUCHES GROUPE**

Si vous avez besoin de modifier ou d'effacer une touche de groupe, suivez les étapes [1](#page-69-0) à [3](#page-70-1) aux pages [66](#page-69-0) et [67](#page-70-1) puis effectuez la procédure suivante.

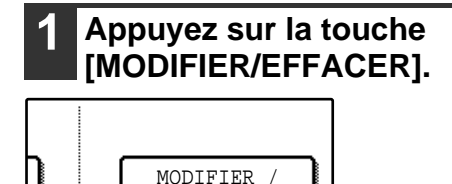

EFFACER

# <span id="page-76-4"></span>**2 Appuyez sur la touche de groupe que vous souhaitez modifier ou effacer.**

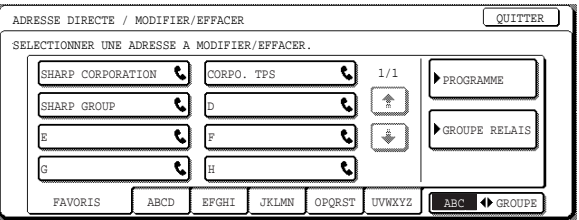

- Pour modifier une touche de groupe, suivez les étapes [3](#page-74-0) et [4.](#page-76-1)
- Pour effacer une touche de groupe, suivez les étapes [5](#page-76-2) et [6.](#page-76-3)
- Lorsque vous avez terminé de modifier ou d'effacer, appuyez sur la touche [QUITTER].
- **3 Appuyez sur la touche du poste que vous souhaitez modifier (pour corriger le poste, suivez les mêmes étapes que pour les touches abrégées aux pages [68](#page-71-0) à [70](#page-73-0)).**

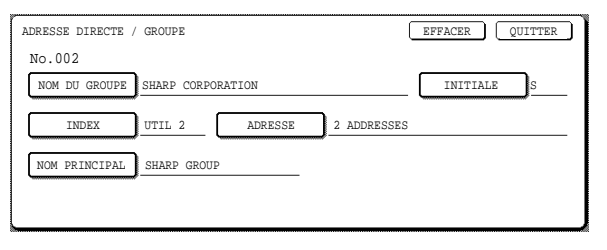

• Pour modifier un destinataire mémorisé dans une touche de groupe, appuyez sur la touche [ADRESSE]. L'écran suivant apparait.

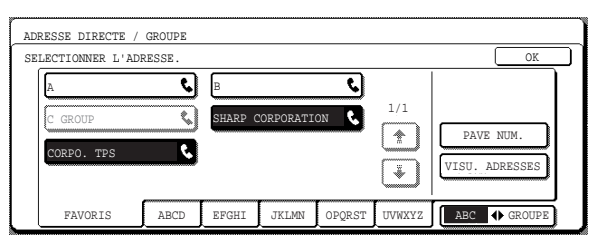

- Les touches abrégées mémorisées dans le groupe sont mises en surbrillance. Pour ajouter une autre touche abrégée au groupe, appuyez sur la touche pour la mettre en surbrillance.
- Pour effacer une touche abrégée du groupe, appuyez sur la touche pour la désélectionner.
- Pour effacer un destinataire qui avait été entré à l'aide des touches numérotées après avoir appuyé sur la touche [PAVE NUM.], effacez le destinataire de la touche de groupe. Les touches de numérotation rapide peuvent également être effacées de la touche de groupe.
- Lorsque vous avez terminé, appuyez sur la touche  $[OK]$ .

# <span id="page-76-1"></span>**4 Assurez-vous que les informations modifiées sont correctes, puis appuyez sur la touche [QUITTER].**

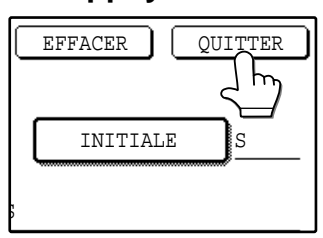

Si vous souhaitez modifier une autre touche de groupe, répétez les étapes [2](#page-76-4) à [4](#page-76-1).

<span id="page-76-2"></span>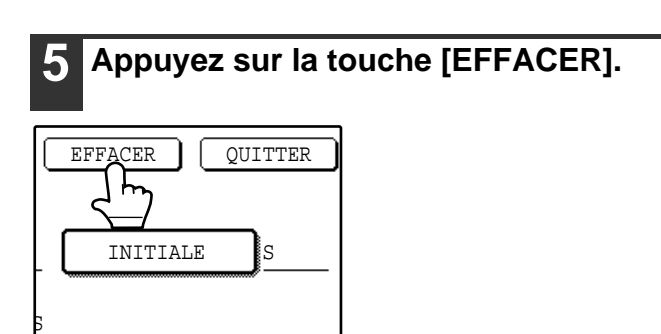

# <span id="page-76-3"></span>**6 Appuyez sur la touche [OUI].**

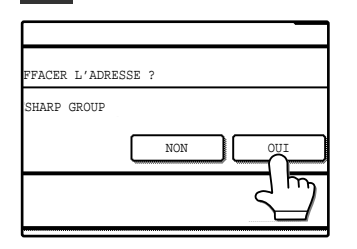

Si vous souhaitez effacer une autre touche de groupe, répétez les étapes [2,](#page-76-4) [5](#page-76-2) et [6](#page-76-3)

*Al* Remarque

#### **Si vous ne pouvez pas modifier ou effacer une touche de groupe**

Si vous tentez de modifier ou d'effacer une touche de groupe dans les situations suivantes, un message d'avertissement apparaitra et la correction/l'effacement ne sera pas possible.

- La touche de gourpe que vous souhaitez modifier ou effacer est actuellement utilisée pour la transmission ou est utilisée dans un travail de transmission actuellement mémorisé (y compris une transmission différée). [\("ANNULATION D'UNE EMISSION DE TELECOPIE" \(p.24\)](#page-27-0))
- La touche de groupe est inclue dans un groupe d'appareils de réception finale pour une opération de diffusion relais par code F. (["Modification ou effacement d'une boîte de mémoire" \(p.106\)\)](#page-109-0)
- La touche de groupe est inclue dans un programme. (["MODIFICATION ET EFFACEMENT DES](#page-78-0)  [PROGRAMMES" \(p.75\)\)](#page-78-0)

Si la touche est en cours d'utilisation pour une transmission courante ou une transmission actuellement mémorisée, annulez la transmission ou attendez jusqu'à ce qu'elle soit terminée puis modifiez ou effacez la touche. Si la touche est inclue dans un programme ou dans les machines de réception finales pour une opération de diffusion relais par code F, effacez la touche du programme ou de l'opération, puis modifier ou effacer la touche.

# **MEMORISATION D'UN PROGRAMME**

Vous pouvez mémoriser les numéros et les fonctions suivantes dans un programme pour permettre une transmission facile en exécutant simplement le programme.

- Numéro de fax du destinataire Paramètres de résolution et de contraste Relève Numérisation d'un papier fin
- Numérisation page double\* Page de garde Message de transmission Emetteur
- Transmission spéciale (transmission confidentielle, transmission de demande de relais)
- \*Les seuls paramètres pouvant être sélectionnés au moment de l'exécution d'un programme qui incluent une numérisation de page double sont le paramètre d'une taille originale et le paramètre d'une transmission différée.

Pour mémoriser un programme, suivez les étapes [1](#page-69-0) à [4](#page-70-0) aux pages [66](#page-69-0) à [67](#page-70-0) (appuyez sur la touche [PROGRAMME] à l'étape [4](#page-70-0)), puis effectuez la procédure suivante.

Le paramètre d'un minuteur [\(p.30\)](#page-41-0) ne peut pas être inclus dans un programme. **Remarque** 

# <span id="page-77-0"></span>**1 Appuyez sur la touche [NOM DU PROG.].**

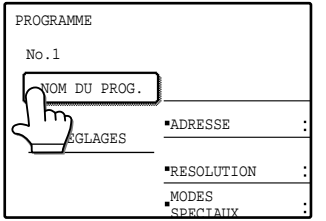

Le "N°" qui apparait automatiquement est le nombre le plus bas entre 1 et 8 qui n'a pas encore été programmé. Lorsque vous appuyez sur la touche NOM DU PROG., l'écran d'entrée de la lettre apparait. Entrez jusqu'à 36 caractères pour le nom. Cf. page [81](#page-84-0) pour la

procédure d'entrée des **lettres** 

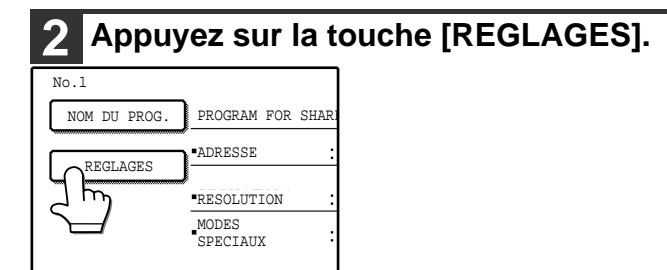

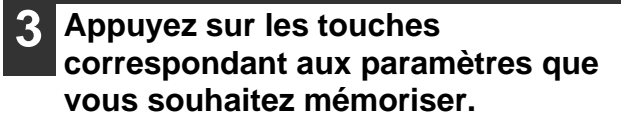

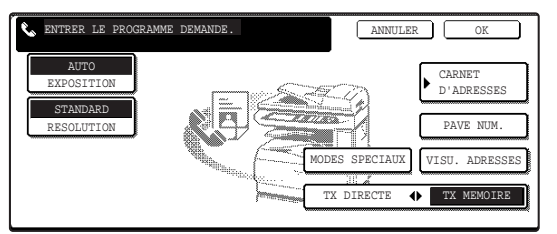

Pour plus d'informations sur la sélection des paramètres, cf. pages suivantes : Contraste [\(p.22\)](#page-25-0), résolution [\(p.21\)](#page-24-0), carnet d'adresses [\(p.16\)](#page-19-0)

Modes spéciaux

- Relève [\(p.33\)](#page-36-0)
- Numérisation papier fin [\(p.39\)](#page-42-0)
- Numérisation page double [\(p.40\)](#page-43-0)
- Page de garde [\(p.42\)](#page-45-0)
- Message de transmission [\(p.43\)](#page-46-0)
- Emetteur [\(p.45\)](#page-48-0)
- Transmission confidentielle[\(p.47\)](#page-50-0)
- Transmission de requête différée [\(p.50\)](#page-53-0)

**4 Appuyez sur la touche [OK].**

#### **5 Vos paramètres sont affichés. Assurez-vous qu'ils sont corrects.** PROGRAMME NOM DU PROG. PROGRAM FOR SHARP REGLAGES **ADRESSE** 2 ADDRESSES RESOLUTION STANDARD EXPOSITION AUTO ENREGISTREMENT TERMINE. No.1 MODES SPECIAUX RELEVES  $\boxed{\texttt{SUIVANT}} \boxed{\texttt{QUITTER}}$

**6 Lorsque vous avez terminé de mémoriser des programmes, appuyez sur la touche [QUITTER]. Si vous souhaitez mémoriser un autre programme, appuyez sur la touche [SUIVANT].**

Si vous appuyez sur la touche [QUITTER], vous retournerez à l'écran de l'étape [4](#page-70-0) à la page [67.](#page-70-0) Si vous appuyez sur la touche [SUIVANT], vous retournerez à l'écran de l'étape [1](#page-77-0) à la page .

# <span id="page-78-0"></span>**MODIFICATION ET EFFACEMENT DES PROGRAMMES**

Si vous avez besoin de modifier ou d'effacer un programme déjà mémorisé, suivez les étapes [1](#page-69-0) à [3](#page-70-1) aux pages [66](#page-69-0) et [67](#page-70-1) puis effectuez la procédure suivante.

<span id="page-78-1"></span>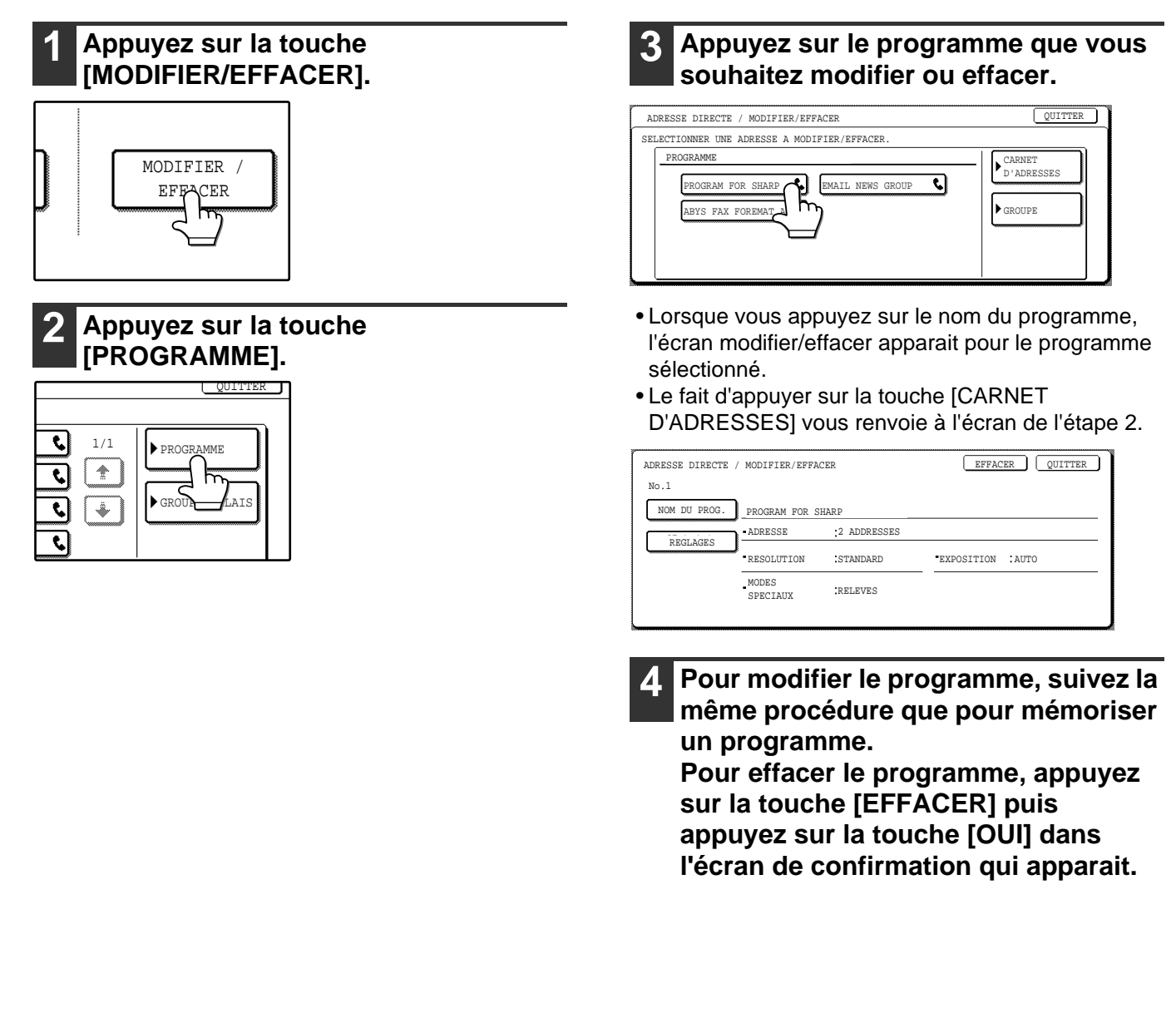

**6**

# <span id="page-79-0"></span>**MEMORISATION DE GROUPES RELAIS**

Utilisez cette procédure pour mémoriser un groupe relais (appareil relais et appareil de réception finale) pour une transmission de demande de relais [\(p.50\)](#page-53-0). Jusqu'à 10 groupes de relais peuvent être mémorisés.

Un appareil relais est mémorisé par groupe. L'appareil relais est spécifié en entrant le numéro de télécopie à l'aide des touches numérotées.

Chaque appareil de réception finale est spécifié en entrant le numéro de télécopie entier à l'aide des touches numérotées, ou en spécifiant un numéro abrégé, un numéro de composition rapide ou un numéro groupé mémorisé dans l'appareil relais.

Pour mémoriser un groupe relais, suivez les étapes [1](#page-69-0) à [4](#page-70-0) aux pages [66](#page-69-0) à [67](#page-70-0) (appuyez sur la touche [GROUPE RELAIS] à l'étape [4](#page-70-0)), puis suivez les étapes ci-dessous.

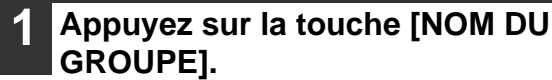

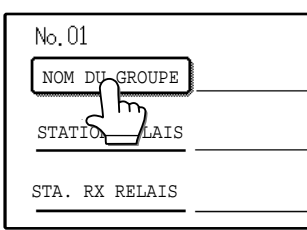

Le "N°" qui apparait automatiquement est le nombre le plus bas entre 01 et 10 qui n'a pas encore été programmé. Lorsque vous appuyez sur la touche NOM DU GROUPE, l'écran d'entrée de la lettre apparait. Entrez jusqu'à 36 caractères pour le nom. Cf. page [81](#page-84-0) pour la

procédure d'entrée des lettres.

# **2 Appuyez sur la touche [STATION RELAIS].**

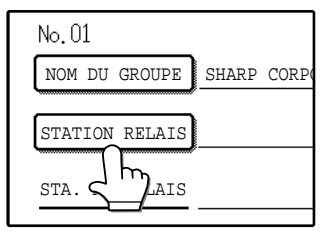

L'écran de l'entrée des numéros pour l'appareil relais apparait.

# **3 Appuyez sur les touches numérotées pour entrer le numéro de télécopie de l'appareil relais.**

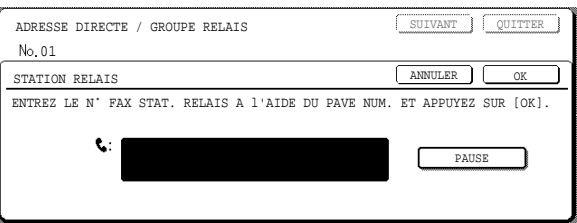

- Pour insérer une pause entre les chiffres du numéro, appuyez sur la touche [PAUSE]. La pause apparait sous la forme d'un trait d'union "-". Cf. page [98](#page-101-0) pour régler la durée de la pause.
- Si vous faites une erreur, appuyez sur la touche [EFFACEMENT]  $(C)$  pour effacer un chiffre à la fois, puis entrez le(s) chiffre(s) correct(s).

# **4 Appuyez sur la touche [OK].**

Vous retournerez à l'écran de mémorisation du groupe relais.

# **5 Appuyez sur la touche [STA. RX RELAIS].**

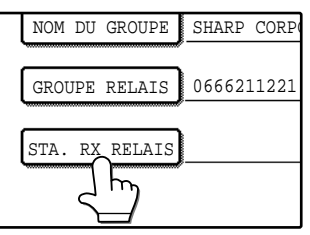

L'écran d'entrée des numéros de l'appareil de réception finale apparait.

#### <span id="page-80-0"></span>**6 Entrez les numéros des appareils de réception finale.**

Appuyez sur une touche puis entrez le numéro d'un appareil de réception finale comme expliqué ci-dessous.

Après avoir entré un numéro, appuyez sur la touche [ADRESSE SUIV.] pour entrer le numéro de l'appareil suivant de réception finale.

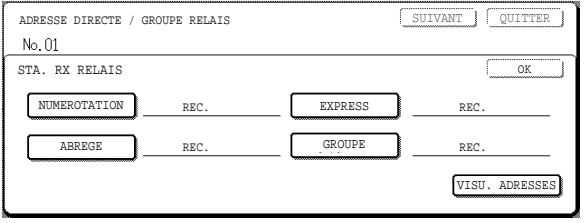

### **Touche [NUMEROTATION]**

Appuyez sur cette touche pour entrer un numéro de télécopie complet avec les touches numérotées.

#### **Touche [EXPRESS]**

Appuyez sur cette touche pour entrer un numéro express entre 01 et 99 qui est mémorisé dans l'appareil relais. Vous pouvez également entrer un numéro abrégé à 3 chiffres entre 001 et 099 (entrez les deux chiffres les plus bas du numéro).\* Appuyez sur la touche  $\Box$  ou  $\Box$  pour entrer le numéro. Le fait de continuer à appuyer sur cette touche fait changer rapidement le numéro.

#### **Touche [ABREGE]**

Appuyez sur cette touche pour entrer un numéro abrégé entre 01 et 99 qui est mémorisé dans l'appareil relais. Vous pouvez également entrer un numéro abrégé à 3 chiffres entre 100 et 199 (entrez les deux chiffres les plus bas du numéro).

Appuyez sur la touche  $\Box$  ou  $\Box$  pour entrer le numéro. Le fait de continuer à appuyer sur cette touche fait changer rapidement le numéro.

#### **Touche [GROUPE]**

Appuyez sur cette touche pour entrer un numéro de groupe entre 01 et 99 qui est mémorisé dans l'appareil relais.

Vous pouvez également entrer un numéro abrégé à 3 chiffres entre 201 et 299 (entrez les deux chiffres les plus bas du numéro).'

Appuyez sur la touche  $\Box$  ou  $\Box$  pour entrer le numéro. Le fait de continuer à appuyer sur cette touche fait changer rapidement le numéro.

\* Les numéros entrés varieront selon le modèle utilisé pour l'appareil relais. Pour plus d'informations, consultez votre centre après-vente SHARP. (cf. également le manuel d'instructions pour le copieur.)

# <span id="page-80-1"></span>**7 Appuyez sur la touche [OK].**

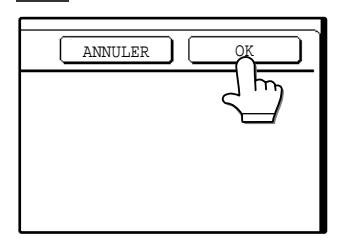

L'écran d'entrée des numéros de l'appareil de réception finale apparait. **8 Répétez les étapes [6](#page-80-0) et [7](#page-80-1) jusqu'à ce que tous les appareils de réception finale soient entrés.**

# **9 Pour vérifier les numéros entrés des appareils de réception finale, appuyez sur la touche [VISU. ADRESSES].**

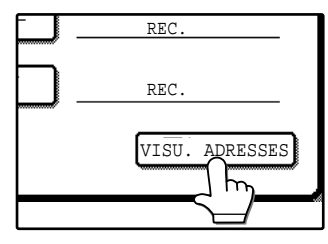

Une liste de tous les appareils entrés de réception finale s'affiche. Vous pouvez effacer un appareil en appuyant dessus. Lorsqu'un message apparait vous demandant si vous

souhaitez effacer le destinataire, appuyez sur la touche [OUI].

Appuyez sur chaque onglet en bas de la liste pour afficher les numéros sur cet onglet.

# **10 Appuyez sur la touche [OK].**

L'écran du destinataire/groupe relais apparait.

# **11 Lorsque vous avez terminé de mémoriser les groupes relais, appuyez sur la touche [QUITTER]. Si vous souhaitez mémoriser un autre programme, appuyez sur la touche [SUIVANT].**

Si vous appuyez sur la touche [QUITTER], vous retournerez à l'écran de l'étape [4](#page-70-0) à la page [67.](#page-70-0) Si vous appuyez sur la touche [SUIVANT], l'écran de mémorisation d'un nouveau groupe relais apparait.

# **MODIFICATION ET EFFACEMENT D'UN GROUPE RELAIS**

Si vous avez besoin de modifier ou d'effacer un groupe relais déjà mémorisé, suivez les étapes [1](#page-69-0) à [3](#page-70-1) aux pages [66](#page-69-0)  et [67](#page-70-1) puis effectuez la procédure suivante.

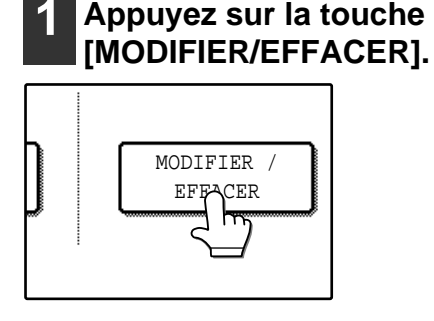

<span id="page-81-0"></span>**2 Appuyez sur la touche [GROUPE RELAIS].**

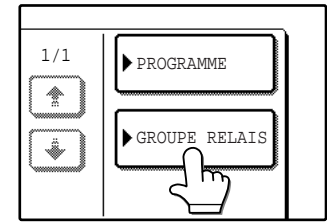

<span id="page-81-5"></span>**3 Appuyez sur la touche groupe relais que vous souhaitez modifier ou effacer.**

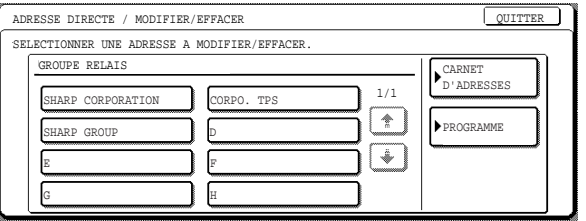

- Si vous avez besoin de retourner à l'écran de l'étape [2](#page-81-0), appuyez sur la touche [CARNET D'ADRESSES].
- Lorsqu'un groupe relais est actionné, l'écran modifier/effacer apparait pour le groupe.
- Pour modifier le groupe relais, suivez les étapes [4](#page-81-1) et [5](#page-81-2).
- Pour effacer le groupe relais, suivez les étapes [6](#page-81-3) et [7](#page-81-4).

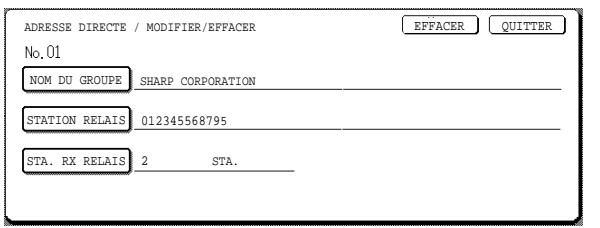

- <span id="page-81-1"></span>**4 Appuyez sur la touche du poste que vous souhaitez modifier (suivez la même procédure [\(p.76\)](#page-79-0) que pour la mémorisation du groupe relais).**
	- Pour modifier l'appareil relais, effacez d'abord l'appareil relais courant puis entrez le nouvel appareil relais.

<span id="page-81-2"></span>**5 Assurez-vous que vos modifications sont correctes, puis appuyez sur la touche [QUITTER].**

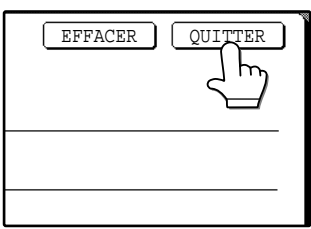

Si vous souhaitez modifier un autre groupe relais, répétez les étapes [2](#page-81-0) à [5.](#page-81-2)

<span id="page-81-3"></span>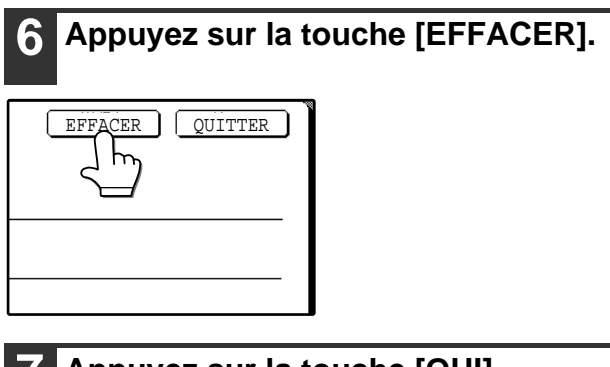

# <span id="page-81-4"></span>**7 Appuyez sur la touche [OUI].**

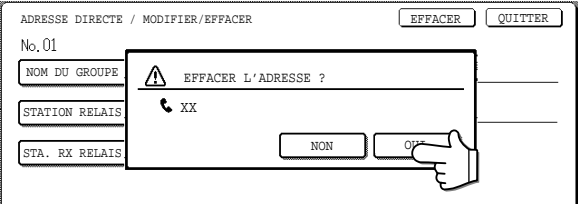

Pour effacer un autre groupe relais, suivez les étapes [3](#page-81-5), [6](#page-81-3) et [7.](#page-81-4)

**Remarque** 

#### **Si vous ne pouvez pas modifier ou effacer un groupe relais**

Si vous tentez de modifier ou d'effacer un groupe relais dans les situations suivantes, un message d'avertissement apparaitra et vous ne serez pas en mesure de modifier ou d'effacer le groupe.

Le groupe relais est en cours d'utilisation pour une transmission courante ou une transmission actuellement en mémoire. Annulez la transmission ou attendez jusqu'à ce qu'elle soit terminée, puis corrigez ou effacez le groupe relais [\("ANNULATION D'UNE EMIS-](#page-27-0)[SION DE TELECOPIE" \(p.24\)\)](#page-27-0). Le groupe relais est inclu dans un pro-

gramme. Effacez le groupe relais du programme puis corrigez ou effacez le groupe relais [\("MODIFICATION ET EFFACEMENT](#page-78-0)  [DES PROGRAMMES" \(p.75\)\)](#page-78-0).

# **MEMORISATION D'UN INDEX DE GROUPE**

Des touches de numérotation automatiques (touches abrégées et touches de groupe) sont normalement mémorisées dans l'index ABC. Pour rendre les touches de numérotation automatique plus pratiques à utiliser, vous pouvez mémoriser un groupe de touches de numérotation automatiques dans un index de groupe et attribuer un nom à cet index. Lorsque vous permutez vers les index de groupe, UTIL 1, UTIL 2, UTIL 3, UTIL 4, UTIL 5 et UTIL 6 apparaissent. Vous pouvez attribuer n'importe quel nom de 6 caractères maximum à chacun des index d'UTILISATEUR.

La procédure de mémorisation des numéros à numérotation automatique dans un index de groupe est expliquée à la page [68](#page-71-2) et la procédure de permutation entre l'index ABC et les index de groupe est expliquée à la page [8.](#page-11-0)

**1 Appuyez sur la touche [REGLAGES PERSONNALISES], puis appuyez sur la touche [CONTRÔLE D'ADRESSE] (cf. étapes [1](#page-69-0) et [2](#page-69-1) à la page [66\)](#page-69-0).**

# **2 Appuyez sur la touche [INDEX PERSONNALISE].**

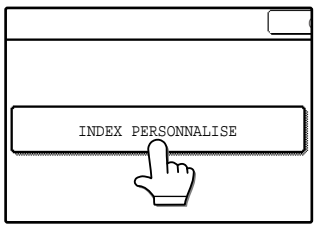

<span id="page-82-0"></span>**3 Appuyez sur une touche d'index ([UTIL 1] à [UTIL 6]).**

Vous pouvez entrer un nom pour l'index sélectionné.

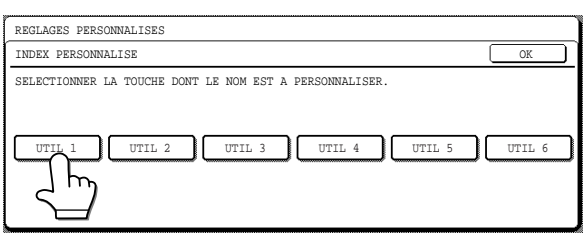

Lorsque vous appuyez sur la touche de l'index, l'écran de saisie des caractères apparait.

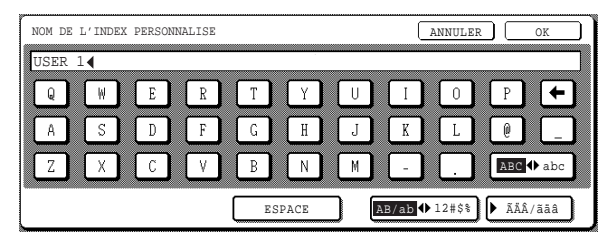

### <span id="page-82-1"></span>**4 Entrez 6 caractères maximum pour le nom de l'index.**

Utilisez la touche e pour effacer le nom affiché puis entrer le nom désiré. Cf. page [81](#page-84-0) pour la procédure d'entrée des caractères. Lorsque vous avez terminé, appuyez sur la touche [OK]. Le nouveau nom apparait à l'écran de l'étape [3.](#page-82-0)

# **5 Si vous souhaitez enregister un autre nom d'index, répétez les étapes [3](#page-82-0) et [4.](#page-82-1) 6 Lorsque vous avez terminé, appuyez sur la touche [OK].**

Pour modifier le nom d'un index d'utilisateur, entrez à nouveau le nom comme expliqué aux étapes [3](#page-82-0) et [4](#page-82-1).

# **IMPRESSION DES INFORMATIONS ENREGISTREES**

Vous pouvez imprimer les listes des touches abrégées, des touches de groupe, des programmes et des groupes relais qui ont été mémorisés dans l'appareil.

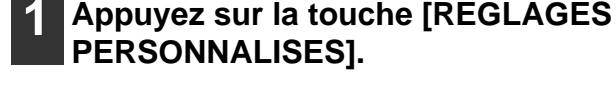

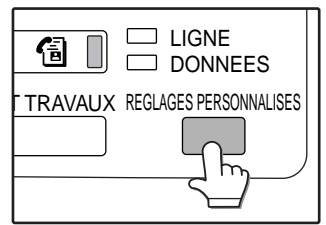

# **2 Appuyez sur la touche [IMPRESSION DES LISTE].**

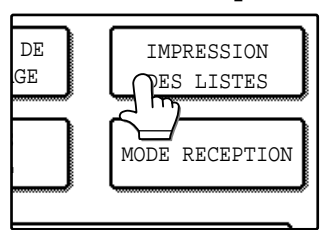

# **3 Appuyez sur la touche [LISTE DES ADRESSES D'ENVOI].**

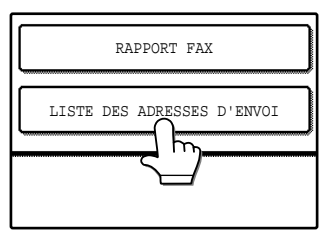

**4 Appuyez sur la touche de la liste que vous souhaitez imprimer.**

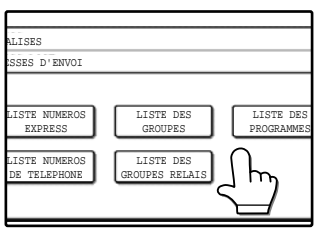

"TRAVAIL D'IMPRES-SION EN MEMOIRE. ATTENDRE LA FIN DE L'IMPRESSION." apparait à l'affichage et l'impression commence.

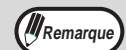

- La liste est imprimée avant l'impression des autres travaux.
- Si vous tentez d'imprimer une liste alors qu'aucune donnée existe, un message d'avertissement apparaitra.

# <span id="page-84-1"></span><span id="page-84-0"></span>**ENTREE DE CARACTERES**

Pour entrer ou modifier des caractères dans des écrans de paramètres tels que des écrans de configuration de numérotation automatique, suivez les étapes ci-dessous. Les caractères qui peuvent être entrés sont des caractères alphabétiques, des caractères spéciaux, des nombres et des symboles.

# **Entrée de caractères alphabétiques**

**(Exemple : Sharp äÄ)**

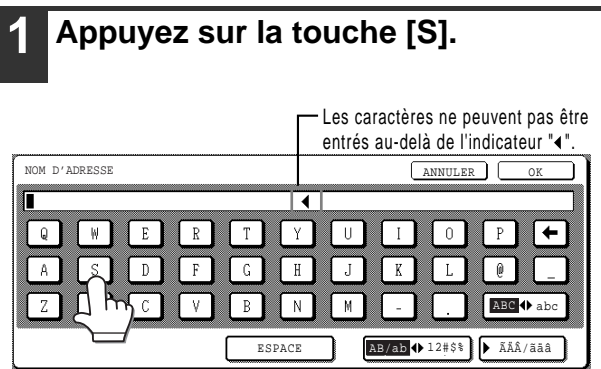

Pour permuter entre majuscules et minuscules, appuyez sur la touche [ABC <>>> abc]. Lorsqu'ABC est en surbrillance, des lettres en majuscule sont entrées.

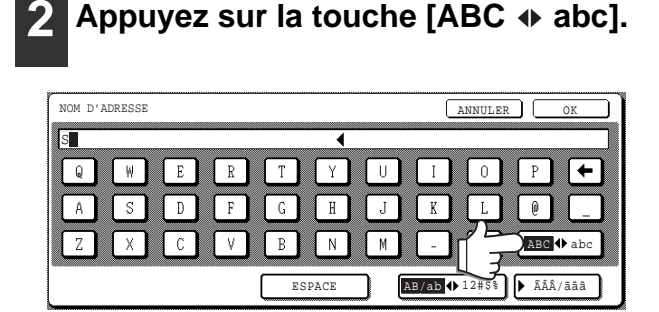

**3 Appuyez sur la touche [h], la touche [a], la touche [r] et la touche [p].**

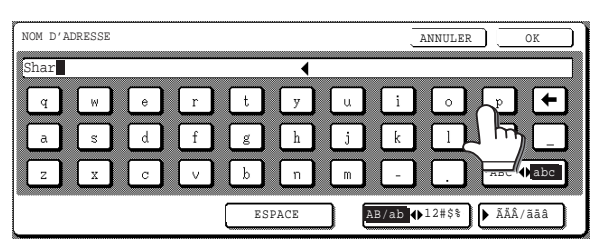

Si vous faites une erreur, appuyez sur la touche  $\leftarrow$  pour reculer le curseur ( $\mid$ ) d'un espace puis entrez le caractère correct. Vous pouvez également appuyer sur la touche [AB/ab 12#\$%] au cours de la saisie pour entrer un nombre ou un symbole.

# **4 Appuyez sur la touche [ESPACE].**

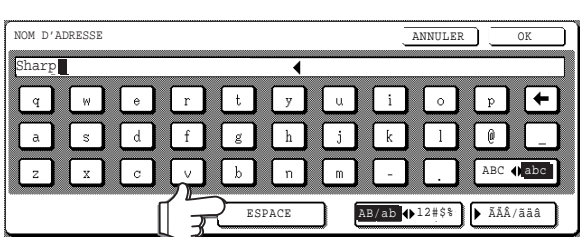

Le curseur ( $\Box$ ) avance et un espace est entré.

# **5 Appuyez sur la touche [ÃÄÂ/ãäâ].**

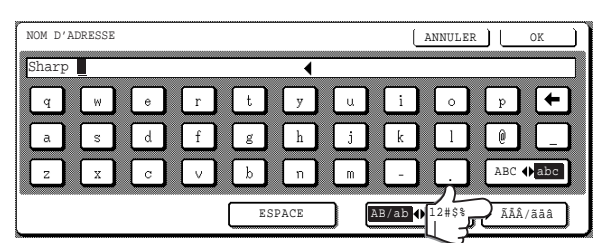

# **6 Appuyez sur la touche [ä].**

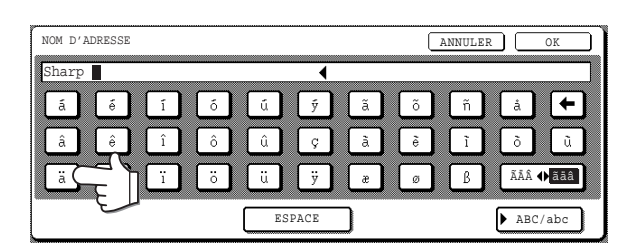

Pour permuter entre majuscules et minuscules, appuyez sur la touche [ÃÄÂ ãäâ]. Lorsqu'ãäâ est en surbrillance, des lettres en minuscule sont entrées.

# **7 Appuyez sur la touche [ÃÄÂ ãäâ].**

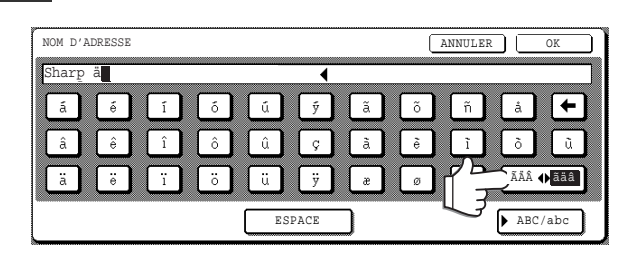

# **8 Appuyez sur la touche [Ä].**

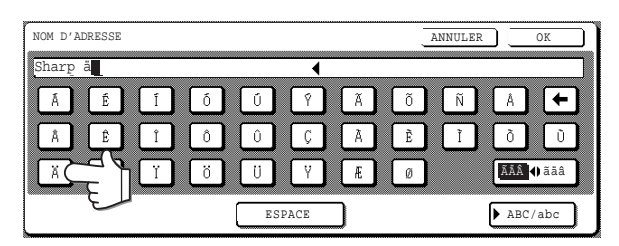

Vous pouvez appuyer sur la touche [ABC/abc], au cours de l'entrée, pour retourner à l'entrée de caractères alphabétiques. Vous pouvez également entrer des nombres et des symboles.

# **9 Lorsque vous avez terminé, appuyez sur la touche [OK].**

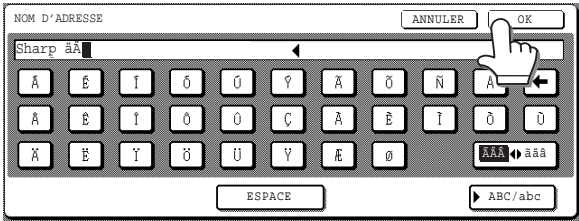

Vous sortirez de l'écran d'entrée de caractères et vous retournerez à l'écran de configuration. Si vous appuyez sur la touche [ANNULER], vous retournerez à l'écran de configuration sans mémoriser les caractères entrés.

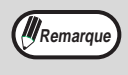

La mise en page des touches des lettres peut être modifiée dans les réglages personnalisés. Cf. "sélection clavier" dans le manuel d'instructions pour copieur. (l'explication ci-dessus présuppose que "CLAVIER 1" est sélectionné.)

# **Entrée de nombres et de symboles**

# **1 Appuyez sur la touche [AB/ab 12#\$%].**

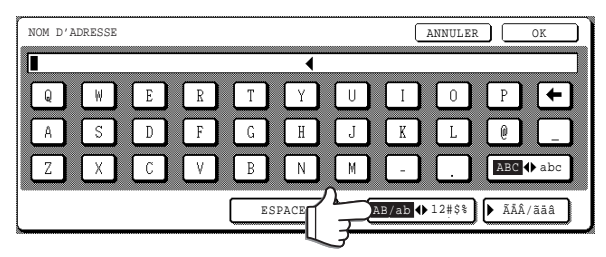

Lorsque les caractères "12#\$%" sont en surbrillance, le mode d'entrée nombre/symbole est sélectionné.

#### **2 Entrez le nombre ou le symbole souhaité.**

Les nombres et les symboles qui peuvent être entrés sont les suivants : Ecran 1/2

SPACE AB/ab 12#\$% ÃÄÂ/ãäâ ESPACE AB/ab 12#\$% ÃÄÂ/ãäâ

NOM D'ADRESSE NOM D'ADRESSE CANCEL OK CANCEL OCH ANNULER I OK  $\overline{1}$  $\mathcal{D}$  $\sim$  $\overline{4}$  $E_{\rm{L}}$  $6$  $\overline{7}$  $\mathcal{R}$  $\mathbf{L}$  $\lceil t \rceil$  $\sqrt{1 + \frac{1}{2}}$  $\sqrt{2}$ ॎ  $\epsilon$  $\sqrt{2}$  $\mathbf{r}$  $\mathcal{F}$  $\sim$  $\sim$   $\prec$ 

Ecran 2/2

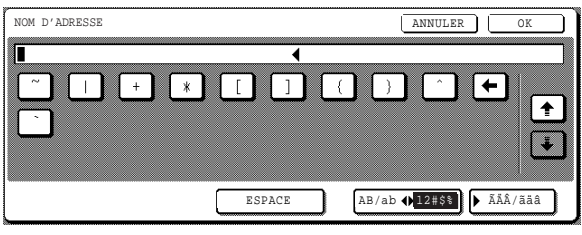

\* Modifiez les écrans en appuyant sur la touche **↑** ou sur la touche **↓** affichée sur l'écran. Si vous faites une erreur, appuyez sur la touche  $\leftarrow$  pour reculer le curseur ( $\Box$ ) d'un espace puis entrez le caractère correct.

Vous pouvez continuer d'appuyer sur les touches pour entrer des caractères. Vous pouvez également appuyer sur une autre touche de sélection du type de caractère (touche [▶ ÂÂÂ/ãäâ] ou touche [AB/ab ♦ 12#\$%]) pour entrer des caractères autres que des numéros ou des symboles.

# **3 Lorsque vous avez terminé d'entrer des caractères, appuyez sur la touche [OK].**

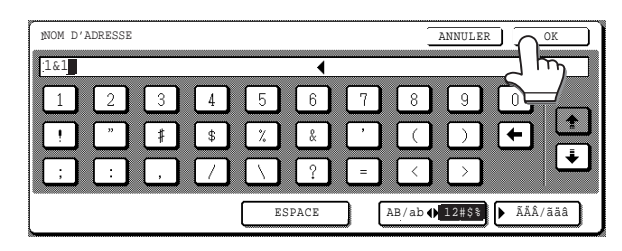

Vous sortirez de l'écran d'entrée de caractères et vous retournerez à l'écran de configuration. Si vous appuyez sur la touche [ANNULER], vous retournerez à l'écran de configuration sans mémoriser les caractères entrés.

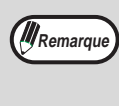

 $\frac{M_{\text{Remarque}}}{M_{\text{Remarque}}}$ <br>  $\frac{M_{\text{Remarque}}}{M_{\text{thermative}}}$ <br>  $\frac{M_{\text{Remarque}}}{M_{\text{thermative}}}$ <br>  $\frac{M_{\text{Permative}}}{M_{\text{permative}}}$ <br>  $\frac{M_{\text{Permative}}}{M_{\text{permative}}}$ <br>  $\frac{M_{\text{Permative}}}{M_{\text{per}}}$ <br>  $\frac{M_{\text{Permative}}}{M_{\text{per}}}$ <br>  $\frac{M_{\text{Permative}}}{M_{\text{per}}}$ <br>  $\frac{M_{\text{Permative}}}{M_{$ web pour modifier ou effacer le nom mémorisé, n'utilisez pas les caractères ", < ou >. Ces caractères ne peuvent pas être affichés dans la page web.

# **7 Chapitre 7 GUIDE DE DEPANNAGE**

Ce chapitre contient des informations qui vous aideront à utiliser efficacement les fonctionnalités de l'appareil, y compris les solutions pour des problèmes communs.

# **LORSQU'UN RAPPORT DE TRANSACTION EST IMPRIME**

L'appareil a été réglé sur une impression automatique du rapport de transaction quand la fonction de diffusion multi-destinataire est utilisée. Le rapport de transaction vous informe du résultat de l'opération. Lorsque l'appareil imprime un rapport de transaction, assurez-vous d'en vérifier le contenu.

Les paramètres initiaux (paramètres d'usine) d'impression des rapports de transaction sont indiqués par les ombrages ci-dessous. Les paramètres peuvent être modifiés dans les programmes du responsable. (["REGLAGE DU CHOIX D'IMPR. DU RAPPORT DE TRANSACTION" \(p.99\)\)](#page-102-0)

- Envoi unique : Imprimer tous les rapports / N'imprimer que les rapports d'erreur / Aucune impression de rapport
- Réception : Imprimer tous les rapports / N'imprimer que les rapports d'erreur / Aucune impression de rapport
- Diffusion : Imprimer tous les rapports / Impression du rapport d'erreur seulement/ Aucune impression de rapport
- Réception confidentielle : Imprimer la page d'avis / Ne pas imprimer la page d'avis

Le rapport de transaction indique la date de la transmission, l'heure où la transmission a commencé, le nom de votre correspondant, la durée de l'opération, le nombre de pages et le résultat.

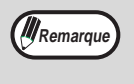

• Le comptage de la liste apparait dans la colonne "N°" du rapport de transaction et un numéro de série apparait dans la colonne FICHIER. (ces numéros ne sont pas liés à la transaction.)

• Lorsqu'un rapport de transaction est imprimé pour une transmission courante ou une transmission de diffusion, une partie du document original est imprimée en même temps que le rapport de transaction. Vous pouvez régler l'appareil, dans les programmes du responsable, pour qu'il n'imprime pas l'original. [\("REGLAGE](#page-103-0)  [DE SELECTION D'IMPRESSION DE LA MEMOIRE IMAGE" \(p.100\)](#page-103-0))

# <span id="page-88-0"></span>**Informations apparaissant dans la colonne FICHIER/REMARQUE**

Les informations telles que le type de transmission et le type d'erreurs apparaissent dans la colonne FICHIER/REMARQUE du rapport de transaction. Les remarques suivantes peuvent apparaitre.

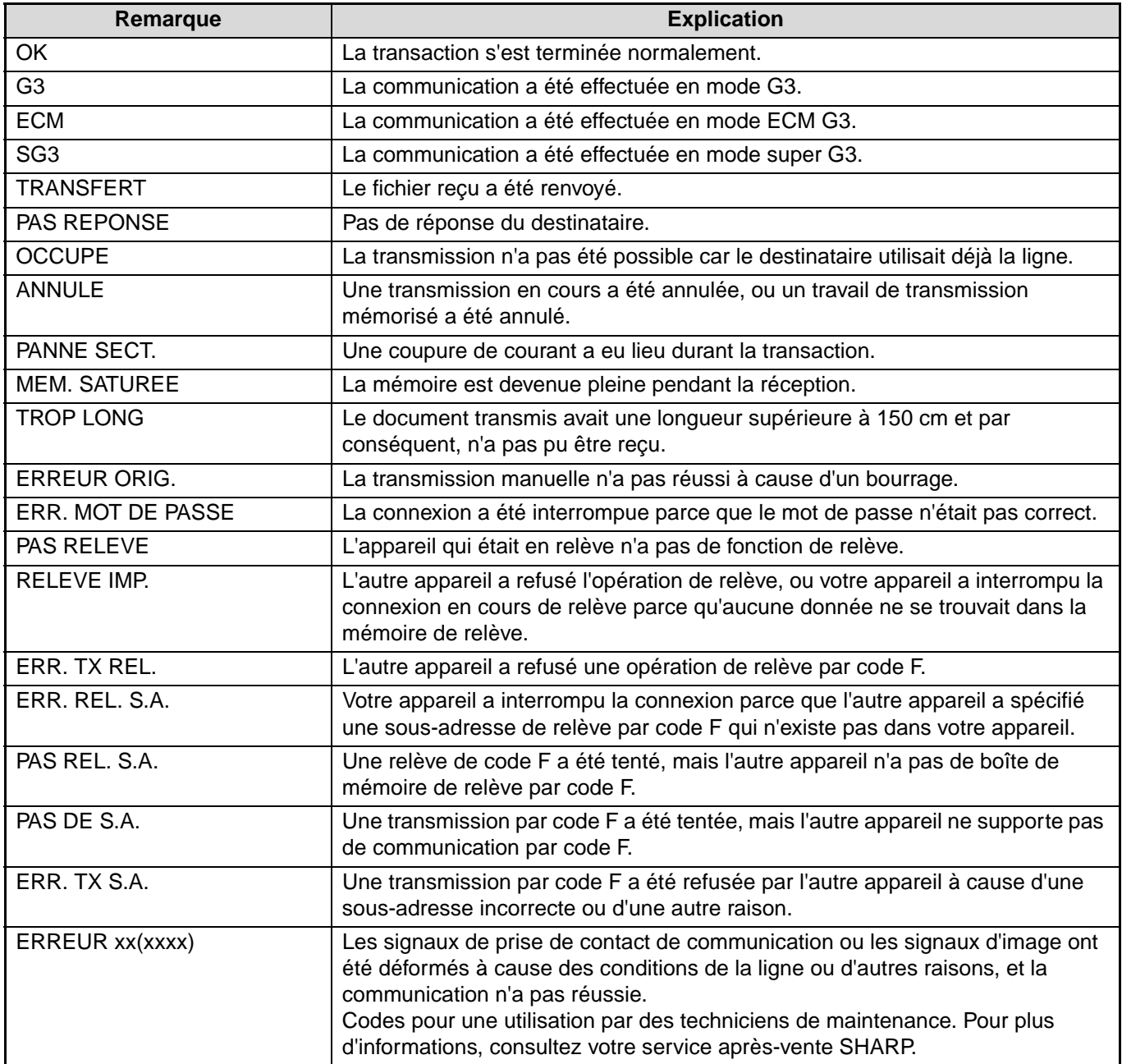

# **VISUALISATION DU RAPPORT D'ACTIVITE**

Votre appareil conserve un dossier des 50 transactions les plus récentes (à la fois des transmissions et des réceptions) qui ont été réalisées. Ce dossier comprend la date de la transaction, le nom du correspondant, la durée et le résultat. Vous pouvez avoir l'impression automatique du rapport lorsque le nombre de transactions excède 50, ou à un moment spécifié. Ceci vous permet de contrôler l'activité de l'appareil à intervalles réguliers.

L'appareil est réglé initialement (paramètres d'usine) pour ne jamais imprimer de rapport. Si vous souhaitez imprimer le rapport toutes les 50 transactions ou qu'il soit imprimé à un moment spécifié, modifiez le paramètre dans les programmes du responsable. (["REGLAGE DE SELECTION D'IMPRESSION DU RAPPORT D'ACTIVITE" \(p.99\)\)](#page-102-1)

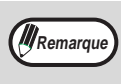

Le rapport peut être imprimé plusieurs fois.

• Référez-vous au tableau dans "Lorsqu'un rapport de transaction est imprimé" à la page [85](#page-88-0) pour les remarques qui apparaissent dans la colonne TYPE/REMARQUE.

# <span id="page-89-0"></span>**IMPRESSION DE RAPPORTS**

Les rapports de communication et les paramètres peuvent être imprimés comme listes.

Les rapports suivants peuvent être imprimés :

- IMP. RAPPORT ACTIVITE.................... Heures des communications et correspondants émetteurs/récepteurs.
- LISTE DES DIFFERES ........................ Paramètres différés, travaux de transmission mémorisés et travaux de rappel.
- LISTE RELEVE MEMOIRE .................. Documents numérisés dans la mémoire de relève par code F.
- LISTE DES CODES ............................. Informations programmées sur l'émetteur, paramètres de demande de relais et paramètres de relève.
- LISTE RECEP. CONF. ......................... Numéros de boîtes confidentielles (mode Sharp et boîtes par code F) ayant reçu des fax et nombre de pages.

# **1 Appuyez sur la touche [REGLAGES PERSONNALISES].**

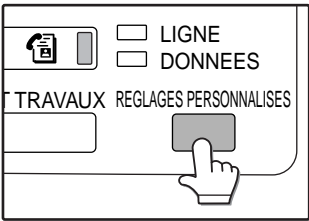

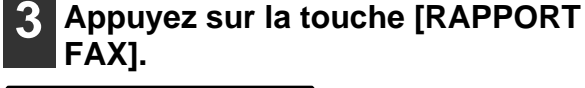

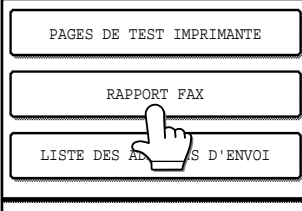

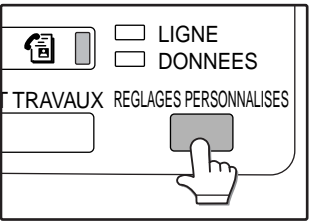

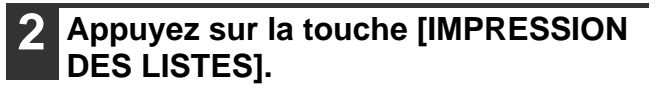

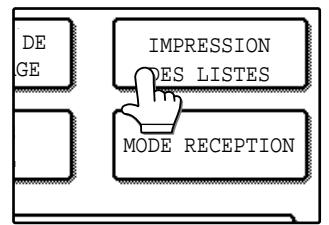

# **4 Appuyez sur la touche du rapport que vous souhaitez imprimer.**

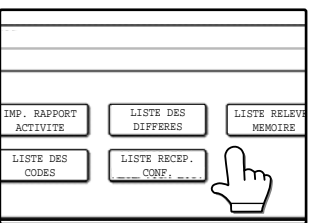

"TRAVAIL D'IMPRES-SION EN MEMOIRE. ATTENDRE LA FIN DE L'IMPRESSION." apparait et l'impression commence.

**Remarque** • Les rapports sont imprimés avant que les autres travaux d'impression soient imprimés.

# <span id="page-90-0"></span>**LORSQU'UNE ALARME RETENTIT ET QU'UN MESSAGE D'AVERTISSEMENT EST AFFICHE**

Les alarmes et les messages affichés vous informent de la condition de l'appareil pendant l'opération. Si l'un des messages suivants apparait, répondez en fonction des indications du tableau.

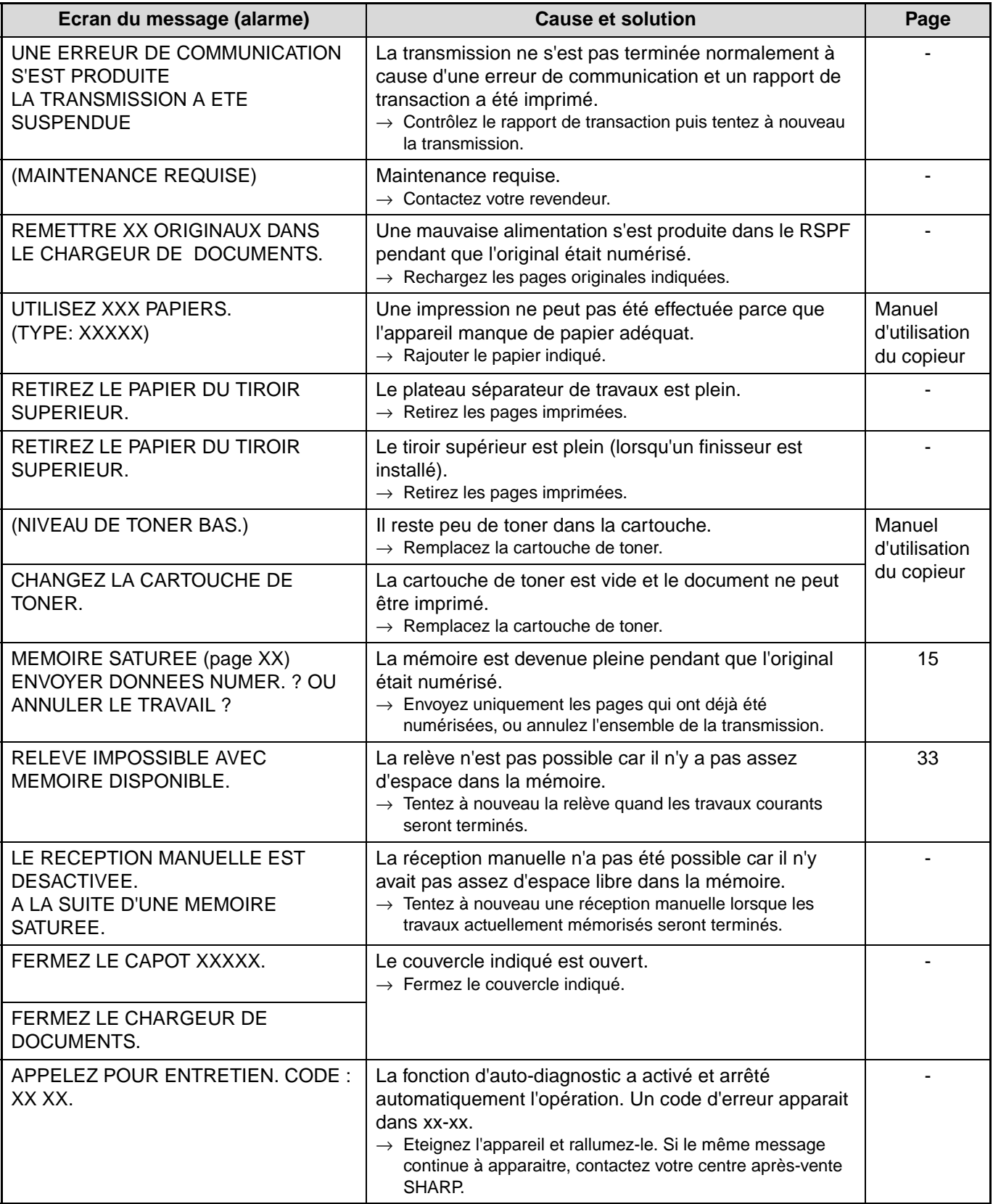

# **DEPANNAGE**

Si les fonctionnalités du télécopieur ne fonctionnent pas, veuillez vérifier les points suivants Si vous n'êtes pas en mesure de résoudre le problème, cf. "RESOLUTION DES PROBLEMES ET MAINTENANCE" dans le manuel d'utilisation du copieur.

# **PROBLEMES ET SOLUTIONS**

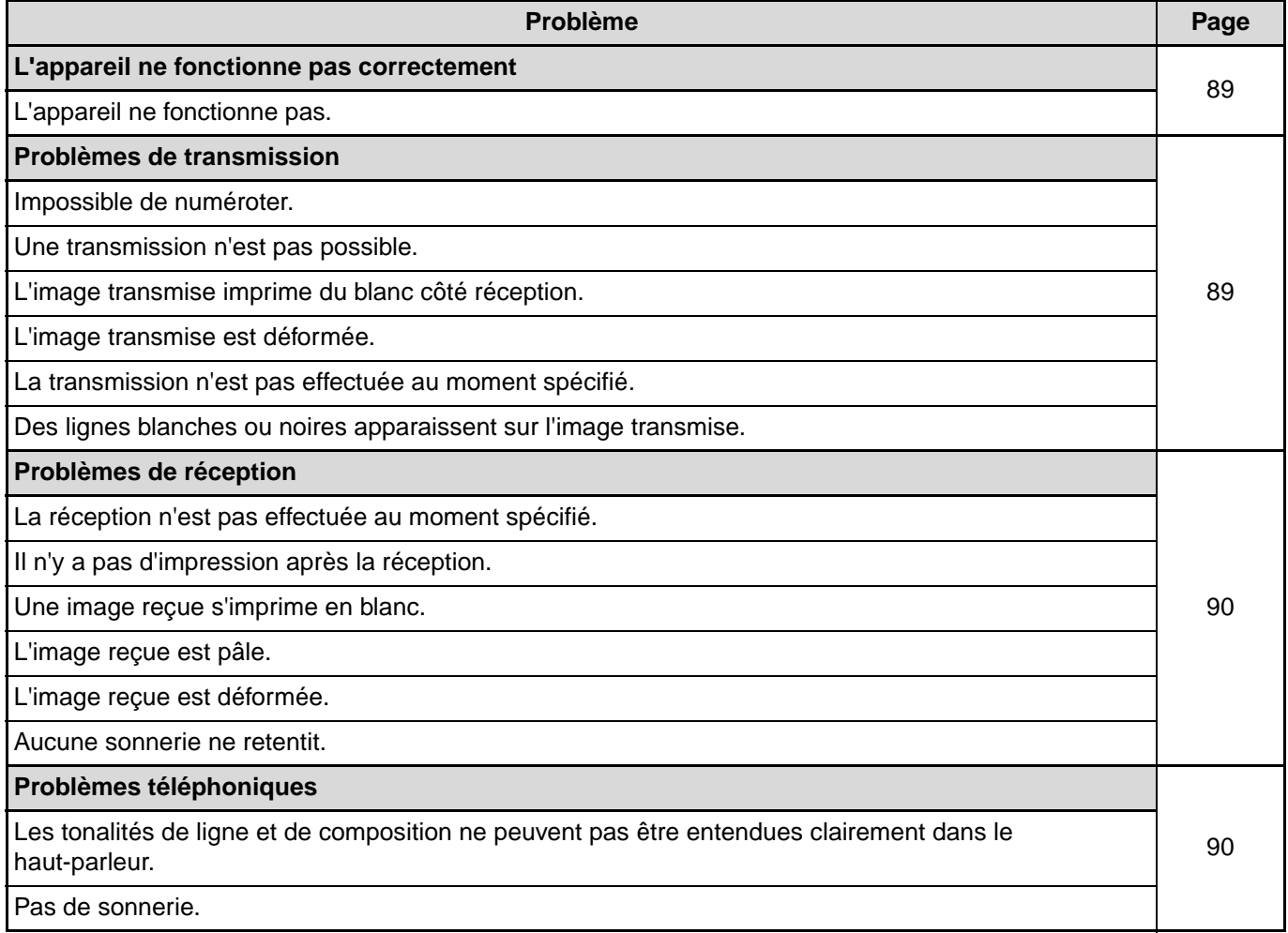

# **PROBLEMES ET SOLUTIONS**

Les problèmes liés à la fonction du télécopieur sont expliqués ci-dessous.

Pour les problèmes généraux de l'appareil, les problèmes du copieur, les problèmes de l'imprimante et les problèmes du scanner du réseau, cf. le manuel correspondant à chaque fonction.

# <span id="page-92-0"></span>**L'appareil ne fonctionne pas correctement**

<span id="page-92-1"></span>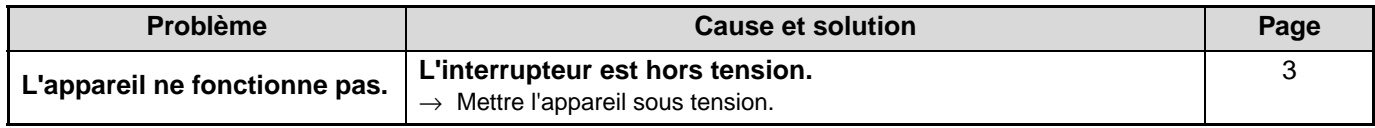

# <span id="page-92-2"></span>**Problèmes de transmission**

<span id="page-92-8"></span><span id="page-92-7"></span><span id="page-92-6"></span><span id="page-92-5"></span><span id="page-92-4"></span><span id="page-92-3"></span>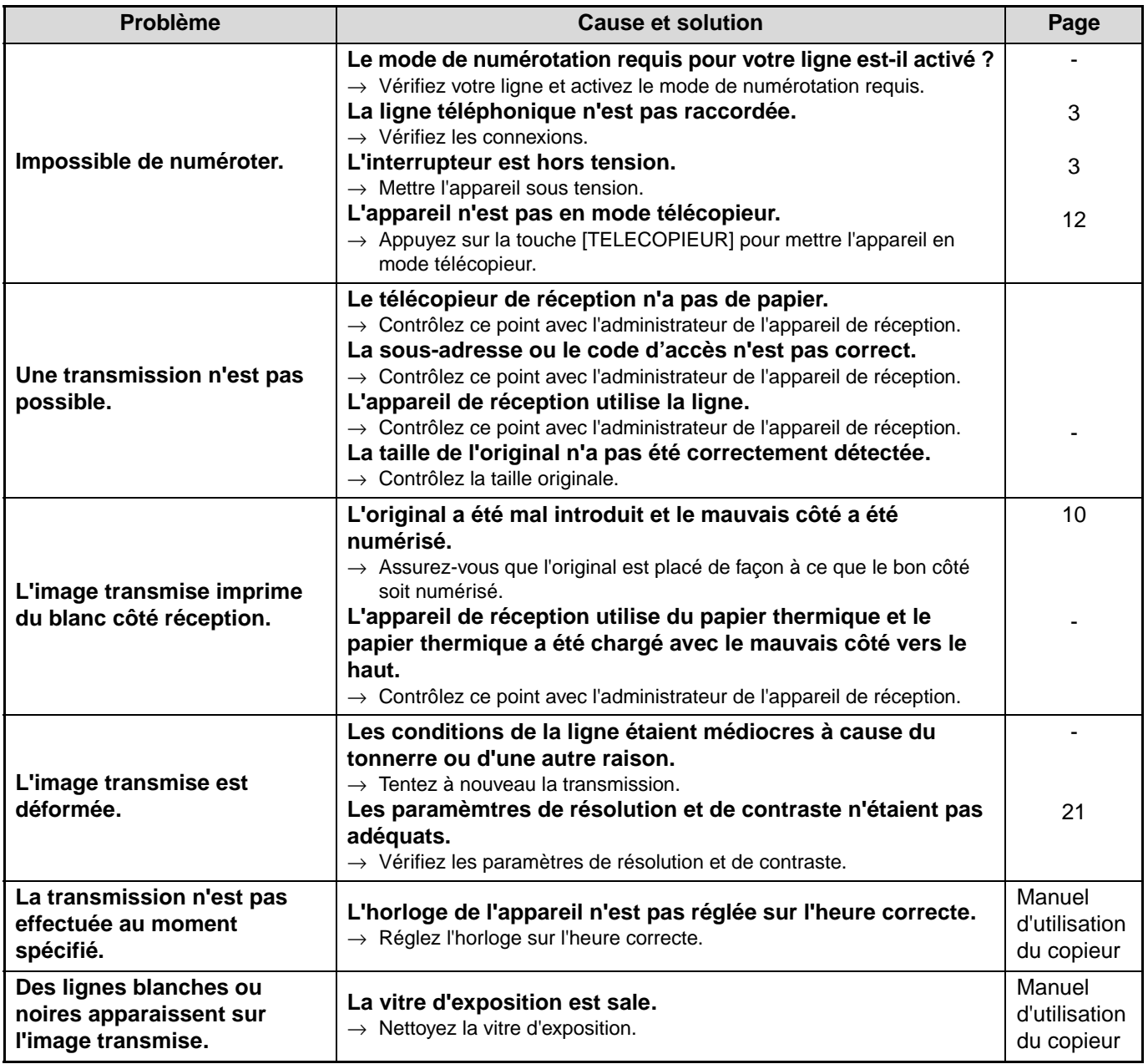

**7**

# <span id="page-93-0"></span>**Problèmes de réception**

<span id="page-93-3"></span><span id="page-93-2"></span><span id="page-93-1"></span>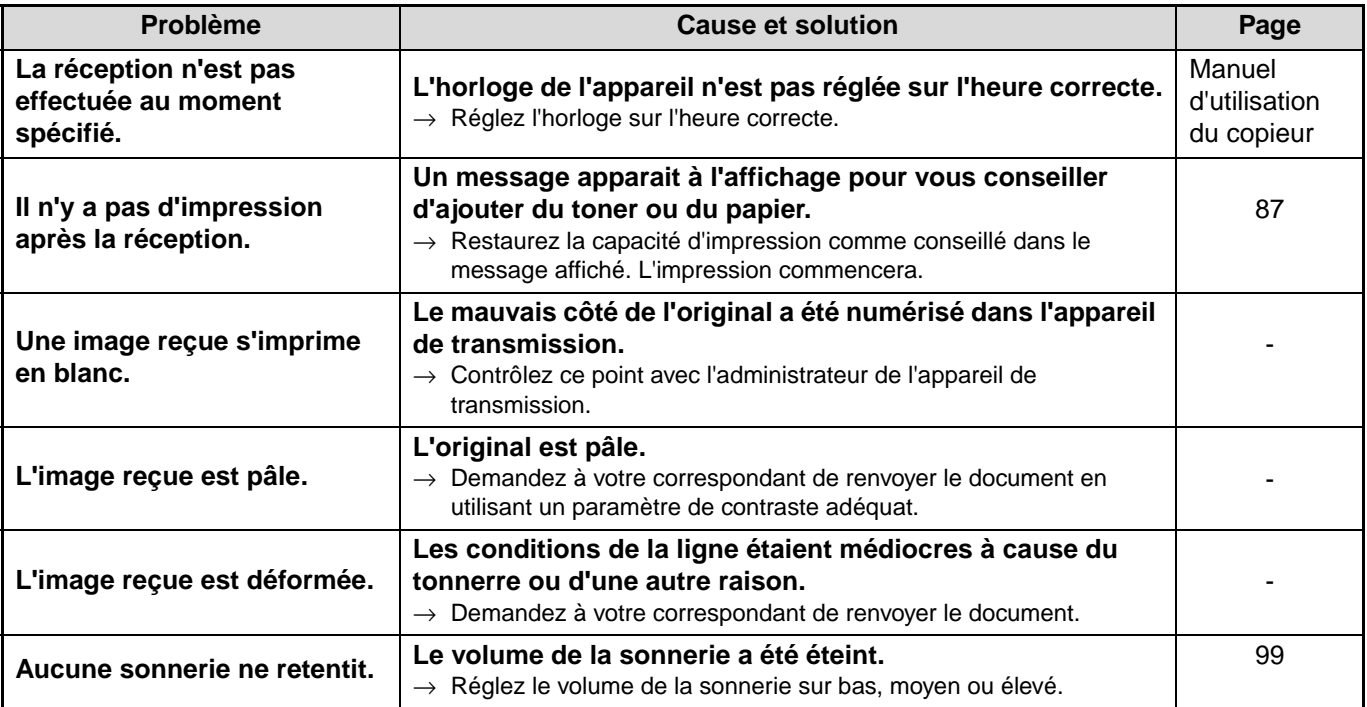

# <span id="page-93-7"></span><span id="page-93-6"></span><span id="page-93-5"></span><span id="page-93-4"></span>**Problèmes téléphoniques**

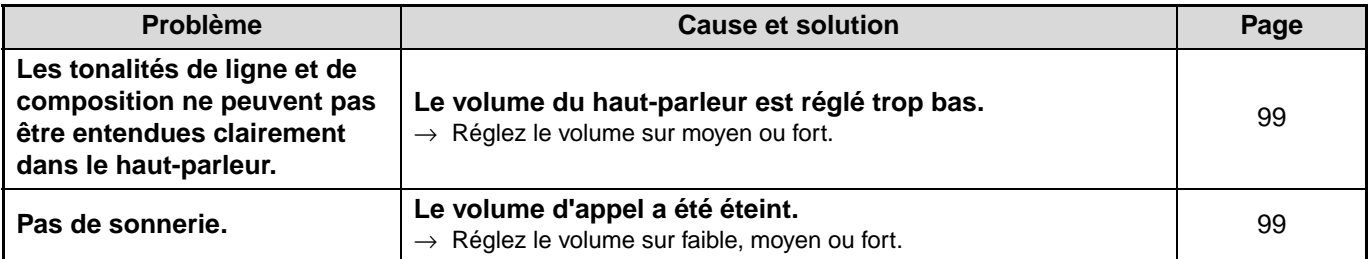

**8 Chapitre 8**<br>**PROGR PROGRAMMES DU RESPONSABLE**

Les programmes du reponsable sont utilisés par l'administrateur pour activer et désactiver certaines fonctions de l'appareil.

Ce paragraphe explique les programmes du responsable pour les fonctionnalités de télécopie de l'appareil. Pour les programmes du responsable reliés au fonctionnement général, à la fonction copie, à la fonction de l'imprimante et à la fonction de scanner du réseau, cf. le manuel de l'utilisateur.

Pour accéder aux programmes du responsable, le code du responsable doit être entré.

**Le code du responsable est fixé initialement à "00000" à l'usine.**

# **LISTE DES PROGRAMMES DU RESPONSABLE**

Vous ne pourrez peut-être pas utiliser tous les programmes de la liste des programmes du responsable. Les programmes que vous pouvez utiliser dépendent des appareils périphériques installés sur l'appareil. **Remarque** 

# **[PROGRAMMES DU RESPONSABLE POUR LA FONCTION TELECOPIEUR](#page-100-5)**

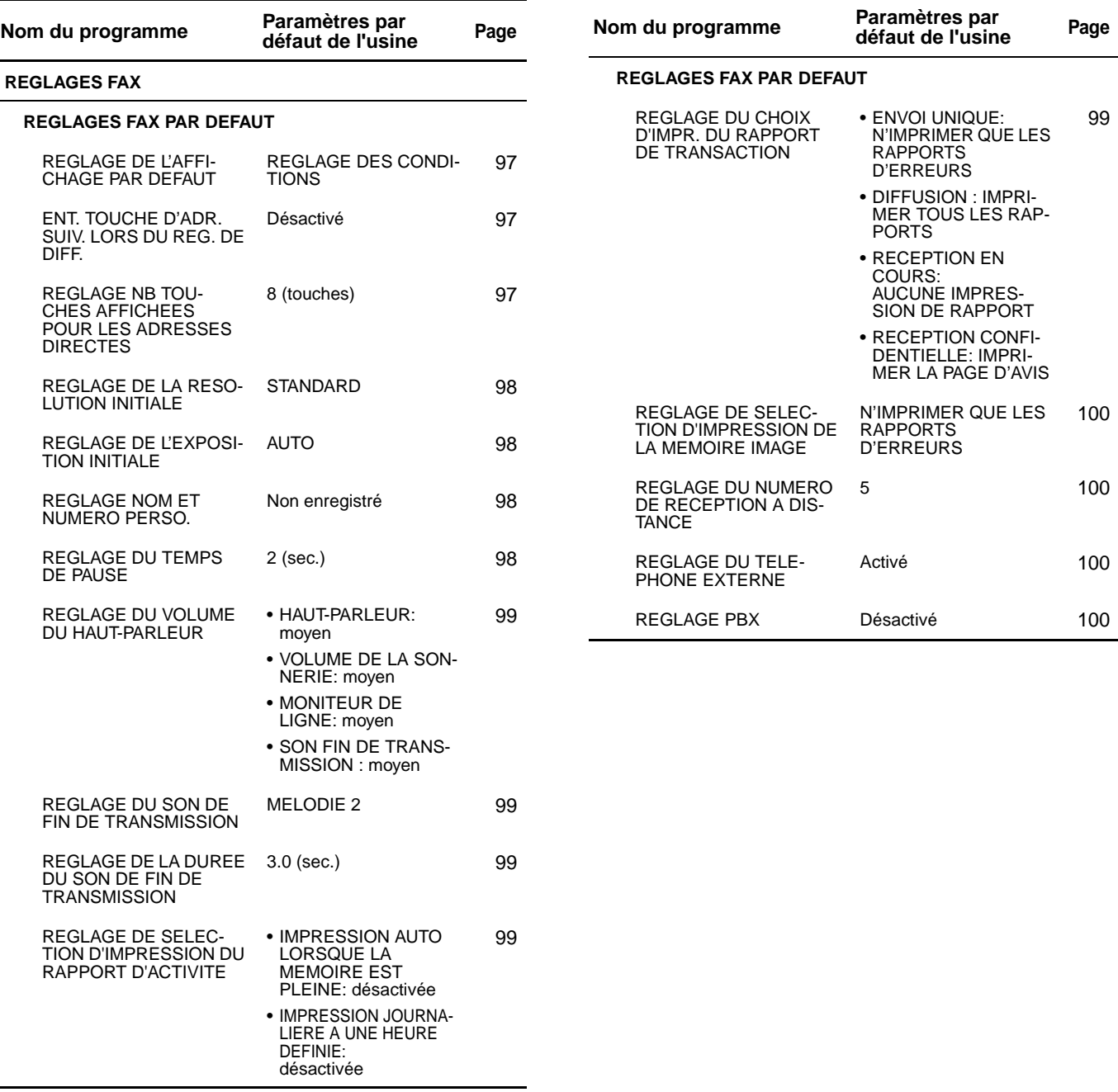

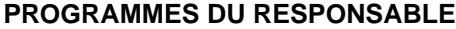

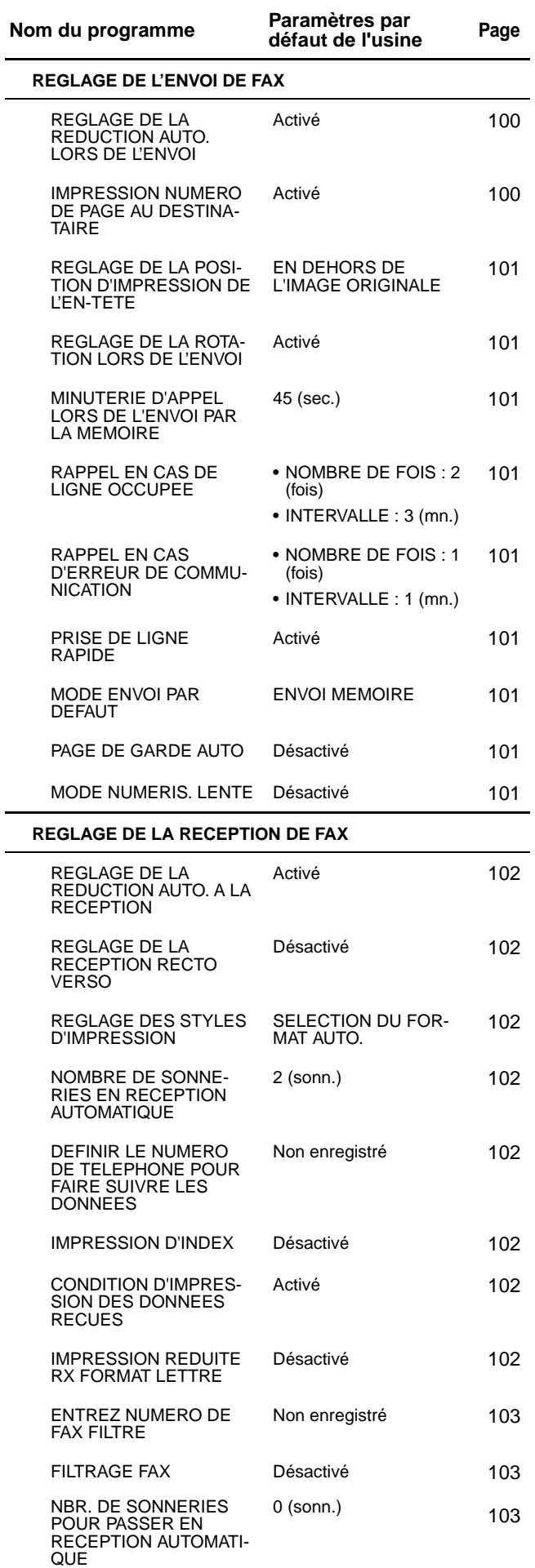

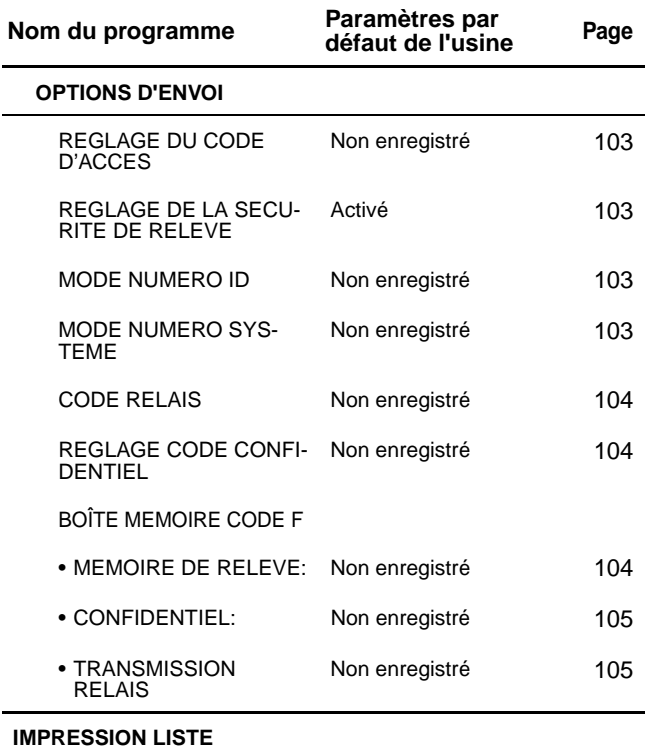

**8**

# **MENU PROGRAMME DU RESPONSABLE**

Les programmes du responsable font partie du menu suivant.

Utilisez ce menu comme un guide pour accéder à chacun des programmes.

\*Certains programmes peuvent contenir un niveau supplémentaire (écran paramètre).

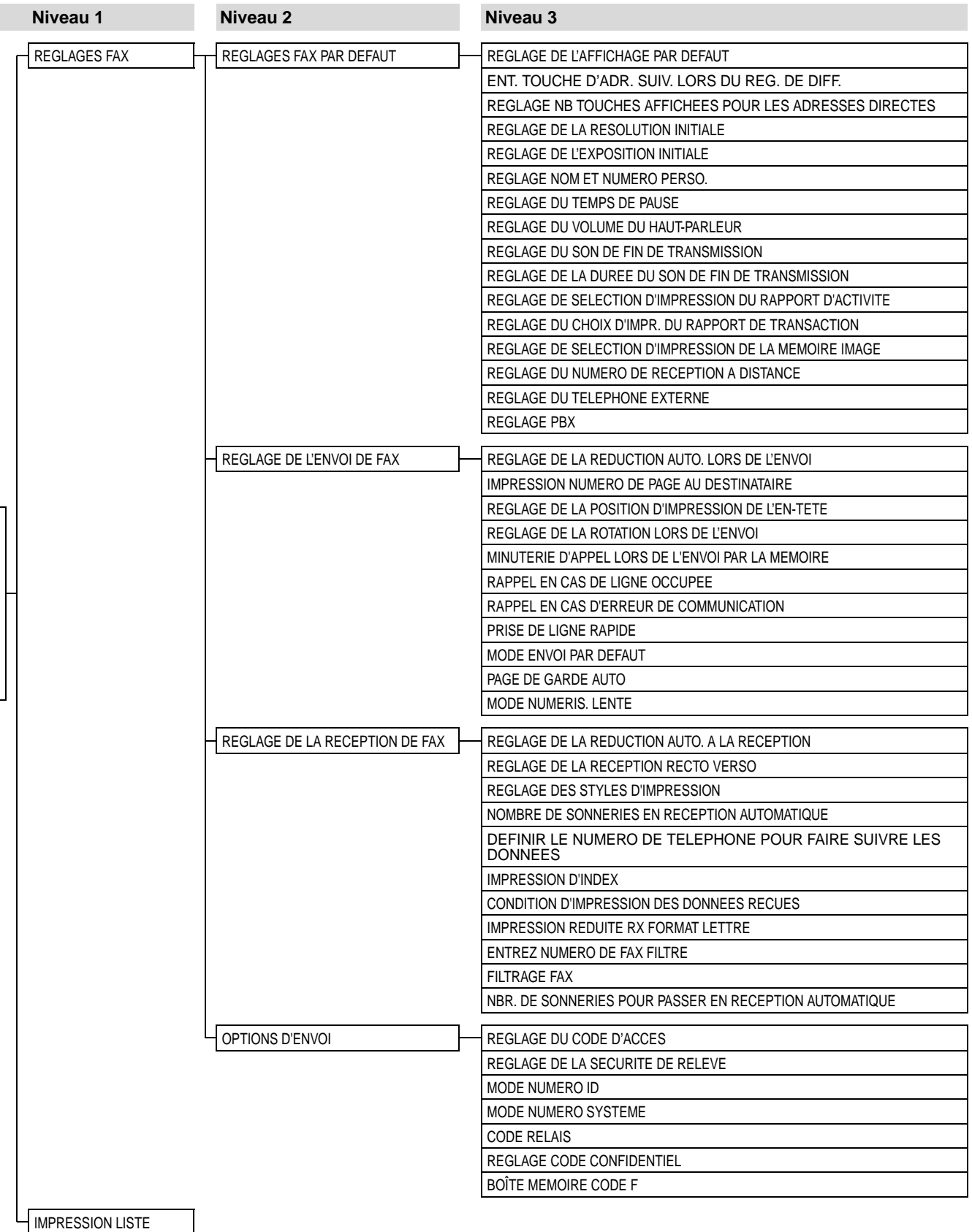

**94**

Entrez le code du responsable Entrez le code du responsable

# **UTILISATION DES PROGRAMMES DU RESPONSABLE**

Lorsque vous utilisez les programmes du responsable pour la première fois, modifiez le code par défaut de l'usine du responsable en un nouveau code. (étape [3](#page-98-0) à étape [6](#page-98-1)) **Remarque** 

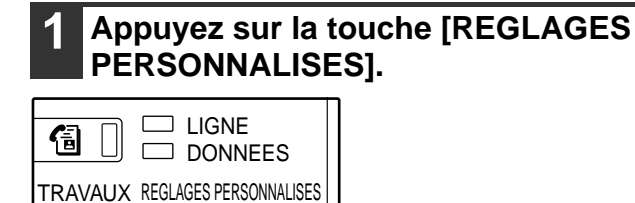

# **2 Appuyez sur la touche [PROGRAM-MES DU RESPONSABLE].**

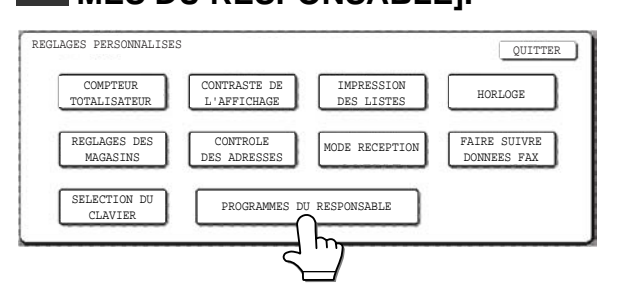

# <span id="page-98-0"></span>**3 Utilisez les touches numérotées pour entrer le code à cinq chiffres du responsable.**

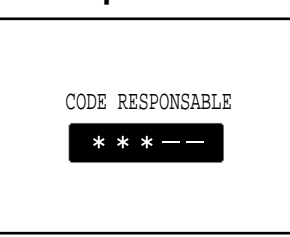

Chaque fois qu'un chiffre est entré, le trait d'union (-) qui indique le chiffre se modifiera en un astérisque  $(\frac{\chi}{\chi})$ . Le paramètre par défaut de l'usine pour le code du responsable est 00000.

# **4 Appuyez sur une touche pour sélectionner la catégorie souhaitée des programmes du responsable.**

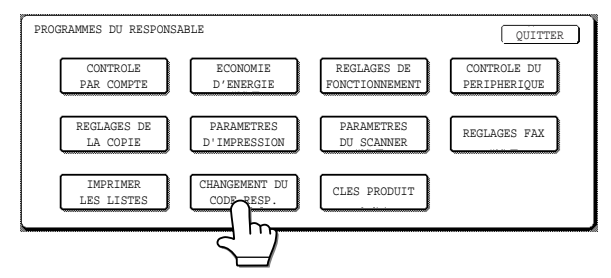

# **Exemple :**

Pour modifier le code du responsable, appuyez sur la touche [CHANGEMENT DU CODE RESP.].

- Chaque fois que vous avez besoin de configurer un programme, utilisez cette procédure pour sélectionner le programme.
- Au cours des étapes suivantes, l'écran des paramètres pour le programme sélectionné apparaît. Référez-vous à l'explication du programme servant à sélectionner le paramètre souhaité (les explications du programme commencent à la page 96).

# **5 Utilisez les touches numérotées pour entrer le nouveau code à 5 chiffres du responsable.**

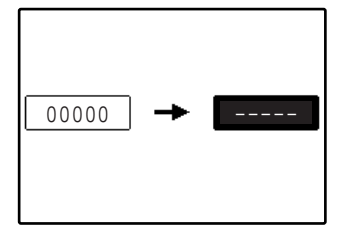

Utilisez un chiffre, pour le code du responsable, qui n'a pas été programmé comme numéro de compte pour le mode d'utilisation controlée (un nombre ayant été programmé comme

numéro de compte ne peut pas être utilisé). Le numéro entré sera le nouveau code du responsable. Assurez-vous de vous souvenir de ce nombre.

<span id="page-98-1"></span>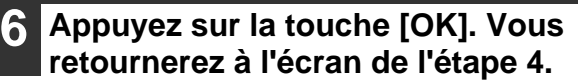

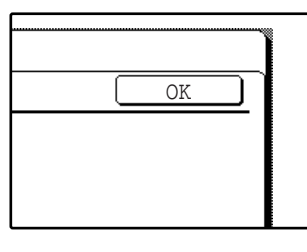

Ceci achève la procédure de modification du code du responsable. Si vous souhaitez configurer un autre programme, appuyez sur la touche du programme souhaité dans l'écran de l'étape 4.

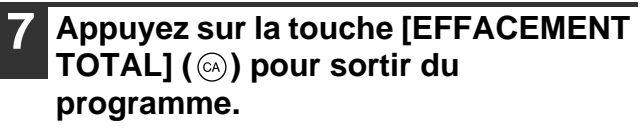

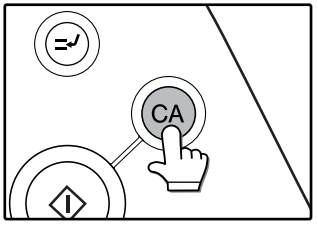

**8**

# **TOUCHES UTILISEES DANS LES PROGRAMMES DU RESPONSABLE**

**Exemple :** mode d'utilisation controlée

Les touches suivantes apparaissent sur les écrans qui requièrent l'entrée de valeurs numériques.

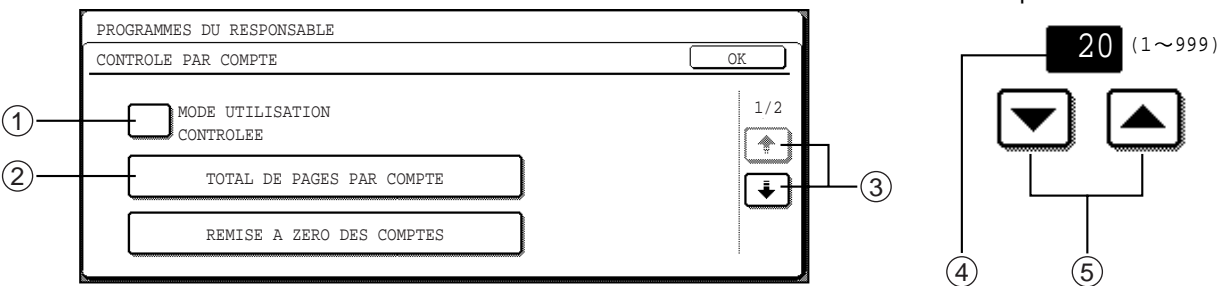

- $\mathbb D$  Lorsqu'une case à cocher ( $\Box$ ) s'affiche en face d'un paramètre, une coche  $(\boxdot)$  apparaît lorsqu'on appuie dessus. Ceci indique que le paramètre est activé. Si vous appuyez sur une case cochée ( $\lceil \sqrt{2} \rceil$ ), la coche disparaît  $(\Box)$  et le paramètre est désactivé.
- $\oslash$  Lorsque vous appuyez sur une touche qui se présente sous la forme  $|$   $|\times$   $\times$   $\times$   $|\cdot|$ , l'écran de réglage de cette touche apparaît.
- 3) Si les écrans suivants contiennent également des paramètres, appuyez sur les touches <a>[←] et <a>[←] pour vous déplacer dans les écrans. Pour revenir à l'écran de la sélection des catégories, appuyez sur la touche [OK].
- La valeur numérique actuellement définie est affichée. 4
- $\S$  Vous pouvez modifier les valeurs numériques en appuyant sur les touches  $\blacktriangle$  et  $\blacktriangledown$  .

# <span id="page-100-5"></span>**PROGRAMMES DU RESPONSABLE POUR LA FONCTION TELECOPIEUR**

Ce paragraphe explique les programmes du responsable pour la fonction de télécopie de l'appareil. Pour les programmes du responsable reliés au fonctionnement général, à la fonction copie, à la fonction de l'imprimante et à la fonction de scanner du réseau, cf. le manuel de l'utilisateur.

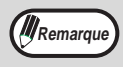

Vous pouvez vérifier les paramètres du programme du responsable pour la fonction de télécopie en les imprimant. [\("IMPRESSION LISTE" \(p.106\)](#page-109-1)) **Remarque** 

# <span id="page-100-0"></span>**REGLAGES FAX**

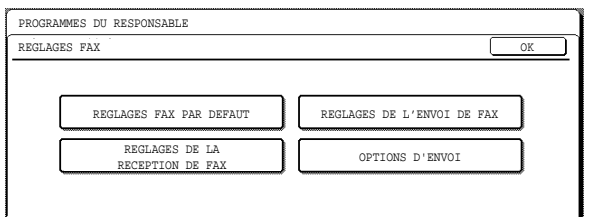

# <span id="page-100-1"></span>**REGLAGES FAX PAR DEFAUT**

Les réglages par défaut du fax peuvent être modifiés au besoin pour répondre à vos besoins de fax. Les réglages de fax par défaut sont les suivants :

- [REGLAGE DE L'AFFICHAGE PAR DEFAUT](#page-100-2)
- ENT. TOUCHE D'ADR. SUIV. LORS DU REG. DE [DIFF.](#page-100-3)
- REGLAGE NB TOUCHES AFFICHEES POUR [LES ADRESSES DIRECTES](#page-100-4)
- [REGLAGE DE LA RESOLUTION INITIALE](#page-101-1)
- [REGLAGE DE L'EXPOSITION INITIALE](#page-101-2)
- [REGLAGE NOM ET NUMERO PERSO.](#page-101-3)
- [REGLAGE DU TEMPS DE PAUSE](#page-101-4)
- [REGLAGE DU VOLUME DU HAUT-PARLEUR](#page-102-3)
- [REGLAGE DU SON DE FIN DE TRANSMISSION](#page-102-4)
- [REGLAGE DE LA DUREE DU SON DE FIN DE](#page-102-5)  **[TRANSMISSION](#page-102-5)**
- [REGLAGE DE SELECTION D'IMPRESSION DU](#page-102-6)  [RAPPORT D'ACTIVITE](#page-102-6)
- [REGLAGE DU CHOIX D'IMPR. DU RAPPORT DE](#page-102-7)  **[TRANSACTION](#page-102-7)**
- [REGLAGE DE SELECTION D'IMPRESSION DE](#page-103-1)  [LA MEMOIRE IMAGE](#page-103-1)
- REGLAGE DU NUMERO DE RECEPTION A **[DISTANCE](#page-103-2)**
- [REGLAGE DU TELEPHONE EXTERNE](#page-103-3)
- [REGLAGE PBX](#page-103-4)

# <span id="page-100-2"></span>**REGLAGE DE L'AFFICHAGE PAR DEFAUT**

Vous pouvez sélectionner l'affichage initial qui apparaît en appuyant sur la touche [TELECOPIEUR] pour permuter en mode fax ou en appuyant sur la touche  $[EFFACEMENT TOTAL]$  ( $@)$ ) en mode fax. Les trois solutions suivantes sont à disposition :

- REGLAGE DES CONDITIONS
- CARNET D'ADRESSES (ABC)
- CARNET D'ADRESSES (GROUPE)

Lorsqu'un répertoire d'adresses (ABC ou groupe) est sélectionné, l'écran du répertoire d'adresses de l'index sélectionné est fixé comme écran initial.

# <span id="page-100-3"></span>**ENT. TOUCHE D'ADR. SUIV. LORS DU REG. DE DIFF.**

Vous pouvez choisir si la touche [ADRESSE SUIV.] doit toujours être activée ou non avant d'entrer le destinataire suivant pour une diffusion multi-destinataire [\(p.27\)](#page-32-0). Si ce programme est désactivé, la touche [ADRESSE SUIV.] peut être omise sauf lorsque les touches numérotées sont utilisées pour entrer un numéro de fax entier après un autre numéro de fax entier.

Exemple : quand non valable (paramètre usine)

XXXX<sup>I</sup> ADR. SUIVANTE Touche abrégée ADR. SUIVANTE Touche abrégée) Numéro de fax 1

Peut être omis Peut être omis

XXXX ADRESSE SUIVANTE XXXX Numéro de fax to Numéro de fax Ne peut pas être omis.

Lorsque ce programme est activé, il ne sera plus possible d'omettre la touche [ADRESSE SUIV.] tel qu'indiqué dans l'exemple ci-dessus. Même lorsque le destinataire suivant est une touche abrégée, la touche [ADRESSE SUIV.] doit être actionnée avant que la touche abrégée puisse être actionnée. Si l'administrateur tente d'entrer le destinataire suivant sans appuyer sur la touche [ADRESSE SUIV.], un double bip retentira et l'entrée sera refusée.

# <span id="page-100-4"></span>**REGLAGE NB TOUCHES AFFICHEES POUR LES ADRESSES DIRECTES**

Le nombre des touches abrégées affichées dans chaque écran du répertoire d'adresses peut être modifié, pour passer de 8 (paramètre normal) à 6 ou 12. Appuyez sur 6, 8, ou 12 pour sélectionner le nombre souhaité.

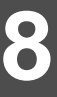

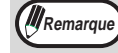

Pour le nom qui apparaît dans chaque touche abrégée, un maximum de 18 caractères peut apparaître lorsque le nombre des touches abrégées affichées est fixé à 6 ou 8. Un maximum de 10 caractères peut apparaître lorsque le nombre de touches abrégées affiché est fixé à 12.

# <span id="page-101-1"></span>**REGLAGE DE LA RESOLUTION INITIALE**

Ce paramètre est utilisé pour sélectionner le paramètre de résolution par défaut pour le mode fax. Les sélections sont [STANDARD], [FIN], [SUPER FIN] et [ULTRA FIN]. Lorsque la résolution est fixée sur [FIN], [SUPER FIN] ou [ULTRA FIN], [DEMI-TON] peut également être sélectionné. Pour sélectionner DEMI TON pour le paramètre de résolution par défaut, appuyez sur la touche [DEMI TON] pour la mettre en surbrillance.

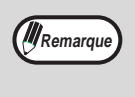

- DEMI TON ne peut pas être sélectionné
- pour une résolution STANDARD. • Pour des informations sur chacun des
- paramètres de la résolution, cf. page [21](#page-24-0).

# <span id="page-101-2"></span>**REGLAGE DE L'EXPOSITION INITIALE**

Ce programme est utilisé pour fixer le contraste par défaut pour la numérisation en mode fax. [AUTO] ou [MANUEL] peut être sélectionné pour le contraste. Lorsque [MANUEL] est sélectionné, le contraste peut être ajusté sur l'un des cinq niveaux. [1] est le niveau le plus clair et [5] est le niveau le plus sombre.

# <span id="page-101-3"></span>**REGLAGE NOM ET NUMERO PERSO.**

Utilisez ce programme pour entrer, modifier ou effacer le numéro de fax de l'appareil et le nom de l'expéditeur. Le nom et le numéro entrés sont imprimés en haut de chaque page envoyée. Le numéro est également utilisé pour une réception en relève.

Vous pouvez vérifier vos entrées en imprimant la liste expéditeur dans les réglages personnalisés. [\(p.86\)](#page-89-0)

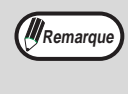

Si des expéditeurs multiples ont été programmés et qu'aucun expéditeur est sélectioné, c'est l'expéditeur possédant le numéro de contrôle le plus bas qui est sélectionné automatiquement.

# **Entrée du nom et du numéro de l'expéditeur**

### **1 Appuyez sur la touche [ENTRER].**

Le nouvel écran d'entrée apparaît.

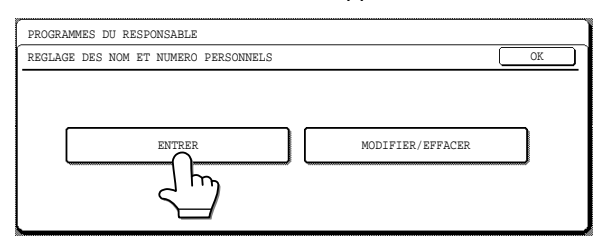

### **2 Appuyez sur la touche [NOM] et entrez le nom de l'expéditeur.**

L'écran de l'entrée du nom de l'expéditeur apparaît. Jusqu'à 20 noms d'expéditeurs peuvent être entrés. Un maximum de 44 caractères peut être entré pour un nom d'expéditeur.

Pour entrer des caractères, cf. "ENTREE DE CARACTERES" à la page [81](#page-84-1).

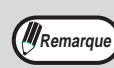

Vous pouvez également programmer uniquement un nom d'expéditeur.

### **3 Appuyez sur la touche [N° DE FAX] et entrez le numéro de fax.**

Entrez jusqu'à 20 chiffres pour le numéro à l'aide des touches numérotées.

Pour entrer un "+", appuyez sur la touche " $*$ ". Pour entrer un trait d'union, appuyez sur la touche [PAUSE]. Pour entrer un espace, appuyez sur la touche [ESPACE].

Si vous faites une erreur, appuyez sur la touche [EFFACEMENT]  $(\vert C \vert)$  et entrez à nouveau le chiffre correct.

# **4 Appuyez sur la touche [OK].**

#### **5 Pour sortir, appuyez sur la touche [QUITTER].**

• Pour entrer un autre expéditeur, appuyez sur la touche [SUIVANT].

#### **Modification ou effacement d'un expéditeur**

#### **1 Appuyez sur la touche [MODIFIER/EFFACER].**

**2 Appuyez sur la touche de l'expéditeur que vous souhaitez modifier ou effacer.**

### **3 Appuyez sur les touches que vous souhaitez modifier ou effacer.**

- Pour modifier les informations sur l'expéditeur, suivez les mêmes étapes que lorsque vous avez mémorisé l'expéditeur.
- Pour effacer un expéditeur, appuyez sur la touche [EFFACER] dans l'angle supérieur droit de l'écran, puis appuyez sur la touche [OUI] sur l'écran des messages qui apparaît. (pour annuler l'effacement, appuyez sur la touche [NON].)

# <span id="page-101-4"></span><span id="page-101-0"></span>**REGLAGE DU TEMPS DE PAUSE**

Ce paramètre est utilisé pour sélectionner la durée de la pause qui est insérée dans le numéro de fax d'un destinataire lorsque la touche [PAUSE] est activée durant la numérotation ou la mémorisation du numéro. Tout nombre de secondes compris entre 1 et 15 peut être sélectionné.

# <span id="page-102-3"></span><span id="page-102-2"></span>**REGLAGE DU VOLUME DU HAUT-PARLEUR**

Ce paramètre est utilisé pour ajuster le volume des quatre types de sons suivants audibles par le haut-parleur.

- HAUT-PARLEUR
- MONITEUR DE LIGNE
- VOLUME DE LA SONNERIE
- SON FIN DE TRANSMISSION

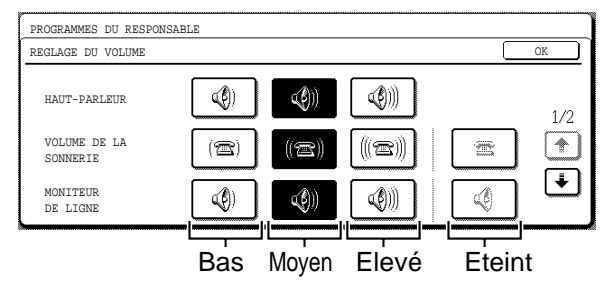

Pour modifier le paramètre du volume, appuyez sur la touche du volume souhaité.

# <span id="page-102-4"></span>**REGLAGE DU SON DE FIN DE TRANSMISSION**

Ce programme est utilisé pour sélectionner le modèle du bip qui signale la fin de la transmission ou de la réception. Appuyez sur [MELODIE 1], [MELODIE 2] ou [MELODIE 3].

Pour écouter le son du bip, appuyez sur la touche [VERIFIER].

# <span id="page-102-5"></span>**REGLAGE DE LA DUREE DU SON DE FIN DE TRANSMISSION**

Ce programme est utilisé pour sélectionner la longueur du bip qui signale la fin de la transmission ou de la réception. Les sélections sont de [2.0 sec], [2.5 sec], [3.0 sec], [3.5 sec] et [4.0 sec].

# <span id="page-102-6"></span><span id="page-102-1"></span>**REGLAGE DE SELECTION D'IMPRESSION DU RAPPORT D'ACTIVITE**

Ce paramètre est utilisé pour que le rapport d'activité soit automatiquement imprimé à intervalles réguliers. Pour obtenir une impression automatique du rapport toutes les 50 transactions (transmissions et réceptions), sélectionnez la case [IMPRESSION AUTO LORSQUE MEMOIRE EST PLEINE]. Pour avoir une impression automatique du rapport à une heure spécifiée chaque jour (seulement une fois par jour), vérifiez la case [IMPRESSION JOURNALIERE A UNE HEURE DEFINIE] puis sélectionnez l'heure avec les touches [HEURE] et [MINUTE] qui apparaissent.

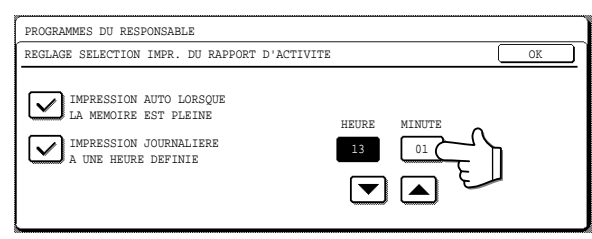

Appuyez sur la touche [HEURE] puis réglez l'heure en appuyant sur les touches  $\blacksquare$  et  $\blacksquare$ . Réglez les minutes de la même manière.

**IIMPRESSION AUTO LORSQUE MEMOIRE EST** PLEINE] et [IMPRESSION JOURNALIERE A UNE HEURE DEFINIE] peuvent être simultanément sélectionnées.

*M* Remarque

- Si vous sélectionnez uniquement le paramètre IMPRESSION JOURNALIERE A UNE HEURE DEFINIE et que le nombre de transactions enregistrées dépasse 50 avant l'heure spécifiée, chaque nouvelle transaction effacera la transaction plus ancienne (la transaction la plus ancienne ne sera pas imprimée).
- Le rapport d'activité peut également être imprimé sur demande. [\("IMPRESSION DE](#page-89-0)  [RAPPORTS" \(p.86\)](#page-89-0))

# <span id="page-102-7"></span><span id="page-102-0"></span>**REGLAGE DU CHOIX D'IMPR. DU RAPPORT DE TRANSACTION**

Ce paramètre est utilisé pour sélectionner les conditions d'impression des rapports de transaction. Les conditions peuvent être sélectionnées pour des transmissions régulières, des diffusion multi-destinataires, des réceptions et des réceptions confidentielles.

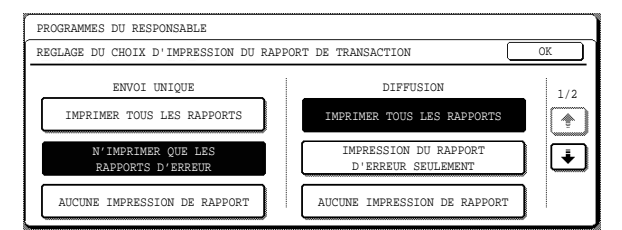

Appuyez sur la touche  $\Box$  pour afficher le paramètre suivant. Sélectionnez les conditions d'impression pour les réceptions et les réceptions confidentielles.

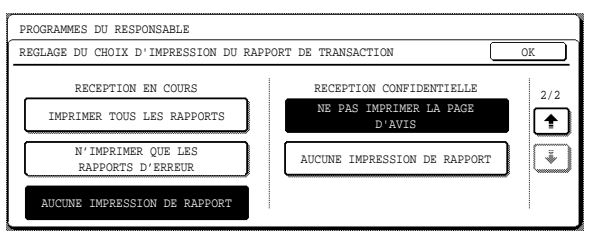

# <span id="page-103-1"></span><span id="page-103-0"></span>**REGLAGE DE SELECTION D'IMPRESSION DE LA MEMOIRE IMAGE**

Ce programme est utilisé pour sélectionner les conditions nécessaires pour inclure une copie d'une partie de la première page du document transmis sur les rapports de transaction. Les sélections sont [IMPRIMER TOUS LES RAPPORTS], [N'IMPRIMER QUE LES RAPPORTS D'ERREUR] et [AUCUNE IMPRESSION DE RAPPORT]. Ce programme est utilisé en combinaison avec le "[REGLAGE DU CHOIX D'IMPR. DU RAP-](#page-102-7)[PORT DE TRANSACTION](#page-102-7)" et n'est pas effectif si les rapports de transaction sont réglés sur aucune impression.

# <span id="page-103-2"></span>**REGLAGE DU NUMERO DE RECEPTION A DISTANCE (uniquement lorsqu'un téléphone supplémentaire est raccordé)**

La réception de télécopie peut être activée à partir d'un téléphone supplémentaire raccordé à l'appareil en entrant un numéro à 1 chiffre et en appuyant  $[\frac{\mathcal{H}}{\mathcal{H}}]$ deux fois sur le clavier téléphonique. Ce numéro est appelé numéro de réception à distance et vous pouvez le régler sur n'importe quel chiffre entre "0" et "9".

### <span id="page-103-3"></span>**REGLAGE DU TELEPHONE EXTERNE (uniquement lorsqu'un téléphone supplémentaire est raccordé)**

Activez ce paramètre lorsqu'un téléphone supplémentaire est raccordé à l'appareil. Si ce paramètre n'est pas activé, il ne sera pas possible d'utiliser un téléphone supplémentaire raccordé à l'appareil pour recevoir manuellement les fax ou pour émettre/recevoir des appels téléphoniques.

**Attention**

**Désactivez ce programme lorsqu'un téléphone supplémentaire n'est pas raccordé. La modification de la réception des fax peut ne pas être possible si le programme est activé.**

# <span id="page-103-4"></span>**REGLAGE PBX**

Ce programme sert à acheminer les télécopies vers la ligne extérieure par défaut lorsque l'appareil est raccordé à un commutateur privé (PBX). Ce programme est désactivé par défaut. Pour l'activer, appuyez sur la case CONNEXION PBX pour la cocher, puis sélectionnez le mode de connexion à la ligne extérieure en appuyant sur la touche FLASH ou ID.

Pour vous connecter à la ligne extérieure en mode numérotation en temps réel, activez la touche FLASH. Pour vous connecter à la ligne extérieure en composant un numéro, appuyez sur la touche ID, puis entrez le numéro de connexion à la ligne extérieure (maximum 3 chiffres). Pour ce faire, appuyez sur les cases de saisie de chacun des chiffres, puis activez les touches [▼] et [▲] pour saisir les chiffres voulus dans chaque case. Commencez par la case de gauche. Cette dernière peut accueillir tout chiffre de 0 à 9. Dans la case du milieu et de droite, vous pouvez également entrer un tiret (-). Si le numéro de la ligne extérieure se compose de deux chiffres, entrez "-" dans la case de droite ; s'il ne comprend qu'un seul chiffre, entrez "-" dans la case du milieu et de droite.

# <span id="page-103-5"></span>**REGLAGE DE L'ENVOI DE FAX**

Les paramètres de transmission de fax vous permettent d'ajuster certains paramètres pour l'envoi de fax, afin de mieux correspondre à vos besoins. Les paramètres d'envoi de fax sont les suivants :

- [REGLAGE DE LA REDUCTION AUTO. LORS DE](#page-103-6)  [L'ENVOI](#page-103-6)
- [IMPRESSION NUMERO DE PAGE AU](#page-103-7)  **[DESTINATAIRE](#page-103-7)**
- [REGLAGE DE LA POSITION D'IMPRESSION DE](#page-111-0)  [L'EN-TETE](#page-111-0)
- [REGLAGE DE LA ROTATION LORS DE L'ENVOI](#page-111-1)
- [MINUTERIE D'APPEL LORS DE L'ENVOI PAR LA](#page-111-2)  **[MEMOIRE](#page-111-2)**
- [RAPPEL EN CAS DE LIGNE OCCUPEE](#page-111-3)
- [RAPPEL EN CAS D'ERREUR DE](#page-111-4)  [COMMUNICATION](#page-111-4)
- [PRISE DE LIGNE RAPIDE](#page-111-5)
- $\bullet$  [MODE ENVOI PAR DEFAUT](#page-111-6)
- [PAGE DE GARDE AUTO](#page-111-7)
- [MODE NUMERIS. LENTE](#page-111-8)

# <span id="page-103-6"></span>**REGLAGE DE LA REDUCTION AUTO. LORS DE L'ENVOI**

Ce programme est utilisé pour que les documents transmis soient automatiquement réduits pour correspondre à la taille du papier d'impression de l'autre appareil. Lorsque ce programme est désactivé, les documents sont envoyés à leur taille originale, et parce que la taille n'est pas ajustée pour correspondre à la taille du papier d'impression, une partie du document reçu peut être coupée.

# <span id="page-103-7"></span>**IMPRESSION NUMERO DE PAGE AU DESTINATAIRE**

Activez ce paramètre pour que le numéro des pages aparaisse en haut des pages de fax que vous envoyez.

# **REGLAGE DE LA POSITION D'IMPRESSION DE L'EN-TETE**

Ce paramètre sert à sélectionner la position (à l'intérieur ou à l'extérieur de l'image originale) du nom de l'expéditeur et du numéro qui sont imprimés en haut de chaque page que vous envoyez. Sélectionnez [EN DEHORS DE L'IMAGE ORIGINALE] ou [A L'INTERIEUR DE L'IMAGE ORIGINALE].

Pour davantage d'informations sur ces paramètres, cf. page 44.

# **REGLAGE DE LA ROTATION LORS DE L'ENVOI**

Lors de la transmission d'un document, ce paramètre vous permet de faire pivoter un document 8-1/2" x 11" de la position verticale à la position horizontale (8-1/2" x 11"R), ou de faire pivoter un document A4 en A4R. Le document est pivoté à l'inverse des aiguilles de la montre. (Les documents 8-1/2" x 11"R et A4R ne sont pas pivotés.)

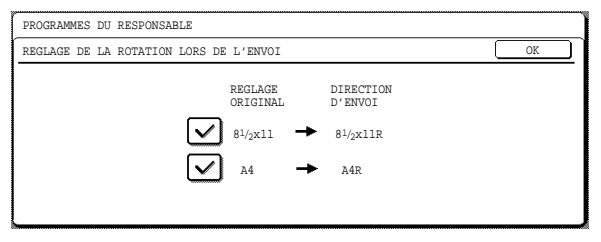

Vous pouvez définir séparément les paramètres de rotation pour les différents formats. Pour désactiver un réglage de rotation, appuyez sur la case à cocher correspondante.

# **MINUTERIE D'APPEL LORS DE L'ENVOI PAR LA MEMOIRE**

Pour l'envoi d'un fax par transmission automatique ("Mémorisation des travaux de transmission (transmission en mémoire)" (p.15)), ce paramètre sert à sélectionner le temps d'attente de l'appareil avant d'interrompre la connexion lorsque l'autre appareil ne répond pas à la tonalité d'appel de votre appareil. Si l'autre appareil ne répond pas dans le temps imparti, votre appareil interrompra automatiquement la connexion.

Les sélections de durées sont [30 sec.], [45 sec.] et [60 sec.].

# **RAPPEL EN CAS DE LIGNE OCCUPEE**

Lorsque vous envoyez un document, ce paramètre est utilisé pour choisir si votre appareil retentera automatiquement d'appeler lorsque l'autre appareil ne répond pas ou lorsque la ligne est occupée. Le nombre de tentatives de rappels peut être réglé entre 1 et 10 et l'intervalle entre les tentatives peut être réglé entre 1 et 15 minutes, par pas de 1 minute. Pour désactiver un rappel automatique, cochez la case [PAS DE RAPPEL].

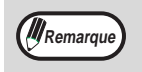

Même si ce paramètre est activé, votre appareil ne retentera pas l'appel lorsqu'un document est envoyé par transmission manuelle.

# <span id="page-104-0"></span>**RAPPEL EN CAS D'ERREUR DE COMMUNICATION**

Pour l'envoi d'un document, ce paramètre est utilisé pour choisir si votre appareil retentera l'appel automatiquement si la transmission échoue à cause d'une erreur de ligne. Le nombre de tentatives de rappels peut être réglé entre 1 et 5, et l'intervalle entre les tentatives peut être réglé entre 0 et 15 minutes, par pas de 1 minute.

Pour désactiver un rappel automatique, cochez la case [PAS DE RAPPEL].

<span id="page-104-1"></span>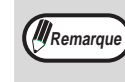

Même si un rappel est sélectionné, votre appareil ne retentera pas l'appel lorsqu'un document est envoyé par transmission manuelle.

# **PRISE DE LIGNE RAPIDE**

Lorsque ce programme est activé et que la transmission des documents en mémoire est effectuée, l'appareil appelera l'autre appareil et commencera à transmettre le document dès que la première page sera numérisée. Par conséquent, la transmission aura lieu en même temps que toutes les autres pages seront numérisées.

Si vous désactivez le programme, la transmission ne commencera pas avant que toutes les pages du document aient été numérisées. Notez que ce paramètre ne s'applique pas à la transmission manuelle. ("Rapidement en ligne" (p.14))

# **MODE ENVOI PAR DEFAUT**

Ce programme est utilisé pour sélectionner [ENVOI MEMOIRE] ou [ENVOI DIRECT] pour le mode de transmission par défaut. Pour davantage d'informations sur ces modes, cf. page 14.

# **PAGE DE GARDE AUTO**

Lorsque ce programme est activé, une page de garde est générée automatiquement et ajoutée à chaque transmission par fax. La page de garde indique la date, l'heure, le nom du destinataire, le numéro de télécopie du destinataire, le nombre de pages et un message si la fonction message est sélectionnée. Une page de garde ne peut pas être ajoutée pendant la numérisation du document dans la mémoire de relève ou dans la mémoire de relève par code F, ou pendant une

diffusion relais.

# **MODE NUMERIS. LENTE**

Lorsque ce programme est activé, la numérisation d'un papier fin est sélectionnée par défaut lorsqu'un original est numérisé en utilisant le RSPF. La numérisation d'un papier fin utilise une vitesse de numérisation plus lente pour éviter une mauvaise ali-

mentation pour les originaux fins. De plus, la résolution est automatiquement transformée en FIN si le réglage se trouve sur STANDARD.

# <span id="page-105-0"></span>**REGLAGE DE LA RECEPTION DE FAX**

Les paramètres de réception de fax vous permettent d'ajuster certains paramètres pour la réception de fax, afin de mieux correspondre à vos besoins. Les paramètres peuvent être ajustés selon les dispositifs périphériques installés.

Les paramètres de réception de fax sont les suivants :

- [REGLAGE DE LA REDUCTION AUTO. A LA](#page-105-1)  **[RECEPTION](#page-105-1)**
- [REGLAGE DE LA RECEPTION RECTO VERSO](#page-105-2)
- [REGLAGE DES STYLES D'IMPRESSION](#page-105-3)
- [NOMBRE DE SONNERIES EN RECEPTION](#page-105-4)  **[AUTOMATIQUE](#page-105-4)**
- [DEFINIR LE NUMERO DE TELEPHONE POUR](#page-105-5)  [FAIRE SUIVRE LES DONNEES](#page-105-5)
- [IMPRESSION D'INDEX](#page-105-6)
- [CONDITION D'IMPRESSION DES DONNEES](#page-105-7)  [RECUES](#page-105-7)
- [IMPRESSION REDUITE RX FORMAT LETTRE](#page-105-8)
- [ENTREZ NUMERO DE FAX FILTRE](#page-106-0)
- [FILTRAGE FAX](#page-106-1)

# <span id="page-105-1"></span>**REGLAGE DE LA REDUCTION AUTO. A LA RECEPTION**

Lorsque vous recevez un fax qui comprend le nom et le numéro de l'expéditeur, l'image reçue est légèrement plus grande que les tailles standards\*. Ce paramètre peut être activé pour que l'image reçue soit automatiquement réduite avant son impression pour correspondre aux tailles papier standards.

Si vous désactivez la réduction automatique, l'image globale imprimée peut être plus grande que l'original et la partie en excès peut être coupée. Cependant, l'image imprimée aura la même taille que l'original et sera ainsi plus claire. **All** Remarque

\* Les formats standards de papier sont le A4 et le B5.

# <span id="page-105-2"></span>**REGLAGE DE LA RECEPTION RECTO VERSO**

Lorsque le module en recto verso est installé, ce paramètre peut être activé pour imprimer les documents reçus sur les deux faces du papier. Lorsque celui-ci est activé, les fax reçus seront imprimés sur les deux faces du papier à chaque fois que le fax consiste en deux ou plus de pages de la même taille de papier.

# <span id="page-105-3"></span>**REGLAGE DES STYLES D'IMPRESSION**

Ce paramètre détermine la condition du choix du papier lors de l'impression des fax reçus. Sélectionnez [IMPRIMER EN FORMAT REEL (COUPURE ACTIVEE)] ou [SELECTION DU FORMAT AUTO].

• IMPRIMER EN FORMAT REEL (COUPURE ACTIVEE)

Chaque image reçue est imprimée à sa taille réelle. Si nécessaire, l'image est répartie sur des feuilles multiples de papier.

### • SELECTION DU FORMAT AUTO)

Chaque image reçue est imprimée à sa taille réelle si possible. Lorsque ceci n'est pas possible, l'image est réduite automatiquement avant l'impression.

# <span id="page-105-4"></span>**NOMBRE DE SONNERIES EN RECEPTION AUTOMATIQUE**

Lorsque le mode réception est réglé sur auto, ce programme est utilisé pour sélectionner le nombre de sonneries avant que l'appareil reçoive automatiquement un appel et commence la réception de fax. (["RECEPTION D'UNE TELECOPIE" \(p.25\)](#page-28-0)) Un nombre de sonneries allant de 0 à 9 peut être sélectionné.

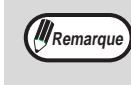

Si vous sélectionnez "0" pour le nombre de sonneries, l'appareil répondra immédiatement et commencera la réception de fax sans sonner en mode de réception auto.

# <span id="page-105-5"></span>**DEFINIR LE NUMERO DE TELEPHONE POUR FAIRE SUIVRE LES DONNEES**

Lorsqu'un problème empêche l'appareil d'imprimer un fax reçu, la fonction de renvoi de fax [\(p.28\)](#page-31-0) peut être utilisée pour renvoyer le fax reçu vers un autre télécopieur. utilisez ce paramètre pour programmer le numéro de fax du télécopieur du destinataire. Seul un numéro de fax peut être programmé (50 chiffres maximum).

Si vous souhaitez spécifier une boîte de mémoire confidentielle avec code F ou une boîte de mémoire par diffusion relais par code F dans l'appareil du destinataire, appuyez sur la touche [SOUS-ADRESSE] après avoir entré le numéro de fax pour entrer une barre oblique "/", puis entrer la sous-adresse et le code d'accès. [\("MEMO-](#page-71-4)[RISATION DES TOUCHES DE NUMEROTATION](#page-71-4)  [ABREGEES" \(p.68\)\)](#page-71-4)

# <span id="page-105-6"></span>**IMPRESSION D'INDEX**

Ce programme est utilisé pour l'impression d'un index (indicateur noir) en haut de chaque page de fax reçue. L'indicateur se déplace de la gauche vers la droite lorsque les pages sont imprimées.

# <span id="page-105-7"></span>**CONDITION D'IMPRESSION DES DONNEES RECUES**

Lorsque ce programme est activé et qu'un fax reçu est gardé en mémoire parce qu'il y a un problème qui bloque, tel qu'aucun papier adéquat, tous les fax reçus après ce fax et pouvant être imprimés seront imprimés en priorité.

# <span id="page-105-8"></span>**IMPRESSION REDUITE RX FORMAT LETTRE**

Lorsque ce programme est activé et qu'un fax de taille Lettre est reçu, le fax est réduit à la largeur de la page avant son impression. Lorsque le programme est activé, les formats A4R et Lettre sont considérés comme étant de la même taille, c'est pourquoi les fax de format A4R sont également réduits.

# <span id="page-106-0"></span>**ENTREZ NUMERO DE FAX FILTRE**

Ce programme est utilisé pour mémoriser les numéros de fax desquels vous souhaitez bloquer la réception. Jusqu'à 50 numéros de fax peuvent être mémorisés (d'un maximum de 20 chiffres chacun). Pour bloquer la réception des numéros mémorisés, vous devez également activer le programme "[FILTRAGE FAX](#page-106-1)".

# <span id="page-106-1"></span>**FILTRAGE FAX**

Activez ce programme pour bloquer la réception des fax dont les numéros de fax ont été mémorisés dans le programme "[ENTREZ NUMERO DE FAX FILTRE](#page-106-0)".

# <span id="page-106-2"></span>**NBR. DE SONNERIES POUR PASSER EN RECEPTION AUTOMATIQUE**

Cette fonction permet de spécifier le nombre de sonneries au bout desquelles l'appareil décroche automatiquement et commence à recevoir le fax en mode manuel si la réception n'a pas déjà été déclenchée manuellement.

# <span id="page-106-3"></span>**OPTIONS D'ENVOI**

Les paramètres suivants sont contenus dans les "OPTIONS D'ENVOI" :

- [REGLAGE DU CODE D'ACCES](#page-106-4)
- [REGLAGE DE LA SECURITE DE RELEVE](#page-106-5)
- [MODE NUMERO ID](#page-106-6)
- [MODE NUMERO SYSTEME](#page-106-7)
- [CODE RELAIS](#page-107-0)
- [REGLAGE CODE CONFIDENTIEL](#page-107-1)
- [BOÎTE MEMOIRE CODE F](#page-107-2)

# <span id="page-106-4"></span>**REGLAGE DU CODE D'ACCES**

Lorsqu'une sécurité de relève est activée, utilisez ce programme pour programmer (ou effacer) les numéros de fax des appareils autorisés pour effectuer une relève de votre appareil. Les numéros de fax programmés sont appelés des codes d'accès. Jusqu'à 10 numéros de fax peuvent être programmés.

# **Codes d'accès programmés**

# **1 Appuyez sur la touche [ENTRER].**

Le nouvel écran d'entrée du code d'accès apparaît.

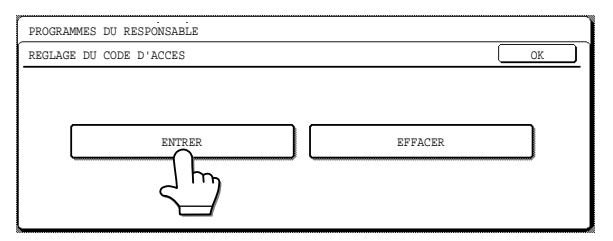

### **2 Appuyez sur les touches numérotées pour mémoriser le numéro de fax.**

Jusqu'à 20 chiffres peuvent être entrés. Pour entrer un trait d'union, appuyez sur la touche [PAUSE] en haut de l'écran.

Pour entrer un espace, appuyez sur la touche [ESPACE]. Pour entrer un "+", appuyez sur la touche  $" *".$ 

Si vous faites une erreur, appuyez sur la touche  $[EFFACEMENT]$  ( $\lceil c \rceil$ ) et entrez le numéro correct.

#### **3 Appuyez sur la touche [SUIVANT] ou sur la touche [QUITTER].**

- Pour entrer un autre code d'accès, appuyez sur la touche [SUIVANT].
- Pour sortir, appuyez sur la touche [QUITTER].

#### **Effacement d'un code d'accès**

### **1 Appuyez sur la touche [EFFACER].**

L'écran d'effacement du code d'accès apparaît.

#### **2 Appuyez sur la touche du numéro que vous souhaitez effacer.**

Appuyez sur la touche [OUI] dans le message qui apparaît pour effacer le numéro. Si vous appuyez sur la touche [NON], vous retournerez à l'écran d'effacement du code d'accès sans effacer le numéro.

# <span id="page-106-5"></span>**REGLAGE DE LA SECURITE DE RELEVE**

Lorsque vous effectuez une opération de mémoire en relève, activez dans ce programme la fonction de restriction de la relève aux appareils qui en ont la permission [\(p.38\)](#page-44-0). Pour permettre à tout appareil d'effectuer une relève de votre appareil, désactivez le programme.

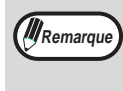

Lorsque la sécurité de relève est activé, mémorisez les numéros de fax des appareils pour lesquels la permission de relève a été accordée dans "[REGLAGE DU CODE](#page-106-4)  [D'ACCES](#page-106-4)".

# <span id="page-106-6"></span>**MODE NUMERO ID**

Ce programme est utilisé pour mémoriser les numéros D'ID. Les numéros d'ID fournissent d'autre moyens de donner la permission lorsque la sécurité de la relève est activée. La relève sera autorisé si le numéro du système programmé dans l'appareil de la relève correspond à l'un de vos numéros d'ID programmés dans votre appareil. Cette méthode peut uniquement être utilisée si l'autre appareil est également un appareil Sharp (à l'exclusion de certains modèles). Jusqu'à 10 numéros d'ID peuvent être programmés. Pour vérifier les numéros d'ID programés, imprimez la liste des codes dans les réglages personnalisés. [\(p.86\)](#page-89-0)

# <span id="page-106-7"></span>**MODE NUMERO SYSTEME**

Ce programme est utilisé pour mémoriser un numéro de système. Votre numéro de système fournit d'autre moyens pour obtenir la permission d'effectuer une relève sur un appareil. Une relève sera effectué si votre numéro de système correspond à l'un des numéros d'ID de l'autre appareil. Cette méthode peut uniquement être utilisée si l'autre appareil est également un appareil Sharp (à

l'exclusion de certains modèles). Entrez un numéro de système compris entre 0000 et 9999. Pour vérifier le numéro de système mémorisé, imprimez la liste des codes de vos paramètres d'utilisateur [\(p.86\).](#page-89-0) Pour vérifier les numéros systèmes programés, imprimez la liste des codes dans les réglages personnalisés.

# <span id="page-107-0"></span>**CODE RELAIS**

Ce programme est utilisé pour entrer le numéro de fax (le numéro programmé de l'expéditeur) d'un appareil qui doit être autorisé pour effectuer des transmissions de demande de relais en utilisant votre appareil comme un appareil relais. Le numéro de fax entré est appelé un code ID relais. L'autre appareil doit être un appareil Sharp (sauf certains modèles). Jusqu'à 10 codes ID relais peuvent être programmés (d'un maximum de 20 chiffres chacun).

Pour vérifier les numéros programmés, imprimez la liste des codes [\(p.86\)](#page-89-0).

# <span id="page-107-1"></span>**REGLAGE CODE CONFIDENTIEL**

Ce programme est utilisé pour programmer une boîte confidentielle pour la réception des fax confidentiels. L'autre appareil doit être un appareil Sharp (sauf certains modèles). Entrez un nom pour la boîte (jusqu'à 36 caractères), un numéro de boîte (de 00 à 99) et un code ID (de 0000 à 9999). Jusqu'à 10 boîtes peuvent être programmées. Pour vérifier les boîtes programmées, imprimez la liste des codes confidentiels [\(p.106\).](#page-109-1)

# <span id="page-107-2"></span>**BOÎTE MEMOIRE CODE F**

Ce programme est utilisé pour programmer les boîtes de mémoire pour la communication par code F. Trois types de boîtes de mémoires peuvent être programmés : boîtes de relèves de mémoire par code F, boîtes confidentielles par code F et boîtes de diffusion relais par code F. Suivez la procédure ci-dessous pour programmer, modifier ou effacer une boîte de mémoire.

### **Programmation d'une boîte de mémoire par code F**

Un nom de boîte, une sous-adresse, un code d'accès et des fonctions spécifiques sont programmées dans la boîte de mémoire.

- Pour la programmation d'une boîte de mémoire, la même sous-adresse qu'une boîte de mémoire programmée antérieurement ne peut pas être utilisée. Cependant, le même code d'accès peut être utilisé. **Remarque** 
	- Un code d'accès peut être omis.
	- Jusqu'à 10 boîtes de mémoire par code F peuvent être programmées. Si vous tentez de programmer une boîte de mémoire lorsque 10 boîtes ont déjà été programmées, un message d'avertissement apparaîtra et la programmation ne sera pas possible. Effacez toutes les boîtes de mémoire par code F non requises [\(p.106\)](#page-109-2) puis programmez la nouvelle boîte.

**1 Appuyez sur le type souhaité de boîte de mémoire [MEMOIRE DE RELEVE], [CONFIDENTIEL] ou [TRANSMISSION RELAIS]) dans la rangée supérieure des touches.**

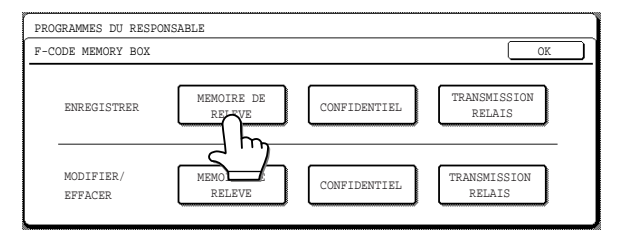

(Dans ce qui suit, la [MEMOIRE DE RELEVE] est utilisée à titre d'exemple.)

L'écran de programmation de la boîte de mémoire par code F apparaît.

# **2 Appuyez sur la touche [NOM BOITE].**

- Le numéro inférieur de la boîte qui n'a pas encore été programmé apparaîtra automatiquement dans la case "N°".
- L'écran d'entrée des caractères apparaît. Entrez un nom pour la boîte (36 caractères maximum).
- Pour entrer des caractères, cf. ["ENTREE DE](#page-84-1)  [CARACTERES](#page-84-1)" à la page [81](#page-84-1).

# **3 Appuyez sur la touche [OK].**

# **4 Appuyez sur la touche [SOUS-ADRESSE].**

L'écran d'entrée de la sous-adresse / code d'accès apparaît.

- **5 Utilisez les touches numérotées pour entrer une sous-adresse (20 chiffres maximum).**
	- Les caractères  $\frac{1}{2}$  et # ne peuvent pas être utilisés dans une sous-adresse.
	- Si vous faites une erreur, appuyez sur la touche  $[EFFACEMENT]$  ( $\bigcirc$ ) et entrez le numéro correct.
	- Si vous ne souhaitez pas entrer de code d'accès après avoir entré une sous-adresse, allez directement à l'étape [8.](#page-108-2)

### **6 Pour entrer un code d'accès, appuyez sur la touche [CODE D'ACCES].**

Une barre oblique (/) apparait après la sous-adresse. Si vous faites une erreur, appuyez sur la touche  $[EFFACEMENT]$  ( $\bigcirc$ ) et entrez le numéro correct.

### **7 Utilisez les touches numérotées pour entrer un code d'accès (20 chiffres maximum).**

- Les numéros, les " $\frac{1}{2}$ " et les "#" peuvent être utilisés comme code d'accès.
- Si vous faites une erreur, appuyez sur la touche  $[EFFACEMENT]$  ( $\lceil c \rceil$ ) et entrez le numéro correct.
## **8 Appuyez sur la touche [OK].**

Vous retournerez à la boîte de mémoire de l'écran programmé. La sous-adresse entrée et le code d'accès apparaitra.

"ENREGISTREMENT TERMINE." apparaitra à côté de la case "N°".

#### **Ensuite, les fonctions spécifiques au programme de la boîte de mémoire sont indiquées ci-dessous :**

- boîte confidentielle par code F (code d'accès imprimé : page [105](#page-108-0))
- boîte de diffusion relais par code F (appareils de réception finale : page [105](#page-108-1))
- <span id="page-108-0"></span>● **boîte confidentielle par code F (code d'accès d'impression)**

Un code d'accès d'impression doit être programmé pour permettre l'impression des fax reçus dans la boîte confidentielle par code F.

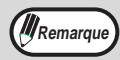

- Entrez un numéro à 4 chiffres pour le code d'accès d'impression. Les caractères " $\mathbf{\hat{H}}$ " et "#" ne peuvent pas être utilisés.
- Le code d'accès d'impression ne peut pas être omis.

**Veillez à ne pas oublier le code d'accès d'impression programmé. Au cas où vous l'oublieriez, imprimez la liste des ID confidentielles. (["IMPRESSION](#page-109-0)  [LISTE" \(p.106\)\)](#page-109-0) Attention**

- **1 Appuyez sur [CONFIDENTIEL] et programmez le nom d'une boîte et la sous-adresse / le code d'accès comme expliqué dans l'étape [1](#page-107-0) de ["Programmation d'une boîte](#page-107-1)  [de mémoire par code F" \(p.104\).](#page-107-1)**
- <span id="page-108-2"></span>**2 Appuyez sur la touche [N° ID IMPRESSION].**
- **3 Utilisez les touches numérotées pour entrer un numéro à 4 chiffres.**
	- Si vous faites une erreur, appuyez sur la touche  $[EFFACEMENT]$   $(\circ)$  et entrez le numéro correct.
	- Pour annuler avant d'achever l'entrée du numéro, appuyez sur la touche [ANNULER]. Vous retournerez à l'écran de l'étape [2](#page-108-2)

### **4 Appuyez sur la touche [OK].**

Vous retournerez à l'écran de programmation des boîtes confidentielles par code F. Le code d'accès d'impression entré apparaitra et "ENREGISTREMENT TERMINE" apparaitra à côté du numéro de boîte.

#### **5 Appuyez sur la touche [SUIVANT] ou sur la touche [QUITTER].**

- Pour programmer une autre boîte de mémoire, appuyez sur la touche [SUIVANT].
- Pour sortir, appuyez sur la touche [QUITTER].

#### <span id="page-108-1"></span>● **Boîte de mémoire à diffusion relais par code F (appareils de réception finale)**

Mémorisez les appareils de réception finale pour une transmission par diffusion par relais lorsque votre appareil est l'appareil relais et reçoit un fax dans sa boîte de mémoire à diffusion relais par code F.

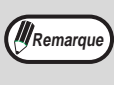

- Un total de 120 appareils de réception finale peuvent être mémorisés dans 10 groupes maximum. Si vous tentez de mémoriser plus que ce nombre, un message apparaîtra et le mémorisation ne sera pas possible.
	- Les numéros à composition rapide et les numéros abrégés comprenant une sous-adresse ne peuvent pas être mémorisés.
	- Le même numéro ne peut pas être mémorisé deux fois dans un groupe.
- **1 Appuyez sur [TRANSMISSION RELAIS] et programmez le nom d'une boîte et la sous-adresse / le code d'accès comme expliqué dans l'étape [1](#page-107-0) de ["Programma](#page-107-1)[tion d'une boîte de mémoire par code F"](#page-107-1)  [\(p.104\).](#page-107-1)**
- **2 Appuyez sur la touche [DESTINATAIRE].** L'écran de sélection de l'adresse apparaît.
- **3 Sélectionnez les index tel que requis et appuyez sur les touches abrégées pour sélectionner les appareils de réception finale. Si nécessaire, appuyez sur la**  touche **↑** ou sur la touche **↑** pour vous **déplacer à travers les écrans.**

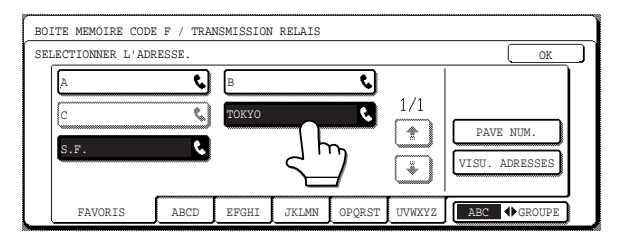

- Les touches abrégées sélectionnées sont en surbrillance et mémorisées comme appareils de réception finale.
- Si vous appuyez sur une touche abrégée incorrecte, appuyez à nouveau dessus pour qu'elle ne soit pas en surbrillance.
- Vous pouvez également appuyer sur la touche [PAVE NUM.] pour entrer des numéros de fax complets à l'aide des touches numérotées.

#### **4 Pour vérifier les appareils de réception finale mémorisées, appuyez sur la touche [VISU. ADRESSES].**

Une liste des destinataires sélectionnés apparait. Si vous avez besoin d'effacer un destinataire de la liste, appuyez dessus puis appuyez sur la touche [OUI] dans le message qui apparaît.

#### **5 Appuyez sur la touche interne [OK].**

Vous retournerez à l'écran de programmation des boîtes de mémoires à diffusion par relais à code F. Le numéro des appareils de réception finale mémorisés apparaitra et "ENREGISTREMENT TERMINE" apparaîtra à côté du numéro de la boîte.

#### **6 Appuyez sur la touche [SUIVANT] ou sur la touche [QUITTER].**

- Pour programmer une autre boîte de mémoire, appuyez sur la touche [SUIVANT].
- Pour sortir, appuyez sur la touche [QUITTER].

**Modification ou effacement d'une boîte de mémoire**

- **1 Appuyez sur le type souhaité de boîte de mémoire [MEMOIRE DE RELEVE], [CONFIDENTIEL] ou [TRANSMISSION RELAIS]) dans la rangée modification/effacement (rangée inférieure). Cf. étape [1](#page-107-0) à la page [104.](#page-107-0))**
- **2 Appuyez sur la touche de la boîte de mémoire que vous souhaitez modifier ou effacer.**

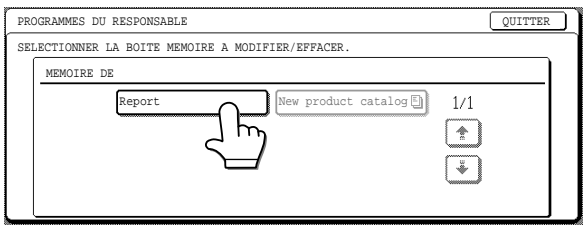

- L'écran de la boîte de mémoire modification/effacement apparait.
- $\Box$  Indique qu'une boîte de mémoire contient un document.
- Une boîte de mémoire ne peut être modifiée ou effacée alors qu'elle contient un document.

#### **3 Appuyez sur les touches adéquates pour modifier ou effacer la boîte.**

- Suivez la même procédure pour modifier et mémoriser une boîte
- Pour effacer une boîte de mémoire, appuyez sur la touche [EFFACER] dans l'angle supérieur droit de l'écran. (un message apparaitra pour confirmer l'effacement)

# <span id="page-109-0"></span>**IMPRESSION LISTE**

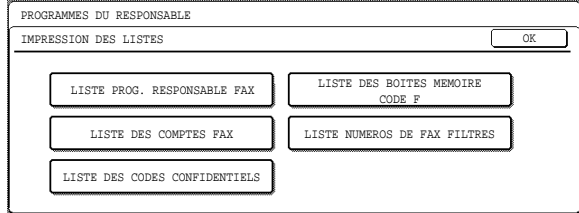

Ce programme est utilisé pour imprimer les listes des programmes du responsable liés à la fonction de fax. Les cinq listes suivantes peuvent être imprimées :

- LISTE PROG. RESPONSABLE FAX
- LISTE DES COMPTES FAX\*
- LISTE DES CODES CONFIDENTIELS
- LISTE DES BOITES MEMOIRE CODE F
- LISTE NUMEROS DE FAX FILTRES
- \* Apparaît uniquement lorsque le MODE D'UTILISATION CONTROLEE est activé dans les programmes du responsable. Le paramètre par défaut de l'usine pour le MODE D'UTILISATION CONTROLEE est désactivé. (cf. le manuel du responsable.)

Pour imprimer une liste ou un rapport, appuyez sur la touche de la liste ou du rapport que vous souhaitez imprimer puis appuyez sur la touche [EFFACEMENT TOTAL]  $(\circledcirc)$ ).

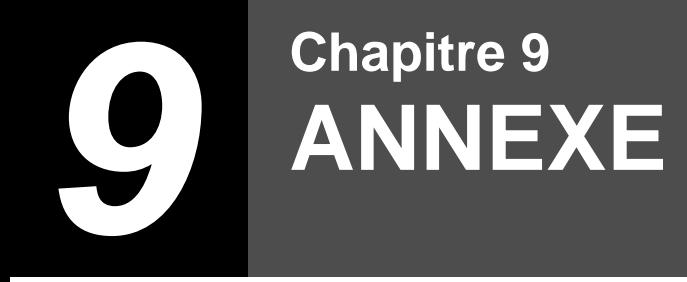

Ce chapitre contient des informations de référence au sujet des fonctionnalités de l'appareil.

# **SPECIFICATIONS**

Pour des informations sur les exigences électriques requises, la consommation d'énergie, les dimensions, le poids et les autres spécifications qui sont communes à toutes les fonctionnalités de l'appareil, référez-vous au manuel d'instruction du copieur.

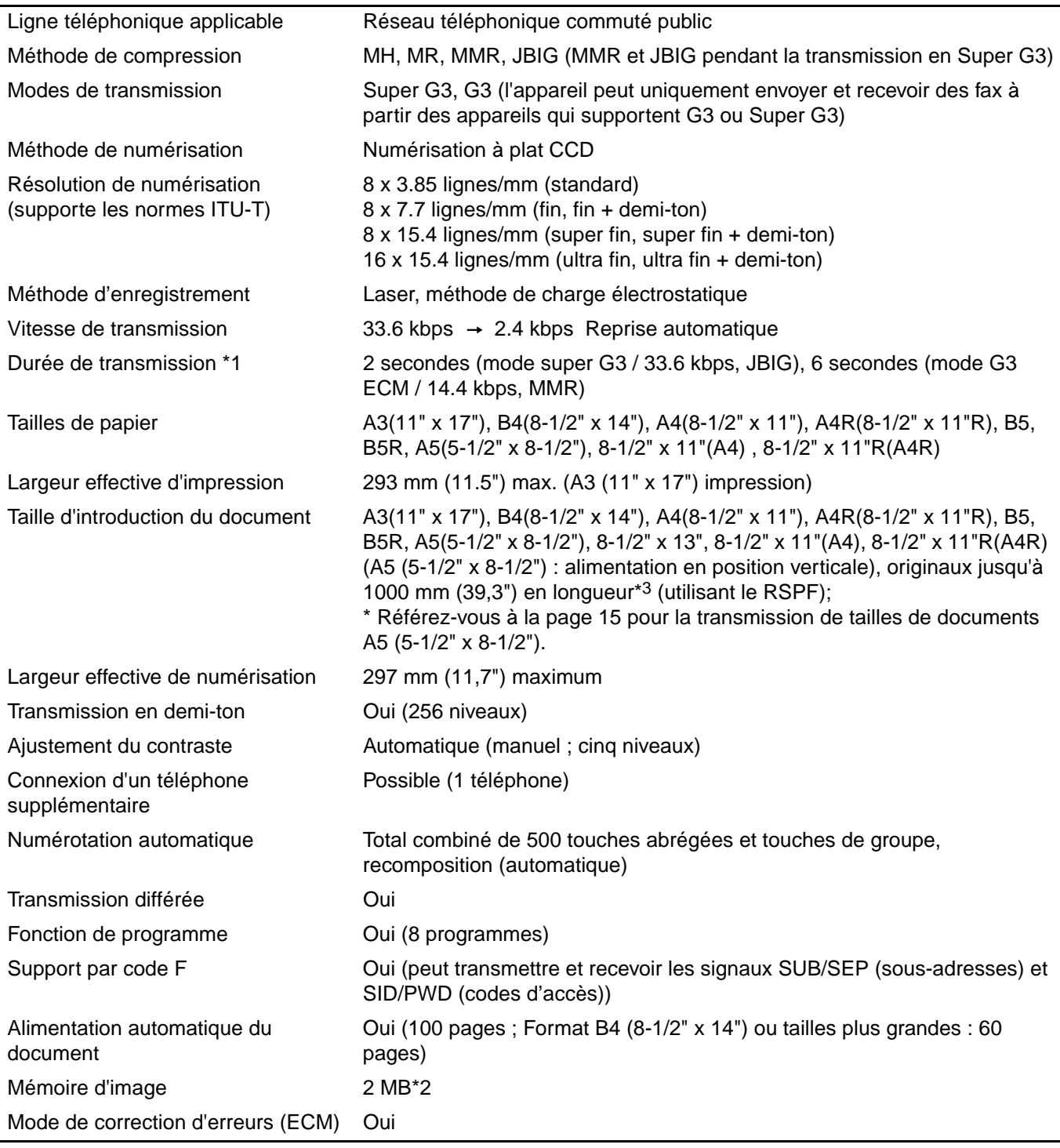

\*1 La vitesse de transmission est réglée pour un document A4 de 8-1/2" x 11" de 700 caractères environ à une résolution standard (8x3.85 lignes/mm) envoyé en mode grande vitesse (33.6 kbps (JBIG) ou 14.4 kbps (MMR)). Il s'agit uniquement de la durée requise pour transmettre les informations sur l'image ; la durée requise pour envoyer les signaux de protocoles n'est pas comprise. Les durées réelles de transmission varieront selon le contenu du document, le type d'appareil de réception et les conditions de la ligne téléphonique.

\*2 La mémoire de l'image peut être étendue en installant une mémoire d'extension de fax optionnelle (8 MO).

\*3 La longueur varie selon la résolution de numérisation et la largeur de l'original. Avec une résolution réglée sur "FIN", la taille maximum est de 11" (l) x 39.3" (L) (297 mm (l) x 1000 mm (L) ). ("ORIGINAUX" (p.9))

**Certaines divergences peuvent se produire dans les illustrations et le contenu, à la suite d'améliorations de l'appareil.**

# **INDEX**

## **A**

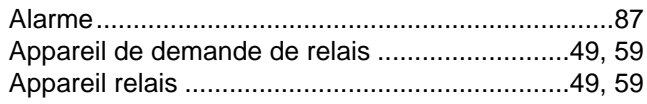

# **B**

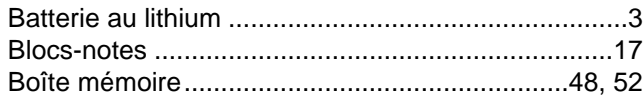

## **C**

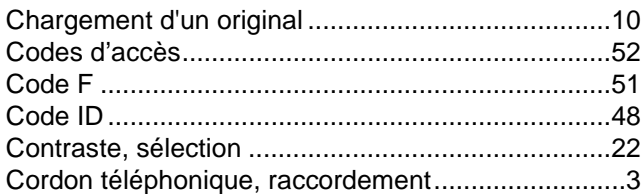

# **D**

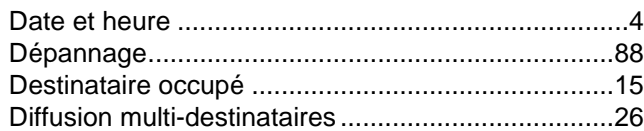

## **E**

Ecran de reglage des conditions

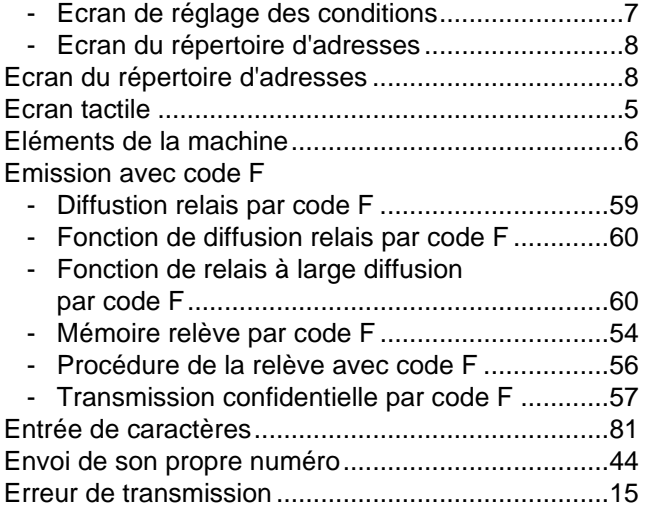

#### **F**

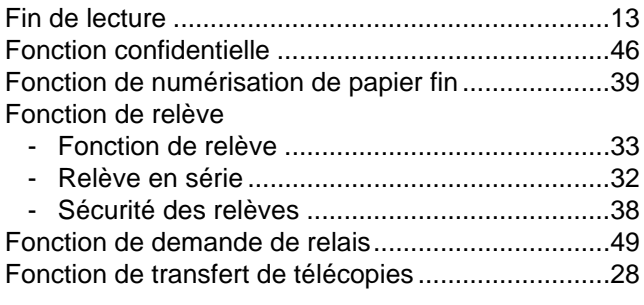

# **G**

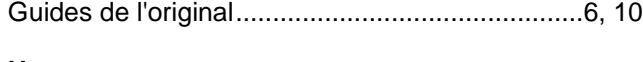

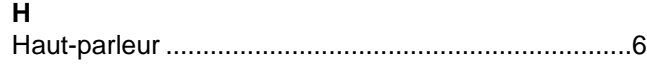

# **I**

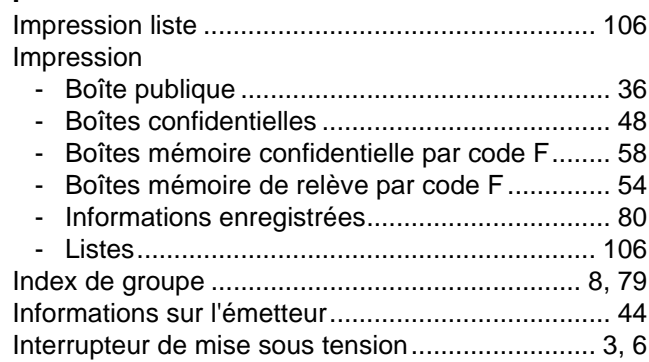

#### **L**

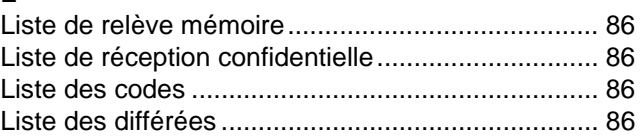

#### **M**

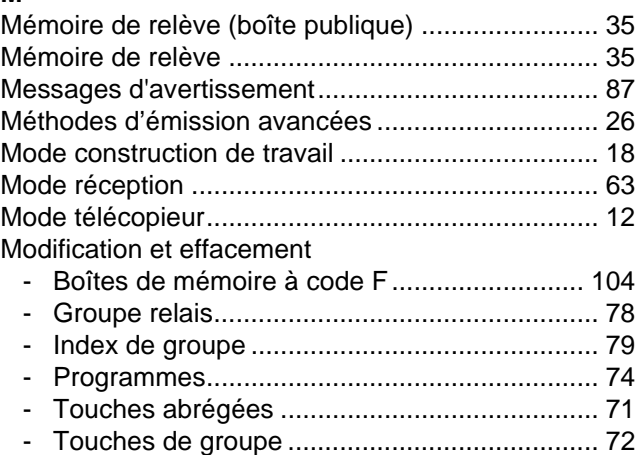

## **N**

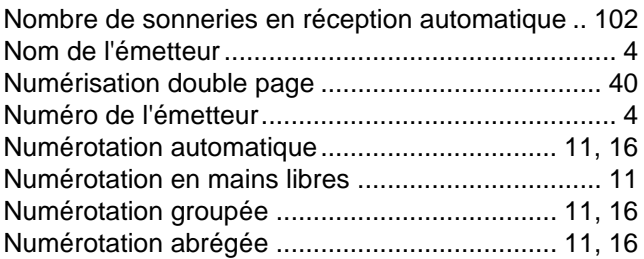

#### **O**

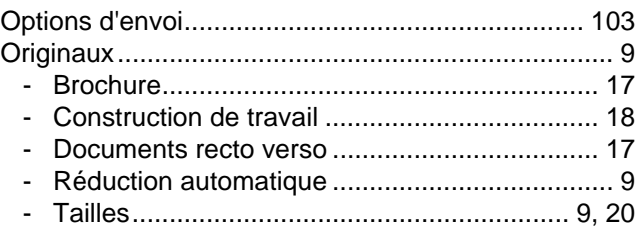

# **P**

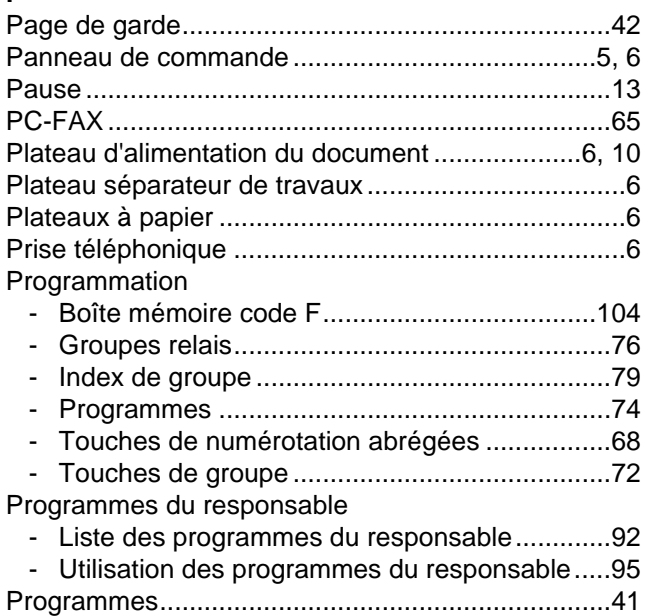

# **R**

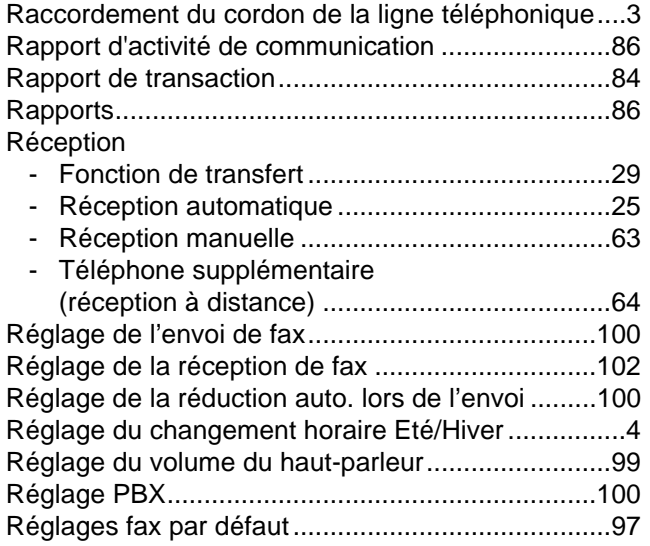

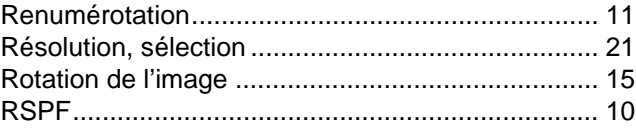

# **S**

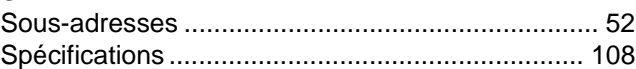

## **T**

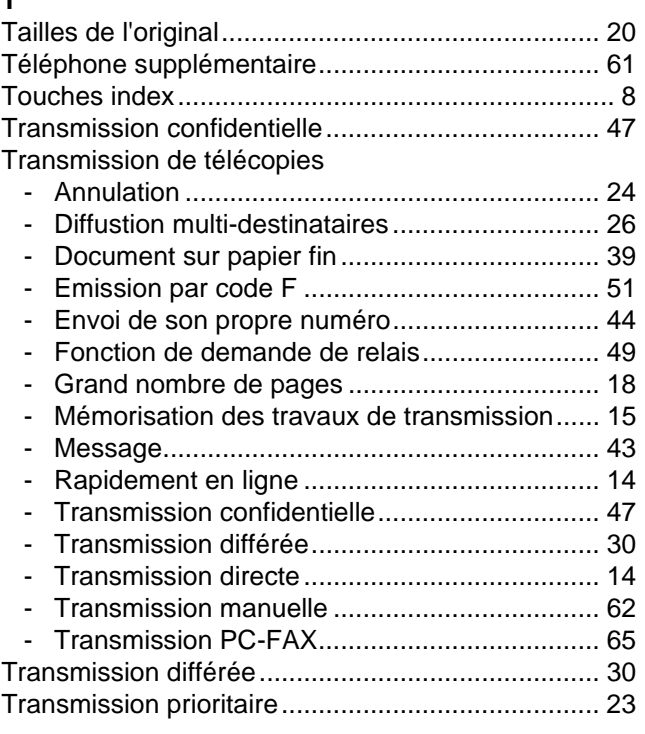

# **V**

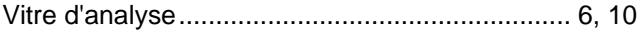

# **Z**

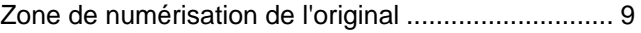

#### **INDEX PAR THEME**

#### **Méthodes avancées de transmission**

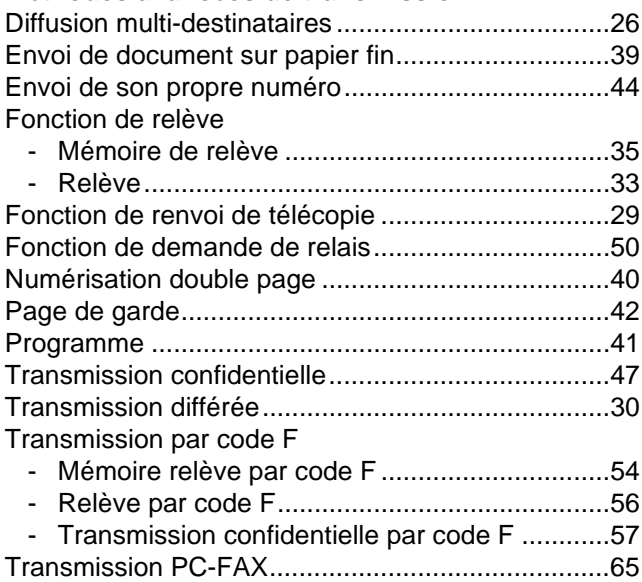

#### **Télécopie, envoi et réception**

Envoi de télécopies

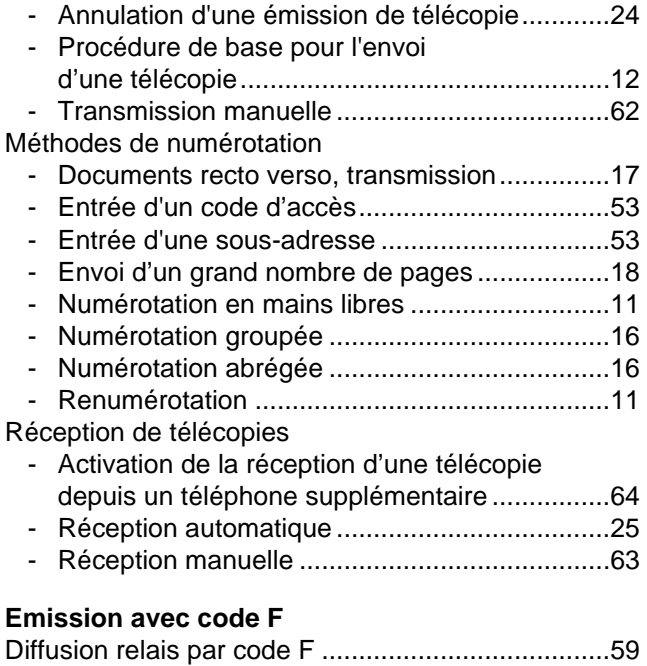

#### **Préparations**

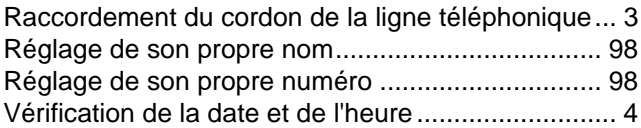

#### **Impression**

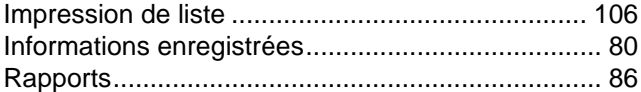

#### **Programmation/Paramètres**

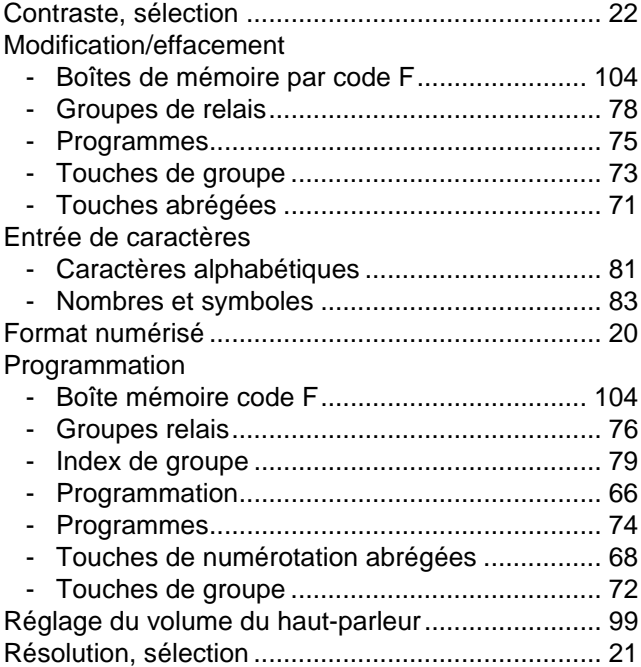

#### **Dépannage**

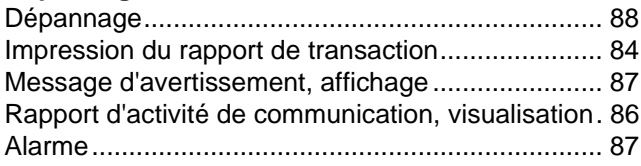

# **SHARP ELECTRONICS (Europe) GmbH**

Sonninstraße 3, D-20097 Hamburg

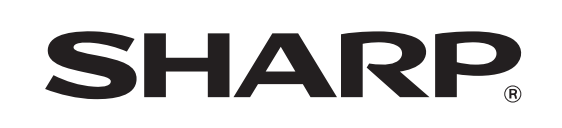

# **SHARP CORPORATION**

**IMPRIME EN FRANCE**<br>TINSF1773TSZZ

THE MILITARY CONTINUES IN THE WAY OF A REAL PROPERTY WAS ARRESTED FOR THE UNIT OF A REAL PROPERTY.